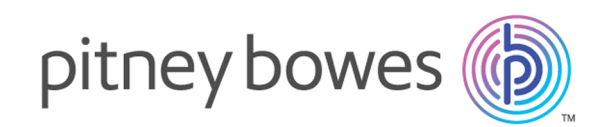

# Spectrum™ Technology Platform バージョン 2019.1.0

Master Data Management ガイド

# 著作権に関する通知

© 2019 Pitney Bowes.All rights reserved.MapInfo および Group 1 Software は Pitney Bowes Software Inc. の商標です。その他のマークおよび商標はすべて、それぞれの所有者の資産です。

#### *USPS®* 情報

Pitney Bowes Inc. は、ZIP + 4 ® データベースを光学および磁気媒体に発行および販売する非独占 的ライセンスを所有しています。CASS、CASS 認定、DPV、eLOT、FASTforward、First-Class Mail、Intelligent Mail、LACS<sup>Link</sup>、NCOA<sup>Link</sup>、PAVE、PLANET Code、Postal Service、POSTNET、 Post Office、RDI、SuiteLink、United States Postal Service、Standard Mail、United States Post Office、USPS、ZIP Code、および ZIP + 4 の各商標は United States Postal Service が所有しま す。United States Postal Service に帰属する商標はこれに限りません。

Pitney Bowes Inc. は、NCOA<sup>Link®</sup> 処理に対する USPS<sup>®</sup> の非独占的ライセンスを所有しています。

Pitney Bowes Software の製品、オプション、およびサービスの価格は、USPS® または米国政府 によって規定、制御、または承認されるものではありません。RDI™ データを利用して郵便送料を 判定する場合に、使用する郵便配送業者の選定に関するビジネス上の意思決定が USPS® または 米国政府によって行われることはありません。

### データ プロバイダおよび関連情報

このメディアに含まれて、Pitney Bowes Software アプリケーション内で使用されるデータ製品 は、各種商標によって、および次の 1 つ以上の著作権によって保護されています。

© Copyright United States Postal Service.All rights reserved.

© 2014 TomTom.All rights reserved.TomTom および TomTom ロゴは TomTom N.V の登録商標で す。

#### © 2016 HERE

Fuente: INEGI (Instituto Nacional de Estadística y Geografía)

電子データに基づいています。© National Land Survey Sweden.

© Copyright United States Census Bureau

© Copyright Nova Marketing Group, Inc.

このプログラムの一部は著作権で保護されています。© Copyright 1993-2007 by Nova Marketing Group Inc. All Rights Reserved

© Copyright Second Decimal, LLC

© Copyright Canada Post Corporation

この CD-ROM には、Canada Post Corporation が著作権を所有している編集物からのデータが収 録されています。

© 2007 Claritas, Inc.

Geocode Address World データ セットには、

**[http://creativecommons.org/licenses/by/3.0/legalcode](http://www.geonames.org)** に存在するクリエイティブ コモンズ ア トリビューション ライセンス (「アトリビューション ライセンス」) の下に提供されている GeoNames Project (**[www.geonames.org](http://creativecommons.org/licenses/by/3.0/legalcode)**) からライセンス供与されたデータが含まれています。 お客様による GeoNames データ (Spectrum™ Technology Platform ユーザ マニュアルに記載) の 使用は、アトリビューションライセンスの条件に従う必要があり、お客様とPitneyBowesSoftware, Inc. との契約と、アトリビューション ライセンスの間に矛盾が生じる場合は、アトリビューショ ン ライセンスのみに基づいてそれを解決する必要があります。お客様による GeoNames データ の使用に関しては、アトリビューション ライセンスが適用されるためです。

# 目次

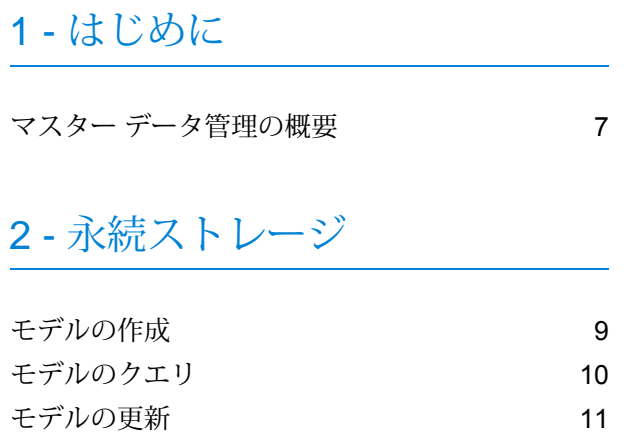

## 3 - [ビジュアル](#page-12-0) モデリング

ビジュアル [モデリングによるモデルの作成と更新](#page-13-0) [14](#page-13-0)

[モデルおよびモデル](#page-11-0) データの削除 12

## 4 - データ [スチュワードシップ](#page-15-0)

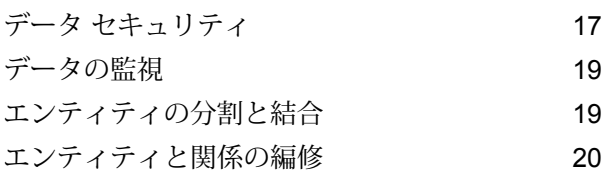

## 5 - [データ視覚化](#page-20-0)

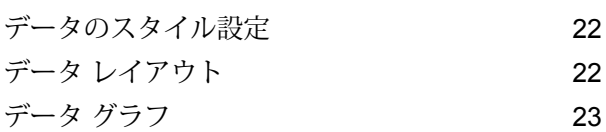

## 6 - [分析](#page-23-0)

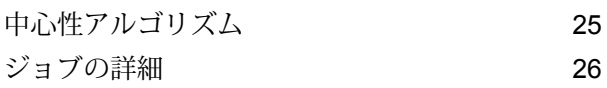

## [7 - Data Hub](#page-26-0) モジュール

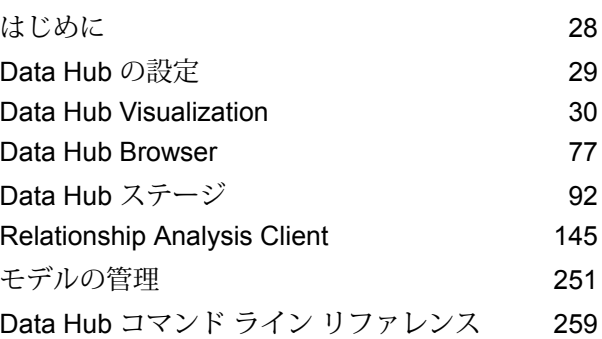

# <span id="page-5-0"></span>1 - はじめに

このセクションの構成

マスター [データ管理の概要](#page-6-0) アンファイル アクリッシュ マスター データ管理の概要

## <span id="page-6-0"></span>マスター データ管理の概要

マスターデータ管理のData Hubモジュールは、個人、集団、その他あらゆる種類のエンティティ の間の関連性を特定し、それを数量的に評価します。データを使用して、個人、集団、組織の間 の隠れた明白でない潜在的な結び付きを特定できます。さらに、連結性、距離、中心性、感化状 況、重要性が次々に変化していくパターンを特定することもできます。この情報を用いて、顧客 による影響の感化性やインパクトを予測し、顧客をリーダー (leader)、フォロワー (follower)、イ ンフルエンサー (influencer)、アウトライアー(outlier)、レイト アダプター (late adopter) などに分 類できます。また、チャーンを予測したり、顧客のニーズを先に見込んで提供物をカスタマイズ することで個人志向をより意識した顧客サービスを提供したりすることもできます。さらに、不 正、犯罪、テロ行為の検出や予防のために使用することもできます。

# <span id="page-7-0"></span>2 - 永続ストレージ

マスターデータ管理のData Hubモジュールは、永続ストレージの実行、 すなわち Create、Read、Update、Delete (CRUD; 作成、読み取り、更 新、削除)をサポートしています。これは、データや、モデルの構築およ び使用方法に応じて、同じ目的を達成する複数の方法を提供する複雑な ツールです。

## このセクションの構成

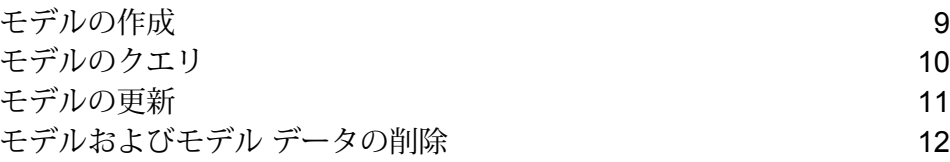

# <span id="page-8-0"></span>モデルの作成

Data Hub モデルを作成するにはいくつかの異なる方法があります。

- Write to Hub ステージまたは Import to Hub ステージを使用して、入力方向のデータで定義され たエンティティおよび関連性に基づいてモデルを作成できます。
- Metadata Insights を使用して、既存の論理モデルから Data Hub モデルを作成できます。
- Metadata Insights を使用して、Data Hub モデルを作成し、エンティティと関連性タイプを追加 して、それらのプロパティを設定できます。
- Relationship Analysis Client ツールボックスのビジュアル モデリングを使用して、Data Hub モ デルにエンティティと関連性タイプを手動で追加し、それらのプロパティを設定できます。

Write to Hub ステージでモデル構造を設定できます。Relationship Analysis Client 内からモデルを 設定することもできます。

### Write to Hub

Write to Hub ステージは、入力データを使用して、Read From Hub ステージまたは Query Hub ス テージでクエリによる照会ができるエンティティや関連性を定義できます。また、Relationship Analysis Client で視覚化して、他の方法では見つけにくいことがある関連性やトレンドを特定す ることもできます。

エンティティおよび関連性の定義だけでなく、処理オプションを定義したり、ハブへのデータの 書き込み方法を決定したりすることができます。

#### Import to Hub

Write to Hub ステージと同様に、Import to Hub ステージでも、入力データを使用して、クエリで 照会したり Relationship Analysis Client で視覚化したりできるモデルを作成します。このステー ジは、データの入力方向のチャネルを 2 つ (1 つはエンティティ用、もう 1 つは関連性用) 必要と するという点で、Write to Hub とは異なります。Write to Hub で行うようなこれらの要素の手動で の定義は必要ありません。

## ビジュアル モデリング

Relationship Analysis Client でビジュアル モデリングを使用し、エンティティおよび関連性をツー ルボックスから手動で追加してモデルを作成できます。最初に、エンティティ タイプと、1 つ以 上の関連性タイプを設定します。その後、同じエンティティと関連性タイプを使用してモデルを 設定するか、または引き続き別のエンティティと関連性タイプを作成できます。

Relationship Analysis Client でモデルを作成して設定する別の方法として、メタデータの使用があ ります。これを行うには、エンティティの形で情報タイプを追加してから、そのエンティティ間 に関連性を追加します。エンティティと関連性のプロパティを追加して、Relationship Analysis Client 内から手動でモデルを設定します。または、入力フィールドをエンティティ タイプにマッ ピングし、関連性を定義することで、Write to Hubステージでモデルを設定することもできます。

Metadata Insights で視覚的にモデルを編集することもできます。これを行うには、Metadata Insights ツールバーで **[モデル]** をクリックし、**[Data Hub Model]** タブをクリックします。ここで は、新規または既存の Data Hub モデルのエンティティ、関連性、プロパティ、およびインデッ クスを視覚的に編集できます。

<span id="page-9-0"></span>ビジュアル モデリングで作成されたモデルは、Write to Hub または Import to Hub で作成されたモ デルと同じように、クエリで照会できます。

## モデルのクエリ

マスター データ管理の Data Hub モジュールは、モデルを作成する複数の方法を提供します。 **[Write](#page-127-0) to Hub** ステージまたは **[Import](#page-94-0) to Hub** ステージを使用して、入力方向のデータから定義さ れたエンティティおよび関連性に基づいてモデルを作成できます。

別の方法は、エンティティおよび関連性を手動で追加することで Relationship Analysis Client ツー ルボックスでモデルを作成することです。Relationship Analysis Client 内からモデルを完全に設定 することも、Relationship Analysis Client ではモデルの構造を作成し、Write to Hub ステージでモ デルを設定することもできます。また、ツールボックスを使用して、既存のモデルのエンティティ および関連性と関連付けられたプロパティを追加することもできます。

### Query Hub

Query Hub ステージは、入る方向のデータを使用して、モデルから特定のエンティティや関係を 抽出します。

### Read from Hub

Read From Hub ステージは、既存のモデルからデータを読み取り、データフローの出力にフィー ルドとして返すために、保存済みまたは新規のクエリを使用します。

## クエリ タイムアウト

Data Hub クエリは、60秒以内に完了しないクエリの実行を終了します。このデフォルト動作は、 変更したり無効にしたりできます。

**注 :** こうした変更を有効にするには、Spectrum サーバーを再起動する必要があります。

タイムアウトして終了するまでのクエリ実行時間を変更するには、

*SpectrumProgramFiles*/server/modules/hub/hub.properties ファイルを開き、 hub.query.timeoutプロパティに新しい値をミリ秒単位で設定します。例えば、新しい時間を 120 秒に設定するには、"120000" (120 x 1000) と入力します。

タイムアウト機能を無効にするには、

<span id="page-10-0"></span>*SpectrumProgramFiles*/server/modules/hub/neo4j.properties ファイルを開き、 execution quard enabled プロパティを "false" に設定します。

# モデルの更新

作成したモデルは、Write to Hub または Import to Hub から再生成することで更新できます。

Metadata Insights の **[モデル]** ページを使用して、エンティティと関連性を、手動で Data Hub モ デルに追加できます。Metadata Insights では、モデルのエンティティと関連性に関連付けられた プロパティを、追加、削除、変更することもできます。Relationship Analysis Client では引き続 き、同様の機能を少なくとも一部使用できますが、それらは推奨されていません。

# <span id="page-11-0"></span>モデルおよびモデル データの削除

DataHubモジュールには、モデルからのデータの削除やモデル自体の削除を行えるツールが含ま れています。モデルからデータを削除するには、入力ファイルから該当するデータを削除し、モ デルを再度生成します。別の方法は、Relationship Analysis Client 内でエンティティおよび関連性 を手動で削除することです。これを行うには、モデルから 1 つ以上の要素を選択して、[削除] を クリックします。または、選択した要素を右クリックして、ショートカット メニューの **[削除]** を クリックします。

Metadata Insights を使用してモデルを削除することもできます。Metadata Insights メニュー バー で **[モデル]** をクリックして、**[Data Hub Model]** タブをクリックします。モデルの横にあるチェッ ク ボックスをオンにして、[モデルの削除] ボタン ■ をクリックします。または、Relationship Analysis Client の モデル管理ツールを使用します。最初に [管理] るをクリックします。 ルバーの で、**[モデル管理]** ダイアログ ボックスを開きます。その後、**[モデル]** タブで、削除 対象のモデルを選択して、**[削除]** をクリックします。

# <span id="page-12-0"></span>3 - ビジュアル モデリ

ング

ビジュアル モデリングは、Relationship Analysis Client でモデルの作成ま たは更新を手動で行う方法です。

このセクションの構成

ビジュアル [モデリングによるモデルの作成と更新](#page-13-0) 14

# <span id="page-13-0"></span>ビジュアル モデリングによるモデルの作成と更新

マスター データ管理の Data Hub モジュールは、モデルを作成する複数の方法を提供します。方 法の 1 つは、**Write to Hub** ステージまたは **Import to Hub** ステージを使用して、入力方向のデー タから定義されたエンティティおよび関連性に基づいてモデルを作成することです。

モデルを作成するもう 1 つの方法は、エンティティおよび関連性をツールボックスから手動で追 加することで Relationship Analysis Client でビジュアル モデリングを実行することです。最初は、 おそらく少なくとも 2 つのタイプのエンティティと少なくとも 1 つのタイプの関連性を定める必 要があるでしょうが、その後は同じタイプのエンティティと関連性を使用してモデルを設定する ことも、エンティティや関連性の追加のタイプを作成することも可能です。 例えば、患者情報で 構成された保険データのモデルを作成する場合は、患者の名前を表す "Patient" (患者) というエン ティティタイプと、請求を引き起こした病気または負傷を表す"Claim"(請求)というエンティティ タイプが必要になるでしょう。ただし、保険モデルが患者と医師で構成されている場合は、"Doctor" (医師) という 3 番目のエンティティ タイプが必要になります。患者と医師の間の関連性タイプは "visited" (訪問済み)、患者と請求の間の関連性タイプは "claimed" (請求済み) や "reported" (報告済 み) のようになるでしょう。また、"Doctor" (医師) と "Claim" (請求) の間には "diagnosed" (診断済 み)という関連性タイプがある可能性もあります。こうしたデータを使用すると、何度も診断を繰 り返している医師や、特定の病気または負傷で請求を繰り返している患者がいる場合に不正の可 能性があるデータを特定するモデルを構築できます。

Relationship Analysis Client でのビジュアル モデリング方法では、モデルを作成および設定する 別の方法として、メタデータの使用によるものがあります。まず、情報タイプをエンティティの 形で追加します。そこから、それらのエンティティ間に関連性を追加し、Relationship Analysis Client 内のモデルを完全に設定して、エンティティおよび関連性のプロパティを手動で追加でき ます。代わりに、入力フィールドをエンティティにマッピングして関連性を定義することで、モ デルを設定することもできます。先ほどの例に従って、Relationship Analysis Client で "Patient" (患者)、"Doctor" (医師)、および "Claim" (請求) というエンティティ タイプを作成し、"Insurance Data"(保険データ)という名前でモデルを保存することにしましょう。その後、Enterprise Designer に移動し、Write to Hub ステージへと進む Read From File ステージを持つデータフローを作成し ます。Read from File ステージを設定して、(特に) "TIN"、"SSN"、および "Dx" というフィールド を含む保険データの入力ファイルを表示することができます。Write to Hubステージでは、"Model" (モデル) フィールドで "Insurance Data" (保険データ) を選択し、入力フィールド "TIN" をタイプ "Doctor" (医師) に、"SSN" をタイプ "Patient" (患者) に、"Dx" をタイプ "Claim" (請求) にマッピン グすることでエンティティを定義します。これらのエンティティの作成後は、それらの間の関連 性を定義します。"Patient visited Doctor" (患者が医師を訪問)、"Doctor treated Claim" (医師が請求 を処理)、または "Patient reported Claim" (患者が請求を報告) といった関連性を用意できます。す べてのエンティティおよび関連性を定義した後は、Enterprise Designer でジョブを実行して Relationship Analysis Client に戻ると、入力ファイルにあった情報が "Insurance Data" (保険デー

タ) モデルに設定され、先ほど定義したエンティティ間の関連性が表示されているのがわかりま す。

Relationship Analysis Client ツールボックスを使用すると、モデルを視覚的に作成できるだけでな く、エンティティや関連性を既存のモデルに追加することができます。"Insurance Data"(保険デー タ)モデルを検討している場合は、エンティティ間に追加の関係性を作成したり、新しいエンティ ティを作成してモデルに追加し、それらを既存または新規の関連性によって他のエンティティに 関連付けたりできます。

モデルを作成したりモデルに要素を追加したりしてビジュアル モデリングを実行すると、モデル 内のプロパティを反映するように概要ペイン、モデルの詳細ペイン、モデルコンポーネントペイ ン、および選択ペインが適切に更新されます。こうした動的な永続性により、モデルを更新する 際には Relationship Analysis Client のツールをリアルタイムで使用できます。

ビジュアルモデリングの詳細については、**[モデルの作成](#page-150-0)**(151ページ)および**[モデルの編集](#page-241-0)**(242ペー ジ)を参照してください。

<span id="page-15-0"></span>4 - データ スチュワー ドシップ

マスター データ管理の Data Hub モジュールは、いくつかの方法でデー タ スチュワードシップを提供します。役割ベースのセキュリティ対策の 適用、誰がアルゴリズムを実行できるかの指定、データに対する具体的 な変更の監視と特定の条件を満たした場合のアクションの自動実行、モ デルのコンポーネントの編集を行うことができます。

## このセクションの構成

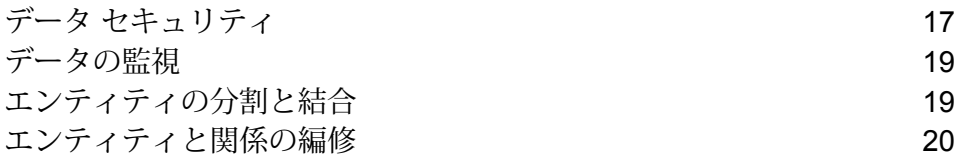

# <span id="page-16-0"></span>データ セキュリティ

Spectrum™ Technology Platform は、役割ベースのセキュリティ モデルを使用して、システムへ のアクセスを制御します。定義済みの役割、または Management Console で作成できる新しい役 割の範囲内で、DataHubモジュールのさまざまな部分にアクセスするためのユーザの権限を許可 または拒否できます。例えば、ある役割にはモデル データへのアクセスを許可し、別の役割には モデル メタデータへのアクセスを許可できます。また、ある役割にはモニターへのアクセスを許 可し、また別の役割には Relationship Analysis Client 内のテーマへのアクセスを許可できます。 同様に、誰がアルゴリズム (これらも Relationship Analysis Client 内にあります) を実行できるの かも指定できます。役割を定め終えたら、どのエンティティ タイプをそれぞれの役割に与えるか を決定できます。

- Management Console の Data Hub の設定に対する以下のアクションの実行可否 を制御します。 **管理**
	- 表示: ユーザは Data Hub の設定を表示できます。
	- 変更: ユーザは Data Hub の設定を変更できます。
- アルゴリズム Data Hub Visualization および Relationship Analysis Client に対する実行アルゴリ ズムの実行可否を制御します。
	- 実行: ユーザはアルゴリズムを実行できます。
- Data Hub Stages、Data Hub Visualization、Data Hub Browser、および Relationship Analysis Client に対する以下のアクションの実行可否を制御します。 **モデル管理**
	- 表示: ユーザはモデルを表示できます。
	- 作成:ユーザはモデル(エンティティ、関連性、プロパティを含む)を作成できま す。
	- 変更: ユーザはモデル エンティティと関連性プロパティを変更できます。
	- 削除: ユーザはモデル、エンティティ、関連性、プロパティを削除できます。
- Data Hub Stages、Data Hub Visualization、Data Hub Browser、および Relationship Analysis Client に対する以下のアクションの実行可否を制御します。 **モデル メタ データ**
	- 表示: ユーザはモデル メタデータを表示できます。
	- 作成: ユーザはモデル メタデータ (エンティティ、関連性、プロパティを含む) を作成できます。
	- 変更: ユーザはモデル メタデータ エンティティと関連性プロパティを変更でき ます。
	- 削除:ユーザはモデルメタデータ、エンティティ、関連性、プロパティを削除で きます。

**注 :** Write to Hub ステージでは、この権限でモデルをクリアすることも できます。

**モニター管理** Relationship Analysis Client に対する以下のアクションの実行可否を制御します。

- 作成:ユーザはモデルエンティティまたは関連性の変更を検出するモニターを作 成できます。
- 表示: ユーザはエンティティおよび関連性モニターを表示できます。
- 変更:ユーザはモデルエンティティまたは関連性の変更を検出するモニターを変 更できます。
- 削除: ユーザはエンティティまたは関連性モニターを削除できます。
- Data Hub Browser、Data Hub Visualization、および Relationship Analysis Client に対する以下のアクションの実行可否を制御します。 **クエリ管理**
	- 作成: ユーザはモデルに対するクエリを作成できます。
	- 表示: ユーザはモデルに対するクエリを表示できます。
	- 変更: ユーザはモデルに対するクエリを変更できます。
	- 削除: ユーザはモデルに対するクエリを削除できます。
- **テーマ管理** Relationship Analysis Client に対する以下のアクションの実行可否を制御します。
	- 作成: ユーザはモデルのテーマを作成できます。
	- 表示: ユーザはモデルのテーマを表示できます。
	- 変更: ユーザはモデルのテーマを変更できます。
	- •削除: ユーザはモデルのテーマを削除できます。

Management Console 内で新しい役割を作成する場合は、それらの役割のセキュリティ エンティ ティ オーバーライドを作成することもできます。例えば、特定の役割によるモニターへのアクセ スを断固として拒否した場合は、セキュリティ エンティティ オーバーライドを作成し、特定の データフローに関連付けられたモニターへのアクセスを許可できます。また、特定のユーザにセ キュア エンティティ オーバーライドを指定することもできます。その場合、セキュア エンティ ティ オーバーライドは、ユーザの役割によって付与された権限よりも優先されます。なお、オー バーライドは、定義済みの役割およびユーザには適用できません。

Spectrum™ Technology Platform によるセキュリティ管理の詳細については、管理ガイドを参照 してください。

# <span id="page-18-0"></span>データの監視

Relationship Analysis Client ツールでは、特定の条件を満たすデータに変更がないか、モデルを監 視して調べることができます。そうした条件が満たされた場合に、電子メールを送信したり、サー ビスを実行したりするように指定できます。このような自動化された監視により、手動での監視 にかかる時間や費用を必要とすることなく、データを見張ることができます。単純に電子メール 通知を自分自身または他の誰かに送信したり、Spectrum™ Technology Platform に既存のサービ スまたは作成したカスタム サービスの実行を指示したりできます。

エンティティまたは関連性に対して、監視を設定できます。エンティティ モニターの条件はエン ティティ プロパティに基づいていて、リテラルまたは絶対値に対して評価されます。例えば、 "Nationality" (国籍) というプロパティに対して条件を設定し、エンティティの国籍が "Swedish" (スウェーデン) のときにサービスを実行することができます。関連性モニターの条件は、関連性 プロパティと、その関連性に接続されたソースとターゲットのエンティティのプロパティに基づ いています。エンティティ モニターの場合と同様に、これらのプロパティはリテラルに対して評 価されますが、プロパティ自体に対しても評価できます。例えば、関連性プロパティがソースま たはターゲットのエンティティの同じプロパティと等しい場合を探す条件を設定できます。同様 に、ソースエンティティのプロパティがターゲットエンティティの同じプロパティと等しい場合 を探す条件を設定できます。

監視を実施するためには、特定の名前をモニタに割り当て、アクションを行わせたい条件を設定 し、さらに電子メール通知か、サービスのアクティベーションをセットアップする必要がありま す。

**注 :** 電子メール アクション モニタを作成する前に、まず Management Console で通知を セットアップしなければなりません。

<span id="page-18-1"></span>データ監視の詳細については、**[ここ](#page-159-0)**をクリックしてください。

## エンティティの分割と結合

マスター データ管理は、Relationship Analysis Client でエンティティを分割および結合する柔軟 性を実現することによってもデータの制御に役立ちます。

モデル内の複数の関数を実行するエンティティがそのモデルに含まれている場合は、そのエンティ ティを2つのエンティティ(ある関数用のエンティティともう1つの関数用の第2のエンティティ) に分割できます。まず、この機能は組織図で役に立つことがあります。ほとんどのエンティティ

は組織図にいて誰かの従業員ですが、こうした従業員の一部は管理者です。両方の役割を遂行す る人物が含まれる組織図の一貫性と構造を維持する必要がある場合は、単純にその1つのエンティ ティを2つの別々のエンティティに分割できます。一方のエンティティは従業員の役割に該当し、 他方のエンティティは管理者の役割に該当します。1 つのエンティティを 2 つに分割するだけで なく、それぞれのエンティティにどのプロパティと関連性を結び付けるか、つまり、全部か、一 部か、あるいは何も結び付けないかを決定することもできます。また、プロパティと関連性を両 方のエンティティに結び付けることもできます。プロパティと関連性は、どちらか一方のエンティ ティに結び付けなければならないというものではありません。

同じ対象を表す 2 つのエンティティがモデルに含まれる場合、それらのエンティティとそれぞれ のデータを 1 つのエンティティに結合できます。受取勘定を実行する 1 つのエンティティと買掛 勘定を実行するもう 1 つのエンティティが組織図に示されているとします。その後、買掛勘定の 担当者が退職しましたが、予算上の制約で後任を据えることができません。代わりに、売掛勘定 の担当者が買掛勘定も担当することにします。この場合、2 つのエンティティを結合すると、売 掛勘定の担当者の一部のプロパティ (名前、場合によっては肩書) を保持したまま、買掛勘定の担 当者の一部のプロパティ (基本的な責任、場合によっては管理者) を追加することができます。

その利点として、モデルを作り直さなくてもデータを調整して変更内容を考慮することができま す。

<span id="page-19-0"></span>詳細については、「**エンティティの分割**」および「**エンティティの結合**」を参照してください。

## エンティティと関係の編修

Relationship Analysis Client は、モデルのエンティティまたは関連性を手動で追加したり削除した りできる柔軟性の高いツールです。これは、モデルを作り直したくはないけれども、モデルに追 加したいエンティティの形式のデータがある場合や、有効でなくなったエンティティまたは関連 性がモデルに含まれている場合に便利です。

プロパティを追加、編集、または削除したり、エンティティおよび関連性と関連付けられたプロ パティの値を変更したりすることもできます。この機能の例として、保険詐欺師の疑いがある人 物を特定するためのデータをモデルで使用していて、プロバイダ向けのエンティティ プロパティ の 1 つが医師を営むための法的地位である場合が考えられます。この人物については取り調べが 続けられているため、"Legal Status" (法的地位) の値は "prosecuted" (告発済み) に変更する必要が あるでしょう。

リアルタイム モデル編集の柔軟性により、入力データの変更やモデルの再作成を行わずに済み、 時間と費用を節約できます。

エンティティおよび関連性の編集の詳細については、「**[モデルの編集](#page-241-0)**」を参照してください。

# <span id="page-20-0"></span>5 - データ視覚化

Relationship Analysis Client には、モデルおよびそのデータの外観を変更 できる方法が用意されています。エンティティや関連性へのスタイルの 適用、モデルへのスタイルの適用、テーマや条件を使用したスタイルお よびフィルタの適用を行うことができます。レイアウト機能を使用する と、モデル要素の外観を変更し、エンティティと関連性を視覚的に特徴 づけることができます。グラフを使用してデータを視覚化することがで きます。

## このセクションの構成

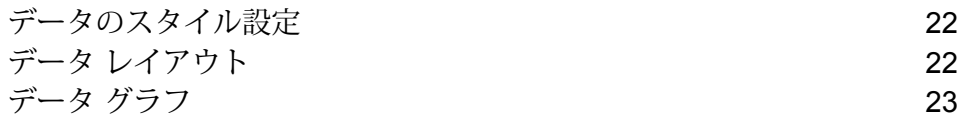

# <span id="page-21-0"></span>データのスタイル設定

Relationship Analysis Client 内には、最も重要と思われるモデル内の情報に注意を引き付けること ができるさまざまな機能があります。人々、場所、交通、金融などを表すストック イメージのラ イブラリから選択するなど、モデルのエンティティのサイズ、形、および色を決定できます。関 連性については、ライン幅、色、および両端のポイント装飾を指定できます。また、エンティティ と関連性の両方について、ラベル設定を指定することもできます。

グラデーション機能は、データ内の実際の値を使用して、モデルのスタイルを視覚的に変更でき るツールです。最小値と最大値で異なる設定を使用し、値に基づいてモデル要素を表現したり、 重要な要素をハイライト表示したりできます。例えば、モデルで保険請求データを使用していて、 エンティティのプロパティの 1 つが提供者によって提出された請求の数である場合は、請求数が 非常に少ないエンティティの色として薄い黄色、請求数が以上に多いエンティティの色としてオ レンジを設定し、期間の途中で徐々に黄色からオレンジへと色を変化させることができます。

テーマ機能は、設定した条件に基づいて、モデル内の要素にスタイルとフィルタを適用します。 条件に設定した基準を満たす、エンティティや関連性の美的な値をあらかじめ決定できます。モデ ルの一部が設定された基準を満たすと、テーマが適用され、それらの要素を視覚的に特定できる ようになります。さらに、フィルタを使用して、設定された基準を満たす要素をモデルから自動 的に隠すこともできます。

<span id="page-21-1"></span>モデル データのスタイル設定の詳細については、**モデル [データの外観の変更](#page-210-0)**(211ページ) を参 照してください。

# データ レイアウト

Relationship Analysis Client 内のレイアウト機能を使用して、エンティティと関連性を視覚的に表 示するようにモデル要素の外観を変更できます。データによってはレンダリングの具合がモデル のレイアウトに左右されます。Relationship Analysis Client には、モデルに対して 5 つのレイア ウトが用意されています。各レイアウトごとのオプションと、すべてのレイアウトに共通のオプ ションもあります。

- 円形レイアウト—ネットワーク内のグループとツリー構造が強調されます。
- 階層レイアウト—有向モデル内の主要な方向やフローが強調されます。
- オーガニック レイアウト—力学的なレイアウト パラダイムに基づきます。
- 直交レイアウト—無向モデル向けの汎用レイアウト プロバイダです。重複のないコンパクトな 図形を生成します。交差も曲がりもほとんどありません。
- マップ レイアウト—緯度と経度を使用してモデル内のエンティティの場所を表します。

これらのレイアウトと、レイアウトの共通オプションについては、「**[レイアウトの使用](#page-223-0)**」を参照 してください。

<span id="page-22-0"></span>データ グラフ

Relationship Analysis Client のグラフ機能によって、モデルからのデータをグラフ形式で視覚化す ることができます。4 つのオプションから、データを最も適切に表現するものを 1 つ選択できま す。

- データバー—モデルの数値データを棒グラフ形式で示します。そのため、数値形式のプロパティ のみが、データ バー グラフで使用可能です。データ バー グラフには、選択された条件を満た す各エントリが、値の最も高いエントリから最も低いエントリへと表示されます。これは、モ デル内における影響度順を最も大きいものから最も小さいものへと表しています。
- ツリーマップ—データを階層的に示すもので、個別の正方形と長方形が集まって全体を構成し ます。各長方形のサイズと色は、モデルにおけるそれぞれの値と影響を反映しており、特定の ブロックの上にマウス ポインタを乗せると、マップの作成元となったデータが表示されます。
- ヒート マップ—色を使って表形式でデータを示します。簡単な例として、何年にもわたる犯罪 率データを月別に表したものがあります。各行が12カ月のそれぞれを表し、各列がその期間内 の 1 年を表します。色は、非常に薄い青 (低犯罪率) から濃い青 (高犯罪率) の間になります。 ヒート マップをより詳細なものにしたい場合は特に、複数の色のスペクトルを使用できます。
- タイムライン—ある期間にわたるデータを示します。エンティティ、関連性、またはその両方 に使用できます。イベントやアクションなどを時間の経過と共にプロットし、タイムラインが 作成されたら拡大または縮小して、フォーカスする項目を増やしたり減らしたりすることがで きます。

詳細については、「**[グラフの使用](#page-198-0)**」を参照してください。

<span id="page-23-0"></span>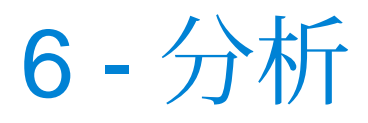

Master Data Management Data Hub モジュールには、データの分析に役 立つ有益なツールが含まれています。

このセクションの構成

[中心性アルゴリズム](#page-24-0) 25 [ジョブの詳細](#page-25-0) 26

# <span id="page-24-0"></span>中心性アルゴリズム

中心性アルゴリズムは、モデル内の個々のエンティティおよび関係性の重要性と重要度(中心性と もいいます) を測定します。これらのアルゴリズムを使用して、リーダー (leader) とフォロワー (follower)、インフルエンサー (influencer) とアウトライアー (outlier)、その他類似のデータの特性 を識別できます。

Relationship Analysis Client は、モデルに適用する次の 4 種類の中心性尺度を提供します。

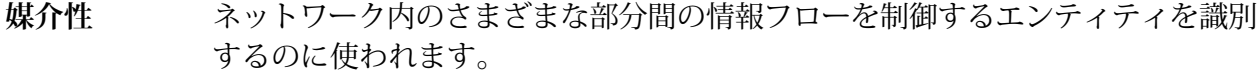

ネットワークの他の部分へのアクセスに最も優れ、ネットワークのその他の部分 におけるアクティビティを視覚化できるエンティティを識別するのに使われま す。 **近接性**

他のエンティティに最も直接的なリンクを持つエンティティを識別するのに使わ れます。 **次数**

他のきわめてアクティブなエンティティ、または広く接続されたエンティティへ のリンクによって、ネットワーク内に強い影響を持つエンティティを識別するの に使われます。 **影響性**

アルゴリズムは、次の 3 つのタイプの方向で実行できます。

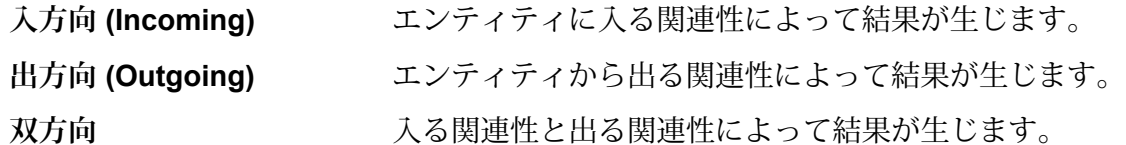

中心性アルゴリズムで利用できる尺度は他にもあります。例えば、結果の大体の精度を選択でき ます。精度が低ければより正確な結果が返されますが、アルゴリズムの実行速度は遅くなります。 近接性アルゴリズムでは、結果がどのように返されるかを選択できます。また、関係性プロパティ を重みとして使用することや、低い値ほど重要と見なすこと(例えば、エンティティをランク付け するデータを使用した場合は #1 が取り得る最良の順位になります) も指定できます。

中心性アルゴリズムの詳細については、**[ここ](#page-156-0)**をクリックしてください。

# <span id="page-25-0"></span>ジョブの詳細

Relationship Analysis Client のモデル管理機能は、モデルへのアルゴリズム適用時に実行したジョ ブに関する重要な統計情報を提供します。これには、次の情報が含まれます。

- ジョブ ID
- モデル名
- 使用されたアルゴリズム
- ジョブのステータス
- 開始時間
- 終了時間
- ジョブが実行されたときに返された可能性があるメッセージ

モデルが大きいほど、実行にかかる時間が長くなる可能性があります。[ステータス] 列は、ジョ ブがまだ実行中かどうかを示します。

# <span id="page-26-0"></span>7 - Data Hub モジュー ル

## このセクションの構成

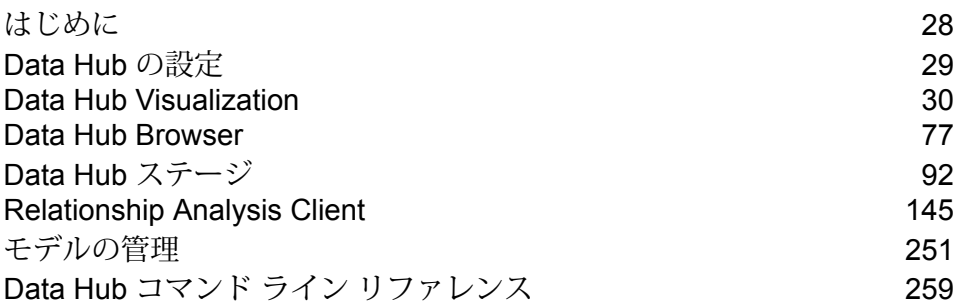

# <span id="page-27-0"></span>はじめに

Data Hub モジュールは、複数の異なるクライアント インターフェイスをサポートしています。

次世代の関連性分析ツールです。このツールは、データをグラフィカルに提 示し、データの構造やエンティティ間の関連性を示します。視覚的なデータ **[Data](#page-29-0) Hub [Visualization](#page-29-0)** 分析により、ユーザは従来のテーブルベースの数値解析であれば見過ごすお それのある知見を得ることができます。

**Data Hub [Browser](#page-76-1)** モデルの内容を検索できる探索ツールを提供します。このツールでは、自然 言語でクエリを入力して結果を参照できます。

 $\blacksquare$ Data Hub [ステージ](#page-91-0)は、データフロー内の Data Hub 操作をカプセル化しま す。データフローは、Enterprise Designer 内で作成され、Job Executer ま たは Process Flow Executer クライアント ツールで実行されます。これらの ステージは、サービス データフローに組み込むこともできます。サービス データフローは、Web サービスとしてのアクセス、または Spectrum™ Technology Platform API を使用したアクセスが可能です。

エンティティ間の構造や関連性を特定して表現するデータをグラフィカルに 表示するために使用します。プロパティおよび値に基づいてエンティティや 関連性を操作することもできます。 **[Relationship](#page-144-0) [Analysis](#page-144-0) Client**

**[コマンド](#page-258-0) ライン イ 管理ユーティリティ コマンド ライン インターフェイス (CLI) には、モデル** の管理、ジョブおよびジョブ ステータスの表示、バックアップの実施、中 **[ンターフェイス](#page-258-0)** 心性アルゴリズムの実行、モデル スキーマの管理を行う Data Hub コマンド が用意されています。

# <span id="page-28-0"></span>Data Hub の設定

Data Hubの設定では、表示および変更権限を持つ管理ユーザによる監査ログとモデルバックアッ プの優先設定が可能です。

## Data Hub の設定へのアクセス

**[Data Hub の設定]** ページは、Management Console アプリケーションにあります。

- 1. アプリケーション メニュー で、**[Management Console]** をクリックします。
- 2. バナーで、**[リソース]** > **[Data Hub の設定]** の順にクリックします。

### Data Hub の設定

Management Console アプリケーションに [Data Hub の設定] を表示するには、**[リソース]** > **[Data Hub の設定]** の順にクリックします。

- **監査モデルのイベント** このチェックボックスをオンにすると、モデルの作成、変更、または削 除の際のログが Data Hub モジュールで保持されます。
- **メタデータイベントを** このチェックボックスをオンにすると、メタデータ アクティビティが監 査ログに記録されます。このアクティビティを含めるには、監査モデル イベントは有効化する必要があります。 **含める**

**読み込みイベントを含** このチェックボックスをオンにすると、モデルが表示されたときのデー タが監査ログに記録されます。なお、このデータを含めると、監査ログ **める** のストレージの制限に大きく影響するためご注意ください。このアクティ ビティを含めるには、監査モデル イベントは有効化する必要がありま す。

このチェックボックスをオンにすると、Relationship Analysis Client で**[履](#page-195-0) [歴](#page-195-0)**機能が有効になります。有効にすると、エンティティおよび関連性に 対する変更内容を表示できます。 **履歴を追跡**

このチェックボックスをオンにすると、DataHubモデルのバックアップ アップディレクトリを を保存する既存フォルダのパスを指定できます。各バックアップは、こ **デフォルトのバック オーバーライド** の場所にある model.*ModelName* という名前のフォルダに保存されま す。この設定は、DataHubモデルがデフォルトでバックアップされる場 所 (*SpectrumFolder*\server\modules\hub\db\backups) より優先 されます。Spectrum™ Technology Platform サーバーのログオン アカウ

ントには、指定されたフォルダに対する書き込み権限が付与されている 必要があります。

**注 :** デフォルトのバックアップ ディレクトリの場所 (*SpectrumFolder*/server/modules/hub/db/backups) は *SpectrumFolder*/server/modules/hub/hub.properties ファイル内の hub.models.path.base 設定のコメントアウト を外して編集することで変更できます。

**ページ キャッシュを** モデルのバックアップ中に使用されるメモリ サイズをメガバイト (MB) 単位で増減できます。この値が大きくなると、パフォーマンスが向上し **バックアップ (MB)** ますが、より多くの RAM が使用されます。設定可能な値は、8 ~ 8192 です。

- このチェックボックスをオンにすると、モデルのバックアップが有効に なり、バックアップの頻度と時間を指定できます。**[増分]** をオンにする **スケジュールバック アップ** と、システムがトランザクション ログを使用して前回のバックアップ以 降に変更された内容を判断し、その変更内容を既存のバックアップに追 加します。
- **トランザクションをロ** このチェックボックスをオンにすると、トランザクションがモデルへの データのコミットを開始したときと、トランザクションが完了したとき のメッセージが wrapper.log に記録されます。 **グに記録**
- **例外時に入力データを** このチェックボックスをオンにすると、例外が発生したときに処理され る入力レコードからのデータが wrapper.log に記録されます。社会保障 **ログに記録** 番号、ID、口座番号などの機密情報に対してセキュリティ上の問題が発 生する可能性を排除するには、このボックスをオフのままにします。
- 仮想クエリをログに記 このチェックボックスをオンにすると、仮想クエリをログに記録されま す。 **録**
- <span id="page-29-0"></span>サーバーがクエリが完了するまで待機する時間を秒単位で指定するには、 このチェックボックスをオンにします。設定可能な値は、1~100000で す。 **クエリ タイムアウト**

## Data Hub Visualization

Data Hub Visualization を使用すると、モデルのデータをグラフィカル ユーザ インターフェイス で表示し、操作することができます。このインターフェイスには以下の 6 種類のワークスペース があり、これらを開くには、垂直ワークスペース バーのボタンを使います。

このワークスペースには、エンティティ、関連性、プロパティ、および接 続の数およびその他の詳細情報が表示されます。また、データのさまざま **[ダッシュボード](#page-32-0) (33ページ)**

な上位 10 件を特定し、監視項目の更新情報を表示するニュース フィード 機能を提供します。

[キャンバス\(](#page-34-0)35ペー このワークスペースでは、エンティティと関連性を手動で選択、ロード、 およびアンロードしたり、クエリを実行して特定のデータを検索すること **ジ)** ができます。また、モデルに各種のレイアウトを適用し、さまざまなフォー マットでモデルを確認して、追加のリンクを特定することもできます。

- **[マップ\(](#page-51-0)52ページ)** このワークスペースには、データに含まれる地理的情報と住所の情報を 使って場所がプロットされます。これを使用してアクティビティの範囲と K 密度を評価することができます。クエリを実行して、緯度/経度データ付 きの項目をマップ上にプロットすることもできます。
- このワークスペースには、エンティティと関連性に分かれた表形式でデー タが表示されます。エンティティまたは関連性を追加、編集、削除して、 **[テーブル\(](#page-52-0)53ペー ジ)** モデルを変更することができます。さらに、モデルはそのままで、テーブ ルからエンティティと関連性を削除することもできます。
- **Visual Query [Builder](#page-53-0)** このワークスペースでは、既存のモデルに対する簡単なクエリ機能や複雑 なクエリ機能を視覚的に作成できます。 **(54ページ)**
- [エンティティ](#page-61-0) ブラウ Data Hub モデル内にある 1 つ以上のエンティティ タイプを表示するに は、エンティティ ブラウザのワークスペースを使用します。選択されて **[ザ\(](#page-61-0)62ページ)** いるエンティティ タイプのプロパティに格納されている値に対する条件 を適用して、表示の対象を制限できます。条件は、論理積や論理和で結合 された一連または複数のステートメント、あるいは1つのステートメント によって適用されます。
- **[メタデータ\(](#page-70-0)71ペー** このワークスペースには、エンティティ、関連性、エンティティタイプ、 関連性ラベル、およびプロパティの詳細な数が表示されます。モデルの要 素の外観を、メタデータ レベルで変更することもできます。 **ジ)**

### Data Hub Visualization へのアクセス

Data Hub Visualization にアクセスするには、次のタスクの手順を実行します。

この手順を実行するには、Spectrum™ Technology Platform サーバーが動作している必要があり ます。

1. Web ブラウザを開いて、http://*servername*:*port*/hub-visualization に接続しま す。

例えば、サーバーの名前が "myserver" で、そのデフォルトの HTTP ポートが 8080 である場 合、接続先として http://myserver:8080/hub-visualization と入力します。

2. サイン イン画面が表示されたら、モデルの作成時に Enterprise Designer の起動に使用した ユーザ名とパスワードを入力して、**[サイン イン]** をクリックします。

空のダッシュボードが開きます。

- 3. **[モデル:]** メニューで、特定のモデルまたは **[すべてのモデル]** をクリックしてモデルを開き、 モデルの詳細なダッシュボードを表示します。
- これで、Data Hub Visualization 内のすべての機能が使用できるようになります。

### 設定

Data Hub Visualization の設定によって、データ モデルがキャンバス上でどのように表示されるか が決まります。**Data Hub Visualization** アプリケーションで、ツールバーの [設定] ボタン を クリックして、Data Hub Visualization の設定を行います。

#### **自動オープン モデル**

キャンバスにアクセスしたときにモデルを自動的に開くには、このオプションをオ ンにします。このオプションをオフにすると、キャンバスで空の画面が開きます。 クエリを実行して画面にモデルをロードします。

#### **オープン上限値**

Visualizationに一度にロードできるエンティティの最大数です。デフォルトは5000 です。**[セッション間でモデル項目を保存および復元]**をオンにすると、キャンバス にロードされるモデルの要素が維持されます。この設定は、別のモデルに切り替え たとき、Data Hub Visualization からサインアウトしてサインインし直したとき、 またはアプリケーションを更新したときに適用されます。

#### **クエリの上限値**

1 回のセッションで Visualization に要求できるクエリの最大数を指定します。デ フォルトは 100 で、入力可能な最大値は 1000 です。

#### **選択フェーディング**

選択されていないエンティティを完全に消すのではなく、背景に薄く見えている状 態にするには、このオプションをオンにします。フェーディングの**[不透明度]**レベ ルを設定します。1 はフェーディングなしで、0 は見えない状態です。デフォルト 値は 2 です。

#### **選択中の項目に自動ズーム**

キャンバス上でモデル全体にフォーカスを保つのではなく、選択中の項目を拡大す るには、このオプションをオンにします。

#### **レイアウトのタイムアウト (秒)**

Visualization でレイアウトのロードがタイムアウトするまでの秒数です。デフォル トは 10 秒です。

#### **ダッシュボード ウィジェットのタイムアウト (秒)**

Visualization でダッシュボード ウィジェットのロードがタイムアウトするまでの秒 数です。デフォルトでは、60 秒に設定されています。

#### **中心性の計測単位 (度を除く) を正規化**

モデル内の特定のエンティティと他のすべてのエンティティの間の最短パスの長さ の平均を使用するには、このオプションをオンにします。正規化により、サイズの 異なるモデルからのエンティティを比較することができます。

## <span id="page-32-0"></span>ダッシュボード

ダッシュボードは、エンティティと関連性のウィジェットで構成されます。これらのウィジェッ トは、エンティティと関連性をカテゴリに分けて表示します (例えば、エンティティなら "People"、"Places"、"Events"、関連性なら "Visited"、"Attended"、"Resided" など) 。また、円グ ラフの特定の要素にマウス カーソルを重ねると、カテゴリ数が表示されます。

さらに、ダッシュボードには上位 10 件を示すウィジェットが 3 つあり、エンティティまたは関 連性が特定の順序で表示されます。例えば、[接続数上位 10 件のエンティティ] は、選択されてい るモデルにおいて接続の数が多いエンティティを 10 件表示します。

また、各ウィジェットには、表示されるデータをさらに活用するための各種ツールが用意されて います。

#### **ウィジェット**

ダッシュボードには、次のウィジェットがあります。場合によっては、ダッシュボードに 1 つの エンティティ ウィジェットと 1 つの関連性ウィジェットしかない場合があることに留意してくだ さい。リストを作成した後は、1 つ以上のエンティティを選択し、ペインのタイトル バーにある ツールを使用して、追加の操作を実行できます。 ■ 850 章

**すべてのエンティ** モデルのエンティティとプロパティを 1 つの円グラフに視覚化します。 **ティ**

**すべての関連性** モデルの関連性とプロパティを 1 つの円グラフに視覚化します。

この数は、エンティティが持つ接続(入る向き、出る向き、または両方)の 数に基づきます。すべてのエンティティタイプのデフォルトをそのまま使 **関連性の数** 用するか、エンティティ タイプ別の上位 10 件リストを作成することがで きます (モデルにおける上位 10 件の個人、上位 10 件の場所、上位 10 件 のイベントなど)。さらに、エンティティ タイプを選択した場合は、リス トの作成に使用する関連性ラベルを選択することもできます。このウィ ジェットを使用して、下位 10 件のエンティティについても同様のリスト を作成することができます。

選択したエンティティタイプに接続されている関連性の平均プロパティ値 に基づく上位 10 件を表示します。 **接続項目のプロパ ティ値**

選択したエンティティ タイプの選択したプロパティ値に基づく上位 10 件 を表示します。 **プロパティ値**

#### **ウィジェット ツール**

ウィジェット パネルのタイトルバーにあるツール <sup>国</sup>8830 には、追加の機能が用意されていま す。使用可能なツールは、ウィジェットとそこで選択されているエンティティによって異なりま す。

エンティティ プ ウィジェット内のエンティティを1つ選択し、このボタンをクリックすると、  $\blacksquare$  **ファイル レ マー エンティティ プロファイル レポート**が作成されます。このレポートには次の 情報が表示されます。 **ポート**

- 接続の総数、入る向きの接続と出る向きの接続の割合
- エンティティに接続されている各関連性。入る向きのみ、出る向きのみ、ま たは両方のいずれかに設定可能
- 各関連性に接続された入る向きまたは出る向きのエンティティ、接続方向の 割合 (レポートのアイコンをクリックすれば、接続されているエンティティ の完全な情報を参照可能)
- [詳細] をクリックするとエンティティのプロパティのリストを表示可能

- **キャンバスで開く 1つ以上のエンティティを選択してこのボタンをクリックすると、それらのエ** ಳ್ಗಿ ンティティがキャンバスにロードされます。エンティティを選択して [詳細] ボタン国をクリックすると、詳細情報が表示されます。また、任意のエンティ ティをダブルクリックするとその関連性が表示されます。これらの機能をは じめ、キャンバスのその他すべての機能を使用できます。
- **マップで開く 緯度/経度情報を含む1つ以上のエンティティを選択してこのボタンをクリッ** クすると、そのエンティティがマップ上に配置されます。その後、マップツー ルの任意の機能を使用できます。
- ウィジェットの設定を変更する場合にクリックします。ウィジェットの設定 中には、[ウィジェットを削除] ボタンが表示されます。 **設定を変更**

**ウィジェットを削 現在のウィジェット パネルをウィジェット アプリケーション ウィンドウから** 削除します。 **除**

> **注 :** ウィジェットを誤って削除した場合は、**[ウィジェットを追加]** ボ タンをクリックするだけで、削除したパネルを配置してリストアでき ます。

#### **ニュース フィード**

ダッシュボードニュースフィード機能では、モデル内のエンティティの変更を追跡できます。プ ロパティの追加、変更、削除や、ランクの変更など、追跡しているエンティティの更新を即時に

**注 :** これらのページの URL も一意であるため、各ページをブックマー クしたり共有することができます。

表示します。プラス記号 (**+**) は追加された変更、マイナス記号 (**-**) は削除された変更を示します。 ニュース フィードには、変更日時と変更を行ったユーザーも表示されます。このアクティビティ をサマリ モードまたは詳細モードで表示できます。

ニュース フィード項目を選択して、アクションを実行するためのツールの 1 つをクリックするこ とができます。これらのツールは、ウィジェットに対して提供されているものと同じです。イベ ント エンティティをキャンバスまたはマップ上に開くと、その接続も表示されます。

[更新] ボタン (◎) をクリックすると、ニュース フィードが更新されます。

**注 :** ニュース フィードを使用するには、Management Console の [Data Hub の設定] ペー ジで **[履歴を追跡]** を有効にする必要があります。

#### <span id="page-34-0"></span>キャンバス

キャンバスは、エンティティ間の構造や関連性を特定して表現するデータをグラフィカルに表示 するために使われます。このページには以下の機能があります。

モデルの表示、レイアウトの適用、項目のロード、選択、お よびフィルタリングを行うことができます。 **ツールバー** モデルデータへのクエリを実行し、クエリを保存することが できます。 **クエリ ツール** 選択中の項目のラベル、タイプ、次数ステータス、およびプ ロパティを表示します。 **現在の項目の詳細** エンティティプロファイルレポー エンティティおよびその接続とプロパティの情報を表示しま す。 **ト ( )** エンティティのプロパティ、および関連性のプロパティを編 集します。 **項目のプロパティの編集 ( )** エンティティの監視 ( ☆ ) ☆ <br ニュース フィード用に項目を選択します。

#### **ツールバー**

ページの上部にある [キャンバス] ツールバーには、以下のオプションがあります。

**取り消し/やり直** 前回のアクションを取り消す、またはやり直します。 **す**

**境界に合わせる** 要素がキャンバスの境界線に合う大きさになるようサイズを設定します。  $\begin{array}{|c|c|} \hline \rule{0pt}{3ex} \textbf{5.3}\end{array}$ 

**選択範囲にズーム** キャンバス上で選択されているエンティティを拡大します。  $\boxed{5}$ 

**現在のレイアウト** 現在選択されているレイアウトをキャンバス上の要素に適用します。

- **の適用 └ オーガニック └ 一力学的なレイアウト パラダイムに基づきます。企業ネッ** トワーキング、システム管理、WWW 視覚化を使用するモデルに向いてい ます。
	- 円形 <sup>◎</sup> ネットワーク内のグループとツリー構造が強調され、ネットワー クの接続構造が解析され、パーティションが独立サークルとして整理され ます。ソーシャル ネットワーク、ネットワーク管理、電子商取引などのモ デル化に向いています。
	- •放射状 □— ツリー内のリングと同様に、共通の中心点 (ルートとも呼ばれ ます)を持ち、外側に広がる複数の円上にエンティティが配置されます。中 心エンティティを最初のエンティティとして、最初のリングは最初のエン ティティの "子" エンティティを含み、2 つめのリングは最初のリングに含 まれるエンティティの "子" エンティティを含み、というように配置されま す。ソーシャル ネットワーク、Web 分析、または、中央権限と複数の管理 階層で構成される組織を表すモデルに向いています。
	- Hierarchical Edge Bundling <sup>●</sup> エッジ互換性の尺度に基づいてエッジのグ ループが 1 つにまとめられます。このレイアウトは、高レベルのパターン を反映し、見た目の乱雑さを抑え、より少ない接続に基づいた関連性をよ り明確に表示します。ソーシャルネットワークのモデル化に向いています。
	- 階層 有向モデル内の主要な方向やフローが強調されます。モデルのエ ンティティは階層的に並べられたレイヤに配置されるので、モデルの関連 性の大部分は全体的に同じ方向 (例えば、トップからボトム) を向きます。 ワークフロー、データベース モデリング、プロセス モデリングの視覚的な モデル化に向いています。
	- 直交 □ 無向モデル向けの汎用レイアウト プロバイダの働きをします。 重複のないコンパクトな図形を生成します。交差も曲がりもほとんどあり ません。データベース スキーマ、システム管理、ソフトウェア エンジニア リングを使用するモデルに向いています。
	- ツリー データを階層的に示すもので、個別の正方形と長方形が集まっ て全体を構成します。
- 選択された中心性アルゴリズムをオープン モデルに適用します。エンティ ティとラベルのサイズは適宜調整されます。 **中心性**
- 影響性 <sup>#</sup> 他のきわめてアクティブなエンティティ、または広く接続され たエンティティへのリンクによって、ネットワーク内に強い影響を持つエ ンティティを識別します。
- 近接性 —ネットワークの他の部分へのアクセスに最も優れ、ネットワー クのその他の部分におけるアクティビティを視覚化できるエンティティを 識別します。
- •媒介性 - ネットワーク内のさまざまな部分間の情報フローを制御するエ ンティティを識別します。
- 次数 + 一他のエンティティに最も直接的なリンクを持つエンティティを識 別します。
- **中心性オプション** 入 エンティティに入る関連性によって結果が生じます。
	- 入出力 ≥ 入力方向の関連性と出力方向の関連性に基づいて結果が生成さ れます。
	- •出 •– エンティティから出る関連性によって結果が生じます。
	- 関連性の重みプロパティ 中心性の重みとして使用する関連性プロパティ を識別します。
		- 低い値 <sup>●</sup>- プロパティの値が低いほど有意性が高くなります。
		- 高い値 <sup>®</sup>- プロパティの値が高いほど有意性が高くなります。
- **プロパティ グラ** エンティティ、関連性およびそれらのラベルのサイズを調整します。
- **ディエント エンティティ グラデーション プロパティ** グラデーションの重みとして 使用する数値または一時エンティティ プロパティを識別します。
	- •低い値ほど重要®–エンティティプロパティの値が低いほど有意性が高 くなります。
	- 高い値ほど重要『— エンティティ プロパティの値が高いほど有意性が高 くなります。
	- **関連性グラデーションプロパティ**—グラデーションの重みとして使用する 数値または一時関連性プロパティを識別します。
		- •低い値ほど重要 関連性プロパティの値が低いほど有意性が高くなり ます。
		- 高い値ほど重要<sup>®</sup> 関連性プロパティの値が高いほど有意性が高くなり ます。

**デフォルトの装飾** 中心性とグラデーションの変更を取り消してデフォルトに戻します。 **を復元**

**すべてのエンティ** キャンバス上のすべてのエンティティを選択します。

**ティを選択**

**ション**

**接続を選択 |◎ | 選択されているエンティティの残りの接続を選択します。** 

キャンバス上で選択されているエンティティに入る向きのすべてのエンティ ティを選択します。 **入力を選択**

キャンバス上で選択されているエンティティから出る向きのすべてのエンティ ティを選択します。 **出力を選択**

選択されたエンティティの残りの接続をロードします。ただし、**[オプション 接続を読み込む** 卷 **のロード]** の [エンティティの最大数] で設定された数を上限とします。

**入力を読み込む** キャンバス上で選択されているエンティティに入る向きのすべてのエンティ  $\mathbf{z}$ ティをロードします。

**出力を読み込む** キャンバス上で選択されているエンティティから出る向きのすべてのエンティ ティをロードします。  $\mathcal{L}$ 

**オプションのロー** • **関連性を補う** — 検出で見つかった追加の関連性を返します。見つかったエ **ド** ンティティがキャンバス上に既にある追加エンティティ(検出を使用する前 に選択したエンティティを除く)に接続されていた場合、これらの関連性も 検出されます。

- **関連性** キャンバス上に返す関連性を選択します。
- **エンティティの最大数** キャンバス上に返すエンティティの最大数。デ フォルト値は 100 です。

**最短経路を読み込** キャンバス上で、現在選択されている2つのエンティティを接続するために 必要な最小数のエンティティと関連性を選択します。 みます|*®*|

- **最短経路のオプ** • **関連性** — 最短経路で返す関連性を選択します。
	- **最大経路数**—キャンバス上に返すパスの最大数。デフォルト値は20です。
		- **最大経路長** 返すパスの最大長。デフォルト値は 20 です。
		- **タイムアウト** リクエストがタイムアウトするまでの経過時間 (秒数)。デ フォルト値は 10 です。

タイプとプロパティの値によってエンティティと関連性にフィルタを適用し ます。フィルタは、エンティティ、関連性、またはエンティティと関連性の 両方に対して同時に適用できます。 **フィルタ**

> [フィルタのクリア] ボタンは、キャンバスでエンティティや関連性にフィ ルタが適用されているときは常に、[フィルタ] ボタンの横に表示されます。 このボタンをクリックするとフィルタがクリアされて、現在キャンバス上に あるすべてのエンティティと関連性が表示されます。

詳細については、「**[フィルタ](#page-43-0) ツール**(44ページ)」を参照してください。

**選択範囲のアン** 現在選択されているすべてのエンティティを削除します。

**ロード**

**アンロード機能の** • **選択範囲のアンロード** — 現在選択されているエンティティをすべて削除し **オプション** ます。

- **非選択範囲のアンロード** 現在選択されていないエンティティをすべて削 除します。
- **すべてアンロード** キャンバスからエンティティをすべて削除します。

#### <span id="page-38-0"></span>**クエリ ツール**

キャンバスには、モデルを検索するためのクエリ ツールがあります。このクエリ機能では、自然 言語に近い文法がサポートされています。

クエリ ツールは、初期状態ではワークスペース上に展開されます。[クエリを閉じる] ボタン|≫|を クリックしてクエリ入力フィールドを折りたたむことも、[クエリ] ボタン <sup>o |</sup> をクリックして展開 することもできます。クエリの各ステップを入力していくと、Data Hub Visualization は、モデル のメタデータに基づいて先行入力候補を動的に返します。Enter キーを押してクエリを実行する と、結果がキャンバス上にロードされます。クエリで指定した項目がキャンバス上にある場合は、 その項目が選択されます。キャンバス上の任意のエンティティをクリックすると、**[現在の項目の 詳細]** が表示されます。

クエリを作成した後で、[クエリを保存] ボタン ■ をクリックし、クエリに名前を付けることがで きます。これにより、Query Hub ステージ、Read from Hub ステージ、Relationship Analysis Client、または Data Hub Browser でクエリを繰り返し使用できます。

**注 :** クエリ名は、英字またはアンダースコアで始まり、英字、数字、ピリオド、アンダー スコアのみを含める必要があります。スペースを含めることはできません。

保存済みのクエリを使用するには、ツールバーの **[クエリを選択]** 一覧でクエリを選択して [クエ リを実行] ボタンをクリックします。▶ [クエリ入力] ボタン □は、クエリに入力フィールドがあ る場合に有効です。[クエリ入力] ボタン□をクリックして、【クエリ入力】 ドロップダウン ボック スにあるフィールドに値を入力します。

#### **クエリ構造**

エンティティと関連性のどちらを検索する場合でも、クエリが具体的であるほど、絞られた結果 が得られます。入力値には、制御文字を除く任意の Unicode 文字が使用できます。メタデータ名 に一致する語を含む値は、一重引用符または二重引用符で囲む必要があります。

関連性の後にワイルドカード文字のアスタリスク(\*)を付けると、クエリのその他の部分に一致す るすべてのエンティティが返されます。これは複雑なクエリにおいて特に便利です。

エンティティ エンティティ クエリ

> エンティティクエリはその根底において、エンティティインデックスを対象とします。したがっ て、すべてのプロパティがインデックス化されている必要があります。"大文字と小文字を区別し ない" のインデックス タイプを使用すると、検索結果が多くなります。

# エンティティ パターン

エンティティ クエリは次のいずれかのパターンに従います。

*EntityType Property value EntityType Property Operator value EntityType Property value condition Property value EntityType Property Operator value condition Property Operator value EntityType value Property value Property Operator value EntityType value*

# クエリ演算子

エンティティ クエリで有効な演算子を以下に示します。また、ワイルドカード文字も演算子に使 用できます。 Is Like 連結されます。アスタリスク (\*) は任意の文字列を表し、疑問符 (?) は任 意の 1 文字を表します。

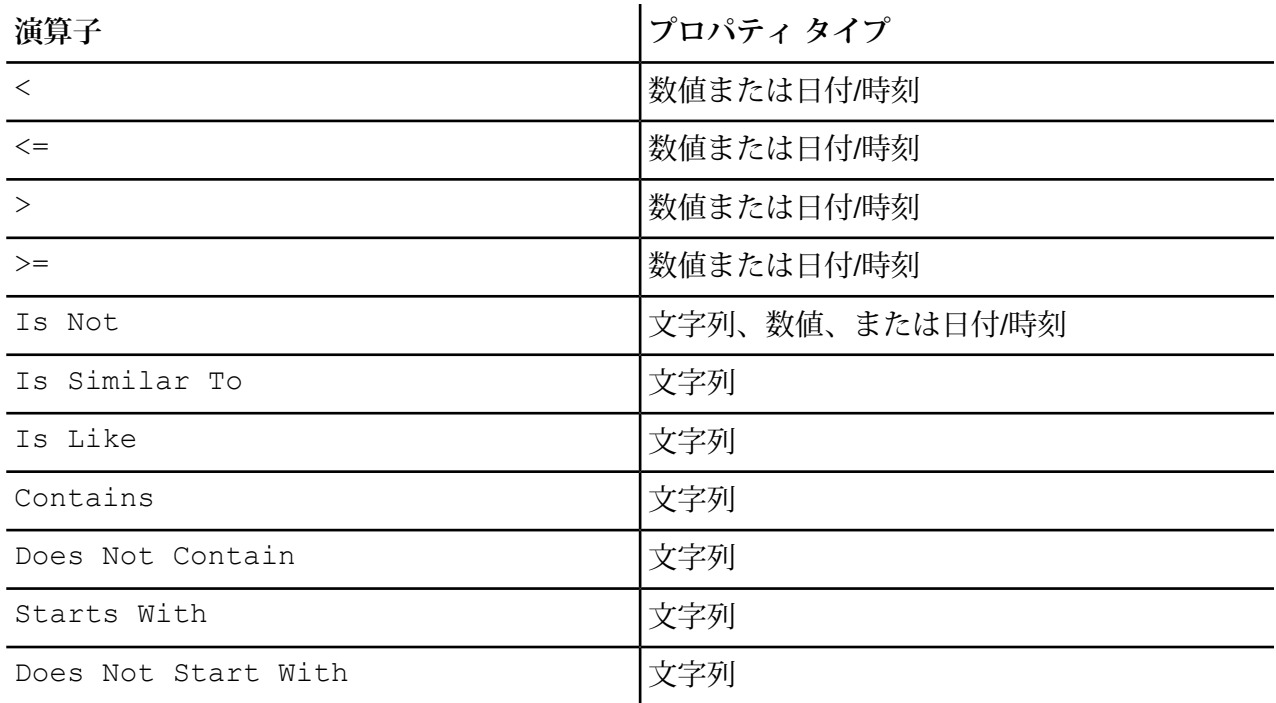

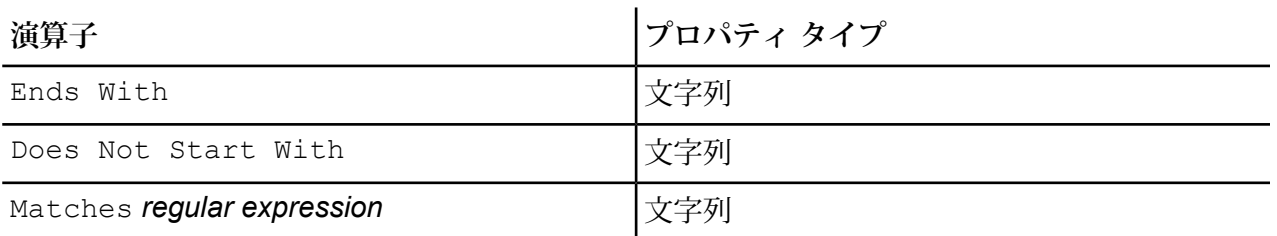

# 条件

条件演算子は、True または False に評価される式や、エンティティ クエリ内の Boolean プロパ ティに対して適用されます。

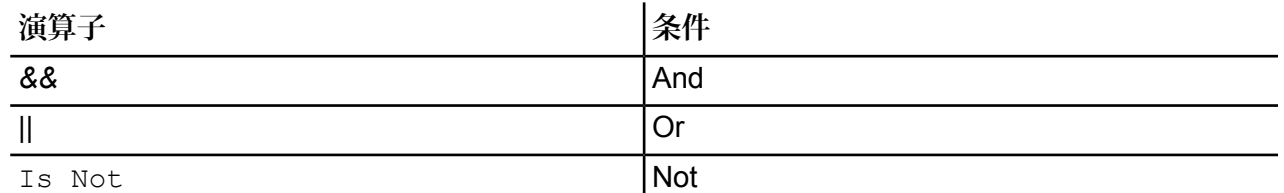

# エンティティ クエリの例

テロ情報のデータベースに対するエンティティ クエリの例を、以下に挙げます。

- Person Nationality Contains Yemen
- Person Name Starts With Ahm
- Person Name Starts With Osama && Name Ends With den
- Person Name Starts With Osa || Event Contains 911
- Person Osama bin Laden
- Osama bin Laden

関連性

関連性クエリ

関連性クエリは、クエリの関連性部分の前にエンティティを含む必要があります。例えば、2001 年 9 月 11 日のテロ データのモデルに対し、"Nationality contains Saud hijacked" (ハイジャックし た人で、国籍に Saud を含む人) というクエリを作成できます。このクエリにより、サウジアラビ アを国籍とする航空機ハイジャッカーが返されます。よりシンプルに、"person hijacked" (ハイ ジャックした人)というクエリを入力すると、データベース内のすべてのハイジャッカーが返され ます。ちなみに以下に示すように、データベースに情報が含まれていれば、Event エンティティ として 4 機の航空機も返されます。

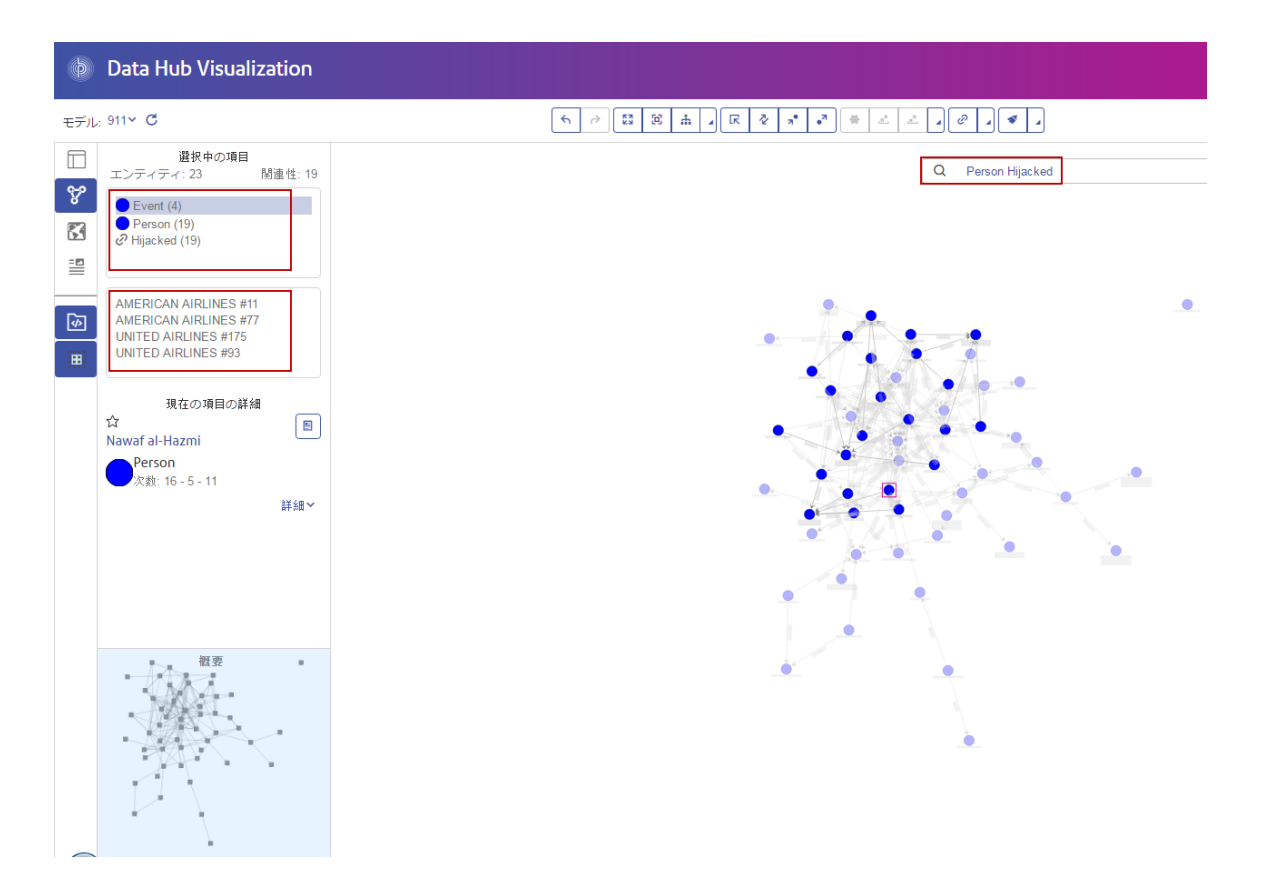

# 関連性パターン

関連性クエリの基本パターンは、以下の規則に従います。どちらの場合も、選択された関連性に 対するすべての接続という同じ結果が得られます。

*Entity Relationship Entity Relationship* \*

関連性クエリの例

テロ データのモデルに対するエンティティ クエリと関連性クエリの例を、以下に挙げます。

- Osama bin Laden Meeting
- Person Nationality Contains Yemen Attended
- Event Hijacked
- Place Lived
- Date Contains 2001 Hijacked

# **結果の参照**

検索バーにクエリの各ステップを入力していくと、Data Hub Visualization は、モデルのメタデー タに基づいて先行入力候補を動的に返します。最初のクエリを入力して結果が得られたところで、 その初期結果を基に、続けて繰り返して参照を実行することができます。

以下の表に、"Ah" で始まり "i" で終わる名前の 9/11 テロのハイジャッカーを検索するためのテロ データに対するクエリの各ステップを、先頭から順に説明します。

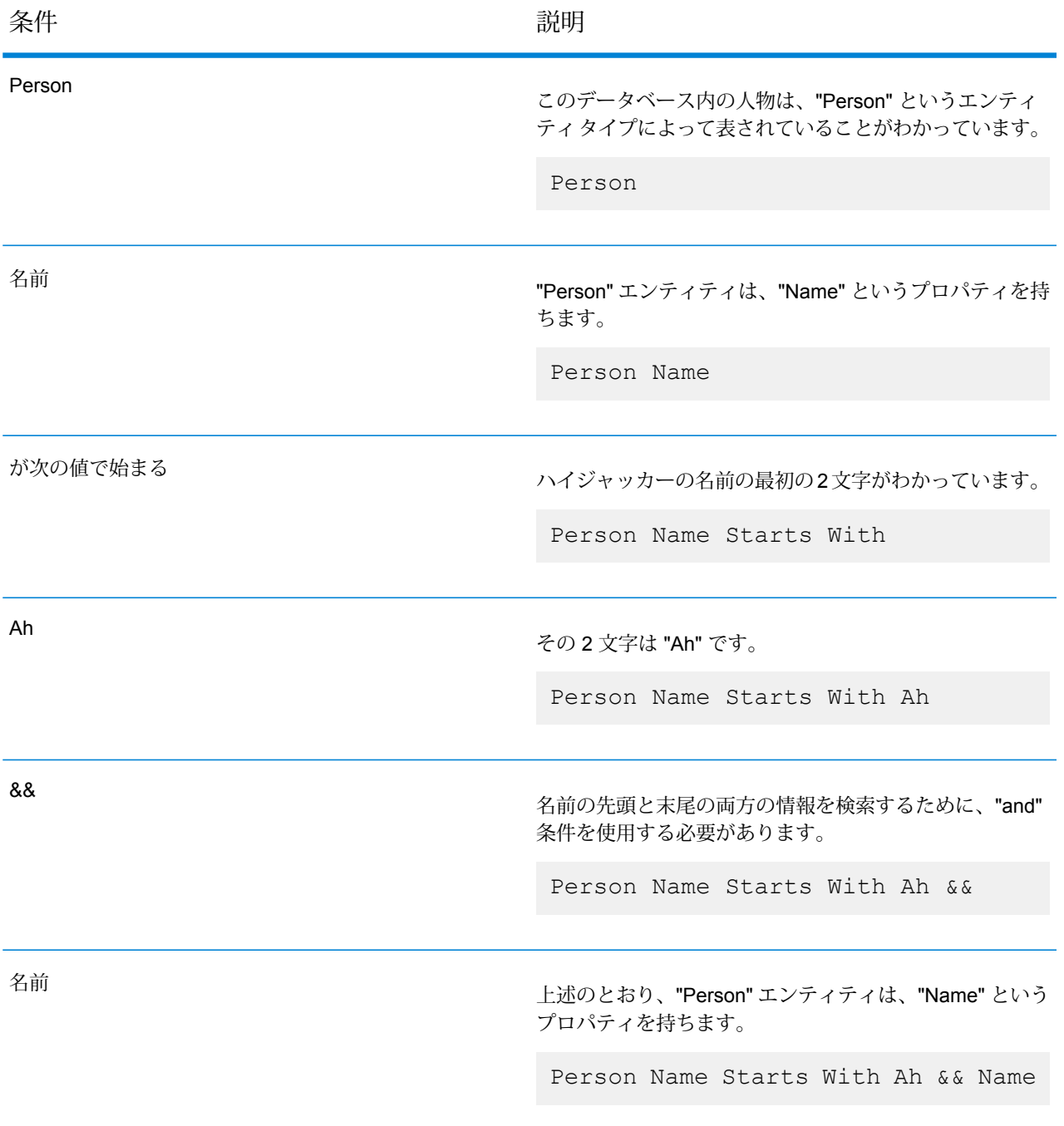

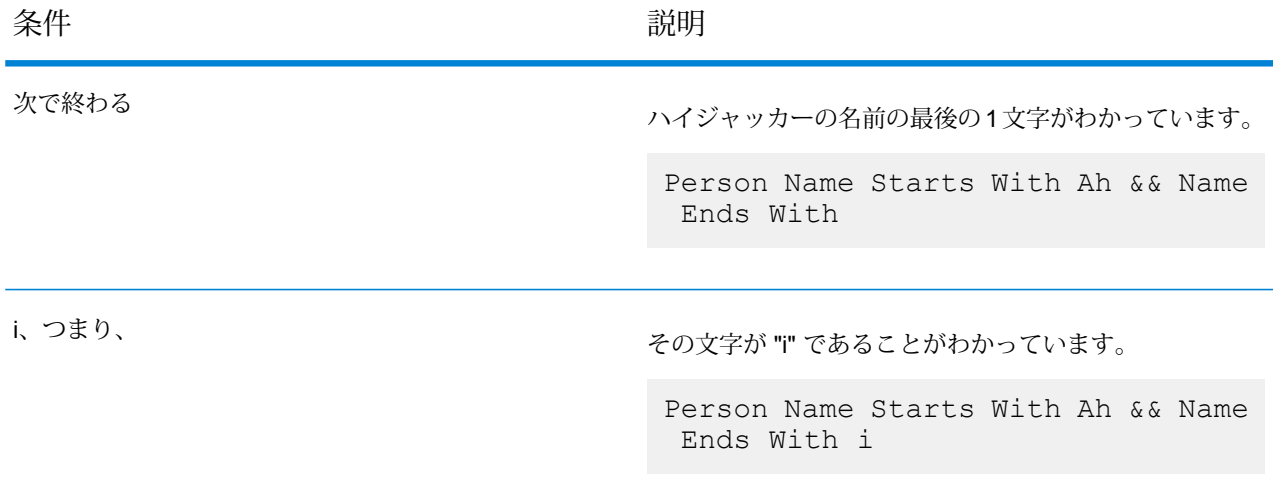

以下の図は、上記のすべてのステップを含むクエリを示したものです。4 件の結果が返り、赤枠 内の方法で表示されています。名前をクリックすると、**[現在の項目の詳細]** を確認できます。

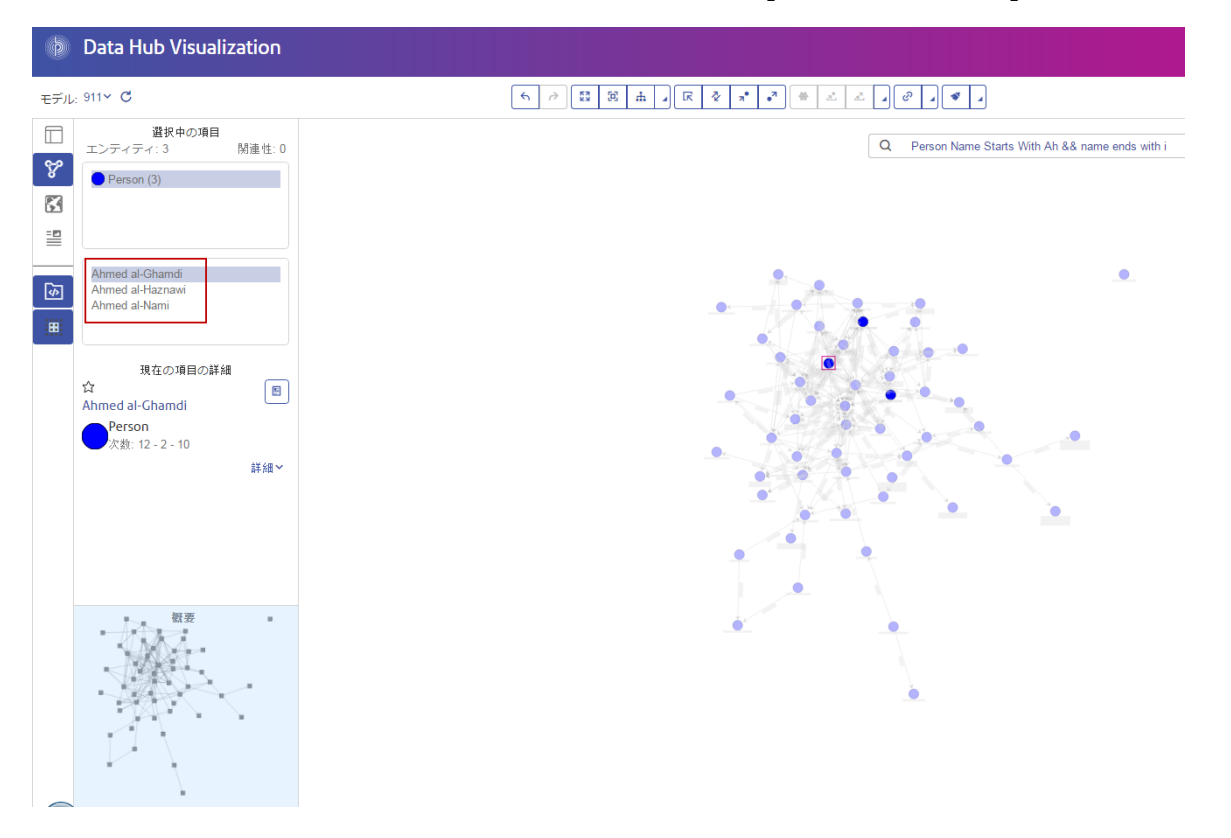

## <span id="page-43-0"></span>**フィルタ ツール**

キャンバスでは、フィルタ ツール 『 がツールバー上に用意されており、キャンバス上に表示す るエンティティや関連性をフィルタリングするために使用できます。フィルタ ツールを使用する

と、タイプによるエンティティのフィルタリング、ラベルによる関連性のフィルタリング、プロ パティ値によるエンティティと関連性の双方のフィルタリングを行うことができます。

フィルタを適用するには、キャンバス上に表示するエンティティ タイプまたは関連性ラベルを指 定します。次にエンティティや関連性のプロパティを選択し、プロパティに許可する値を指定で きます。プロパティに許可する値を指定するオプションは、プロパティ タイプ (Boolean、文字 列、数値、日付/時刻など) によって異なります。

デフォルトでは、孤立したエンティティはキャンバス上に表示されます。孤立したエンティティ を非表示にすることもできます。孤立したエンティティとは、他のエンティティとの関連性を欠 いたエンティティのことです。

デフォルトで、値が定義されていない (未使用、Null、または空) プロパティがあるエンティティ は、キャンバス上に表示されます。プロパティによってフィルタリングするときに、値が定義さ れていないプロパティがあるエンティティや関連性を非表示にすることもできます。

#### **キャンバス上のエンティティと関連性のフィルタリング**

フィルタ ツールを使用して、キャンバス上のエンティティと関連性をフィルタリングします。エ ンティティ タイプや関連性ラベルによるフィルタリングが可能です。また、エンティティと関連 性の両方をそれらのプロパティによってフィルタリングできます。

フィルタ ツールを使用してエンティティや関連性のフィルタを設定すると、キャンバス上に表示 されたエンティティや関連性が非表示または表示に切り替わります。フィルタ オプションを変更 すると、その変更によって非表示または表示に切り替わるエンティティと関連性の数が情報ボッ クスに表示されます。

- 1. [キャンバス]ツールバーで[フィルタ]ボタン【 」をクリックしてフィルタツールを開きます。
- <span id="page-44-0"></span>2. **[エンティティ フィルタ]** を設定します。
	- a) オプション: 孤立したエンティティをフィルタ オプションで非表示にするには、**[孤立し たエンティティを非表示]** チェックボックスをオンにします。

**ヒント :** 孤立したエンティティは、他のエンティティとの関連性を欠いています。

- b) エンティティ タイプのリストで、表示するエンティティ タイプのチェックボックスをオ ンにし、表示しないタイプのチェックボックスをオフにします。リストにあるすべてのエ ンティティ タイプをオンまたはオフにするには、**[表示]** をオンまたはオフにします。
- c) プロパティ値でエンティティをフィルタリングするには、最初にエンティティプロパティ のリストからプロパティを選択し、次にそのエンティティ プロパティに許可する値を定 義するオプションを設定します。

エンティティプロパティオプションは、プロパティタイプ(Boolean、文字列、数値、日 付/時刻など)によって異なります。詳細については、「**[プロパティ演算子](#page-48-0)**(49ページ)」 を参照してください。

プロパティ値でエンティティをフィルタリングしない場合は、エンティティ プロパティ の設定を **[--すべて--]** から変更しないでください。

- d) オプション: 値が定義されていない (未使用、Null、または空) プロパティがあるエンティ ティを非表示にするには、**[値が定義されていないエンティティを非表示]**チェックボック スをオンにします。
- 3. **[関連性フィルタ]** を設定します。
	- a) 関連性ラベルのリストで、表示する関連性ラベルのチェックボックスをオンにし、表示し ない関連性のチェックボックスをオフにします。**[表示]**チェックボックスをオンまたはオ フにすると、リストにあるすべての関連性ラベルをオンまたはオフにできます。

**注:** キャンバス上に現在表示されているエンティティ間の関連性ラベルのみが、こ のリストに表示されます。これらは、手順 **[2.b](#page-44-0)**(45ページ) でエンティティ リス トから選択したタイプに対応するエンティティです。

- b) プロパティ値で関連性をフィルタリングするには、最初に関連性プロパティのリストから プロパティを選択し、次にその関連性プロパティに許可する値を定義するオプションを設 定します。 関連性オプションは、プロパティタイプ(Boolean、文字列、数値、日付/時刻など)によっ て異なります。エンティティ詳細については、「**[プロパティ演算子](#page-48-0)**(49ページ)」を参 照してください。 プロパティ値で関連性をフィルタリングしない場合は、関連性プロパティの設定を **[--す べて--]** から変更しないでください。
- c) オプション: 値が定義されていない (未使用、Null、または空) プロパティがある関連性を 非表示にするには、**[値が定義されていない関連性を非表示]**チェックボックスをオンにし ます。
- 4. [フィルタ] オプションを閉じるには、ツールバーの [フィルタ] ボタン ▼ をクリックします。 フィルタがキャンバス上のエンティティまたは関連性に適用されているときは常に、[フィル タ] ボタンの横に [フィルタのクリア] ボタン ■ が表示されます。
- 5. フィルタをクリアし、キャンバス上のすべてのエンティティと関連性を表示するには、[フィ ルタのクリア] ボタンをクリックします。 .

フィルタは、サインアウトした後も次回のセッションまで保持されます。セッション中は、いつ でもこの手順を繰り返してフィルタの変更やクリアを行えます。

*Filter* **オプション**

このセクションでは、エンティティおよび関連性のフィルタ オプションについて説明します。 ツールバーの [フィルタ] ボタン をクリックすると、**エンティティ フィルタ**と**関連性フィルタ** の両方を設定できます。

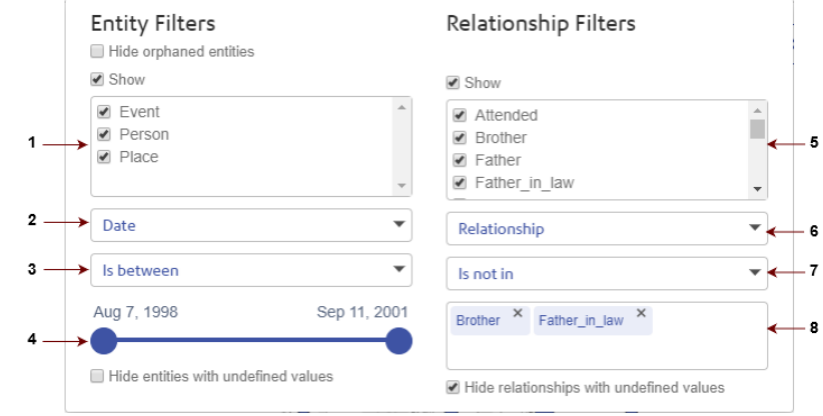

**エンティティ フィルタの要素 1.エンティティ タイプ2エンティティ プロパティ3.プロパティ** 演算子 **4.**値バーまたは値ボックス

**関連性フィルタの要素**

**5.** 関連性レベル **6.**関連性プロパティ **7.**プロパティ演算子 **8.**値 バーまたは値ボックス

これらのオプションを変更するときは、その変更によってフィルタリングされるエンティティと 関連性の数が情報ボックスに表示されます。すべての既存のフィルタをクリアするには、[フィル タのクリア] ボタンをクリックします。このボタンは、キャンバス上でフィルタがエンティティ や関連性に適用されているときは常に [フィルタ] ボタンの横に表示されます。

**孤立したエンティ** このオプションをオンにすると、その他のエンティティに視覚的な関連性が ティ**を非表示 な**いエンティティを非表示にできます。

エンティティ タ キャンバスに表示したいエンティティ タイプまたは関連性ラベルについて **イプまたは関連性 は、その横にあるチェックボックスをオンにします。キャンバスに表示しな ラベル** いエンティティ タイプまたは関連性ラベルについては、その横にあるチェッ クボックスをオフにします。エンティティ タイプまたは関連性ラベルについ ては、**[表示]** の横にあるチェックボックスをオンまたはオフにすることで、 リスト内のすべてのタイプまたはラベルをオンまたはオフにできます。

エンティティまた エンティティまたは関連性のプロパティのリストで、フィルタリングするプ **は関連性のプロパ** ロパティをクリックします。対象のリストでプロパティを選択すると、プロ **ティ** パティ タイプ (Boolean、文字列、数値、または日付/時刻) に応じて演算子が 表示されます。

- 数値または日付のプロパティ タイプの場合、プロパティの選択に、数値演 算子と値バーが表示されます。
- Boolean プロパティ タイプの場合、プロパティの選択に Boolean 演算子が 表示されます。

• その他のプロパティ タイプの場合、プロパティの選択に、文字列演算子と 値ボックスが表示されます。

プロパティをフィルタリングしない (すべてのプロパティ値を有効にする) 場 合は、対象のリストで **[--すべて--]** をクリックします。

- プロパティ演算子 [プロパティ演算子] には、エンティティまたは関連性に応じて、プロパティ の値が表示されます。このボックスに表示される演算子は、プロパティ タイ プによって異なります。
	- **Boolean [プロパティのフィルタ](#page-48-1) オプション**(49ページ)
	- **数値および日付/[時刻プロパティのフィルタ](#page-48-2) オプション**(49ページ)
	- **[文字列プロパティのフィルタ](#page-49-0) オプション**(50ページ)
- プロパティ リスト ボックスで数値または日付/時刻を選択した場合に、この 選択バーが表示されます。値または範囲バーのスライダーを移動して、演算 **値バー** 子から参照される値または値の範囲を指定します。演算子(**[が次に等しい]**な ど) が 1 つの値を参照しているときは 1 つのスライダーが表示され、演算子 (**[が次の値の間]** など) が値の範囲を参照しているときは 2 つのスライダーが 表示されます。スライダーは、モデル データに既に存在するプロパティ値の 間でのみ移動できます。
- エンティティまたは関連性のプロパティ ボックスで、テキスト プロパティ (数値、日付/時刻、または Boolean 以外) を選択した場合に、このテキスト **値ボックス** ボックスが表示されます。選択したプロパティと演算子に応じて、値の入力 を求めるメッセージが表示されます。

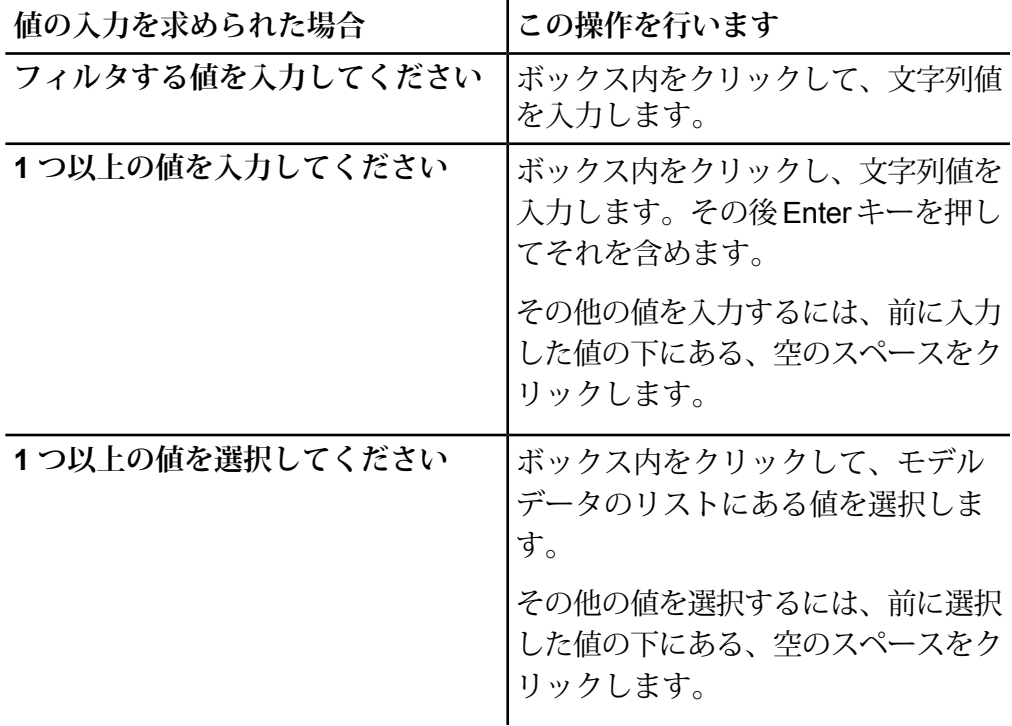

値が定義されてい 選択したプロパティに値が定義されていない (未使用、Null、または空) エン ないエンティティ ティティを非表示にするには、このチェックボックスをオンにします。この **を非表示** オプションは、**[エンティティ フィルタ]** でプロパティを選択した後で初めて 使用可能になります。

値が定義されてい 選択したプロパティに値が定義されていない (未使用、Null、または空) 関連 **ない関連性を非表** 性を非表示にするには、このチェックボックスをオンにします。このオプショ **示** ンは、**[関連性フィルタ]** でプロパティを選択した後で初めて使用可能になり ます。

<span id="page-48-1"></span><span id="page-48-0"></span>*Boolean* プロパティのフィルタ オプション Boolean プロパティを選択すると、以下のオプションが表示されます。

# オプション

選択したプロパティ値がTrueと評価された場合に、エンティティまたは関連性が 表示されます。 **True**

<span id="page-48-2"></span>選択したプロパティ値が False と評価された場合に、エンティティまたは関連性 が表示されます。 **False**

数値および日付*/*時刻プロパティのフィルタ オプション

プロパティ演算子ボックスに一覧表示される、次の演算子を使用して、数値または日付/時刻のプ ロパティ値をフィルタリングできます。

演算子

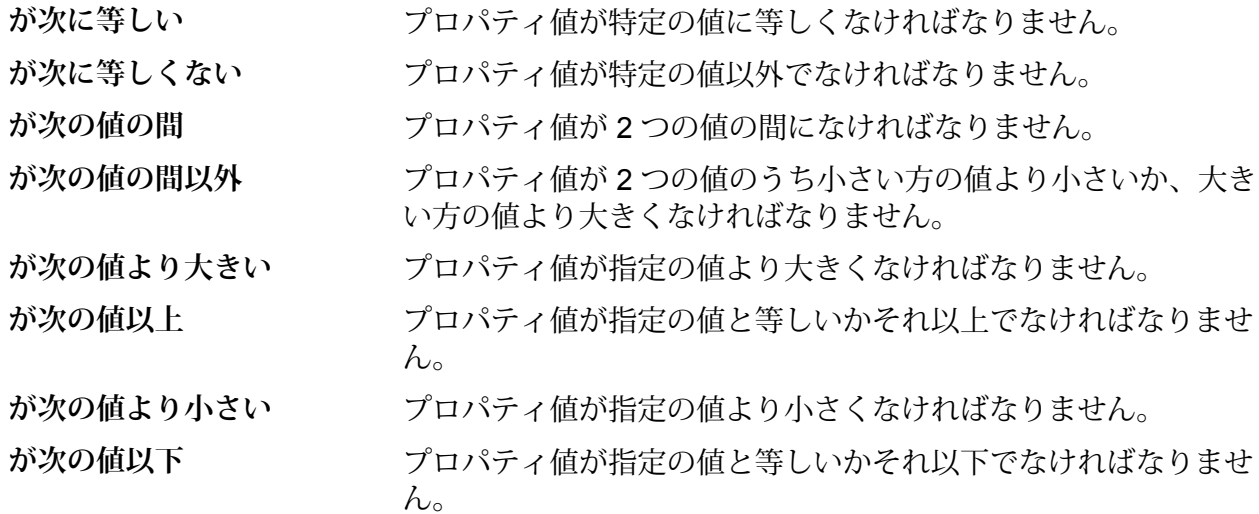

<span id="page-49-0"></span>文字列プロパティのフィルタ オプション

プロパティ演算子ボックスは、ここに示された演算子を一覧表示し、テキストプロパティ(数値、 テンポラル、ブール演算子以外のあらゆるプロパティ) の値をフィルタリングします。

#### 演算子

- プロパティの値に、リスト内の文字列値が 1 つ以上含まれている必 要があります。 **が次のいずれかを含む**
- プロパティの値に、リスト内の文字列値が 1 つも含まれないように する必要があります。 **が次のいずれも含まない**
- プロパティの値に、リスト内のすべての文字列値が含まれている必 要があります。 **が次のすべてを含む**
- **が次のすべてを含むわけで** プロパティの値に、リスト内の文字列値がすべては含まれないよう にする必要があります。 **はない**
- プロパティの値はリスト内の文字列値に一致します。値ボックスか ら、テストする 1 つ以上の既存のプロパティ値を選択できます。 **が次に含まれる**
- プロパティの値はリスト内の文字列値と一致しません。値ボックス から、テストする 1 つ以上の既存のプロパティ値を選択できます。 **が次に含まれない**
- プロパティの値は、特定の文字列値で始まります。値ボックスに文 字列を入力できます。 **が次の値で始まる**
- プロパティの値は、特定の文字列値で始まりません。値ボックスに 文字列を入力できます。 **が次の値で始まらない**
- <span id="page-49-1"></span>プロパティの値は正規表現(regex)に一致します。この正規表現は、 プロパティの値にある文字列全体に一致する必要があります。 **正規表現に一致**

## **エンティティ プロファイル レポート**

エンティティプロファイルレポートは、特定のエンティティに関連付けられているすべてのデー タを1カ所にまとめて表示します。このレポートには一意のURLがあるので、ブックマークを設 定したり共有したりすることができます。

エンティティ プロファイル レポートの情報には、次のものが含まれます。

- エンティティのラベル (通常はエンティティ名)
- エンティティのタイプ ("人物" や "イベント" など)
- そのエンティティに接続されている関連性の総数
- そのエンティティに結び付けられている各プロパティのリストとその値。例えば、"緯度" プロ パティの値は "23.424076" になります。
- 入る方向の各関連性のリスト、およびその関連性のソース、関連性ラベル、ターゲット。この リストでは、ターゲットは常にレポートの基となるエンティティになります。例えば、保険金

詐欺の特定に使用されるモデルでは、ソースである人名、"is\_patient\_of" という関連性、および "Dr. Smith" というターゲットを持つエントリがこのリストに表示されます。

• 出る方向の各関連性のリスト、およびその関連性のソース、関連性ラベル、ターゲット。この リストでは、ソースは常にレポートの基となるエンティティになります。

この画面からキャンバスを開き ( )、エンティティとそのすべての接続、または関連性とその関 連性に関連付けられたすべての接続を表示することができます。同様にマップを開き(<sup>8</sup>)、緯度/ 経度データを持つエンティティとそのすべての接続を表示することもできます。このページ上の 操作の取り消しまたはやり直しも可能です (6).

## **項目のプロパティの編集**

この機能により、選択したエンティティまたは関連性に対して、プロパティ値の追加、変更、ま たは削除ができます。複数の項目が選択される場合、この変更は、最後に選択された項目に適用 されます。

**注:** プロパティ自体を追加または削除することはできません。削除できるのは、プロパティ 内のデータのみです。

#### **エンティティの監視**

Data Hub Visualization には、アクティビティを追跡したいモデル内のエンティティを識別できる ニュース フィード機能があります。

ニュース フィードはダッシュボードに表示されますが、追跡するエンティティはキャンバスで指 定します。

- 1. モデルを開いた状態で、追跡するエンティティを選択します。 そのエンティティの情報は、**[現在の項目の詳細]** 画面に表示されます。
- 2. [エンティティの監視] (☆ [現在の項目の詳細] ウィンドウ内) をクリックします。 または、エンティティを右クリックで選択し、ショートカットメニューの**[選択したエンティ ティを監視します]** をクリックします。
- 3. エンティティの監視を解除するには、[監視中のエンティティを停止] ( **[現在の項目の詳細]** ウィンドウ内) をクリックします。

または、エンティティを右クリックで選択し、ショートカットメニューの**[選択したエンティ ティの監視を解除します]** をクリックします。

# マップ

マップ ワークスペースは、地理空間データ (緯度/経度プロパティを持つエンティティ) を視覚化 し、マップ上に配置します。選択されたエンティティをすべて同時に表示できるよう、エンティ ティの位置に基づいて、マップが自動的に拡大および縮小されます。マップ上の任意のエンティ ティをクリックすると、**[現在の項目の詳細]** が表示されます。

モデルの緯度/経度データをマップ上に表示するにはまず、メタデータ ページの **[[メタデータ](#page-73-0)] タ [ブ](#page-73-0)**でエンティティ タイプを設定し、緯度と経度のデータを含むプロパティを指定する必要があり ます。これを行わない場合、モデルがマッピング用に設定されていないことを示すエラー メッ セージが表示されます。

マップの表示方法には次の種類があります。

- **標準** 選択されているエンティティを一般的なロードマップで視覚化します。
- 画鋲マークを短い距離で配置し、それらをクラスタにグループ化して操作を 容易にします。 **クラスタ**
- マトリックスに含まれる個別値を色分けして表すグラフィカルデータ表現で す。グラフィカルなマッピングの場合に、ヒートマップを使用してポイント データの相対的な密度を視覚化できます。 **ヒート**

また、マップを航空写真の形式で表示し、リアルタイムの交通データをインポートすることもで きます。

#### **クエリ ツール**

マップには、モデルを検索するためのクエリ ツールがあります。このクエリ機能では、自然言語 に近い文法がサポートされています。

マップには、キャンバスと同様のクエリ ツールがあります。自然言語に近い文法がサポートされ ており、モデルを検索し、地理空間データを使用して結果をマップ上に返すことができます。エ ンティティタイプまたは関連性ラベルに基づいて結果を絞り込めるフィルタを、従来の検索フィー ルドとともに利用することもできます。クエリを入力すると、結果がマップ上にロードされます。 詳細については、「**[キャンバス](#page-38-0) クエリ ツール**」を参照してください。

# テーブル

テーブルには、エンティティと関連性に分けられたテーブル形式でモデル データが表示されま す。

# **エンティティ タブ**

[エンティティ] タブ (®) には、エンティティの名前、そのエンティティ ID とプロパティが表示 されます。中心性アルゴリズムをキャンバスで実行する場合は、その値も表示されます。エンティ ティの名前をクリックすると、**エンティティ [プロファイル](#page-49-1) レポート**が表示されます。

[エンティティ] タブでは、ページ上部のツールバーで次のオプションを使用できます。

選択範囲のアンロード <sup>▼</sup> 選択したすべてのエンティティを、モデルからではなく、テーブル から削除します。

**新しいエンティティを追加** タイプ、ラベル、プロパティ、関連性およびユニークキー(オプショ  $\quad \ \ \, \boxplus$ ン) を含めて、完全に新しいエンティティを作成し、モデルに追加 します。接続をクエリすることもできます。

**選択したエンティティを編** 選択したエンティティを変更します。 プロパティ データの追加 (ま たは削除)、関連性の定義および接続のクエリを行うことができま す。 **集**

変更を終えると、以下の操作を実行できます。

- **項目を削除 ▣ 選択したすべてのエンティティを、テーブルのみでなく、モデルからも削除** します。
- 保存オプション エンティティの追加または編集時には、以下の3つの保存オプションがあり ます。
	- 保存 既存のエンティティ全体を保存します。
	- 保存してコピー 既存のエンティティ全体を保存し、新しいエンティティと してコピーします。
	- 保存して新規作成 既存のエンティティ全体を保存した後、新しいエンティ ティを追加するためにエディタがクリアされます。

**関連性タブ**

[関連性] タブ (図) は、ソースおよびターゲット エンティティ、またプロパティを関連性ごとに表 示します。それらの列をソートするには、任意の列のヘッダーをクリックします。 関連性タブでは、ページ上部のツールバーで次のオプションを使用できます。

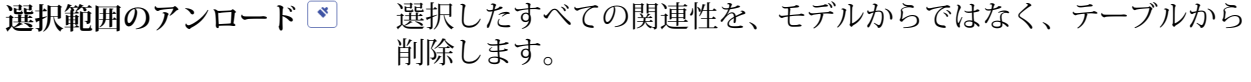

選択したすべての関連性を、テーブルのみでなく、モデルからも 削除します。 **項目を削除 |■ |** 

#### **フィルタおよびクエリ ツール**

テーブルには、キャンバスと同様のクエリ ツールがあります。自然言語に近い文法がサポートさ れており、モデルを検索し、マッチングする関連性またはエンティティをテーブル形式で返すこ とができます。エンティティ タイプまたは関連性ラベルに基づいて結果を絞り込めるフィルタ を、従来の検索フィールドとともに利用することもできます。クエリを入力すると、結果がテー ブル上にロードされます。詳細については、「**[キャンバスクエリツール](#page-38-0)**」を参照してください。

# Visual Query Builder

Visual Query Builder は、既存のモデルに対する簡単なクエリ機能や複雑なクエリ機能を視覚的に 実行する、Data Hub Visualization 内のワークスペースです。

1 つのエンティティ タイプをこのワークスペースにドラッグして操作を開始します。次に ASSISTANT を使用して、その最初のエンティティ タイプに接続される関連性タイプとエンティ ティタイプをリストから選択し、そこからクエリを作成します。さらに別のエンティティタイプ をワークスペースにドラッグし、それらの間に接続を引いて関連性タイプをクエリに追加するこ ともできます。これを行うには、データ モデルにおけるエンティティ間の関連性の接続とタイプ をよく知る必要があります。クエリの結果を絞り込むには、プロパティをエンティティ タイプに 適用するか、関連性の数を関連性タイプに適用します。この両方の条件が制約として機能します。

クエリは Visual Query Builder で作成して実行しますが、クエリ結果は Data Hub Visualization の [キャンバス]に読み込まれます。[キャンバス]ワークスペースを開くと、クエリの結果が表示され ます。

# **レイアウト**

Visual Query Builder は、以下のセクションで構成されています。

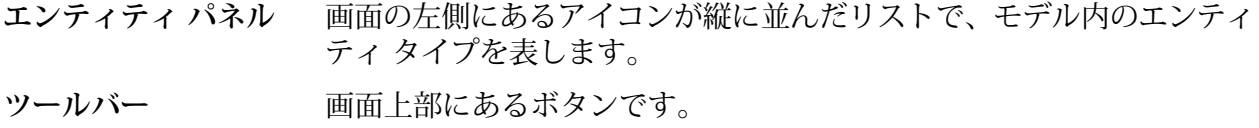

エンティティタイプへの式の追加(プロパティ値に対する制約の定義)、 関連性タイプへのカウントの追加(これも制約として機能します)、クエ **Expression Editor** リサマリの表示、クエリ検証の表示、ラベルの変更、ASSISTANTへの アクセスを行うことができる画面下部の領域です。

**ワークスペース** クエリを視覚的に作成する画面中央部分です。

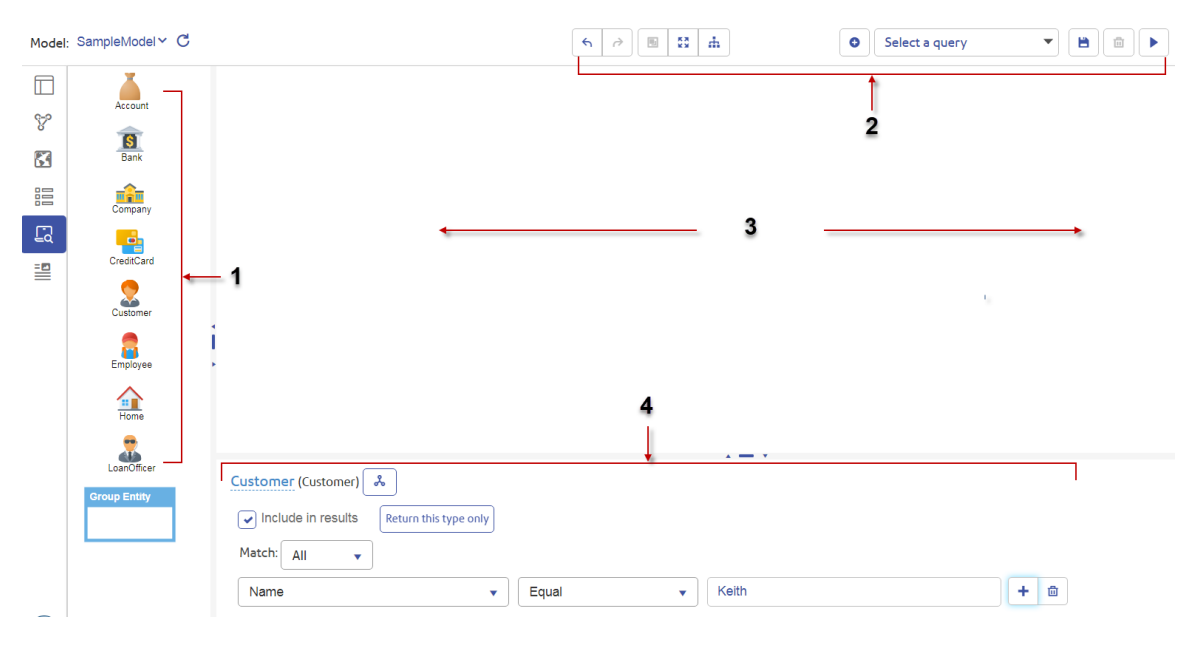

**1.** エンティティ パネル **2.**ツールバー **3.**ワークスペース **4.**Expression Editor

#### **ツールバー**

Visual Query ツールバーには、以下のボタンが含まれています。

 $\blacktriangledown$ 

取り消し/やり直す ( <u>をみ) をある</u> 前回のアクションを取り消す、またはやり直します。

**選択されたエンティティ タイプ** 接続されていない複数のエンティティ タイプをグループ化し ます。 **をグループ化 ( )**

- **コンテンツに合わせる ( )** ワークスペースのコンテンツを表示可能領域内に合わせます。
- **レイアウトを適用 ( )** クエリ コンテンツを配置または再配置します。
- **新しいクエリ (◎ ◎ ◎ キャンバスをクリアして、新しいクエリ定義を開始します。**

**クエリを選択** スコンコンコンテントデルに定義されているクエリのリストから選択します。

**クエリを保存 ( )**

**( Select a query**  $\bullet$  **<b>) Select a query** 

今後 Visual Query Builder で使用するためにこのモデルのクエ リを保存します。

**注 :** Spectrum™ Technology Platform 12.0 SP2 で保存 したクエリは、バージョン 12.0 SP2 でのみ使用できま す。

**クエリを削除 ( ■ ) ■** 

Spectrum™ Technology Platform サーバーからクエリを削除し ます。

**クエリを実行 ( )** クエリを実行します。

**注 :** クエリの結果を表示するには、Visualization キャ ンバス、マップ、またはテーブルに切り替える必要があ ります。

### **Visual Query Builder の使用**

クエリは一般に、関連性タイプによって結合されたエンティティ タイプを使用して作成され、プ ロパティ値と関連性の数によって修飾できます。

ごく簡単なクエリなら、1つのエンティティタイプをキャンバス上にドラッグして作成できます。 例えば、金融機関のデータを使用していて、エンティティ タイプに銀行、顧客、および従業員が 含まれていた場合は、そうしたエンティティのいずれかをドラッグし、[実行] ボタン ▶ をクリッ クするだけで、そのタイプのすべてのエンティティを返すクエリが実行されます。

## *[***接続されているアイテムを追加***]* **の使用**

Visual Query Builder 内で最も役に立つツールの 1 つが **[接続されているアイテムを追加]** ダイアロ グ ボックスです。このダイアログ ボックスは、選択したエンティティ タイプに接続されている すべてのエンティティ タイプと関連性タイプを識別します。ここでは、2 つのエンティティ タイ プを使用して簡単なクエリを作成する方法を示します。

- 1. エンティティ パネルからワークスペースにエンティティ タイプをドラッグします。 エンティティのオプションが Expression Editor に表示されます。
- 2. 接続されているアイテムを追加するには、次の 2 つの方法があります。
	- エンティティ タイプを右クリックし、**[接続されているアイテムを追加]** を選択します。
	- 先ほどドラッグしたエンティティ タイプを選択し、Expression Editor の [接続されているア イテムを追加] アイコン [\*] をクリックします。

**[接続されているアイテムを追加]** ダイアログ ボックスが開きます。

3. フィルタリングをエンティティによって行うか、エンティティに接続されているエンティティ タイプによって行うかを選択します。

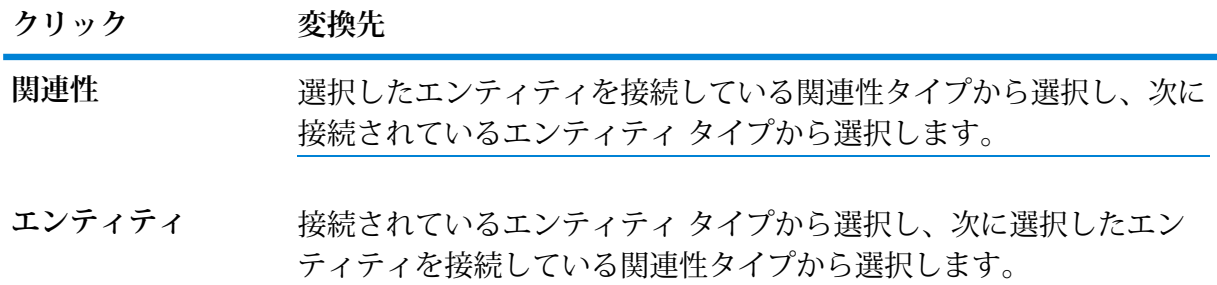

4. **[追加]**をクリックし、**[閉じる]**をクリックして、指定したエンティティをワークスペースに追 加します。変更を加えずにダイアログ ボックスを閉じるには、ワークスペース上の任意の場 所をクリックします。

選択した関連性によって接続されている選択したエンティティ タイプが、ワークスペース上 のワークスペース タイプに追加されます。

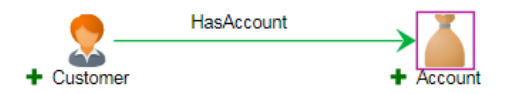

各エンティティ タイプの左側にある緑色のプラス記号は、このクエリに一致するすべてのエ ンティティ タイプと関連性ラベルが結果として返ることを示しています。

Data Visualization には、クエリに追加された内容を要約する情報ボックスが表示されます。

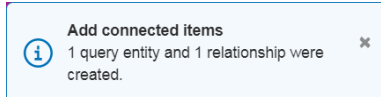

- 5. オプション: 結果に 1 つのエンティティ タイプのみが含まれるようにしたい場合は、ワーク スペースでそのエンティティ タイプを選択し、Expression Editor の **[このタイプのみを返す]** をクリックします。
- 6. 全部ではなく一部のエンティティ タイプのみが含まれるようにしたい場合は、結果に含める エンティティ タイプを選択し、**[結果に含む]** をオンにします。
- 7. クエリを実行します。
- 8. これらの結果は、キャンバス、マップ、テーブルのワークスペースで確認できます。

#### **複数の関連性の使用**

現実世界で 2 つのエンティティが複数の関連性で結ばれることがあるように、データベースの 2 つのエンティティ間にも複数の関連性が存在する場合があります。例えば、2 人の人物が、当座 預金口座と住宅ローンにともに存在する場合があります。同様に、現実世界では、ある種の関連 性が別の種類の関連性を排除する場合があります。例えば、2 人の人物の間に「兄弟姉妹」の関 連性がある場合、それらの人物の間に「婚姻」の関連性は存在できません。

Visual Query Builder では、特有の方法で「および」と「または」の関連性を選択および表示する ことができます。**[接続されているアイテムを追加]** ダイアログ ボックスで関連性を選択する場合 に、一度に複数の関連性を選択すると、Visual Query Builder ではこれらが「または」の関係にあ ると解釈されます。つまり、ある関連性または別の関連性を持つエンティティが検索されます。

次の図は、**[接続されているアイテムを追加]** ダイアログ ボックス内の「または」の関係の例で す。

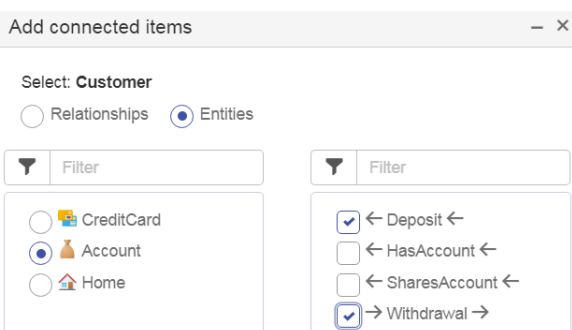

口座への預金または口座からの引き出しを行うエンティティをワークスペースに追加します。

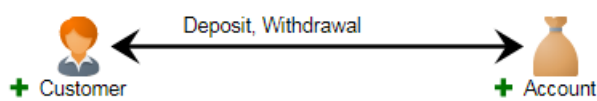

あるいは、別個の手順で別々に複数の関連性を選択すると、Visual Query Builder ではこれらが 「および」の関係にあると解釈されます。次に示すのは、**[接続されているアイテムを追加]** ダイ アログ ボックス内の「および」の関係の例です。

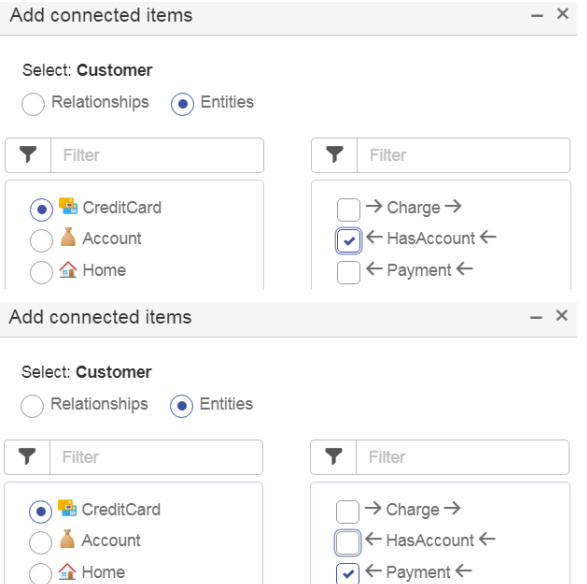

つまり、ある関連性または別の関連性のいずれかではなく、**両方**の関連性を持つエンティティが 検索されます。クレジット カード口座を持ち、**しかも**それらの口座で支払いを行ったエンティ ティが返されます。

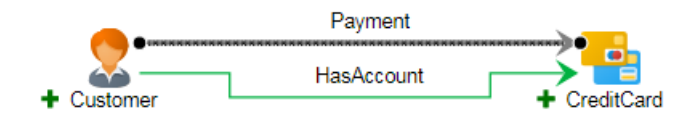

### **グループ エンティティの使用**

グループ エンティティ機能を使用すると、接続されていないがグループ化されている 2 つ以上の エンティティ タイプを使用してクエリを実行し、クエリ処理をシンプルにできます。グループに 接続されている関連性ラベルは、グループ内のいずれか、またはすべてのエンティティ タイプに 適用できます。結果には、すべての一致するエンティティおよび関連性のデータが返されます。

例えば、顧客と従業員のアカウント データを検索するとします。以下のクエリは、アカウントを 持っているすべての顧客およびアカウントを持っているすべての従業員のデータを返します。

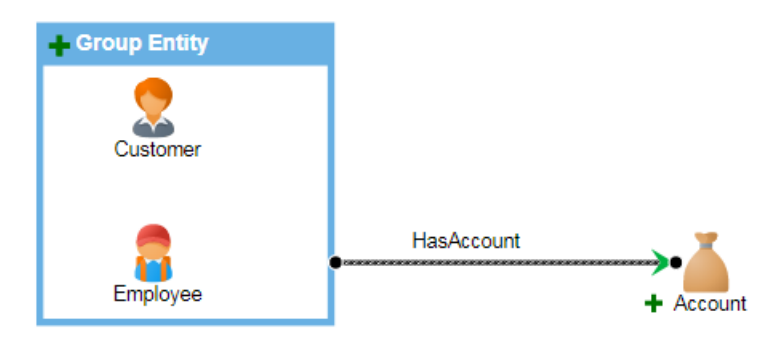

- 1. ワークスペースで、グループ化するエンティティ タイプを選択します。
- 2. 右クリックして、**[選択したアイテムをグループ化]** を選択します。
- 3. 引き続き通常どおりにクエリを作成します。

このようにクエリを作成すると、1つのクエリを実行して、2つのクエリを実行した場合と同じ結 果を得ることができます。

#### **式を使用した制約の追加**

エンティティにプロパティが定義されている場合、それらの値はたいていエンティティによって 異なります。プロパティを使用すると、値の違いによって対象を絞り込んだクエリを作成できま す。

例えば、"person" というエンティティ タイプのプロパティとして性別、年齢、子供の有無などを 定義できます。これらのプロパティを使用すると、男性のみ、特定の年齢グループの人物のみ、 1 人以上の子供がいる人物のみを検索するなど、具体的なクエリを実行することができます。プ ロパティに基づく式をクエリに組み込むことで、さまざまな目的でターゲットを絞り込んだクエ リを実行することができます。

### 例*:* 式を使用して制約を追加する

ある金融機関が、クレジット カードを現在利用している顧客に対して限度額引き上げのオファー を送信したいと考えています。ただし、支払い履歴が健全でない顧客はそのオファーから除外す る必要があります。クエリを実行できるデータが存在している場合、Visual Query Builder でクエ リに式 (制約と見なされます) を追加することで、クエリ結果から特定のクレジット カード顧客を 除外することができます。

- 1. Customer エンティティ タイプをワークスペースにドラッグし、CreditCard エンティティ タ イプをワークスペースにドラッグします。
- 2. これら 2 つのエンティティ タイプの間に接続を描画し、"HasAccount" 関連性タイプを選択し ます。
- 3. これら 2 つのエンティティ タイプの間にもう 1 つ接続を描画し、"Payment" 関連性タイプを 選択します。
- 4. 2 つのエンティティ タイプ間のこの関連性タイプをクリックします。
- 5. Expression Editor で、"amount" プロパティと **[次の値より大きい]** 演算子を選択し、値として 「1」を入力して、行の末尾にあるプラス記号をクリックします。

クエリを実行すると、クレジットカードを持っており、\$1以上の支払いを行っている顧客が返さ れます。

**注 :** クエリーの実行後に、関連性タイプの横に緑色のチェックが表示されることに注意し てください。これは、式がクエリ内の関連性タイプに結び付けられたことを示しています。

#### **関連性の数を使用した制約の追加**

クエリで、プロパティ値を含んだ式を使用してエンティティ タイプの結果数を制限できるのと同 様に、**[関連性の数]** を使用して関連性タイプの結果数を制限できます。このフィールドでは、関 連性に結び付けられた数量 (正確、最小、最大、範囲など) に基づいて検索条件を設定します。例 えば、金融機関ではこの機能を使用して、取引額を増やせる可能性のある顧客を見極めることが できます。口座を 1 つしか持っていない顧客を抽出し、他にどのような口座を勧めるのが適切か を判断します。このクエリは次のようなものになります。

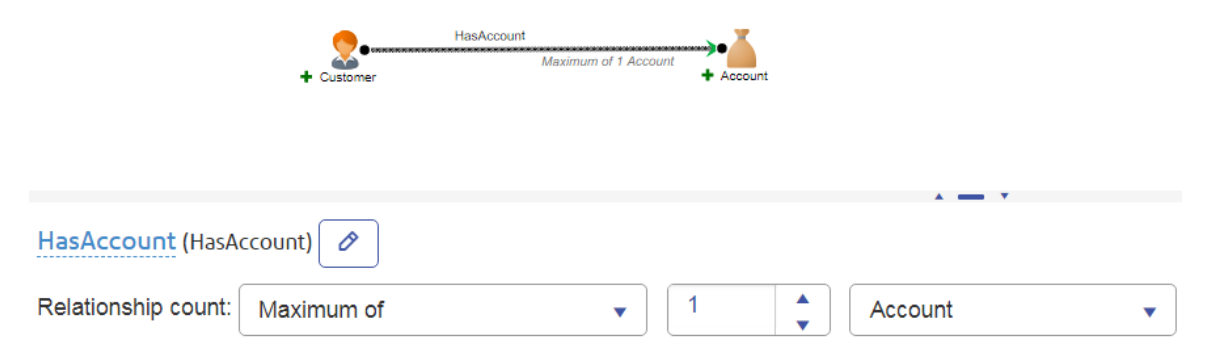

さらに、この条件が接続のどちらの端にも適用されるように設定できます。例えば、会社で過去 2 年間、無料の顧客セミナーを毎月開催し、退職口座に関する情報を提供してきたとします。最 初の月は SIMPLE IRA (雇用主が提供する個人退職口座) の話題、次の月は Roth IRA (非課税で引 き出し可能な個人退職口座)の話題といった具合です。販売促進の目的で、どのセミナーの参加者 が最も多かったかを把握したいとします。また、顧客ベースの特定のセグメントにこのセミナー を宣伝すべきかどうかを判断するために、どの顧客が複数のイベントに参加しているかも把握し たいとします。次のクエリは、1 人が 4 つ以上のイベントに参加したすべての個人エンティティ およびイベント エンティティを返します。

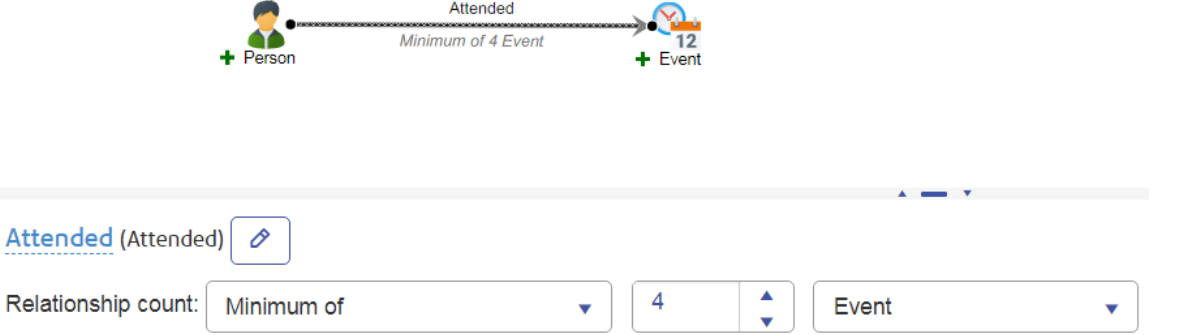

次のクエリは、4 人以上が 1 つのイベントに参加したすべての個人エンティティおよびイベント エンティティを返します。

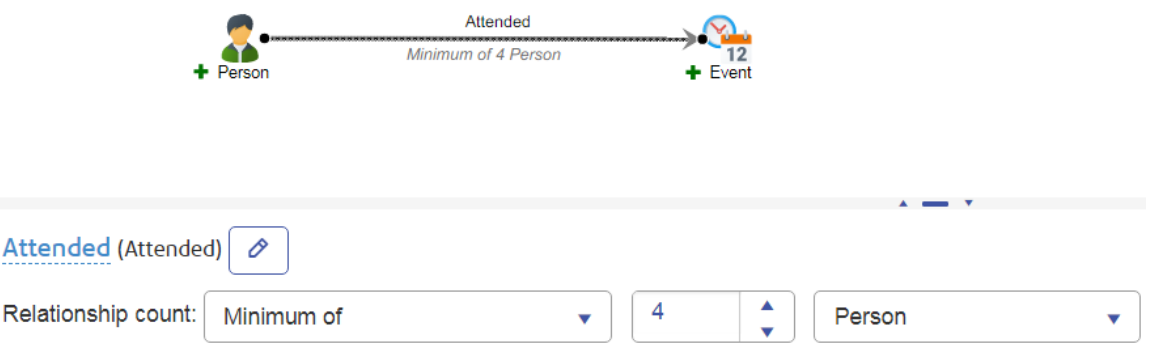

# **検証メッセージの表示**

ワークスペースにまだエンティティを配置していない場合や、エンティティを接続していない場 合は、Expression Editor が通常表示されるのと同じ場所に、以下のような検証メッセージが表示 されます。

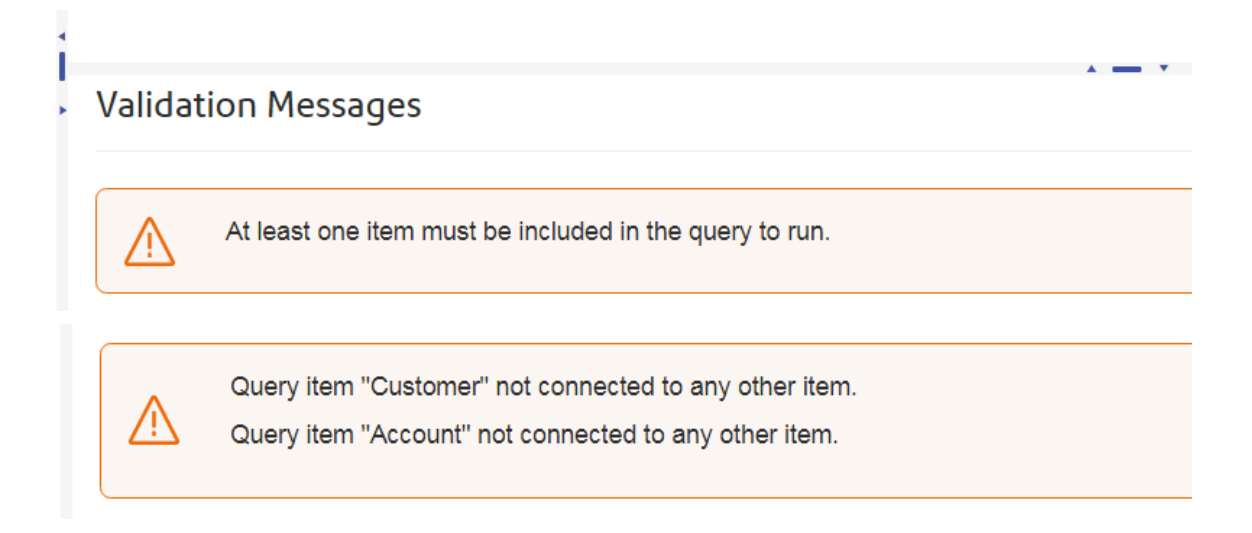

クエリのどの部分が原因でエラーが発生しているかわからない場合は、エラー メッセージの上に カーソルを合わせると、問題の原因となっている要素がワークスペースで選択されます。

**注 :** クエリの実行中に Visualization から検証メッセージが返された場合、クエリが現在の バージョンの Spectrum™ Technology Platform でサポートされていない可能性があります。 詳しい情報は、エラー メッセージに記載されています。

# **クエリ サマリの表示**

クエリ サマリは、ワークスペースで何も選択されていないときに、Expression Editor と同じス ペースに表示されます。クエリ サマリには、プロパティ、関連性の数など、クエリの概要が示さ れます。

Query Conditions and Counts

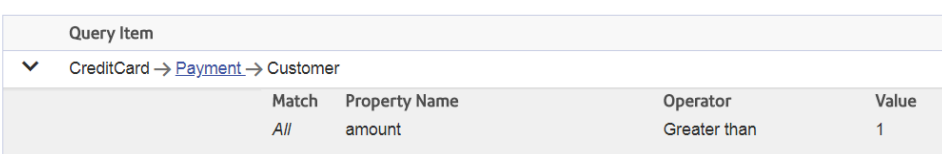

# エンティティ ブラウザ

**エンティティ ブラウザ**は、**Data Hub Visualization** のワークスペースであり、指定されたタイプ のエンティティとそのプロパティ値を一覧表示します。

まず、エンティティ ブラウザで表示したいエンティティを選択します。次に、グループ化された 式のいずれかまたはすべてに一致するエンティティを表示するためのエンティティ プロパティ式 を作成します。追加のオプションを使用すると、プロパティの値で順序付けられた結果を最初か ら表示したり、プロパティを結果に含めたり結果から除外したりできます。クエリの実行後、結 果のテーブルに表示されている任意のプロパティによって結果表示の再順序付けを行うことがで きます。エンティティ ブラウザでは、クエリを保存して再利用したり、クエリの結果をファイル にエクスポートしたりできます。

## **エンティティ ブラウザのレイアウト**

エンティティ ブラウザは、エンティティを表示するためのクエリを定義します。クエリは、エン ティティを選択し、プロパティ値に基づいてエンティティを表示するための式を含んでいます。

エンティティ ブラウザは、モデルのクエリと、エンティティの選択に使用できるさまざまなコン ポーネントを備えています。オプションによって結果の順序付け、クエリが返すエンティティ プ ロパティの指定を行い、入力フィールドによってプロパティ値に関する条件を式で定義します。 保存されたクエリは、キャンバス、マップ、テーブルの各ワークスペースで使用できます。

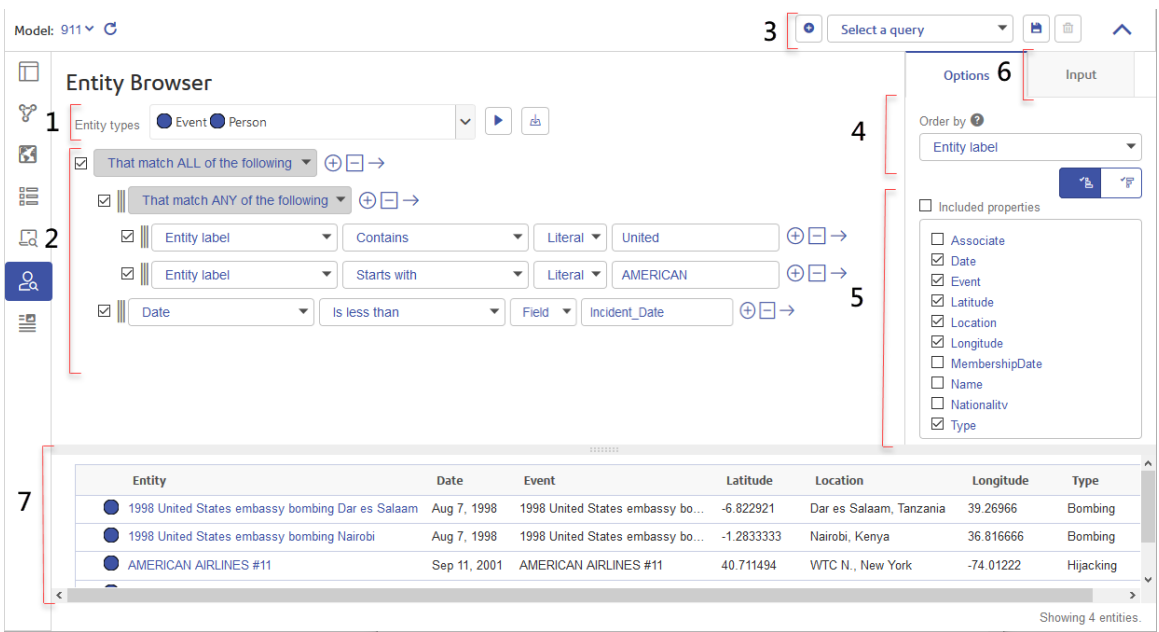

**1. [エンティティ](#page-63-0) タイプ 2. [プロパティ式](#page-63-0) 3. [保存されたクエリ](#page-63-0) 4. [順序付け選択](#page-63-0) 5. [プロパティ選択](#page-63-0) 6. [[入力](#page-63-0)] タブ 7. [結果テーブル](#page-63-0)**

## **図 1 : Entity Browser のコンポーネント**

- **エンティティ タ** クエリによって返されたエンティティ タイプをリスト化します。[クエリを実 行] ボタンは、エンティティ ブラウザでクエリを実行します。[エクスポー ト]ボタン <br />
しは、クエリ結果をカンマ区切り値(CSV)ファイルに保存します。 **イプ**
- クエリ内の式は"すべてに一致"または"いずれかに一致"演算子によってグルー プ化されます。式は、クエリによって返されるエンティティをプロパティ値に **プロパティ式** 基づいて指定します。式は、そこに指定された**[リテラル]**値、またはクエリの 実行前に入力する必要がある**[フィールド]**値に基づいて、プロパティ値を評価 します。
- **保存されたクエ** 保存されたクエリをリスト化および選択します。[新しいクエリ]ボタン◙は、 既存のクエリをクリアして新しいクエリを作成します。[クエリを保存] ボタン **リ** ■は、ワークスペースで現在定義されているクエリを保存します。[クエリを 削除] ボタン は、リストからクエリを削除します。保存されたクエリは、 **[キャンバス]**、**[マップ]**、および **[テーブル]** ワークスペースで使用できます。
- このオプションにより、エンティティの順序付けが列の値の昇順または降順で 行われます。結果テーブルの列見出しをクリックして、その列の値でエンティ ティの再順序付けを行うこともできます。 **順序付け選択**
- プロパティ選択 このオプションのチェックボックスをオンまたはオフにして、結果テーブルの 列に表示されるエンティティ プロパティを決定します。
- このタブには、クエリ式内のフィールドが表示されます。フィールド値は、ク エリを実行する前に入力する必要があります。このタブで入力された値は、ク エリを保存する際にフィールドのデフォルト値として保存されます。 **[入力] タブ**
- <span id="page-63-0"></span>クエリの結果を指定します。テーブルの最初の列にはエンティティラベルが、 残りの列には各エンティティのプロパティ値が表示されます。エンティティに **結果テーブル** プロパティの値がない場合、セルは空になります。テーブル内のエンティティ の数は、テーブルの最下部に表示されます。

#### **エンティティ ブラウザの使用**

クエリを作成するには、エンティティ タイプの選択、プロパティ式の作成、デフォルト順序の指 定を行い、結果に表示したいプロパティを選択します。

エンティティ タイプを選択すると、とても単純なクエリを作成できます。プロパティ式を追加す ると、プロパティ値に基づいてどのエンティティが表示されるかを指定えきます。式は"すべてに 一致" または "いずれかに一致" 演算子によってグループ化されます。式における値の条件は、式 自体のリテラル値として、またはクエリ実行前に入力されるフィールド値によって指定できます。

どんなクエリでも、結果に表示されるプロパティと、結果におけるエンティティの順序を指定で きます。クエリは、テストした後、再利用するために保存したり、キャンバス、マップ、および テーブル ワークスペースで実行したりできます。クエリの保存前にフィールドに入力されていた 値は、そのフィールドのデフォルト値として保存されます。エンティティ ブラウザでクエリを実 行した後、結果を任意の列の値によって並べ替えたり、結果をカンマ区切り値 (CSV) ファイルに エクスポートしたりできます。

#### **エンティティ ブラウザでのクエリの作成**

**エンティティ ブラウザ**を使用すると、モデル内のエンティティのフィルタリング済みサブセット をすばやく参照し、そのプロパティ値を表示できます。

1. **Data Hub Visualization** ワークスペース バーの [エンティティ ブラウザ] ボタンをクリックし ます、 ...

**エンティティ ブラウザ** ワークスペースが開きます。

- 2. ツールバーで、**[モデル]** ボックスの Data Hub モデルをクリックして、モデルを選択します。
- 3. **[エンティティ タイプ]** で、ドロップダウン ボタン をクリックして、エンティティ タイプ のリストを展開します。

**ヒント :** エンティティ タイプ名の一部をフィルタ ボックス に入力して、リストをその文 字列が含まれている名前のみに絞り込みます。

4. 参照したいエンティティ タイプごとにチェックボックス ☑ ● をオンにします。 フィルタ ボックス®の横にあるチェックボックスをオンまたはオフにすると、リスト内のす べてのエンティティ タイプのチェックボックスをオンまたはオフにできます。

5. [クエリを実行] ボタン ■ をクリックすると、クエリによって指定されたエンティティが表示 されます。

エンティティはテーブルに表示されます。任意の列をクリックすると、その列に表示されて いる値でテーブル内の表示順序を変更できます。下にスクロールすると追加のエンティティ を表示できます。

このタスクを完了すると、選択されているすべてのエンティティ タイプのエンティティが表示さ れます。デフォルトでは、テーブルの **[エンティティ]** 列のラベルによってエンティティが順序付 けられます。

これで、クエリ エンティティへのプロパティ式の追加をプロパティ値別に行ったり、エンティ ティのデフォルト順序の変更またはエンティティの再順序付け、あるいはクエリ結果テーブルに 表示されるプロパティの選択を行ったりできるようになります。

#### **クエリへの式の追加**

エンティティ ブラウザに式を追加すると、プロパティ値に関する指定の条件を満たすエンティ ティだけを参照できます。

1. プロパティ値によってエンティティを参照するには、まず式の結合方法を選択します。

#### 選択内容によって得られる結果が異な エンティティ プロパティ値が次に一致する必要があ **る ります。**

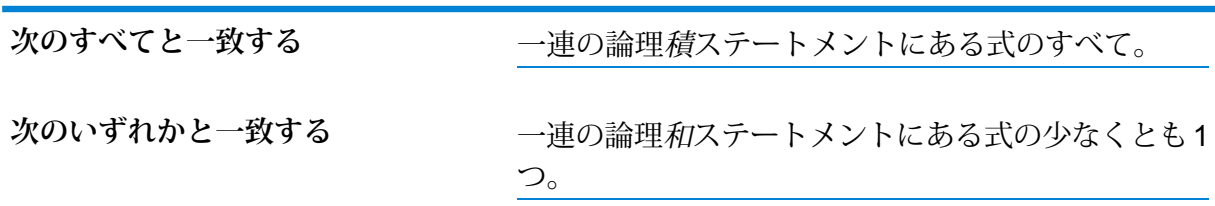

<span id="page-64-2"></span>|初期状態の "すべてに一致" または "いずれかに一致" 演算子にある [式をクリア] ボタン □ を クリックすると、その下にあるすべての式をクリアできます。

- <span id="page-64-0"></span>2. "すべてに一致" または "いずれかに一致" 演算子内に式を順に追加するには、[プロパティ式を 追加] ボタンをクリックします。 (+)
- 3. 評価したいプロパティを選択します。
- <span id="page-64-1"></span>4. プロパティの評価に使用する式演算子を選択します。

詳細については、「**エンティティ [ブラウザのプロパティ式演算子](#page-68-0)**(69ページ)」を参照して ください。

5. **[リテラル]**値または**[フィールド]**値に基づいてプロパティを評価するかどうかを選択します。

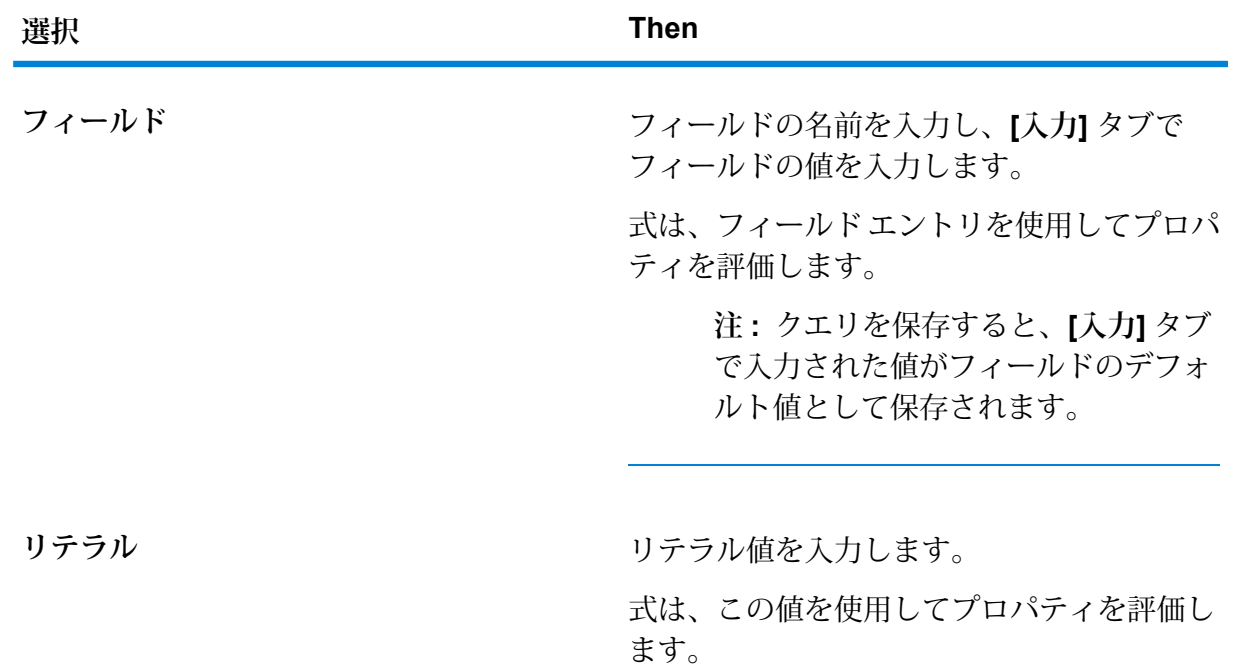

- <span id="page-65-0"></span>6. 既存の式の直後に式を追加するには、式の横にある「プロパティ式を挿入] ボタン → をクリッ クし、ステップ**[3](#page-64-0)**(65ページ) ~ **[5](#page-64-1)**(65ページ) を繰り返して式を追加します。 [式の削除] ボタン□をクリックすると、式がその下位にある式とともに削除されます。ま た、式の横にあるチェックボックスをオフにすると、その式は対象外となり、削除されなく なります。いつでもそのチェックボックスをオンにすることで、その式を再び下位のクエリ
- 7. オプション: 下位の式を追加するには、式の横にある [下位の式を挿入] ボタン → をクリック し、下位の式の "すべてに一致" または "いずれかに一致" を選択して、ステップ **[2](#page-64-2)**(65ペー ジ) ~ **[6](#page-65-0)**(66ページ) を繰り返します。 親の式の結果は、下位の式の評価によって決まります。
- 8. オプション:式の順序を変更するには、式に付属する式ハンドル を別の位置にドラッグしま す。
- 9. クエリの実行前に、**[入力]** タブに表示されているフィールドに値を入力します。
- 10. [クエリを実行] ボタン をクリックすると、エンティティのフィルタリング済みリストが表 示されます。

このタスクが完了すると、結合された式の条件を満たすエンティティが**エンティティ ブラウザ**に 表示されます。

に含めることができます。

**エンティティ ブラウザにエンティティを表示するデフォルト順序の変更**

**Data Hub Visualization** アプリケーションの**エンティティ ブラウザ**にエンティティを表示するデ フォルト順序を変更できます。

任意の列の値の昇順または降順のどちらでソートするかを選択します。列内のテキスト (A - Z ま たはZ -A)、数値(昇順または降順)、および日時(古い順または新しい順)によってソートします。

この手順は、サーバーからロードされる前にエンティティ データをソートします。大きなモデル では、**エンティティ ブラウザ**内にロードされる前にサーバー上のデータの順序付けを行うと時間 がかかることがあるため、デフォルトのソートを使用せずにより短時間でエンティティ データを ロードすることができます。

1. **[オプション]**タブの**[順序付け方法]**ボックスをクリックして、可能なソートのリストを開き、 以下のいずれかをクリックします。

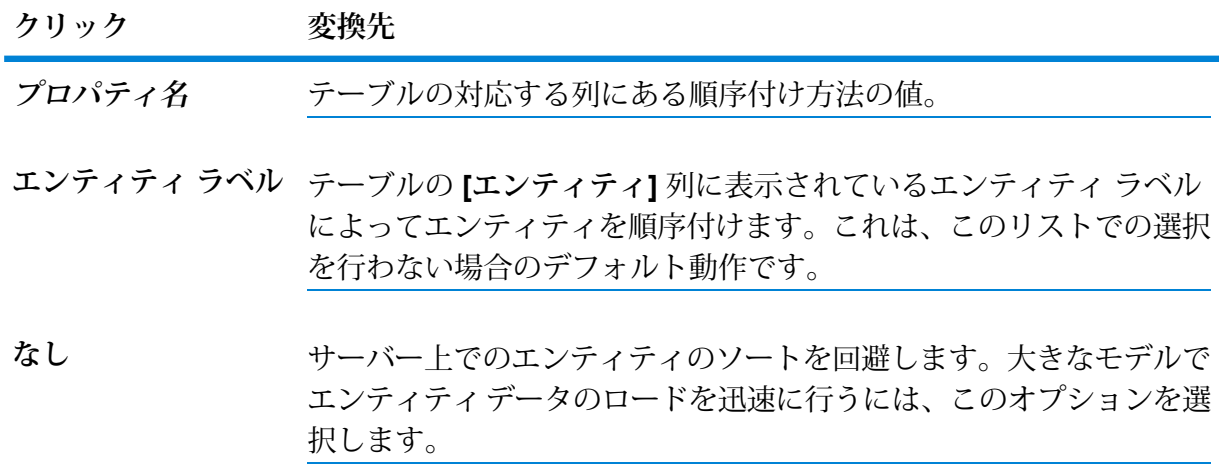

- 2. [昇順] ボタン 图 または [降順] ボタン 7 をクリックすると、選択した列にある値の昇順また は降順で順序付けが行われます。
- 3. [クエリを実行]ボタン≥をクリックすると、指定された順序でエンティティが表示されます。

クエリの実行後、任意の列見出しをクリックすると、テーブル内のエンティティがプロパティ値 の昇順または降順でソートされます。

#### **エンティティ ブラウザで表示するプロパティを選択する**

**Data Hub Visualization** アプリケーションの**エンティティ ブラウザ**の列にどのエンティティ プロ パティを表示するかを選択できます。

デフォルトでは、現在**エンティティブラウザ**に表示されているすべてのエンティタイプのすべて のプロパティについて列が表示されます。この手順により、列を非表示にしてテーブルを簡素化 できます。

1. **[オプション]**タブで、**[含まれるプロパティ]**ボックスのチェックボックスをオンまたはオフに して、**エンティティ ブラウザ**に列として表示されるエンティティ プロパティを追加または削 除します。

**[含まれるプロパティ]** チェックボックス自体をオンまたはオフにすると、一覧表示されてい るすべてのプロパティをオンまたはオフにできます。

2. [クエリを実行] ボタン ▶

この手順を完了すると、テーブル内のデータのうち選択したプロパティに対応する列のみが 再ロードされます。**[順序付け方法]** ボックスで指定されたデフォルトのソートは、非表示の 列でソート用に選択されている場合、適用されません。

**エンティティ ブラウザからのデータのエクスポート**

クエリによって返されたエンティティとプロパティ値は、CSVファイルに保存されるカンマ区切 り値のリストにエクスポートできます。この手順により、クエリによって返されたすべてのエン ティティ データが最大 100 万行までエクスポートされます。

この手順を実行する前に、クエリを実行して、エンティティとそのプロパティ値をエンティティ ブラウザ テーブルに表示します。

- **1. [エンティティ タイプ]** リストの横にある [エクスポート] ボタンをクリックします。 <u>△</u>.
- 2. 使用しているブラウザに応じて、ファイルの **[保存]** オプションをクリックします。 ブラウザで使用されているデフォルトのダウンロードフォルダに*model\_name*-results.csv というファイルが作成されます。

この手順の完了後、データを他のアプリケーションにインポートしたり、出力ファイルをテキス ト エディターまたはスプレッドシート (Microsoft Excel) アプリケーションで開いたりできます。

**エンティティ ブラウザでのクエリの保存**

この手順では、**Data Hub Visualization** アプリケーションの**エンティティ ブラウザ** ワークスペー スにクエリを保存する方法を示します。**エンティティブラウザ**に保存されたクエリは、**[キャンバ ス]**、**[マップ]**、**[テーブル]**、および **[エンティティ ブラウザ]** ワークスペースで実行できます。

この手順を実行する前に、**[エンティティ タイプ]** ボックスに少なくとも 1 つのエンティティ タイ プを指定する必要があります。

保存されたクエリには、結果テーブル内のデータを除くすべての要素が保持されます。

- 1. オプション: クエリを保存する前に、**[入力]** タブに表示されている任意のフィールドのデフォ ルト値を入力できます。
- 2. ツールバーの [クエリを保存] ボタンをクリックします。■.
- 3. **[クエリの保存]** ダイアログ ボックスに、クエリの**名前**を入力します。

以前に保存されたクエリを編集する場合は、以前に保存された名前をそのまま残して既存の クエリに対する変更内容を保存できます。保存されたクエリのリストに新しいクエリを追加 するには、新しい名前を入力します。

4. **[保存]** ボタンをクリックします。

新しいクエリの場合、この操作により、ツールバーの **[クエリを選択]** ボックスにクエリの名 前が追加されます。既存のクエリの場合、その既存クエリを**保存して置換**するかどうか尋ね られます。既存のクエリを置き換えたくない場合は、**[キャンセル]**をクリックし、再び**[保存]** をクリックする前に新しい名前を入力します。

**[エンティティ ブラウザ]** ワークスペースからクエリをクリアして新しいクエリを作成するには、 メニュー バーの [新しいクエリ] ボタン ◎ をクリックします。

#### **エンティティ ブラウザでの保存済みクエリの削除**

この手順では、**エンティティ ブラウザ**で作成されたクエリを完全に削除する方法を示します。

- 1. **Data Hub Visualization** ワークスペース バーの [エンティティ ブラウザ] ボタンをクリックし ます、 ...
- 2. メニュー バーの **[クエリを選択]** ボックスで、削除したいクエリを選択します。
- 3. [クエリを削除] ボタンをクリックします。 ■.

#### **エンティティ ブラウザでの新しいクエリの作成**

この手順では、**エンティティブラウザ**ワークスペースから既存のクエリをクリアして新しいクエ リを作成する方法を示します。

<span id="page-68-0"></span>• ツールバーの [新しいクエリ] ボタンをクリックします。 <sup>o</sup>. 既存のクエリに未保存の変更がある場合は、処理を続行するかどうかを尋ねられます。

#### **エンティティ ブラウザのプロパティ式演算子**

プロパティに関する条件を定義するには、**エンティティ ブラウザ**のプロパティ式で演算子を使用 します。使用可能な演算子は、式で最初に選択するプロパティ タイプによって異なります。

- <span id="page-68-1"></span>• **[文字列プロパティの演算子](#page-68-1)**(69ページ)
- **数値または日付/[時刻プロパティの演算子](#page-69-0)**(70ページ)
- **[論理プロパティ演算子](#page-69-1)**(70ページ)

# 文字列プロパティの演算子

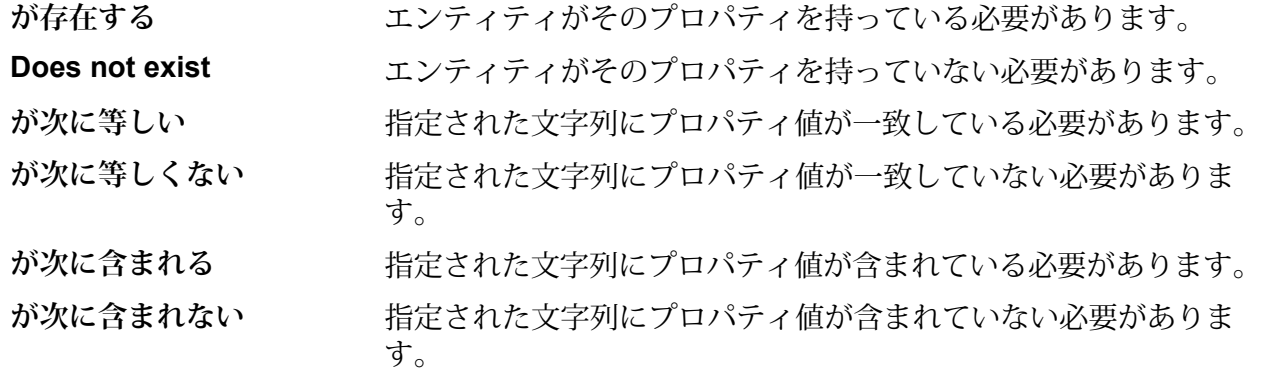

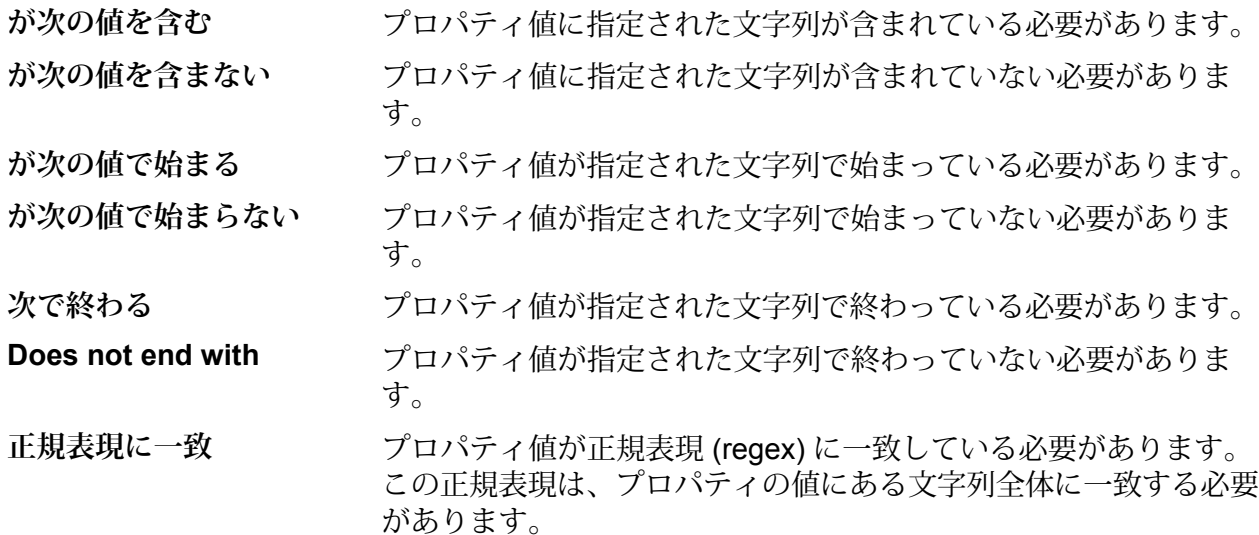

# <span id="page-69-0"></span>数値または日付*/*時刻プロパティの演算子

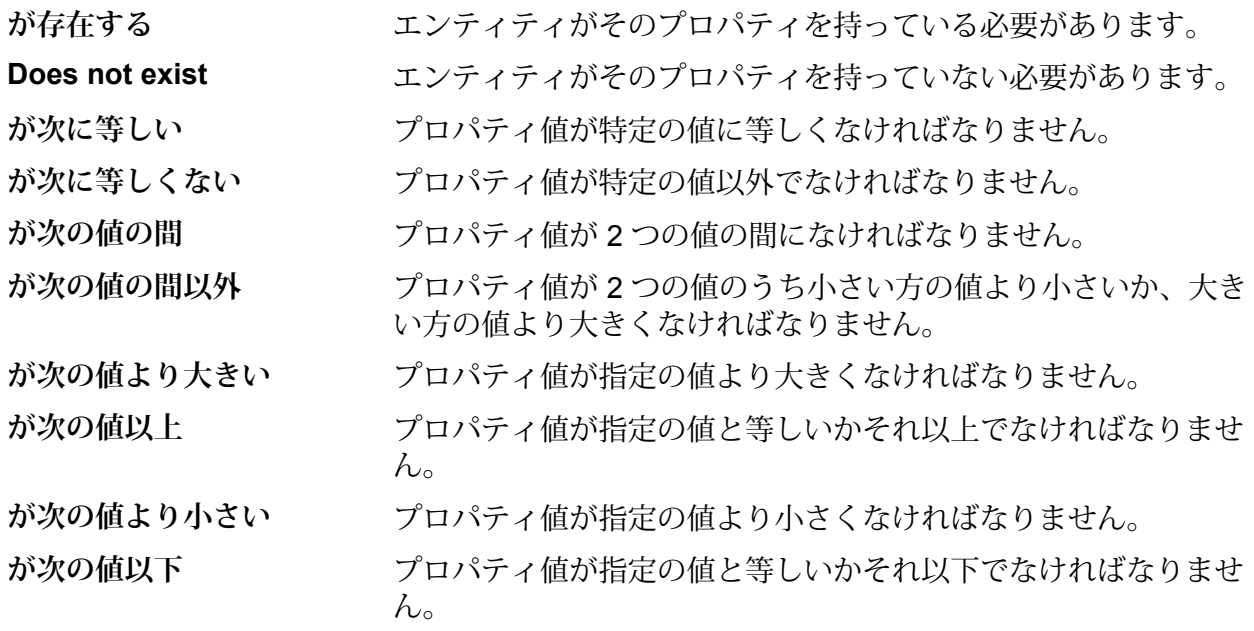

# <span id="page-69-1"></span>論理プロパティ演算子

プロパティ値が True と評価された場合に、エンティティまたは関連性が表示さ れます。 **True**

プロパティ値が false と評価された場合に、エンティティまたは関連性が表示さ れます。 **False**

# メタデータ

メタデータ ページには、モデル内のエンティティと関連性に関する以下の詳細情報が表示されま す。

- エンティティの総数
- 関連性の総数
- 各エンティティ タイプの数
- 各関連性ラベルの数
- エンティティ別および関連性別に分類された各プロパティ タイプの数とデータ タイプ
- エンティティ プロパティのインデックス

エンティティ タイプまたは関連性ラベルをクリックすると、その要素の入力と出力の数やプロパ ティの数などの追加情報が表示されます。

デフォルトでは、メタデータ ページを開くとモデル ビュー が表示され、モデルのすべての要 素のメタデータが示されます。ただし、キャンバスまたはマップ上で一部の要素を削除した場合 など、モデルが完全にロードされていない場合は、キャンバス ボタン ※ を使用して、残りの要 素のメタデータだけを表示することができます。

また、メタデータ ページでは、メタデータの外観を設定してエンティティや関連性の外観を変更 することもできます。

## **メタデータの外観の変更**

メタデータの外観を変更してデータの管理性を高めるために、特定のエンティティや関連性をさ まざまなグラフィック、形状、色、フォント サイズなどを使用して目立たせ、見分けやすくする ことができます。

- 1. Data Hub Visualization で、ワークスペース バーの [メタデータ] ボタン をクリックしま す。
- 2. メタデータ キャンバスで、編集したいエンティティ タイプまたは関連性ラベルをクリックし ます。
- 3. [編集] ボタンをクリックします。 2.
- 4. 選択したエンティティまたは関連性を編集します。

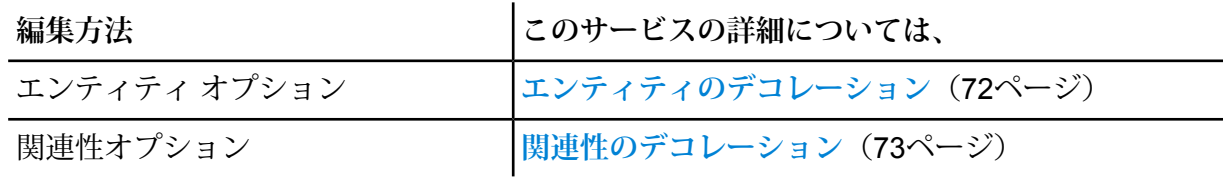

=

5. **[OK]** をクリックして、変更を保存します。

#### <span id="page-71-0"></span>**エンティティのデコレーション**

エンティティのデコレーションには、以下のスタイル設定とラベル設定があります。これらのオ プションは、メタデータ キャンバス上のエンティティをクリックしてから [編集] ボタン 2 をク リックすると表示されます。 2.

## スタイル設定

- エンティティ グ 選択したエンティティ タイプのデフォルトの形状またはグラフィックは、**[エ ンティティのグラフィック]**ドロップダウンライブラリから、または外部URI **ラフィック** にあるカスタムイメージ(.svg、.png、.jpg)から選択することで、変更で きます。 特定のエンティティのカスタム イメージによってデフォルトのデコレーショ ンをオーバーライドするには、**[カスタム イメージ プロパティを使用する]** を オンにします。プロパティが定義されていない場合は、デフォルトのデコレー ションが使用されます。 **注 :** .svg イメージは Relationship Analysis Client ではサポートされ ていません。
- **塗りつぶす色** エンティティの形状を選択した場合、その形状の面の色を変更できます。
- **枠線色** エンティティの形状を選択した場合、その形状の枠線色を変更できます。

## ラベル設定

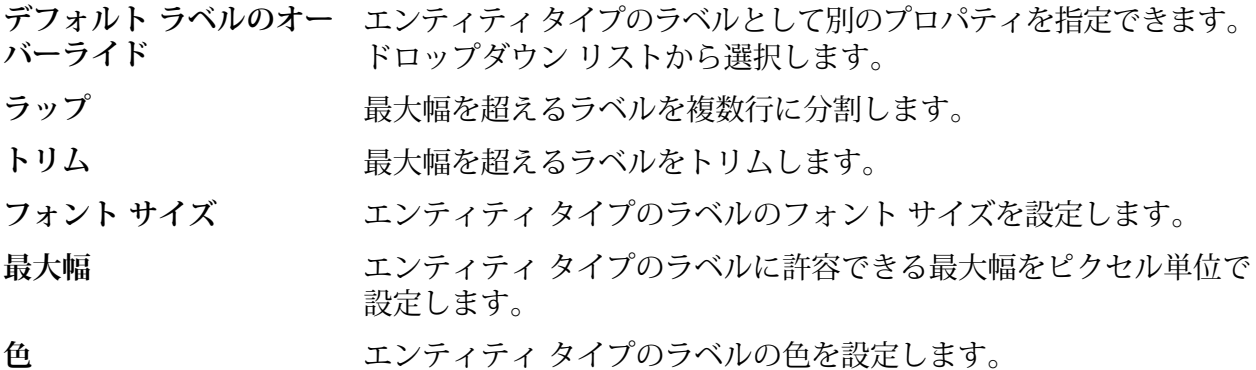
#### **関連性のデコレーション**

関連性のデコレーションには、以下のライン設定とラベル設定があります。これらのオプション は、メタデータ キャンバス上の関連性をクリックしてから [編集] ボタンをクリックすると表示さ れます。 2.

## ライン設定

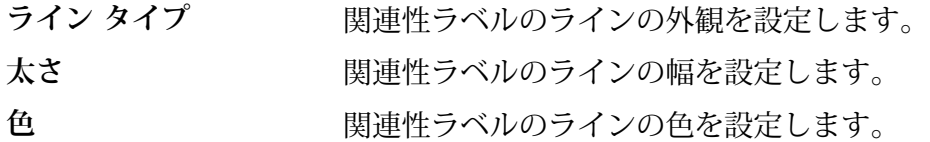

## ラベル設定

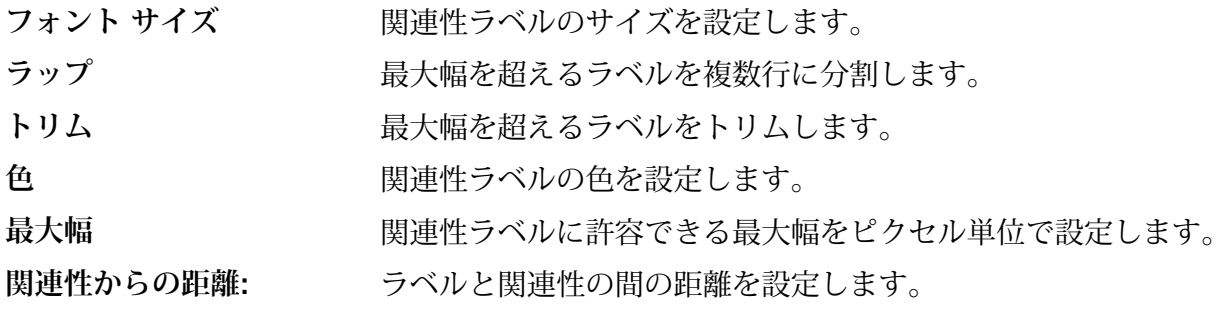

## **プロパティの順序の変更**

Data Hub Visualization および Data Hub Browser でプロパティが表示される順序を変更するには、 以下の手順に従います。

- 1. Data Hub Visualization で、ワークスペース バーの [メタデータ] ボタン 望 をクリックしま す。
- 2. メタデータ キャンバスで、エンティティ タイプまたは関連性ラベルをクリックします。
- 3. [プロパティの並べ替え] を ボタンをクリックします。
- 4. **[プロパティ]** の一覧でプロパティを上下にドラッグし、優先する順序を設定します。
- 5. 順序の変更が終了したら、[保存] ボタン 2 をクリックします。

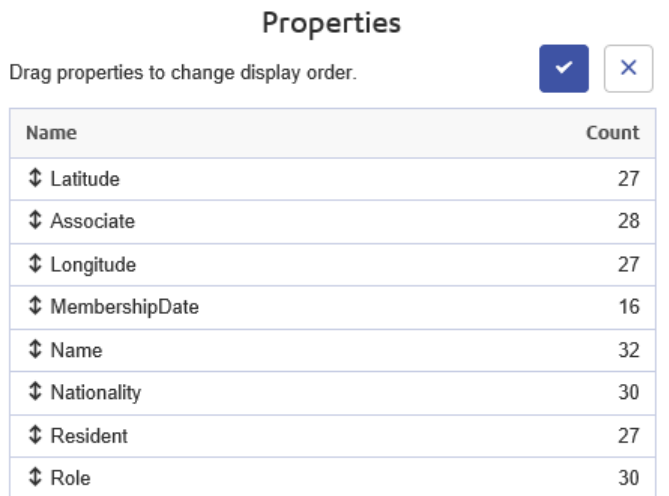

**注 :** [保存] ボタン は、キャンバス表示にしている場合、したがってメタデータのみ を表示している場合も、無効になっています。

## **地理空間データの使用**

モデルに地理空間データが含まれており、それをマップワークスペース で使用したい場合は、 マップツールがそのデータを地理空間データとして識別できるようにエンティティタイプを設定 しておく必要があります。

- 1. Data Hub Visualization で、ワークスペース バーの [メタデータ] ボタン <sup>31</sup> をクリックしま す。
- 2. メタデータ キャンバスで、編集したいエンティティ タイプをクリックします。
- 3. [編集] ボタンをクリックします。 2.
- 4. **[マップ]** タブをクリックします。
- 5. **[地理空間データを使用]** チェックボックスをオンにします。
- 6. **[緯度プロパティ]** で、緯度データが含まれているフィールドを選択します。
- 7. **[経度プロパティ]** で、経度データが含まれているフィールドを選択します。
- 8. **[OK]** をクリックします。

# URL を使用してモデルを開く

URL を手動でコーディングすることにより、4 つのどの Data Hub Visualization エリアにあるモ デルでも開くことができます。

- 1. Spectrum™ Technology Platform サーバーが実行されていることを確認します。
- 2. Web ブラウザを開きます。

3. 以下のように入力して **Enter** キーを押します:

http://*servername*:*port*/hub-visualization/#/*modelname*/view/canvas 他のエリアにあるモデルを表示するには、"canvas"を"dashboard"、"map"、または"metadata" に置き換えます。

例えば、サーバー名が "myserver" でデフォルトの HTTP ポート 8080 を使用する場合、保険 請求データを含む "Fraud" というモデルを開くには、次のいずれかを入力します:

- http://myserver:8080/hub-visualization/#/Fraud/view/canvas
- http://myserver:8080/hub-visualization/#/Fraud/view/dashboard
- http://myserver:8080/hub-visualization/#/Fraud/view/map
- http://myserver:8080/hub-visualization/#/Fraud/view/metadata

# パラメータ機能を使用したモデルのクエリ

パラメータ機能を使用すると、URL で提供される情報に基づいて、Data Hub Visualization 内のモ デルに対するクエリを実行できます。モデルの名前とクエリ パラメータの1つ、および値を入力 することで、モデルに対する従来のクエリ手順を回避できます。

この機能は、モデル全体またはその特定部分を共有したいが、情報にアクセスするためのすべて の手順を、受信者が実行しなくても済むようにしたい場合に便利です。URL (サーバーのアドレ ス、モデル名、およびこれらのパラメータ)を提供することにより、受信者は共有データに直接ア クセスできるようになります。

パラメータ機能を使用すると、保存済みクエリや自然言語クエリを実行できます。この機能は Data Hub Visualization キャンバスやマップで利用できます。

**注 :** ブラウザのアドレス バーに入力したクエリは **URL [エンコード](https://en.wikipedia.org/wiki/Percent-encoding)**になります。モデルを 変更したりクエリを入力したりすると、アドレス バーの URL がその操作に応じて更新さ れます。これにより、アドレス バーからモデルを開き、クエリを実行し、コピーすること ができます。

# 保存されたクエリ

保存済みクエリは、?query パラメータとオプションの input パラメータを使用して実行されま す。

- 1. Spectrum™ Technology Platform サーバーが実行されていることを確認します。
- 2. Web ブラウザを開きます。
- 3. ブラウザのアドレス バーに次のように入力します。

http://*servername*:*port*/hub-visualization/#/*modelname*/view/canvas?query=*queryname*

例えば、サーバーの名前が "myserver" で、デフォルトの HTTP ポート 8080 を使用しており、米 国南西部の保険金請求データを含むモデルの名前が "Fraud"で、"California" という保存済みのク エリがある場合は、次のように入力します。

http://myserver:8080/hub-visualization/#/Fraud/view/canvas?query=California

クエリの設定に基づき、ZIP Code が "9" で始まるすべての医師エンティティが返されるとしま す。特定の ZIP Code が、フィールドに基づくオプションの入力値としてクエリに含まれていま す。ここでは、"ZIP" フィールドの値が "9" で始まるエンティティが返されます。

input パラメータを名前/値ペアの JSON 配列とともに次の形式で使用して、このデータを渡す ことができます。

input=[{"name":*fieldname*,"*value*":*searchfieldname*}]

例えば、ロサンゼルス郊外のハモサ ビーチにクエリを絞りたい場合は、次のように入力します。

http://myserver:8080/hub-visualization/#/Fraud/view/canvas?query=California&input=[{"name":"ZIP", "value":<"90254"}]

**注 :**

日付や時刻を含むクエリを入力する場合は、次のようなネイティブ形式で指定する必要が あります。

- Date: *YYYY*-*MM*-*DD*
- Time: *HH*-*MM*-*SS*
- DateTime: *YYYY*-*MM*-*DDTHH*:*MM*:*SS*

## 自然言語クエリ

自然言語クエリは、?search パラメータを使用して実行されます。

- 1. Spectrum™ Technology Platform サーバーが実行されていることを確認します。
- 2. Web ブラウザを開きます。
- 3. アドレス バーに次のように入力します。

http://*servername*:*port*/hub-visualization/#/*modelname*/view/canvas?search=*searchstring*

例えば、サーバーの名前が "myserver" で、デフォルトの HTTP ポート 8080 を使用している場 合、保険金請求データを含む "Fraud" というモデルを開き、モデル内の病院のリストを表示する には、次のように入力します。

http://myserver:8080/hub-visualization/#/Fraud/view/canvas?search=hospital

# Data Hub Browser

# Data Hub Browser とは

Data Hub Browser は、モデルのメタデータに基づいた自然言語的なクエリの結果を参照すること で、モデルの内容を検索できる探索ツールです。

Data Hub Browser は、各モデルとその要素に関する情報を示します。これには、エンティティ、 関係、プロパティ、接続の個数などの詳細情報が含まれます。Data Hub Browser で作成したクエ リを保存して、Query Hub ステージ、Read from Hub ステージ、または Relationship Analysis Client で使用できます。

# Data Hub Browser へのアクセス

Data Hub Browser にアクセスするには、次のタスクの手順を実行します。

この手順を実行するには、Spectrum™ Technology Platform サーバーが動作している必要があり ます。

- 1. Web ブラウザを開いて、http://*servername*:*port*/hub-browser を開きます。 例えば、サーバーの名前が "myserver" で、そのデフォルトの HTTP ポートが 8080 である場 合、接続先は、http://myserver:8080/hub-browser になります。
- 2. サイン イン画面が表示されたら、モデルの作成時に Enterprise Designer の起動に使用した ユーザ名とパスワードを入力して、**[サイン イン]** をクリックします。 これにより **[モデル]** タブが表示されます。
- 3. **[モデル]** ボックスで、モデルをクリックして選択します。
- これで、Data Hub Browser 内のすべての機能が使用できるようになります。

# [モデル] タブ

Data Hub Browser の **[モデル]** タブには、**[モデル]** ドロップダウンで選択したモデル内のエンティ ティと関連性の数が表示されます。また、モデルのエンティティ タイプとそれらのエンティティ の接続状態も表示されます。いずれかのエンティティ タイプの上にカーソルを置くと、それに付 加する接続の色が緑または赤に変わります。緑色は、そのエンティティ タイプに入力されている 接続で、赤色は、そのエンティティ タイプから出力されている接続です。

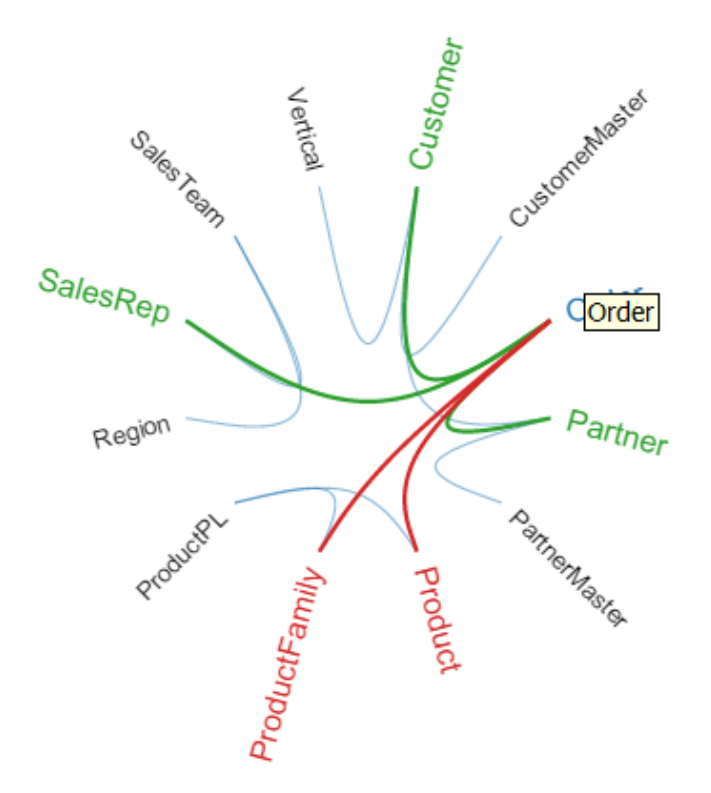

# [詳細] タブ

Data Hub Browser の **[詳細]** タブには、モデルとそのメタデータに関するより具体的な情報とし て、エンティティタイプ、関連性ラベル、プロパティ、プロパティのインデックスタイプなどが 示されます。

# **エンティティ**

メニュー バーで **[詳細]** > **[エンティティ]** をクリックすると、モデルに対するエンティティ タイプ の一覧が、各タイプの数とともに表示されます。例えば、以下の図は、Event タイプのエンティ ティがモデルに 10 個含まれていることを示しています。

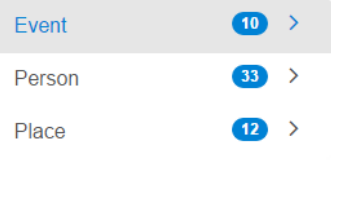

いずれかのエンティティタイプの行をクリックすると、そのエンティティタイプに入力される関 係の数、そのエンティティタイプから出力される関係の数、そのエンティティタイプに関連する プロパティの数が表示されます。以下の図は、Eventエンティティタイプに42個の入力エンティ ティと 0 個の出力エンティティがあり、合計 90 個のプロパティが関連付けられていることを示 しています。

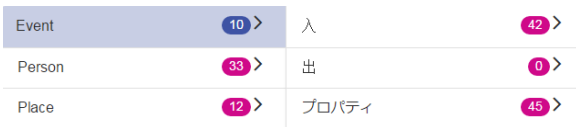

**[入方向]** または **[出方向]** の行をクリックすると、ソース エンティティ タイプ、関連性、ターゲッ トエンティティタイプで構成される接続の一覧が、各タイプの接続がモデル内に出現する回数と ともに表示されます。例えば、以下の図は、Person が Event の Organizer であることを表す接続 が、入力側で 4 回出現することを示しています。

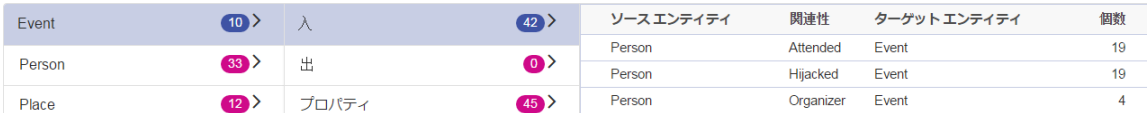

**[プロパティ]** 行をクリックすると、そのエンティティ タイプに関連付けられているプロパティの 全一覧が表示されます。また、各プロパティのデータタイプとインデックスタイプも表示されま す。[タイプ] は、サポートされる任意のデータ タイプで、[インデックス タイプ] は、"完全一 致"、"大文字と小文字を区別しない"、"なし" のいずれかです。以下の図は、Event エンティティ タイプに Date プロパティが 10 個あり、Date プロパティは文字列タイプで、インデックス タイ プは "完全一致" であることを示しています。

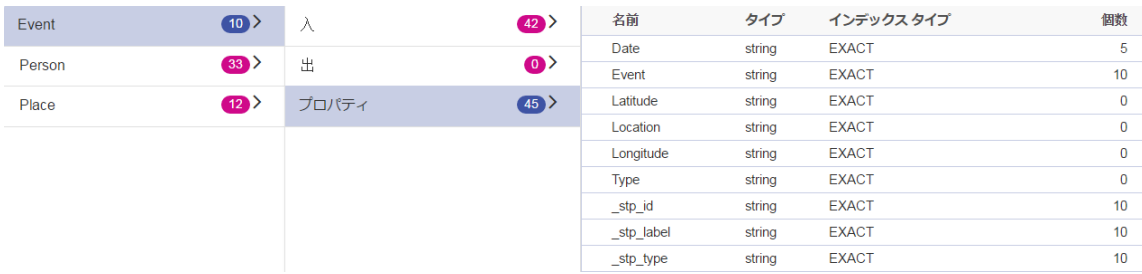

#### **関連性**

メニュー バーで **[詳細]** > **[関連性]** をクリックすると、モデルの関連性ラベルの一覧が、各ラベル の個数とともに表示されます。例えば、以下の図は、Attended ラベルが付いた関連性がモデルに 56 個含まれていることを示しています。

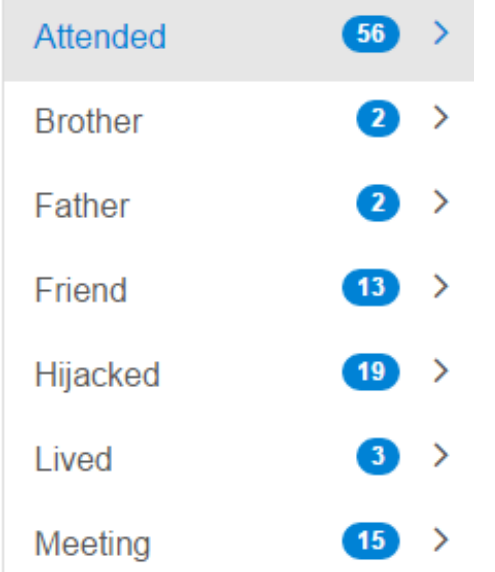

いずれかの関連性ラベルの行をクリックすると、そのラベルを使用する接続の数が表示されます。 また、その関連性ラベルに関連付けられているプロパティの数も表示されます。以下の図は、 Attended 関連性ラベルに 56 個の接続があり、合計 150 個のプロパティが関連付けられているこ とを示しています。

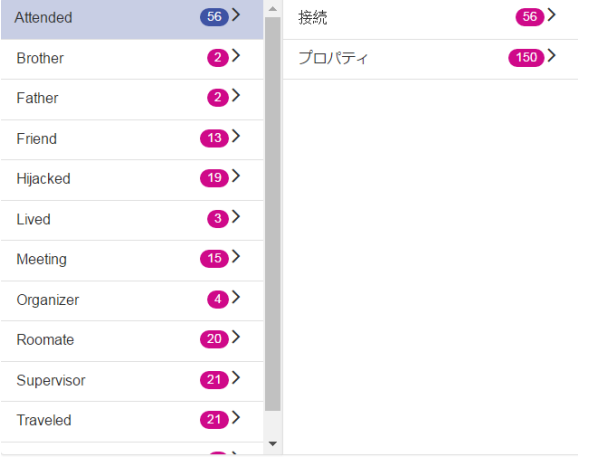

**[接続]** 行をクリックすると、ソース エンティティ タイプ、関係、ターゲット エンティティ タイ プで構成される接続の一覧が、各タイプの接続がモデル内に出現する回数とともに表示されます。 例えば、以下の図は、Person が Event に Attended (参加) したことを表す接続が、19 回出現する ことを示しています。

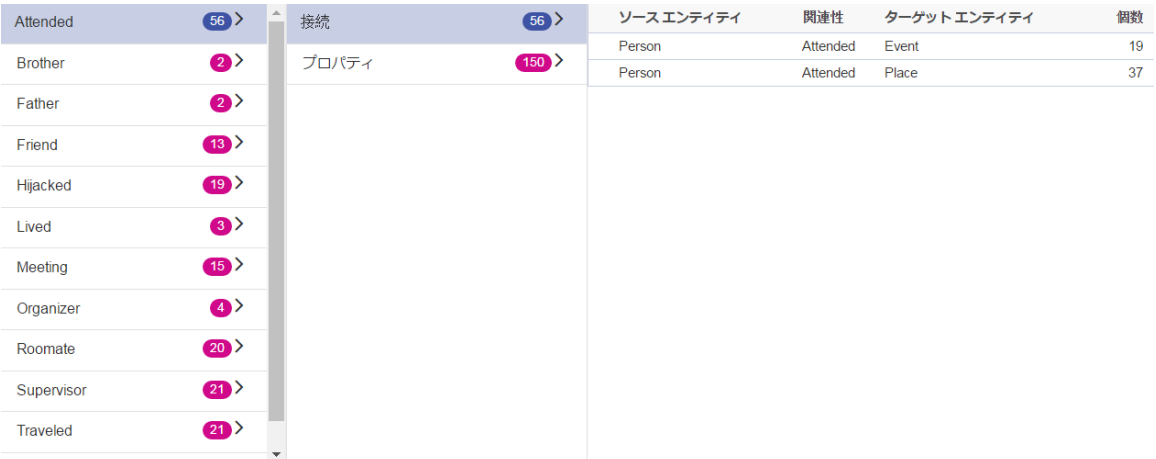

**[プロパティ]** 行をクリックすると、その関連性ラベルに関連付けられているプロパティの全一覧 が表示されます。また、各プロパティのデータ タイプと、そのプロパティがモデル内に出現する 回数も表示されます。[タイプ]は、サポートされる任意のデータタイプです。以下の図は、Attended 関連性ラベルに Date プロパティが 38 個あり、Date プロパティは文字列タイプであることを示 しています。

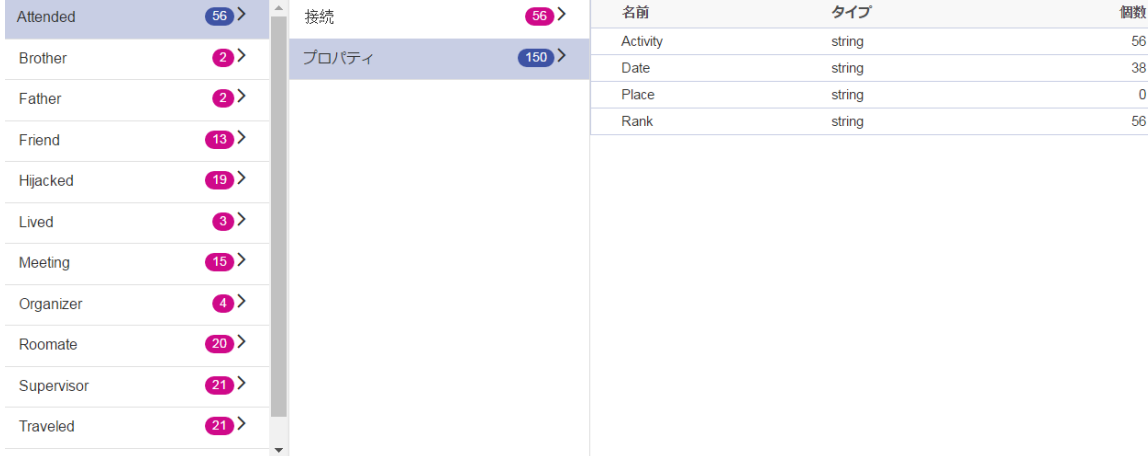

# [検出] タブ

Data Hub Browser の **[検出]** タブには、モデルのデータを検索できるクエリ ツールがあります。 このクエリ機能では自然言語に近い文法がサポートされており、それを Gremlin グラフ言語に変 換してからサーバに送信することによって結果が得られます。

検索バーにクエリの各ステップを入力していくと、Data Hub Browser は、モデルのメタデータに 基づいて先行入力候補を動的に返します。クエリの最初のステップでは、いくつかの実際のモデ ル結果が候補とともに返されます。しかし、その後のステップでは、モデルのメタデータに基づ く先行入力候補のみが返されます。

最初のクエリを入力して結果が得られたところで、その初期結果を基に、続けて繰り返して参照 を実行することができます。

クエリを入力した後に、**[保存]** をクリックしてそのクエリを保存し、Query Hub ステージ、Read from Hub ステージ、Relationship Analysis Client、または Visualization Client で使用することがで きます。

#### **クエリ構造**

エンティティと関連性のどちらを検索する場合でも、クエリが具体的であるほど、絞られた結果 が得られます。入力値には、制御文字を除く任意の Unicode 文字が使用できます。メタデータ名 に一致する語を含む値は、一重引用符または二重引用符で囲む必要があります。

関連性の後にワイルドカード文字のアスタリスク(\*)を付けると、クエリのその他の部分に一致す るすべてのエンティティが返されます。これは複雑なクエリにおいて特に便利です。

#### **エンティティ**

エンティティ クエリ

エンティティクエリはその根底において、エンティティインデックスを対象とします。したがっ て、すべてのプロパティがインデックス化されている必要があります。"大文字と小文字を区別し ない" のインデックス タイプを使用すると、検索結果が多くなります。

## エンティティ パターン

エンティティ クエリは次のいずれかのパターンに従います。

*EntityType Property value EntityType Property Operator value EntityType Property value condition Property value EntityType Property Operator value condition Property Operator value EntityType value Property value Property Operator value EntityType value*

#### クエリ演算子

エンティティ クエリで有効な演算子を以下に示します。また、ワイルドカード文字も演算子に使 用できます。 Is Like 連結されます。アスタリスク (\*) は任意の文字列を表し、疑問符 (?) は任 意の 1 文字を表します。

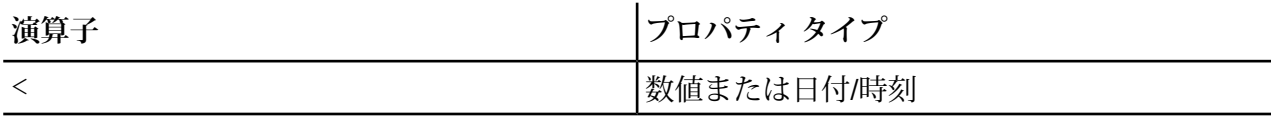

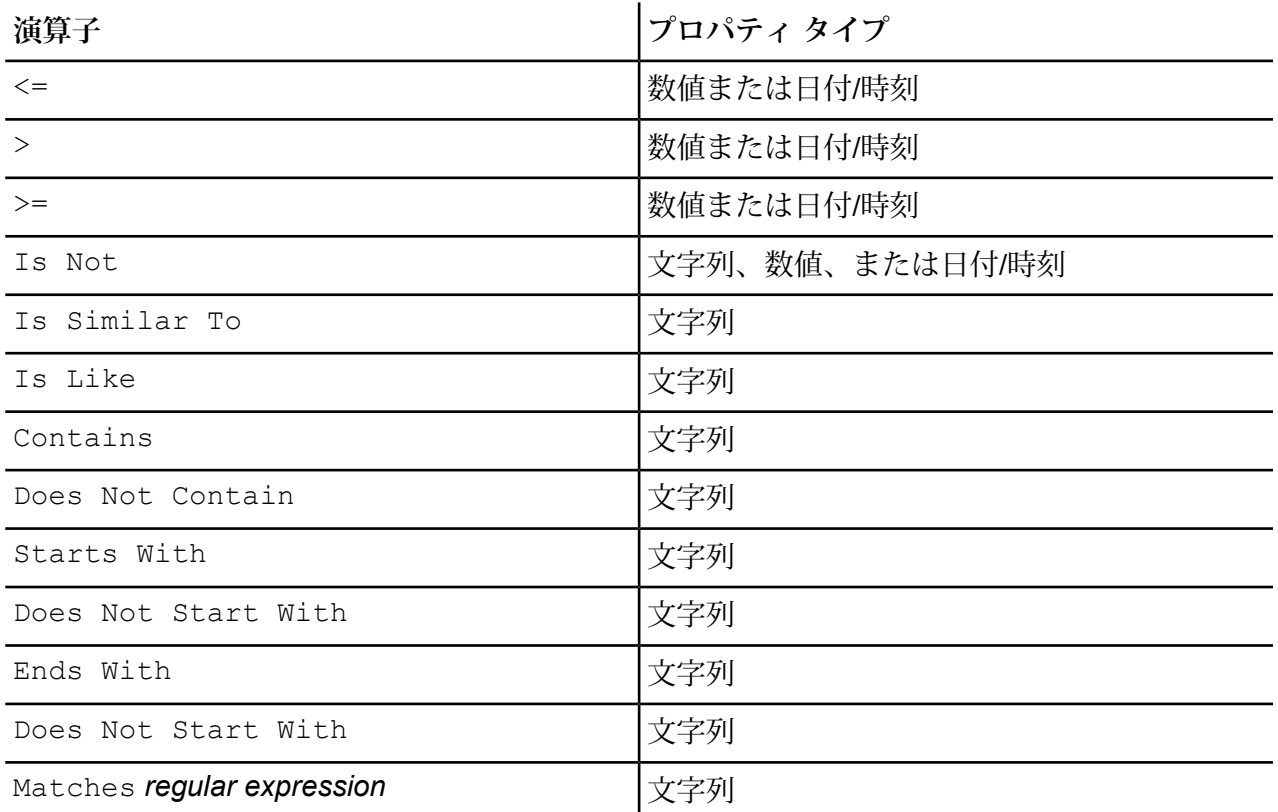

# 条件

条件演算子は、True または False に評価される式や、エンティティ クエリ内の Boolean プロパ ティに対して適用されます。

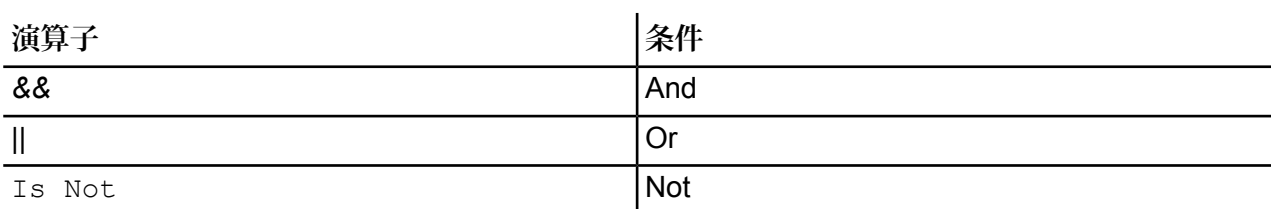

エンティティ クエリの例

テロ情報のデータベースに対するエンティティ クエリの例を、以下に挙げます。

- Person Nationality Contains Yemen
- Person Name Starts With Ahm
- Person Name Starts With Osama && Name Ends With den
- Person Name Starts With Osa || Event Contains 911
- Person Osama bin Laden
- Osama bin Laden

#### **関連性**

関連性クエリ

関連性クエリは、クエリの関連性部分の前にエンティティを含む必要があります。例えば、2001 年 9 月 11 日のテロ データのモデルに対し、"Nationality contains Saud hijacked" (ハイジャックし た人で、国籍に Saud を含む人) というクエリを作成できます。このクエリにより、サウジアラビ アを国籍とする航空機ハイジャッカーが返されます。よりシンプルに、"person hijacked" (ハイ ジャックした人)というクエリを入力すると、データベース内のすべてのハイジャッカーが返され ます。ちなみに以下に示すように、データベースに情報が含まれていれば、Event エンティティ として 4 機の航空機も返されます。

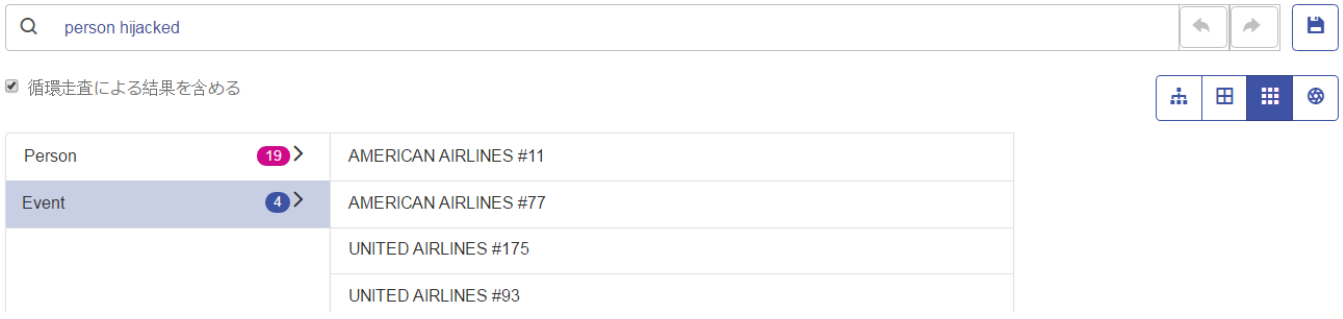

#### 関連性パターン

関連性クエリの基本パターンは、以下の規則に従います。どちらの場合も、選択された関連性に 対するすべての接続という同じ結果が得られます。

<エンティティ> <関連性>

<エンティティ> <関連性> \*

関連性クエリの例

テロ データのモデルに対するエンティティ クエリと関連性クエリの例を、以下に挙げます。

- Osama bin Laden Meeting
- Person Nationality Contains Yemen Attended
- Event Hijacked
- Place Lived
- Date Contains 2001 Hijacked

## **結果の参照**

検索バーにクエリの各ステップを入力していくと、Data Hub Browser は、モデルのメタデータに 基づいて先行入力候補を動的に返します。最初のクエリを入力して結果が得られたところで、そ の初期結果を基に、続けて繰り返して参照を実行することができます。結果の中で検索ボタンを クリックして、そのエンティティに関連するすべての情報を表示することができます。

**注 :** 特定のエンティティ タイプに対して返されたラベルを変更したい場合は、モデルのメ タデータ内でそのラベルを設定するために使用されているプロパティを変更することがで きます。**エンティティ [タイプのラベルの変更](#page-214-0)**(215ページ) を参照してください。

以下に、"Ah" で始まり "i" で終わる名前の 9/11 テロのハイジャッカーを検索するためのテロ デー タに対するクエリの各ステップを、先頭から順に説明します。

1. **Person** — このデータベース内の人物は、"Person" というエンティティ タイプで表されてい ることがわかっています。

Person

2. **Name** — "Person" エンティティは、"Name" というプロパティを持ちます。

Person Name

3. **Starts With** — ハイジャッカーの名前の最初の 2 文字がわかっています。

Person Name starts with

4. **Ah** — その 2 文字は "Ah" です。

Person Name starts with Ah

5. **&&** — 名前の先頭と末尾の両方の情報を検索するために、"and" 条件を使用する必要がありま す。

Person Name starts with Ah &&

6. **Name** — 上述のとおり、"Person" エンティティは、"Name" というプロパティを持ちます。

Person Name starts with Ah && name

7. **Ends With** — ハイジャッカーの名前の最後の 1 文字がわかっています。

Person Name starts with Ah && name ends with

8. **i** — その 1 文字は "i" です。

Person Name starts with Ah && name ends with i

9. **[循環走査による結果を含める]**—各走査で複数回出現する要素を除外するために、このチェッ クボックスをオフにします。詳細については、「**[循環走査](#page-90-0)**(91ページ)」を参照してくださ い。

◆  $\Rightarrow$ 

ж.

田 **B** 

Н

最初の図は、上記のすべてのステップを含むクエリを示したものです。クエリによって 4 件の結 果が返り、それらが、検索バーの下に箇条書きされています。赤枠で囲まれたトグル ボタンは、 結果をさまざまな形式で表示するためのものです。次のトピックでは、そのような異なる表示方 法について説明します。

Q Person Name starts with Ah && name ends with i

■ 循環走査による結果を含める

· Person:Ahmed al-Ghamdi

· Person:Ahmed al-Haznawi

· Person:Ahmed al-Nami

結果を参照し、Ahmed al-Nami という名前に着目します。その名前にカーソルを合わせて、名前 の横にある虫眼鏡をクリックします。

• Person: Ahmed al-Nami  $Q$ 

これにより、次に示す Ahmed al-Nami のエンティティ プロファイルが表示されます。プロファ イルには 5 つの関連性が含まれており、それぞれをドリル ダウンして詳細を表示できま す。"Attended" の関連性をクリックすると、この人物が 4 つのイベントに参加したことがわかり ます。Kandahar ミーティングを展開すると、そのイベントの詳細情報と、Mr. Al-Nami のデータ を確認できます。

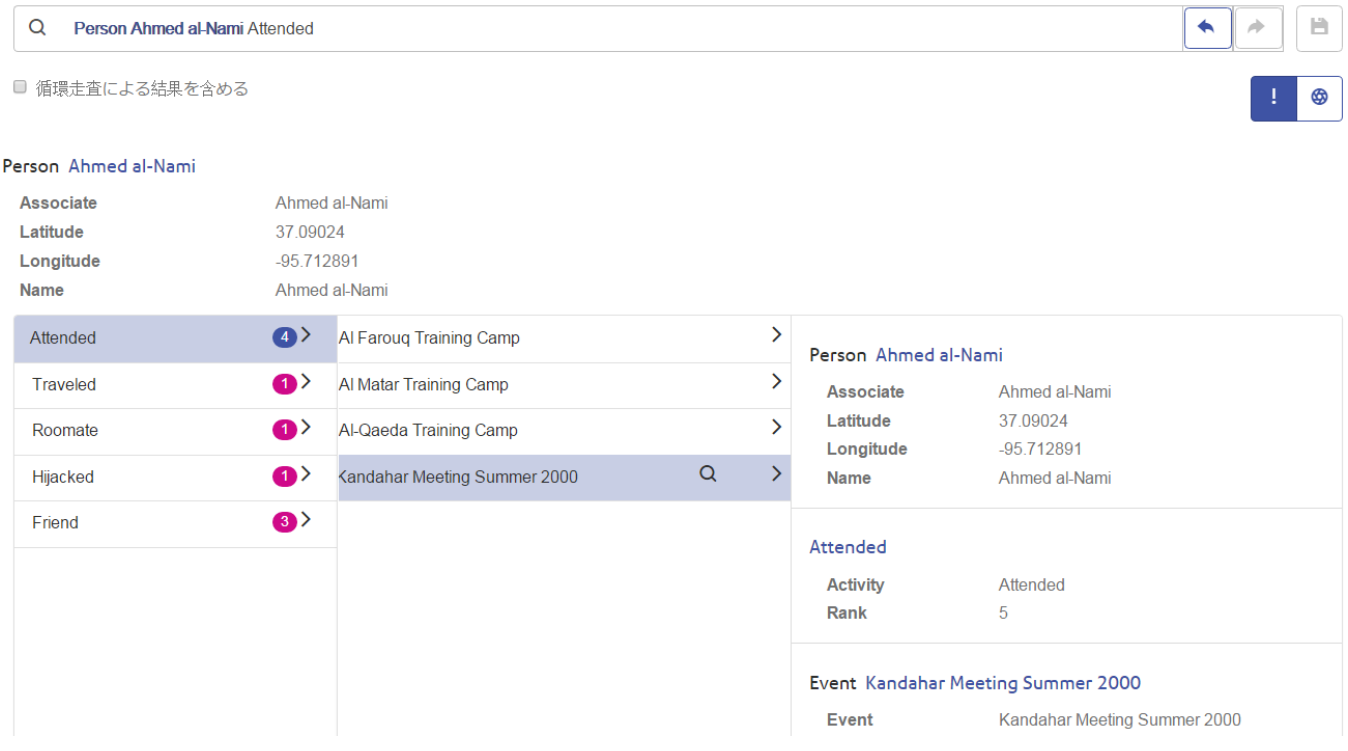

#### **ツリー ビュー**

ツリービューでは、クエリ結果が階層的に表示されます。この例の手順でもテロデータを使用し ますが、このクエリでは、2001 年 9 月 11 日に至るまでのイベントを企てた人物を検索します。 これによって、3 人の名前と 3 件のイベントが返されます。要素の横にある矢印をクリックする ことによって、結果を折りたたんだり展開したりすることができます。

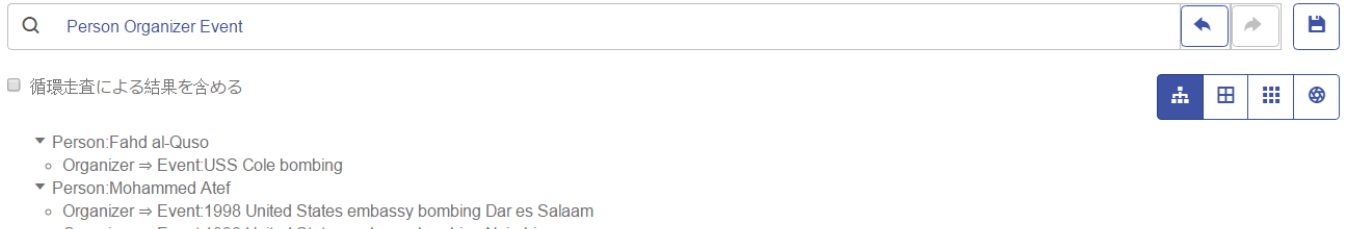

- ⊙ Organizer ⇒ Event:1998 United States embassy bombing Nairobi
- ▼ Person Walid Ba 'Attash
- Organizer ⇒ Event:USS Cole bombing

名前の横にある虫眼鏡をクリックすると、その人物の情報が表示されます。赤枠で囲まれたトグ ル ボタンは、結果をその他の形式で表示するためのものです。以下に示すように、"i" のボタン は、エンティティ プロファイルを表示します。

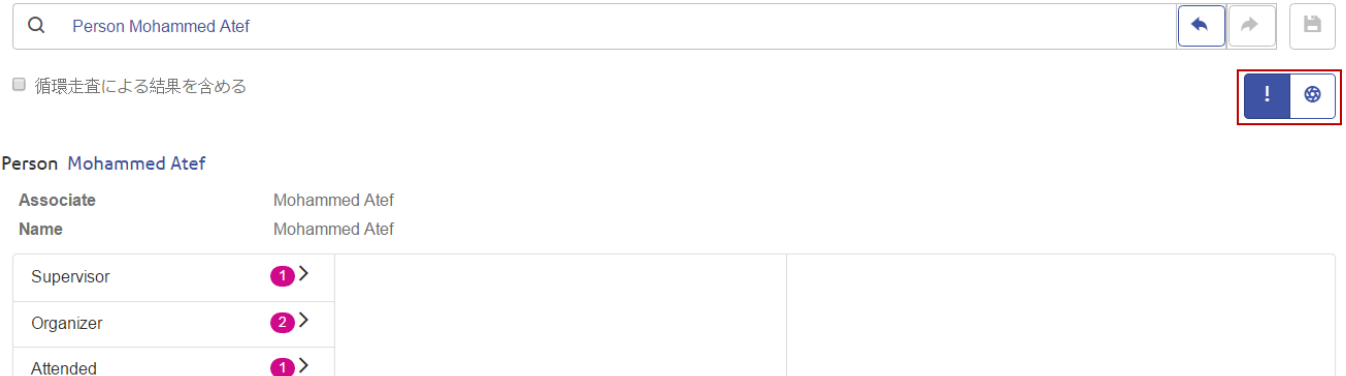

グラフ ボタンをクリックすると、エンティティ情報をグラフィック形式で表示する、エンティ ティ グラフが表示されます。画面の右上部分から、緑色のラインは入力方向の関連性、赤色のラ インは出力方向の関連性を示すことがわかります。これらの関連性を表示するには、グラフの中 のいずれかの名前またはイベントの上にカーソルを合わせます。この例では、MohammedAtefに カーソルを合わせています。この人物には、3 件の出力方向の関連性と 1 件の入力方向の関連性 があります。

画面の左上部分に、赤枠で囲まれた、**テンション**を制御するスライダーがあります。これによっ て、エンティティの間の接続の強さを指定することができます。

画像を回転することも可能です。2 つの名前の間にカーソルを置くと、カーソルの形が 4 方向矢 印に変わります。カーソルを任意の方向にドラッグして、画像を回転します。

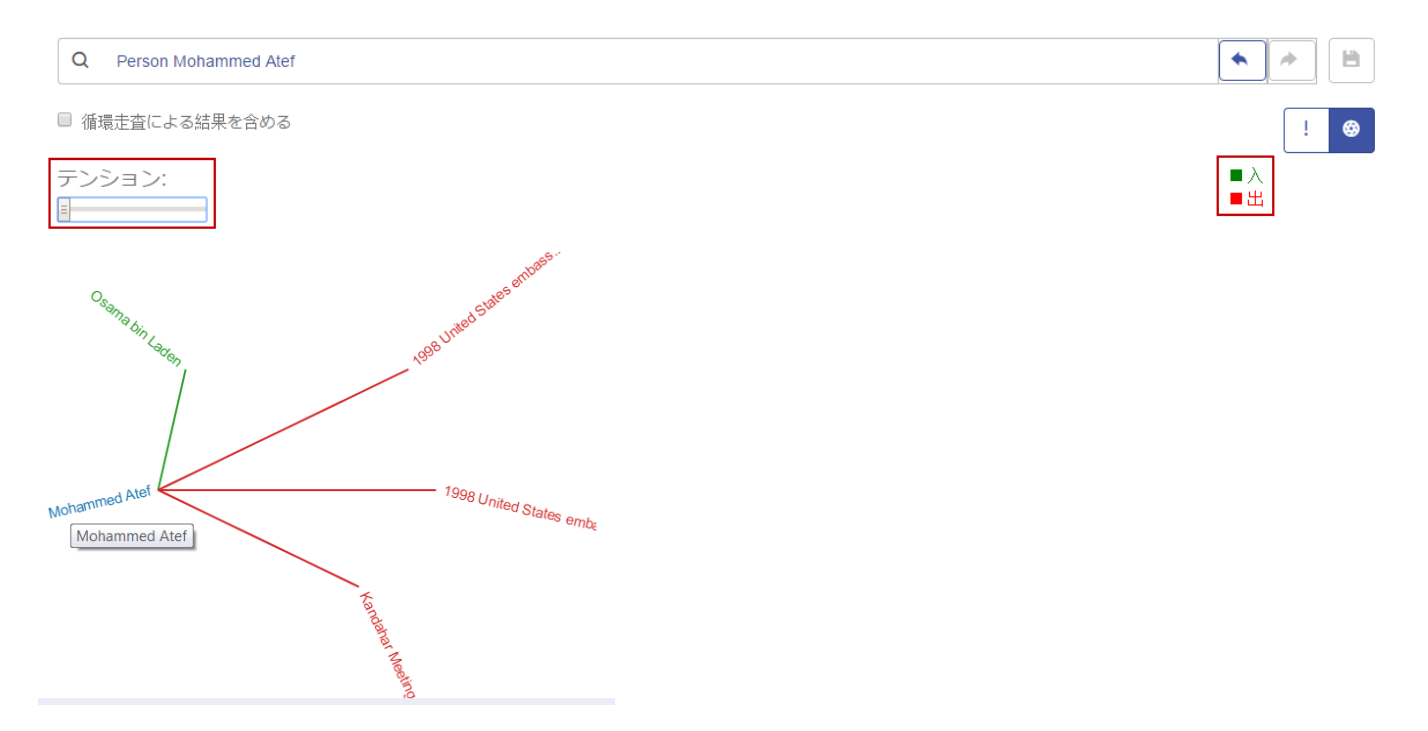

#### **テーブル ビュー**

テーブルビューは、クエリ結果をグリッド形式で表示します。列の見出し("Person"、"Organizer" など)をクリックすることによって、データを並べ替えることができます。これを行わない場合、 データはシステムによって取得された順序で表示されます。

**注 :** ある列のデータに複数の見出しがある場合、その見出しには "エンティティ" と表示さ れます。

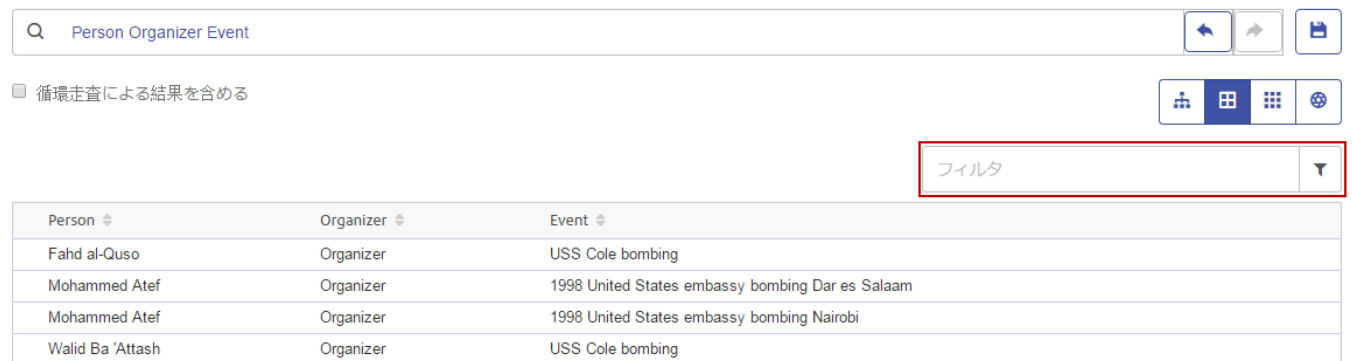

クエリの結果を絞り込むには、検索文字列を **[フィルタ]** ボックスに入力します。すべての列が検 索され、入力した文字列を含む結果のみが返されます。

# **列ビュー**

列ビューでは、一連の反復的な列としてクエリ結果が表示されます。1 つの列で結果を選択する と、その他の結果が続く列に表示されます。

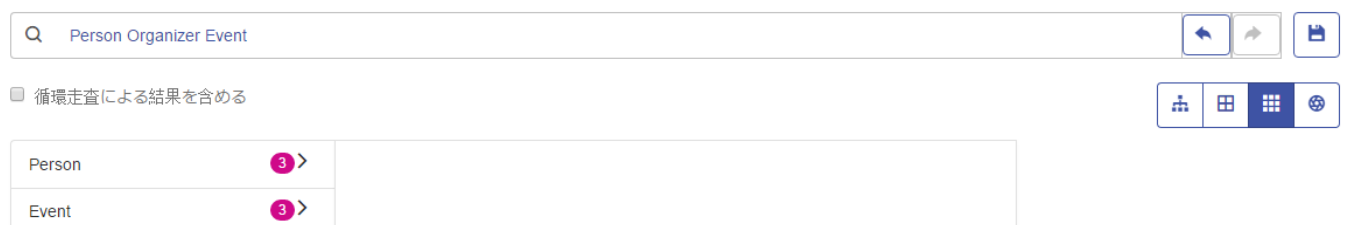

"Person" 列の任意の箇所をクリックすると、"Organizer" の役割を持つこのモデルの中の 3 つのエ ンティティが表示されます。

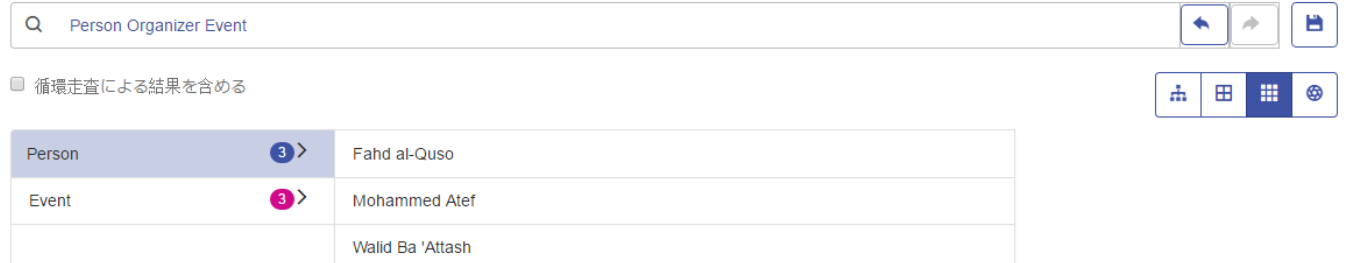

また、"Event"行の任意の場所をクリックすると、それらの人物が企てた3件のイベントが表示さ れます。

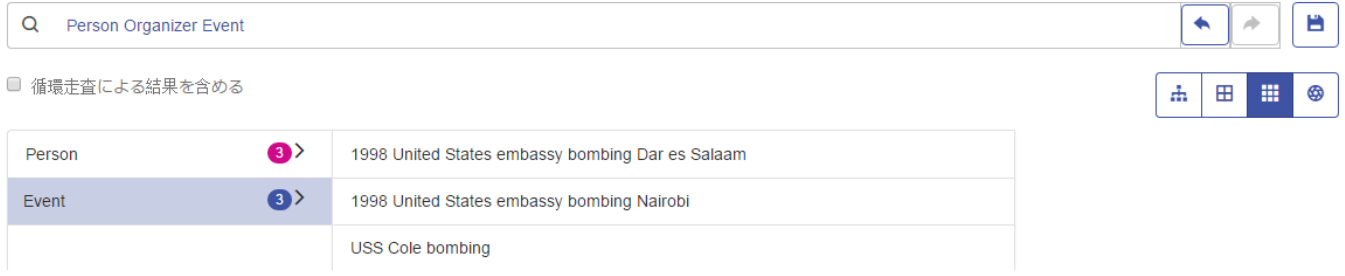

ツリー ビューと同様に、名前やイベントの横にある虫眼鏡をクリックすると、情報が表示されま す。まずは名前を入力します。

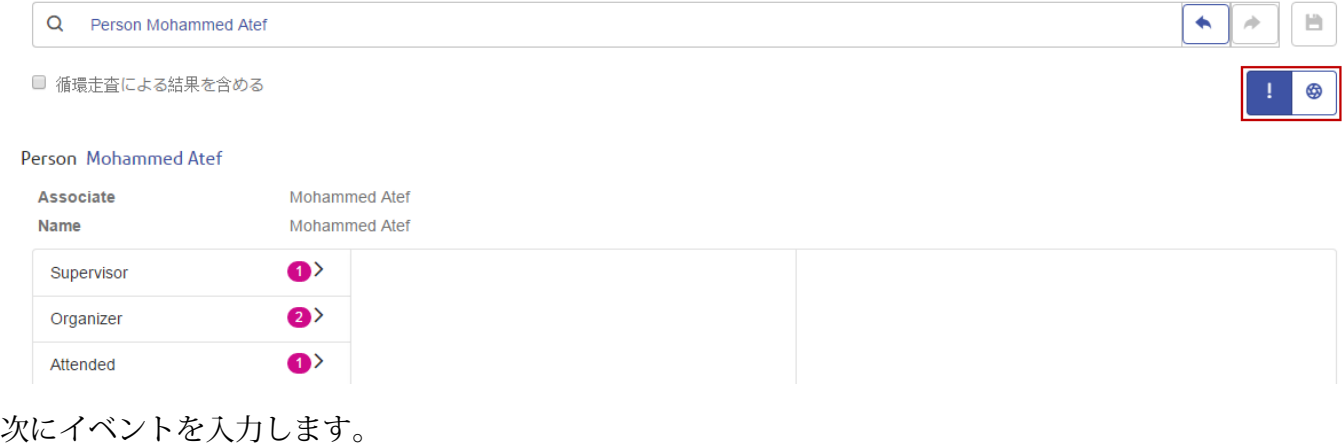

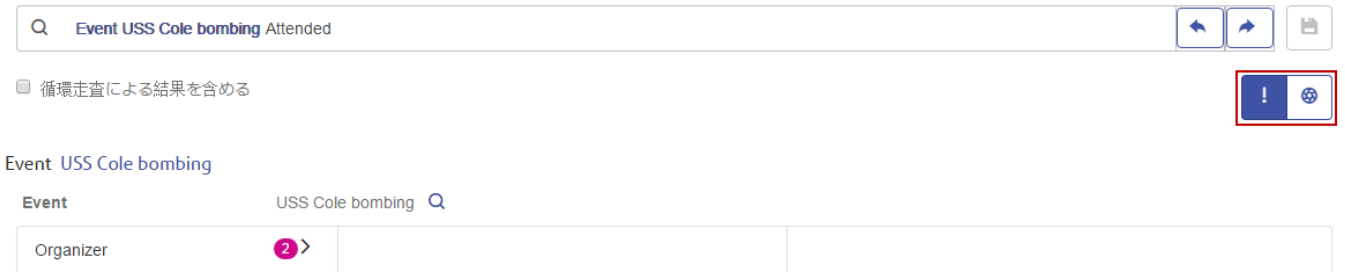

こちらもツリー ビューと同様に、グラフ ボタンをクリックすることによって、エンティティ グ ラフにアクセスすることも可能です。

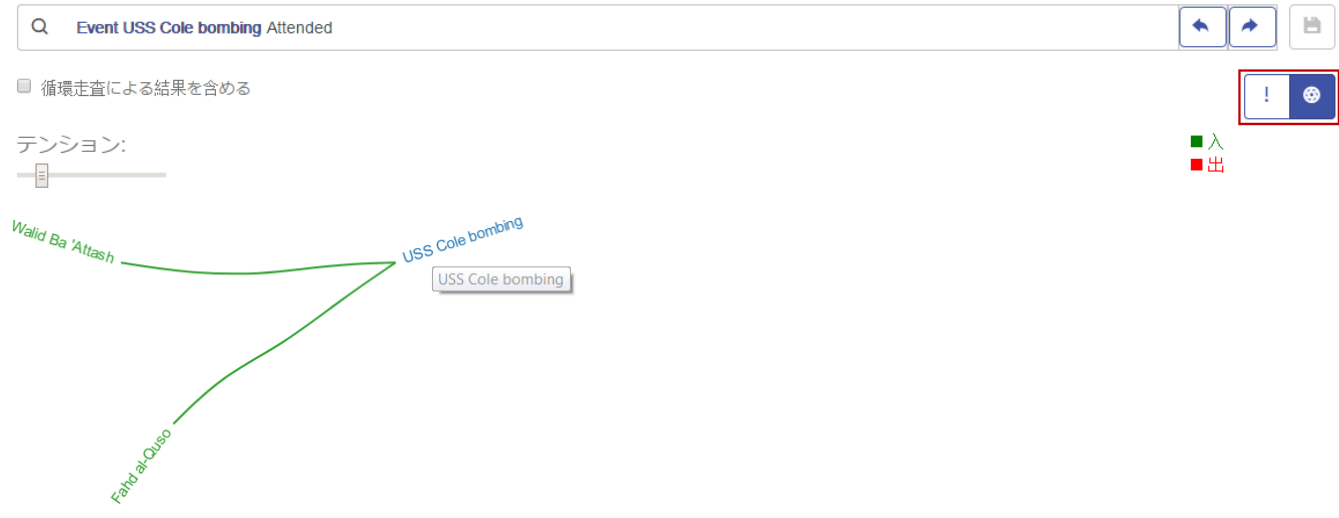

**グラフ ビュー**

ツリービューや列ビューの中のグラフと同様に、グラフビューでは、他のビューよりもグラフィ カルな形式でクエリ結果が表示されます。2001 年 9 月 11 日に至るまでのイベントを企てた人物 を検索する、同じクエリを使用します。このクエリによって、3 人の名前と 3 件のイベントが返 されます。

画面の右上部分から、緑色のラインは入力方向の関連性、赤色のラインは出力方向の関連性を示 すことがわかります。これらの関連性を表示するには、グラフの中のいずれかの名前またはイベ ントの上にカーソルを合わせます。この例では、MohammedAtefにカーソルを合わせています。 得られた結果において、この人物には 2 件の出力方向の関連性があり、それらが赤色のラインで 示されています。

画面の左上部分には、赤枠で囲まれたテンションを制御するスライドがあります。これによって、 エンティティの間の接続の強さを指定することができます。

画像を回転することも可能です。2 つの名前の間にカーソルを置くと、カーソルの形が 4 方向矢 印に変わります。カーソルを任意の方向にドラッグして、画像を回転します。

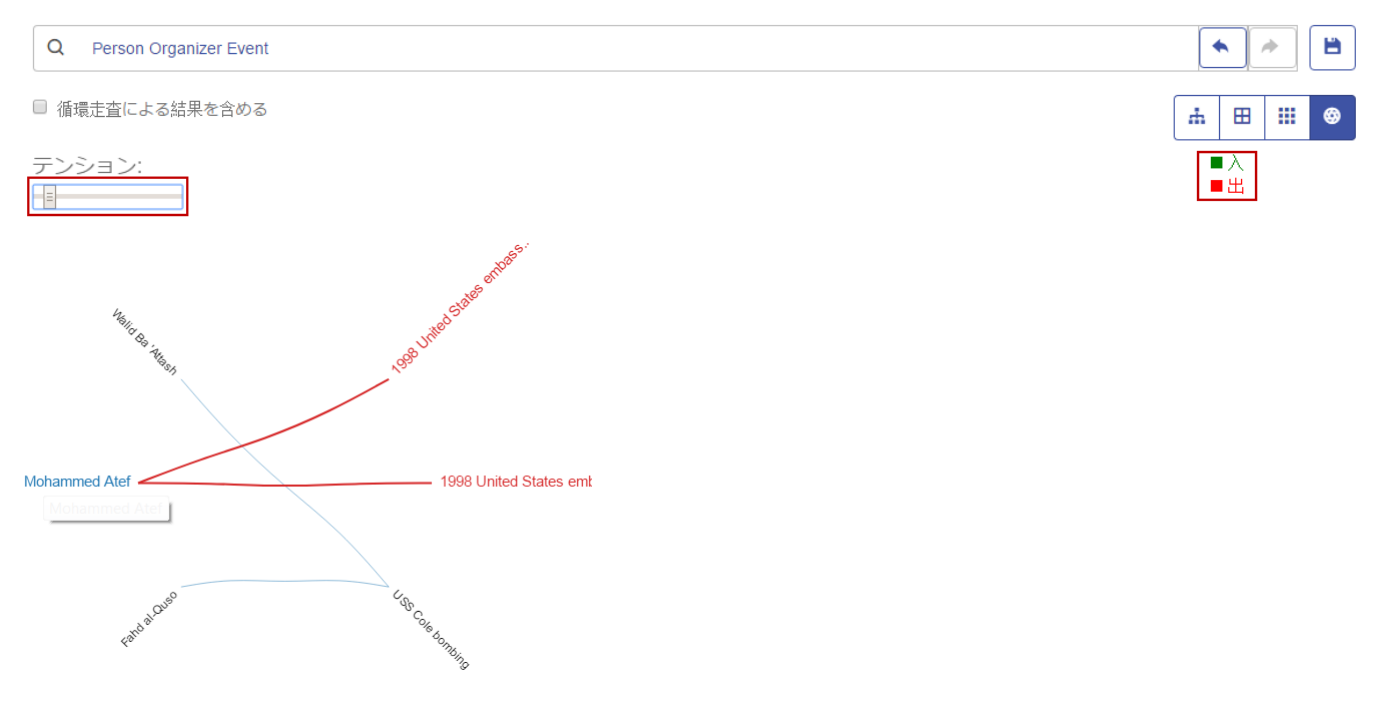

#### <span id="page-90-0"></span>**循環走査**

**[検出]** タブの **[循環走査による結果を含める]** オプションによって、各走査で複数回出現する要素 を含めることができます。このチェック ボックスをオフにした場合、そのような要素は各走査で 1回だけ返されます。

例えば、これまでと同じモデルを使用し、最初は Mohamed Atta が参加したミーティングのデー タを検索していたが、その結果が得られた後に、特定のミーティングに対するすべての参加者を 確認したいと思ったとします。最初のクエリは、次のようになります。

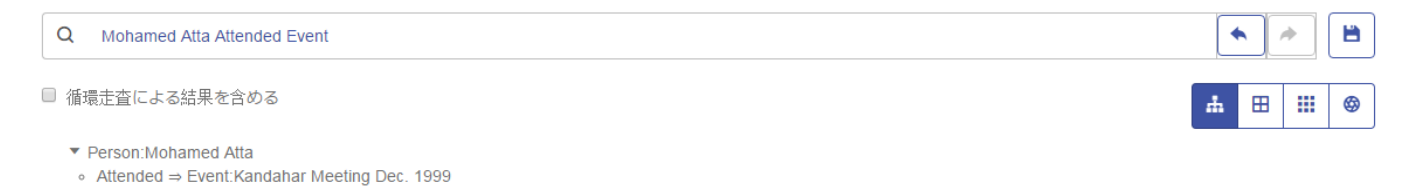

結果には、Mohamed Atta が 1999 年 12 月に Kandahar のミーティングに参加したことが示され ます。ここで、このミーティングの他の参加者を確認しようと考えたとします。2 つめのクエリ は、次のようになります。

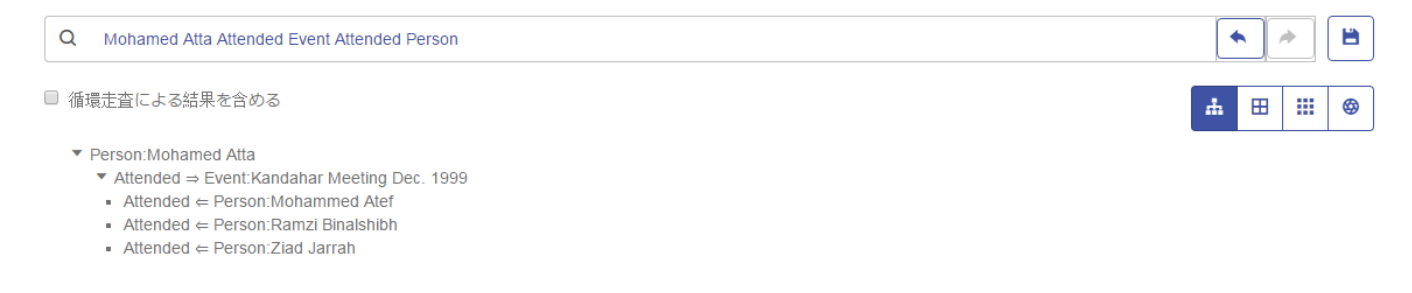

**[循環走査による結果を含める]** チェック ボックスをオフにした場合は、Mohamed Atta の関連性 は返されないことに注意してください。その関連性 (Person:Mohamed

Atta->Attended->Meeting:Kandahar) は、クエリの最初のステップで既に走査済みであるためで す。一方、**[循環走査による結果を含める]**チェックボックスをオンにした場合は、MohamedAtta の関連性が他の 3 人の参加者の関連性とともに返されます。

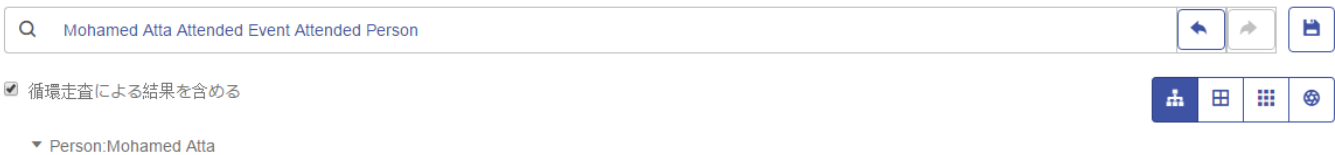

- ▼ Attended ⇒ Event:Kandahar Meeting Dec. 1999
- Attended  $\Leftarrow$  Person: Mohamed Atta
- $\blacksquare$  Attended  $\Leftarrow$  Person: Mohammed Atef
- $\blacksquare$  Attended  $\Leftarrow$  Person: Ramzi Binalshibh
- Attended  $\Leftarrow$  Person: Ziad Jarrah

# Data Hub ステージ

Data Hub ステージは、データフロー内の Data Hub 操作をカプセル化します。データフローは、 Enterprise Designer 内で作成され、Job Executor または Process Flow Executor クライアント ツールで実行されます。これらのステージは、サービス データフローに組み込むこともできま す。サービス データフローは、Web サービスとしてのアクセス、または Spectrum™ Technology Platform API を使用したアクセスが可能です。詳細については、『*Dataflow Designer* ガイド』を 参照してください。このガイドは、Enterprise Designer の **[ヘルプ]** メニューで参照できます。

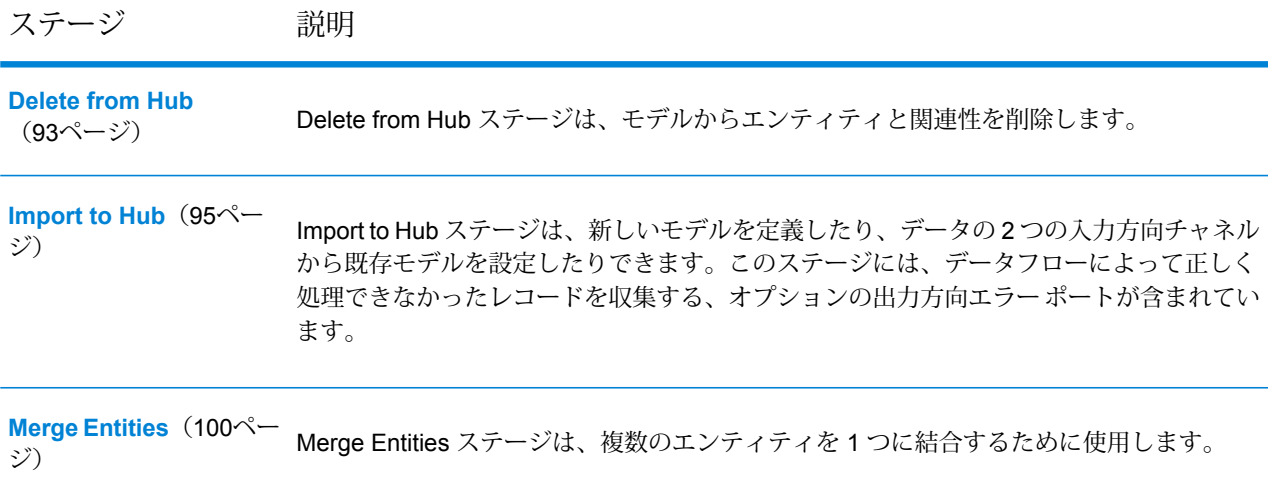

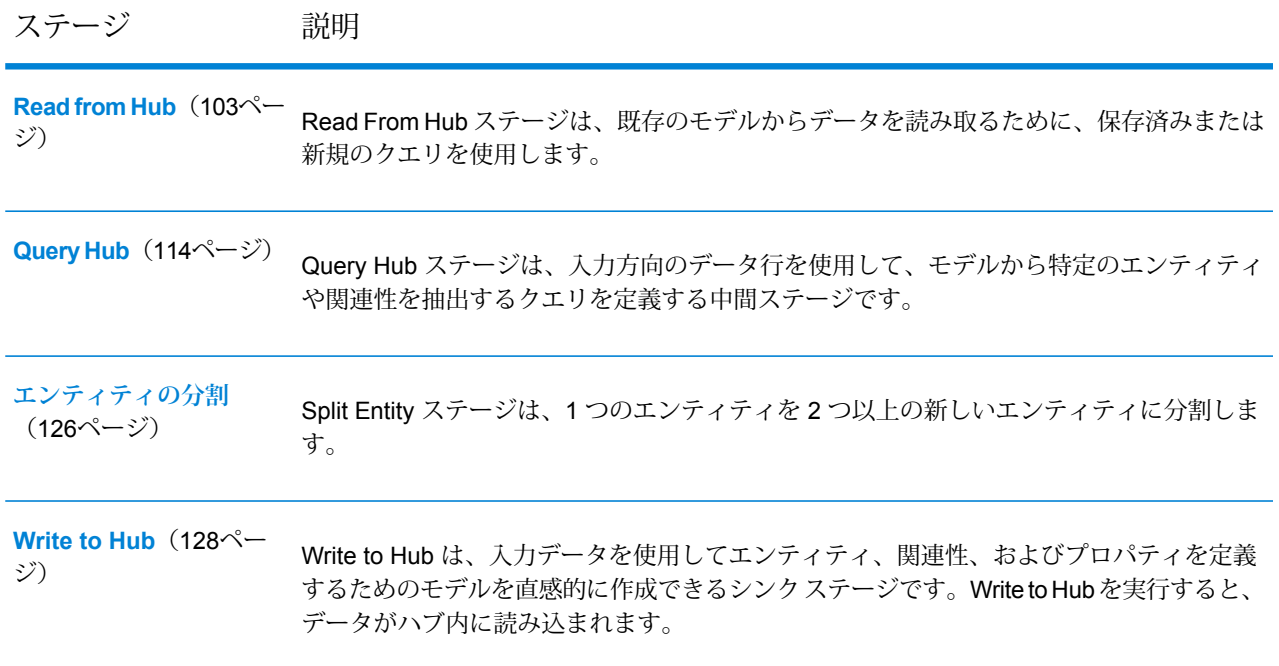

# <span id="page-92-0"></span>Delete from Hub

Delete from Hub ステージは、モデルからエンティティと関連性を削除します。

Delete from Hubステージを使用するデータフローには、要素を削除するモデルからのデータを含 むか、そのモデルに対してクエリを行う入力ステージが必要です。また、2 つの出力ポートを持 つことができます。1 つは削除されたエンティティと関連性のデータ用で、もう 1 つは削除され なかったレコードのデータ用です。

Delete from Hub ステージを設定するには、変更するモデルを選択してから、[オプション] タブを 設定し、必要ならば使用する書き出しモードに応じて [実行時] タブを設定します。

# **入力**

Delete from Hubステージを使用するには、データフローにおいて、要素を削除するモデルからの データを含むか、そのモデルに対してクエリを行う入力ステージが必要です。Read from Hub ス テージ、Query Hub ステージ、何らかのソース ステージ、または、他の複数の入力ステージを結 合する制御ステージによって、この要件を満たすことができます。

# **オプション**

# *[***オプション***]* **タブ**

[オプション] タブでは、モデルから削除する要素を設定できます。

- 1. 要素を削除するモデルの名前を、 **[モデル]** フィールドで選択します。
- 2. エンティティをモデルから削除する場合は、 **[エンティティを削除]** チェック ボックスをオン にします。
	- **[ID]** ドロップダウン ボックスをクリックして、モデルから削除するエンティティを含む フィールドを選択します。このフィールドは通常、ID とタイプが一緒になっている場合は \_stp\_id フィールドで、ID とタイプが別々である場合は\_stp\_label フィールドになります が、必ずそうであるとは限りません。
	- \_stp\_idのように、入力データにエンティティタイプがIDとともに格納されている場合は、 **[ID フィールドに]** ボックスをオンにします。
	- stp\_label のように、入力データにおいてエンティティ タイプが別に格納されている場合 は、**[個別フィールドに]** チェック ボックスをオンにして、**[タイプ]** ドロップダウン ボック スで適切なフィールドを選択します。通常は stp\_type field フィールドになりますが、必ず そうであるとは限りません。
	- 特定のエンティティ タイプを選択するには、**[リテラル]** チェック ボックスをオンにして、 **[タイプ]** ドロップダウン ボックスで適切なフィールドを選択します。
- 3. 関連性をモデルから削除する場合は、 **[関連性を削除]** チェック ボックスをオンにします。
	- ソース エンティティを含むフィールドを **[ソース ID]** フィールドで選択します。通常は、 \_stp\_id または \_stp\_label です。
	- \_stp\_id のように、入力データにソース エンティティのタイプが ID とともに格納されてい る場合は、**[ID フィールドに]** ボックスをオンにします。
	- stp\_labelのように、入力データにおいてソースエンティティのタイプが別に格納されてい る場合は、**[個別フィールドに]** チェック ボックスをオンにして、**[タイプ]** ドロップダウン ボックスで適切なフィールドを選択します。通常は stp\_type field フィールドになります が、必ずそうであるとは限りません。
	- 特定のソース エンティティ タイプを選択するには、**[リテラル]** チェック ボックスをオンに して、**[タイプ]** ドロップダウン ボックスで適切なフィールドを選択します。
	- ソース エンティティとターゲット エンティティ間の関連性を含むフィールドを **[ラベル]** ド ロップダウンで選択します。
	- ソース エンティティとターゲット エンティティの間に同じラベルの複数の関連性がある場 合は、 **[個別フィールド内の固有 ID]** ボックスをクリックして、 **[ユニーク ID]**の名前を選択 します。
	- ターゲット エンティティを含むフィールドを **[ターゲット ID]** フィールドで選択します。通 常は、\_stp\_id または \_stp\_label です。
	- stp id のように、入力データにターゲット エンティティ タイプが ID とともに格納されて いる場合は、**[ID フィールドに]** チェックボックスをオンにします。
	- stp\_labelのように、入力データにおいてターゲットエンティティのタイプが別に格納され ている場合は、**[個別フィールドに]** チェック ボックスをオンにして、**[タイプ]** ドロップダ

ウン ボックスで適切なフィールドを選択します。通常は stp\_type field フィールドになり ますが、必ずそうであるとは限りません。

- 特定のターゲット エンティティ タイプを選択するには、**[リテラル]** チェック ボックスをオ ンにして、**[タイプ]** ドロップダウン ボックスで適切なフィールドを選択します。
- 4. **[OK]** をクリックします。

#### *[***実行時***]* **タブ**

[実行時] タブでは、処理オプションを制御できます。

- 1. 複数の Data Hub ステージで同時にモデルに書き込めるようにしたい場合は、 **[同時書き込み]** をクリックします。複数の Data Hub ステージでモデルに書き込めるようにしたくない場合 は、 **[排他的ロック]** (デフォルト) をクリックします。このモードがオンの場合、プロパティ を作成後に更新できます。
- 2. **[OK]** をクリックします。

#### **出力**

Delete from Hub ステージは、2 つの出力ポートを持つことができ、さまざまなシンク ステージを 接続できます。一方のシンクで、正しく削除されたエンティティと関連性のデータを取得し、も う一方で、データフローにおいて正しく処理されなかったレコードがあれば収集します。このポー トをエラーポートといいます。このポートからシンクステージに送られるレコードは形式に誤り があると考えられます。

<span id="page-94-0"></span>形式に誤りのあるレコードをキャプチャすることは、そのレコードに関する問題を特定するのに 役立ちます。シンクをエラー ポートに接続すると、出力ファイルには、形式に誤りのあるレコー ドからのすべてのフィールドが含まれます。レコードの処理に失敗した理由を示す理由フィール ドも含まれます。

# Import to Hub

Import to Hub ステージは、新しいモデルを定義したり、データの 2 つの入力方向チャネルから既 存モデルを設定したりできます。このステージには、データフローによって正しく処理できなかっ たレコードを収集する、オプションの出力方向エラー ポートが含まれています。

Import to Hub ステージは、ハブと呼ばれる、モデルに表示可能な複雑な関連性ネットワークを作 成するために使われます。既存のモデルを設定するために使用することもできます。作成された モデルに対し、Read From Hub ステージまたは Query Hub ステージでクエリを実行したり、 Metadata Insights または Relationship Analysis Client で視覚化したりできます。

Import to Hub ステージを使用するデータフローには、入る方向のデータ チャネルが 2 つ必要で す。1 つはエンティティ用、もう 1 つは関連性用です。データフローを完成させ、モデルを作成 または更新するには、Import to Hub ステージで [エンティティ] タブと [関連性] タブに値を設定す る必要があります。

# **入力**

Import to Hub ステージでは、データフローに 2 つのチャンネルを含める必要があります。1 つは エンティティ ポート (上のポート) に入るエンティティのデータを渡すもので、もう 1 つは関連性 ポート (下のポート) に入る関連性のデータを渡すものです。この要件は、2 つのソース ステージ (それぞれが 1 つの入力ファイルを含む) によって実現することも、複数のソース ステージから Record Combiner ステージにデータを渡し、最終的に 2 つのストリームにすることもできます。 あるいは、1 つのソース ファイルからデータを Conditional Router ステージまたは Splitter ステー ジに送って、2 つのストリームに出力することもできます。最終的にエンティティ データのチャ ネルと関連性データのチャネルが Import to Hub ステージに入るのであれば、どの方法を用いても 構いません。

# エンティティ データ

エンティティ ポートに入るデータには、エンティティのタイプ情報と ID 情報の両方を含める必 要があります。タイプ フィールド ("Person") と ID フィールド ("Bob") を持つことも、ID フィー ルドだけを持ち、タイプ情報とID情報をコロンで区切って結合する("Person:Bob")こともできま す。例えば、次のようなカンマ区切りデータのファイルがあるとします。タイプ フィールドから はエンティティが人物と場所であることがわかり、ID フィールドには人物と場所の名前が格納さ れています。

Type, ID Person, Robert Person, James Person, John Place.London Place, New York Place, Los Angeles Place, San Francisco

あるいは、タイプとIDの両方を結合した単一のフィールドを入力ファイルに含めることができま す。

TD. Person: Robert Person: James Person: John Place: London Place: New York Place: Los Angeles Place: San Francisco

> **注 :** タイプと ID のデータを含むフィールドの名前を実際に "Type" と "ID" にする必要はあ りません。どのようなフィールド名でも許容されます。

#### 関連性データ

関連性ポートに入るデータには、ソースタイプ、ソースID、ターゲットタイプ、およびターゲッ トIDを識別するフィールドと、ソースとターゲットの関連性を識別するラベルを含める必要があ ります。すべてのソースおよびターゲットエンティティの情報は、エンティティポートに入るエ ンティティを参照する必要があることに注意してください。関連性データには、その関連性に関 するプロパティを含めることもできます。例えば、次のようなデータのファイルがあるとします。 この場合、SourceTypeフィールドからは、すべてのソースが人物であることがわかり、TargetType フィールドからは、ターゲットが人物と場所であることがわかります。SourceIDフィールドには すべてのソースの名前が格納され、TargetID フィールドには人物と場所の名前が格納されていま す。ラベル フィールドは、関連性 (この場合は "Works\_With"、"Works\_At"、または "Lives\_At") を識別します。

SourceType, SourceID, Label, TargetType, TargetID Person, Robert, Works\_With, Person, James Person, Robert, Works\_With, Person, John Person, James, Works\_With, Person, Robert Person. James. Morks Mith. Person. John Person, John, Works\_With, Person, Robert Person, John, Works\_With, Person, James Person, Robert, Works\_At, Place, London Person, James, Works\_At, Place, London Person, John, Works\_At, Place, London Person, Robert, Lives\_At, Place, New York Person, James, Lives\_At, Place, Los Angeles Person, John, Lives\_At, Place, San Francisco

# **オプション**

#### *[***エンティティ***]* **タブ**

[エンティティ] タブを使用して、モデルに含めるエンティティを設定することができます。これ らのエンティティはオブジェクトまたはイベントを表し、関連付けられたプロパティを持つこと ができます。関連付けられたプロパティも、エンティティを含めるモデルに保存できます。エン ティティは、関連性を介して相互にリンクされます。このリンクは [関連性] タブで作成します。

- 1. モデルの名前を **[モデル]** フィールドに入力します。
- 2. **[ID]** ドロップダウンをクリックし、モデル用にエンティティを生成するために使用するデー タを含むフィールドを選択します。
- 3. エンティティのタイプがそれぞれのフィールドに含まれる場合は、**[個別フィールドに入力]** ボックスをオンにして、**[タイプ]** ドロップダウンで適切なフィールドを選択します。
- 4. **[内部インデックス]** グリッドには、Import to Hub ステージで生成されたフィールドの一覧が 表示されます。 stp\_idフィールドには常にインデックスが付けられますが、 stp\_labelフィー ルドと\_stp\_typeフィールドはオプションです。これらのフィールドには、大文字と小文字を 区別して、あるいは区別しないで、インデックスを付けることができます。
- 5. **[フィールド名]** グリッドには、エンティティ入力ファイルのすべてのフィールドが表示され ます。データをモデルに含めたいフィールドの **[含める]** ボックスをクリックして、フィール ドを選択します。
- 6. モデル内でインデックスを付けたいフィールドの **[インデックス]** ボタンをクリックして、 フィールドを選択します。モデル内のすべてのフィールドにインデックスを付けるのではな く、インデックスを付けるフィールドを選択すると、モデルへの書き込みの際にパフォーマ ンスが高速化します。ただし、インデックスが付けられていないモデル内のフィールドに対 して後でクエリを行おうとすると、応答時間が遅くなります。例えば、Relationship Analysis Client のクエリ ツールの **[開始エンティティの指定]**オプションは、インデックスが付けられ ているプロパティに対してのみ機能します。インデックスが付けられていないプロパティは 条件を使用してクエリできますが、パフォーマンスは遅くなります。
- 7. **[インデックス タイプ]** 列で、大文字と小文字を区別してデータにインデックスを付けるか、 大文字と小文字を区別しないでデータにインデックスを付けるかを選択できます。一般的に、 [大文字と小文字を区別しない]を選択すると、検索の応答に時間がかかります。モデル内の個 数がゼロの場合を除き、既存のプロパティの [インデックス タイプ] は変更できません。言い 換えると、モデルにプロパティが含まれていても、モデルを構成するいずれのレコードでも そのプロパティが使用されていない場合は、インデックス タイプを変更できます。1 つ以上 のレコードでそのプロパティが使用されている場合は、インデックス タイプを変更できませ  $h_{\circ}$

注: stp\_id、 stp\_type、および stp\_label プロパティは内部プロパティで、インデッ クスが付けられているフィールドのリストに常に表示されます。\_*stp*\_typeと\_*stp*\_label は非選択にできますが、\_*stp*\_id にはインデックスが付けられている必要があります。 ただし、インデックス タイプを完全一致にするか、大文字と小文字を区別しないかを 指定できます。

8. **[関連性]** タブをクリックして、モデルの作成を続行します。

#### *[***関連性***]* **タブ**

モデルのエンティティを定義した後、ソースエンティティとターゲットエンティティの間の関連 性を [関連性] タブで作成する必要があります。これらの関連性は、2 つのエンティティ間のコネ クションを表現します (John Smith は ABC Enterprises, Inc. の顧客であるなど)。エンティティと 同様に、関連性にはプロパティを含めることもできます。このプロパティはモデルに含めても含 めなくても構いません。

- 1. ソース エンティティ ID を含むフィールドを **[ソース ID]** フィールドで選択します。
- 2. ソースエンティティのタイプがそれぞれのフィールドに含まれる場合は、**[個別フィールドに 入力]** ボックスをオンにして、**[タイプ]** ドロップダウンで適切なフィールドを選択します。
- 3. ソースとターゲット間の関連性を含むフィールドを **[ラベル]** ドロップダウンで選択します。
- 4. ソースとターゲットのエンティティの間に複数の関連性を作成できるようにする場合は、**[一 意の ID に基づく複数の関連性を許可する]** ボックスをクリックし、関連性のベースとなる フィールドを **[ユニーク ID]** ドロップダウン ボックスで選択します。
- 5. ターゲット エンティティ ID を含むフィールドを **[ターゲット ID]** フィールドで選択します。
- 6. ターゲットエンティティのタイプがそれぞれのフィールドに含まれる場合は、**[個別フィール ドに入力]** ボックスをオンにして、**[タイプ]** ドロップダウンで適切なフィールドを選択しま す。
- 7. **[フィールド名]** グリッドには、エンティティ入力ファイルのすべてのフィールドが表示され ます。データをモデルに含めたいフィールドの **[含める]** ボックスをクリックして、フィール ドを選択します。
- 8. **[OK]** をクリックします。

#### *[***オプション***]* **タブ**

**[既存モデルを更新する]** フィールドは、Import to Hub ジョブの実行時に既存のモデルがある場 合、データを更新、追加、削除、または保持するかを指定します。このボックスをオフにした場 合、新しいデータをモデルに書き込むジョブを実行すると、先に既存のデータが削除されます。 新しいジョブによってプロパティが空白になる場合は、そのプロパティの既存のデータは削除さ れます。

**注 :** Import to Hub にはエラー リカバリ機能がありません。このオプションを使用する場合 は、このオプションを選択してモデルを更新する前に、必ず既存のモデルをバックアップ してください。

このボックスをオンにした場合、Import to Hub によってエンティティと関連性の両方の既存デー タをどのように処理するかを指定する必要があります。

- [プロパティを常に更新する] コンテンツにかかわらず、既存のデータを入力データで上書きし ます。入力プロパティが空である場合や既存のデータにあって入力データにないプロパティの 場合は、それらのプロパティがレコードから削除されます。
- [すべての入力が null の場合を除き、プロパティを更新する] **すべて**の入力プロパティが空であ る場合を除き、既存データを入力データで上書きします。すべての入力プロパティが空である 場合は、レコードはエラー ポートに書き出されます。
- [空ではないプロパティを上書きしない] 既存のプロパティが空である場合を除き、既存のデー タを入力データで上書きまたは削除しません。入力データはレコードに追加されます。
- [入力データが空のプロパティを上書きしない] 既存のデータを入力データで上書きしますが、 入力プロパティが空である場合に既存のプロパティを削除しません。

#### **出力**

Import to Hub ステージには、オプションの出る方向のポートがあり、データフローが正しく処理 できなかったレコードを収集するシンクステージを接続できます。このポートをエラーポートと

いいます。このポートからシンク ステージに送られるレコードは形式に誤りがあると考えられま す。

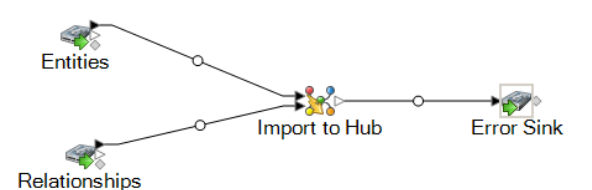

形式に誤りのあるレコードをキャプチャすることは、そのレコードに関する問題を特定するのに 役立ちます。シンクステージをエラーポートに接続すると、作成される出力ファイルには、両方 の入力ファイルのフィールドの上位集合が含まれます。レコードの処理に失敗した理由を示す理 由フィールドも含まれます。したがって、例えばエンティティの入力ファイルにタイプ、ID、お よび場所のフィールドが含まれ、関連性の入力ファイルにタイプ、ID、およびラベルのフィール ドが含まれる場合、出力ファイルには理由、タイプ、ID、場所、およびラベルのフィールドが含 まれます。

レコードの処理が失敗する理由としては、次のようなものが考えられます。

- 関連性の設定で、ソース エンティティとターゲット エンティティが同じになっている。
- 関連性が未定義のエンティティを参照している。
- 重複するエンティティまたは関連性が存在する。
- 入力フィールドの順序が正しくない。
- <span id="page-99-0"></span>• タイプ、ID、またはラベルのフィールドが空である。

# Merge Entities

Merge Entities ステージは、複数のエンティティを 1 つに結合するために使用します。

Merge Entities ステージを使用するデータフローには、結合するエンティティを特定する 1 つ以 上の入力が必要です。また、2つの出力ポートを持つことができます。1つは結合されたエンティ ティとそのプロパティのデータ用で、もう 1 つは結合できなかったレコードのデータ用です。

Merge Entities ステージを設定するには、変更するモデルを選択してから、[オプション] タブを設 定し、必要ならば使用する書き出しモードに応じて [実行時] タブを設定します。

# **入力**

Merge Entities ステージを使用するには、データフローにおいて、要素を結合するモデルからの データを含むか、そのモデルに対してクエリを行う入力ステージが必要です。Read from Hub ス テージ、Query Hub ステージ、何らかのソース ステージ、または、他の複数の入力ステージを結 合する制御ステージによって、この要件を満たすことができます。

## **オプション**

*[***オプション***]* **タブ**

[オプション] タブでは、モデル内で結合する要素を設定できます。

- 1. エンティティを結合するモデルを **[モデル]** ドロップダウン ボックスで選択します。
- 2. 結合するエンティティのタイプを **[タイプ]** ドロップダウン ボックスで選択するか、入力しま す。
- 3. ソース情報を 1 つのレコードの複数のフィールドから得る場合は、 **[複数のソースを 1 個のレ コードに結合します。]** を選択します。ソース情報を複数のレコードにわたる 1 つのフィール ドから得る場合は、 **[1 つのリソースを複数のレコードに結合します。]** を選択します。
- 4. 1 つのレコードの複数のソースを結合する場合
	- a. ソース エンティティを含むフィールドを **[ID]** フィールドで選択します。このフィールド は通常、IDとタイプが一緒になっている場合は stp\_idフィールドで、IDとタイプが別々 である場合は \_stp\_label フィールドになりますが、必ずそうであるとは限りません。
	- b. stp\_id のように、入力データにエンティティ タイプが ID とともに格納されている場合 は、**[ID フィールドに]** ボックスをオンにします。
	- c. stp\_label のように、入力データにおいてエンティティ タイプが別に格納されている場 合は、**[個別フィールドに]**チェックボックスをオンにして、**[タイプ]**ドロップダウンボッ クスで適切なフィールドを選択します。通常は stp\_type field フィールドになりますが、 必ずそうであるとは限りません。
	- d. 特定のエンティティタイプを選択するには、**[リテラル]**チェックボックスをオンにして、 **[タイプ]** ドロップダウン ボックスで適切なフィールドを選択します。
	- e. ステップ a と b を繰り返して、結合するソース ID を少なくとももう 1 つ定義します。 ソースはいくつでも追加できます。またどのソースも、ソース ID の右にある赤色の "X" をクリックすることによって削除できます。

**注 :** デフォルトでは、最初のソースがマスター ソースとみなされますが、任意のソー スをマスターとして指定できます。マスター ソースのプロパティが他のソースのプロ パティによって上書きされることはありません。

- 5. 複数のレコードの 1 つのソースを結合する場合
	- a. 適切なフィールドを **[グループ化]** ドロップダウン リストで選択します。
	- b. ソース エンティティを含むフィールドを **[ID]** フィールドで選択します。
	- c. stp\_id のように、入力データにエンティティ タイプが ID とともに格納されている場合 は、**[ID フィールドに]** ボックスをオンにします。
	- d. stp\_label のように、入力データにおいてエンティティ タイプが別に格納されている場 合は、**[個別フィールドに]**チェックボックスをオンにして、**[タイプ]**ドロップダウンボッ

クスで適切なフィールドを選択します。通常は\_stp\_typefieldフィールドになりますが、 必ずそうであるとは限りません。

e. 特定のエンティティタイプを選択するには、**[リテラル]**チェックボックスをオンにして、 **[タイプ]** ドロップダウン ボックスで適切なフィールドを選択します。

**注 :** 各グループの最初のレコードのエンティティがマスターであるとみなされます。 マスター ソースのプロパティが他のレコードのプロパティによって上書きされること はありません。

6. **[OK]** をクリックします。

#### *[***実行時***]* **タブ**

[実行時] タブでは、処理オプションを制御できます。

- 1. 複数の Data Hub ステージで同時にモデルに書き込めるようにしたい場合は、 **[同時書き込み]** をクリックします。複数の Data Hub ステージでモデルに書き込めるようにしたくない場合 は、 **[排他的ロック]** (デフォルト) をクリックします。このモードがオンの場合、プロパティ を作成後に更新できます。
- 2. **[OK]** をクリックします。

#### **出力**

Merge Entities ステージは、2 つの出力ポートを持つことができ、さまざまなシンク ステージを 接続できます。一方のシンクで、正しく結合されたエンティティとそのプロパティのデータを取 得し、もう一方で、結合できなかったレコードのデータを収集します。このポートをエラー ポー トといいます。このポートからシンク ステージに送られるレコードは形式に誤りがあると考えら れます。

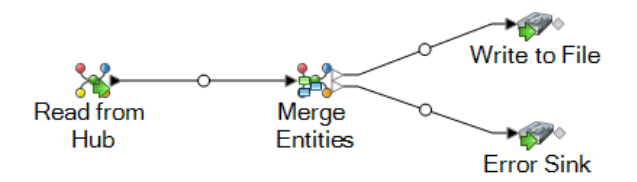

形式に誤りのあるレコードをキャプチャすることは、そのレコードに関する問題を特定するのに 役立ちます。シンクステージをエラーポートに接続すると、作成される出力ファイルには、すべ てのレコードからのフィールドの上位集合が含まれます。レコードの処理に失敗した理由を示す 理由フィールドも含まれます。したがって例えば、あるレコードにタイプ、ID、および場所の フィールドが含まれ、2 つめのレコードにタイプ、ID、およびラベルのフィールドが含まれる場 合、出力ファイルには理由、タイプ、ID、場所、およびラベルのフィールドが含まれます。

レコードの処理が失敗する理由としては、次のようなものが考えられます。

• ID フィールドの値が空である。

- 入力された ID によって、選択されたモデルからエンティティが 1 つも返されなかった。
- 入力された ID とタイプの組み合わせによって、選択されたモデルからエンティティが 1 つも返 されなかった。
- ID とタイプの入力形式が正しくない (正しい入力形式は TYPE\_VALUE:ID\_VALUE)。

# <span id="page-102-0"></span>Read from Hub

Read From Hub ステージは、既存のモデルからデータを読み取るために、保存済みまたは新規の クエリを使用します。

既存のモデル内にあるデータを読み取るために保存済みまたは新規のクエリを使用するソース ス テージです。データはデータフロー出力ステージのフィールドとして返され、他のステージや処 理で使用できるようになります。

#### **[クエリ] タブ**

[クエリ] タブでは、選択したモデルからデータを取得するクエリを作成できます。モデル データ は、データフローの出力内のデータ行として返されます。標準提供のクエリ ビルダを使うだけで なく、カスタム クエリを作成することもできます。

[クエリ] ドロップダウンに一覧表示されている既存のクエリから選択、または変更することもで きます。既存のクエリを変更する場合、元のクエリも保持したまま、変更したクエリを保存する には、変更したクエリを必ず別の名前で保存してください。そうしないと、既存のクエリが上書 きされます。モデルに異なるクエリを適用するか、適用を取り消した場合、クエリに対する変更 は失われます。

クエリ ビルダを使う手順は次のとおりです。

- 1. クエリ結果に含める **[要素を選択]** するか、クエリ結果に含める **[要素を追加]** するか、キャン バス上の結果をハイライトして **[結果を表示]** するかを選択します。
- 2. クエリの各ステップからの結果を含める場合は、**[部分的な追跡から取得した結果を含める]** のチェック ボックスをオンにします。最後のステップの要件を満たす結果のみを含める場合 は、このチェック ボックスをオフのままにします。例えば、2001 年 9 月 11 日に至るまでの イベントに関する世界規模のテロ活動を表すモデルを参照しており、Osama bin Laden と MohamedAttaの両者が参加したミーティングに関するデータを取得したいとします。クエリ は、例えば次のステップで構成されます。
	- \_stp\_id プロパティのリテラル値が "Person:Osama bin Laden" に完全一致するエンティティ を検索する最初のステップ
	- エンティティから関連性の間で "Meeting" という関連性ラベルによる接続を検索するステッ プ
	- 関連性からエンティティの間で stp\_id プロパティに "Atta" を含むという条件で接続を検索 するステップ

**[部分的な追跡から取得した結果を含める]** のチェック ボックスをオフにする場合は、このク エリによって、Osama bin Laden と Mohamed Atta の間の1つのミーティングが返されます。 このチェック ボックスをオンにする場合は、Osama bin Laden とモデル内のそれ以外の人物 との間のすべてのミーティングが返されます。追加のレコードが返されるのは、2 つめのス テップで Osama bin Laden が参加したミーティングが検索され、チェック ボックスをオンに したことから、クエリの各ステップからの結果が返されるためです。

- 3. 各走査で複数回出現する要素を含めるには、**[循環走査による結果を含める]** チェックボック スをオンのままにします。これらの要素を各走査で 1 回だけ含めるには、このチェックボッ クスをオフにします。例えば、ステップ 1 と同じモデルを使用している場合に、最初は Mohamed Atta が参加したミーティングのデータを検索していたが、その結果が得られた後 に、特定のミーティングに対するすべての参加者を確認したいと思ったとします。クエリは、 例えば次のステップで構成されます。
	- \_stp\_id プロパティのリテラル値が "Person:Mohamed Atta" に完全一致するエンティティを 検索する最初のステップ。Mohamed Atta のエンティティが返されます。
	- エンティティから関連性の間で"Attended"という関連性ラベルによる接続を検索するステッ プ。Kandahar でのミーティングを含む、Mohamed Atta が参加したすべてのイベントが返 されます。
	- 関連性からエンティティの間で Event プロパティに "Kandahar" を含むという条件で接続を 検索するステップ。Kandahar ミーティングだけが返されます。
	- エンティティから関連性の間で"Attended"という関連性ラベルによる接続を検索するステッ プ。Kandahar でのミーティングに参加した他の 3 人のエンティティに接続される関連性が 返されます。Mohamed Atta に接続される (走査済みの) 関連性が返されるかどうかは、この オプションを使用するかどうかによって決まります。

**[循環走査による結果を含める]** チェックボックスをオンにした場合は、Mohamed Atta の関連 性が他の 3 人の参加者の関連性とともに返されます。このチェックボックスをオフにした場 合は、Mohamed Atta の関連性は返されません。その関連性 (Person:Mohamed Atta->Attended->Meeting:Kandahar) は、クエリの最初のステップで既に走査済みであるため です。

4. **[結果数の上限値]** チェックボックスをオンにして、クエリによって返されるエンティティと 関連性の合計最大数を指定する数値を入力します。デフォルトは5000です。ここに入力した 数値は一意の要素に適用されます。したがって複数の結果に同じ要素が出現する場合、それ らは 1 つの結果としてカウントされます。このような状態を回避するには、このトピックの 最後に記載されている dedup 関数を使用します。この関数は、出力における重複する結果を 削除します。ルート ステップでリストが返され、大きなモデルに対してクエリを実行してい る場合は、サーバーが応答不能になるのを避けるためにこのフィールドに上限値を入力して おくことを強く推奨します。

> **注 :** 上限値はここ以外に、Relationship Analysis Client の **[[全般設定](#page-211-0)]** の[クエリ結果の 制限] で設定可能です。両者の値が異なる場合は、低い方の値が採用されます。

- 5. [選択] タブに必要な情報を入力します。
	- **[すべてのエンティティ]**、**[すべての関連性]**、または **[開始エンティティの指定]** をクリック して、クエリで何を特定するかを指定します。[開始エンティティの指定]を選択すると、モ デル内のどのポイントで検索を開始するかを決定できます。例えば、特定の期間にわたる世 界のテロ活動を表現するモデルを対象とする場合、エンティティは国の名前になるでしょ う。このときモデル全体をクエリの対象とするのではなく、アフガニスタンにおける活動だ けに注目したいことがあります。このような場合、[**検索タイプ**]として"すべて"を選択し、 [**プロパティ名**] として "国" を選択し、[**リテラル**] はオンのままにし、[**プロパティ値**] として "アフガニスタン" を入力します。

**注 :** [**プロパティ値**] フィールドの値は、フィールドにインデックスを付けるときに [完全一致] タイプが選択されていた場合 ([大文字と小文字を区別しない] が選択され ていなかった場合)、大文字と小文字が区別されます。フィールドにインデックスを 付ける際のタイプ選択の詳細については、「**[[エンティティ](#page-128-0)]タブ**(129ページ)」を参 照してください。

- また、**[フィールド]** をクリックし、[プロパティ値] として "場所" を選択すれば、個別に値を 入力しなくても済みます。フィールドを選択した場合、そのフィールド名を含む **[入力デー タ]** グリッドが、クエリ名の下に、デフォルト値を入力できるセルと共に表示されます。こ のクエリをどこかで再利用する場合は、このステップで入力したデフォルト値を使用するこ とも、その時にデフォルト値を上書きすることもできます。
- **[すべてのエンティティ]** または **[開始エンティティの指定]** をクリックした場合は、クエリ の**エンティティ タイプ**を選択します。選択した特定のタイプまたはすべてのタイプに対す るクエリを選択できます。**[選択なし]**をクリックすると、タイプの選択がすべて解除されま す。エンティティ タイプを選択すると、結果が絞り込まれて返されるだけでなく、クエリ の最初のステップで使用できるプロパティやフィールド、クエリの後のステップで使用でき る方向、エンティティ タイプ、関係性ラベルなど、他の要素にも影響を与えます。
- [**開始エンティティの指定**] をクリックしたら、次のいずれかの [**検索タイプ**] を選択します。

完全一致

大文字と小文字の区別も含め、[選択] タブに入力した データと完全に一致するデータのインデックスを検索 します。フィールドにインデックスを付けるときに[完 全一致]タイプが選択されていた場合、プロパティ値の 大文字と小文字は区別されます。大文字と小文字の区 別が使用されていると、"texas"を検索してもデータに 含まれる "Texas" という項目とは一致しません。

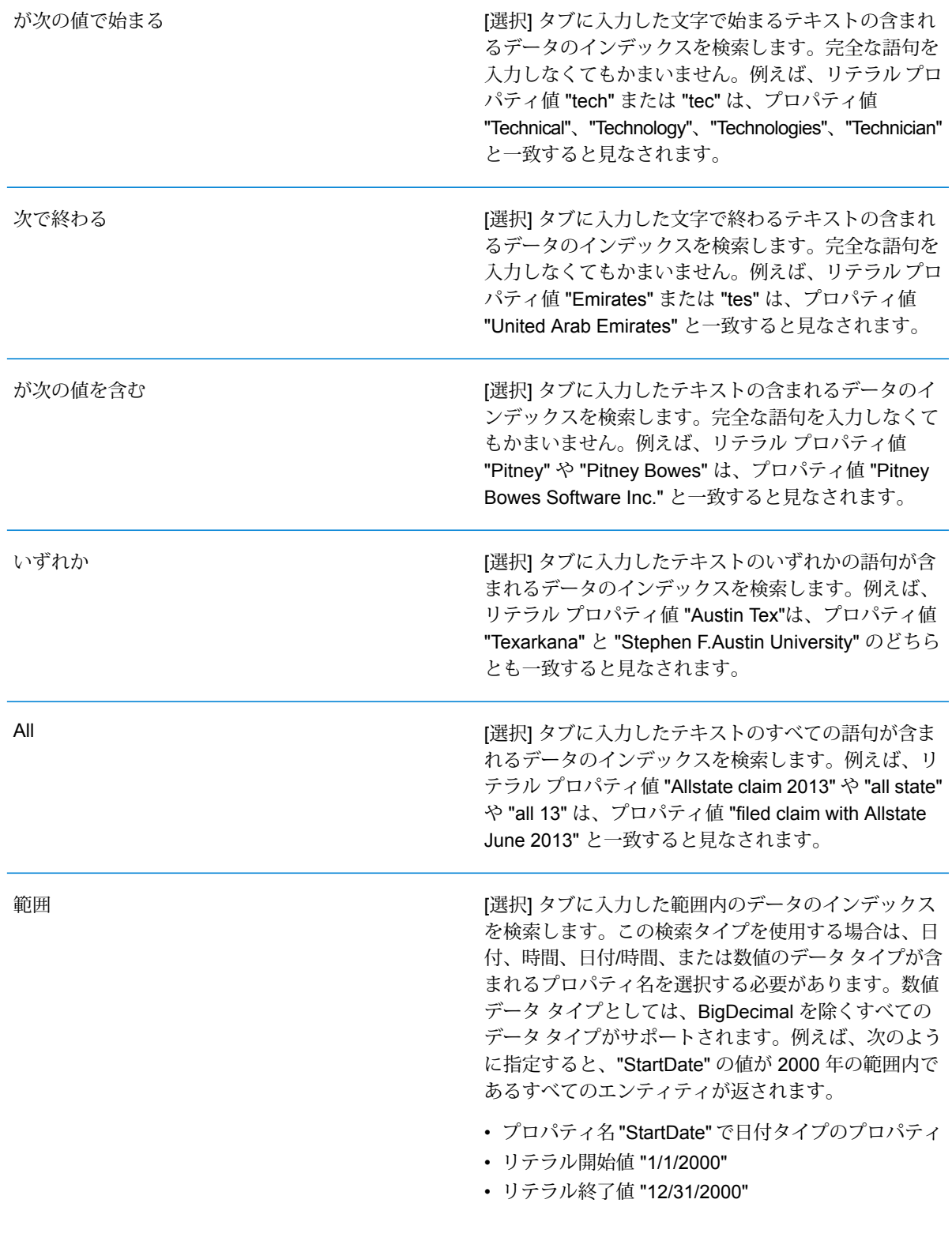

[選択] タブに入力したテキストのインデックスを検索 しますが、多少の差異 (一部の文字の有無や違い) を許 容します。一致と見なされる差異の許容量は、[**メトリ クス**]フィールドの入力値に左右されます。この値は、 0 より大きく、1 より小さい値、つまり、"0.1" ~ "0.9" の値にします。例えば、メトリクスが "0.9" の場合に "Barton" を検索すると、"Barton" と 1 文字だけ異なる "Carton" (B の代わりに C)、"Bartons" (s が多 い)、"Baton"(r がない) という値のレコードもすべて返 されます。 [選択] タブに入力したテキストのインデックスを検索 しますが、1 文字のワイルドカード文字、または、ひ とつなぎのワイルドカード文字列を許容します。サポー ト対象のワイルドカード文字には、任意の 1 文字に一 致する疑問符 (?) と、(空白を含む) 任意の文字列に一 致するアスタリスク(\*)があります。例えば、テキサス 州で "Aus\*" という都市を検索する と、"Austin"、"Austonio"、"Austwell" のレコードが検 ワイルドカード

索結果として返されます。"Aust??" で同様の検索を実 行すると、"Austin" だけが返されます。疑問符はそれ ぞれ 1 文字を表し、他の2 つの都市名は文字数がそれ よりも長いためです。

> **注 :** アスタリスクのワイルドカードを検索文 字列の先頭文字としてクエリを実行すると、 応答に時間がかかる可能性があります。

• [**開始エンティティの指定**] をクリックしたら、ドロップダウン リストから [**プロパティ名**] を選択します。このリストには、モデルを構成するエンティティと関連性に関連付けられて いるすべてのプロパティが含まれます。

**注:** クエリ可能なプロパティは、インデックスが付けられたプロパティだけです。イ ンデックスが付けられていないプロパティは、[プロパティ] ドロップダウンに表示さ れません。

- [**開始エンティティの指定**]をクリックし、"範囲"以外の検索タイプを選択した場合は、[**プロ パティ値**] を選択します。[**リテラル**] をクリックすると、検索に使うテキスト文字列を入力 できます。また、[**フィールド**]をクリックすると、データを検索するフィールドを選択でき ます。このオプションを選択した場合、[入力データ]グリッドにも値を入力する必要があり ます。
- [**開始エンティティの指定**] をクリックし、"範囲" の検索タイプを選択した場合は、[**開始値**] と [**終了値**] を選択して範囲を入力します。[**リテラル**] をクリックすると、検索に使う値を入

あいまい

力できます。また、[**フィールド**]をクリックすると、データを検索するフィールドを選択で きます。このオプションを選択した場合、[入力データ]グリッドにも値を入力する必要があ ります。

6. クエリにその他の制約を設定する場合は、**[条件]**タブに必要な情報を入力します。[条件]タブ には、4 つの入力フィールドがあります。

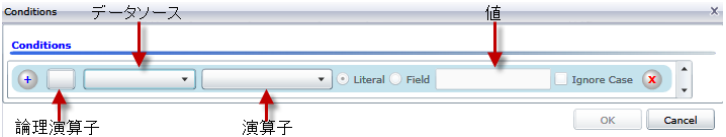

- a. 最初の条件を作成している場合、**[論理演算子]**フィールドは空のままです。以降の条件を 作成している場合は、この条件を前の条件と併用するか ("And")、前の条件の代わりに使 用するか ("Or") を指定します。
- b. 条件のベースとなるプロパティを **[データ ソース]** フィールドで選択します。
- c. 条件の演算子として、データ タイプに適したものを **[演算子]** フィールドで選択します。
	- プロパティ値が [値] フィールドの入力値と完全に一致するモデル要素 を検索します。数値またはテキスト値を指定できます。 **が次に等しい**
	- **が等しくない** プロパティ値が [値] フィールドの入力値と異なるモデル要素を検索し ます。数値またはテキスト値を指定できます。
	- [データ ソース] フィールドで選択したプロパティを持つモデル要素を 検索します。 **が存在する**
	- **Does not Exist** [データ ソース] フィールドで選択したプロパティを持たないモデル要 素を検索します。
	- プロパティにデータが含まれていないモデル要素を検索します。プロ パティ値が空白である要素が返されます。数値またはテキスト値を指 定できます。 **が空白**
	- プロパティにデータが含まれるモデル要素を検索します。プロパティ 値が空白でない要素が返されます。数値またはテキスト値を指定でき ます。 **Is Not Blank**
	- **次の値より大き** プロパティ値が指定した値よりも大きいモデル要素を検索します。数 値、日付値、日付/時刻値、または時刻値を指定できます。 **い**
	- プロパティの数値が指定した値以上であるモデル要素を検索します。 数値、日付値、日付/時刻値、または時刻値を指定できます。 **次の値以上**
	- **次の値より小さ** プロパティの数値が指定した値よりも小さいモデル要素を検索します。 数値、日付値、日付/時刻値、または時刻値を指定できます。 **い**
	- プロパティの数値が指定した値以下であるモデル要素を検索します。 数値、日付値、日付/時刻値、または時刻値を指定できます。 **次の値以下**
- **が次の値を含む** プロパティの値が[データ ソース] フィールドの入力値を含むモデル要 素を検索します。完全な語句を入力しなくてもかまいません。例えば、 リテラル プロパティ値 "Pitney" や "Pitney Bowes" は、プロパティ値 "Pitney Bowes Software Inc." と一致すると見なされます。数値または テキスト値を指定できます。
- **が次の値を含ま** プロパティの値が[データ ソース] フィールドの入力値を含まないモデ ル要素を検索します。完全な語句を入力しなくてもかまいません。例 **ない** えば、リテラル プロパティ値 "Pitney" や "Pitney Bowes" は、プロパ ティ値 "Pitney Bowes Software Inc." と一致するとみなされるた め、"Pitney Bowes Software Inc." は返されません。数値またはテキス ト値を指定できます。
- **が次の値で始ま** プロパティの値が[データ ソース] フィールドに入力したテキストで始 まるモデル要素を検索します。例えば、LastName フィールドに対し **る** て "Van" と入力すると、"Van Buren"、Vandenburg"、または "Van Dyck" といった結果が返されます。
- **が次の値で始ま** プロパティの値が[データ ソース] フィールドに入力したテキストで始 まらないモデル要素を検索します。例えば、LastName フィールドに **らない** 対して "Van" と入力すると、"Van Buren"、Vandenburg"、"Van Dyck" などは返されませんが、"Eddie Van Halen" という結果は返されます。
- プロパティの値が [データ ソース] フィールドに入力したテキストで終 わるモデル要素を検索します。例えば、City フィールドが "burg" で終 **次で終わる** わるレコードをフィルタリングする場 合、"Gettysburg"、"Fredricksburg"、"Blacksburg" といった結果が返さ れます。
- プロパティの値が [データ ソース] フィールドに入力したテキストで終 わらないモデル要素を検索します。例えば、City フィールドが "burg" **Does Not End With** で終わるレコードをフィルタリングする場 合、"Gettysburg"、"Fredricksburg"、"Blacksburg" などは返されません が、"Burgess" という結果は返されます。
- 正**規表現に一致** プロパティの値が [データ ソース] フィールドに入力した正規表現に マッチするモデル要素を検索します。正規表現マッチでは、対象テキ ストの文字列 (特定の文字、単語、文字のパターンなど) を正規表現と 照合します。値フィールドには、有効な正規表現パターンが含まれる 必要があります。
- **次とほぼ類似す [データ ソース] フィールドの入力値にプロパティ値が近いモデル要素** を検索しますが、多少の差異 (一部の文字の有無や違い) を許容しま **る** す。この演算子は、検索メトリクスを0.5に設定した場合の[あいまい] 検索タイプと等価です。
- [データ ソース] フィールドの入力値にプロパティ値が近いモデル要素 を検索しますが、多少の差異 (一部の文字の有無や違い) を許容しま **Is Similar To** す。この演算子は、検索メトリクスを0.6に設定した場合の[あいまい] 検索タイプと等価です。
- **次とかなり類似 [データ ソース] フィールドの入力値にプロパティ値が近いモデル要素** を検索しますが、多少の差異 (一部の文字の有無や違い) を許容しま **する** す。この演算子は、検索メトリクスを0.7に設定した場合の[あいまい] 検索タイプと等価です。
- d. 演算子のリストの後にあるドロップダウン ボックスで次の操作を行います。
	- **[リテラル]** を選択して、4 番目のボックスである **[値]** フィールドに、クエリで使用する テキスト文字列を入力します。
	- **[フィールド]** を選択してから、データを検索するフィールドを **[値]** フィールドで選択し ます。
	- 前のステップ ("**Root**" または "**Step1**" など) を選択してから、**[値]** フィールドのプロパ ティを選択して、現在のステップのプロパティ値を前のステップで返された値と比較し ます。(前のステップの [出力] タブで出力に名前を付けた場合、その名前が "Root" や "Step1" の代わりに表示されることに注意してください)。このケースでは、[値] フィー ルドに表示されるプロパティは、前のステップのプロパティに基づきます。例えば、あ るイベント (Kandahar での会議) の参加者の 1 人の名前 (Mohamed Atta 氏) はわかるが 他の参加者が不明な場合、プロパティ値を比較する次のようなクエリを作成できます。
		- "Mohamed" が含まれる \_stp\_id でエンティティ タイプ Person を検索するルート ス テップ
		- "Attended" という関連性ラベルを使う、エンティティから関連性ステップ
		- "Kandahar" が含まれるイベントがある条件を使う、関連性からエンティティ ステッ プ
		- エンティティから関連性の間の "Attended" という関連性ラベルを検索するステップ。 ただし、このステップの stp\_id 値がルート ステップで見つかった stp\_id 値とは異 なることを条件とする。

このクエリを実行すると、Mohamed Atta 氏が Kandahar でのイベントに出席し、さら に stp\_id 値が "Mohamed" ではない他の 3 人の人物もこのイベントに出席していたこ とがわかります。

- e. クエリ結果で大文字と小文字を区別しない場合は、**[大文字と小文字を区別しない]** をク リックします。
- f. 上記のステップを繰り返して他の条件を追加します。
- g. **[OK]** をクリックします。

例えば、2001 年から 2010 年までのアフガニスタンにおけるテロ活動を対象とする場合は、 2 つの条件を作成します。最初に、"日付" を **[プロパティ名]** として選択し、"が次の値以上" を選択し、[リテラル] をオンのままにして、"2001" と入力します。次の条件も同様 で、"And"、"日付"、"が次の値以下"、"2010" というように設定します。または、**[フィールド]** をクリックし、"日付" を選択すれば、個別に値を入力しなくても済みます。条件の追加、削 除、順序変更は、条件の横にあるどちらかのアイコンを使って行います。クエリ結果で大文 字と小文字を区別しない場合は、**[大文字と小文字を区別しない]** をクリックします。

- 7. 出力方法を指定するには、[**出力**] タブに必要な情報を入力します。
	- このステップの結果を出力に含めたければ、**[結果を含める]** チェック ボックスをクリック します。

**注:** どのシリーズでもこのボックスは最後のステップでオンにします。したがって、 ステップが 1 つしかない場合は、このボックスをオフにできません。

- [**名前を指定**] をクリックし、[**名前**] フィールドにテキストを入力して、出力に含めるこのス テップの名前を指定します。この入力を階層出力のフィールドの名前とタイプに使用するに は、[**リスト**]をオンにします。この入力をすべての出力フィールドの接頭辞として追加する には、これをオフのままにします。ステップ3の例を用いて、このステップを"Afghanistan" という名前にするとします。このステップの出力フィールドの名前は、"Afghanistan.Latitude" や "Afghanistan.Date" になります。
- 出力でこのステップの名前としてフィールドタイプを使用するには、[**タイプ名を使用**]をク リックします。エンティティにはエンティティ タイプが使用され、関係性には関係性のラ ベルが使用されます。また同じ例を用いた場合、これを選択すると、出力フィールドの名前 は "Person.Latitude" や "Person.Date" になります。このオプションを選択し、[**名前**] フィー ルドに名前を入力すると、すべての出力フィールドのフィールド タイプに加えて、指定し た名前が接頭辞として追加されます。また同じ例を用いた場合、これを選択すると、出力 フィールドの名前は、"Afghanistan.Person.Latitude" や "Afghanistan.Person.Date" になりま す。
- 8. クエリに実行させたい手順を指定します。具体的には、**[操作の追加]** ドロップダウン ボック スで、適切なオプションを選択します。[フロー] タブ、[条件] タブ、[出力] タブでもこのス テップを完了できます。選択するオプションは、ルート要素がエンティティか関連性かによっ て異なることに注意してください。
	- **[エンティティ間]** ([すべてのエンティティ] と [開始エンティティの指定] で有効) を選択した 場合は、2 エンティティ (接続)、前エンティティ (先行)、または後エンティティ (後続) の間 の関連性ラベルに基づいて、検索結果を絞り込んでデータを返すことができます。例えば、 家族メンバーのモデルでクエリを実行していて、関連性ラベルとして "父" を選択すると、 接続クエリはエンティティ間に "父" ラベルがあるすべてのエンティティ (つまり、父、息 子、娘) を返します。先行クエリは、"父" という関連性で別のエンティティに接続するとき のソース エンティティとなるすべてのエンティティ (つまり、父) を返します。後続クエリ

は、"父" という関連性で別のエンティティに接続するときのターゲット エンティティとな るすべてのエンティティ (つまり、息子と娘) を返します。

クエリのルート ステップと同様に、クエリのこのステップでもエンティティ タイプを選択 できます。選択した特定のタイプまたはすべてのタイプに対するクエリを選択できます。[選 択なし] をクリックすると、タイプの選択がすべて解除されます。

- **[エンティティから関連性へ]** ([すべてのエンティティ] と [開始エンティティの指定] で有効) を選択した場合、使用できるオプションは [エンティティ間] の場合とよく似ています。2 エ ンティティ(接続)、前エンティティ(先行)、または後エンティティ(後続)の間の関連性ラベ ルに基づいて、検索結果を絞り込んでデータを返すことができます。このクエリに条件を追 加して出力を定義することもできます。
- **[関連性からエンティティへ]** ([すべての関連性] で有効) を選択した場合は、自分の設定する 条件に基づいて検索結果を絞り込むことができます。データを取得できるのは、条件が成立 したときのそのエンティティが別のエンティティに接続されたエンティティ(接続)である場 合か、そのエンティティ自体がソースとして別の関連性(先行)を持つ場合か、そのエンティ ティが関連性(後続)のターゲットである場合です。クエリのルートステップと同様に、クエ リのこのステップでもエンティティ タイプを選択できます。選択した特定のタイプまたは すべてのタイプに対するクエリを選択できます。[選択なし]をクリックすると、タイプの選 択がすべて解除されます。

追加する操作のタイプに関係なく、その操作の条件を作成できます。このステップの出力の 表示方法も定義できます。ルートステップ以降のステップには、出力のパスが指定されます。 パスとステップ名で出力データの階層が定義されます。ルート ステップで [リスト] ボックス をオンにした場合、このパスは、デフォルトで、前のステップのパスの一部になります。た だし、ルート ステップの名前を削除することもできます。例えば、ルート ステップを "Locations" という名前にし、[リスト] ボックスをオンにした場合、最初のステップでは、[**パ ス**] フィールドにデフォルトで "/Locations" と表示されます(また、"Locations" を削除してス ラッシュのみにし、このステップをルートで開始することもできます)。最初のステップの名 前を "CountryName" とした場合、2 番目のステップでは、[**パス**] フィールドにデフォルトで "/Locations/CountryName" と表示され、"Locations" のフィールド出力に CountryName の結 果のリストが含まれます。このステップの結果を出力に含めたければ、**[結果を含める]**チェッ クボックスをクリックします。クエリの出力から重複する結果を削除する場合は、**[重複除外]** をクリックします。

9. **[OK]** をクリックします。

# **[フィールド] タブ**

[フィールド] タブでは、データフローの出力に返されるフィールドを指定できます。

**注 :** カスタム クエリを作成する場合を除き、**[フィールド]** タブに入力する前に、**[クエリ]** タブに必要な情報を入力する必要があります。

クエリ ビルダを使用し、Dynamic Model フィールド タイプのフィールドがある場合には、その ステップに返されるフィールドの名前を変更できます。これを行うには、ステップを選択し、**[変 更]** をクリックします。これによって、**[フィールドの変更]** ダイアログ ボックスが開き、選択し たステップの結果にマッピングされるフィールドとプロパティがグリッドに表示されます。同様 に、このデータの構造は、[クエリ] タブでリスト出力を選択したかどうか、およびそこで入力し たステップのパスと名前によって決まります。

カスタム クエリを作成する場合は、クエリのフィールドを追加、変更、削除できます。

カスタム クエリにフィールドを追加するには、以下の手順に従います。

- 1. **[追加]** をクリックして、**[フィールドの追加]** ダイアログ ボックスを表示します。
- 2. 追加する出力フィールドのタイプを **[フィールド タイプ]** ドロップダウン ボックスから選択し ます。次のデータ タイプがサポートされています。

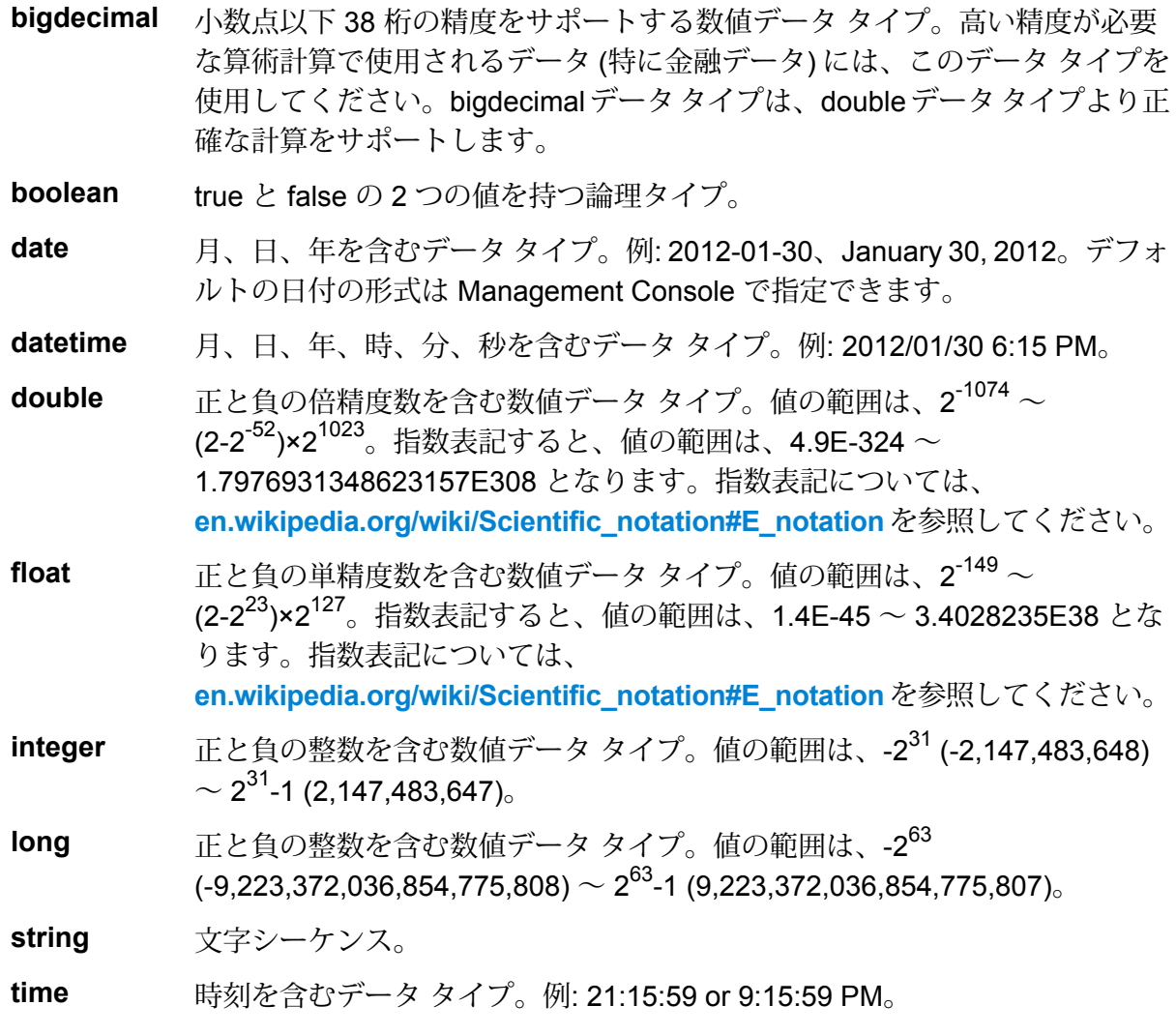

モデルからフィールドを追加するには、**[Dynamic Model フィールド]** を選択すると、モデル のフィールドとプロパティがタブに表示されます。このデータの構造は、リスト出力を選択

したかどうか、および **[フィールドの追加]** ダイアログ ボックスに入力したパスと名前によっ て決まります。

必要なら、新しいユーザ定義のカスタム データ タイプを追加することもできます。他のデー タ タイプとして、定義済みの任意のデータ タイプのリストを新しいタイプとすることができ ます (ただし、ほとんどのタイプは、ドロップダウン ボックスから選択して [リスト] チェッ ク ボックスをオンにできます)。

- 3. モデルのクエリの実行対象とするフィールドの **[フィールド名]** を入力します。
- 4. 出力を階層形式で返すには、**[リスト]** をオンにします。出力フィールドに接頭辞を追加する には、これをオフのままにします。
- 5. フィールドの追加を完了したら、**[キャンセル]** をクリックします。
- 6. **[OK]** をクリックします。

# **出力**

Read From Hub ステージでは、最低でも、クエリの対象とするフィールドを定義した出力ステー ジがデータフローに含まれている必要がある。そうしないと、そのデータは出力に現れません。 例えば、Read From Hub ステージのクエリの対象がハブ内の stp\_id フィールドである場合は、 出力ステージにそのデータをキャプチャするフィールドが含まれている必要があります。

# Query Hub

Query Hub ステージは、入力方向のデータ行を使用して、モデルから特定のエンティティや関連 性を抽出するクエリを定義する中間ステージです。

例えば、顧客レコードがハブ内に既に存在するかどうかを判断したり、顧客のネットワーク内で の影響スコアを把握したりするためのサービスの一環として、Query Hub を使用できます。

# **[クエリ] タブ**

[クエリ] タブでは、選択したモデルからデータを取得するクエリを作成できます。モデル データ は、データフローの出力内のデータ行として返されます。標準提供のクエリ ビルダを使うだけで なく、カスタム クエリを作成することもできます。

[クエリ] ドロップダウンに一覧表示されている既存のクエリから選択、または変更することもで きます。既存のクエリを変更する場合、元のクエリも保持したまま、変更したクエリを保存する には、変更したクエリを必ず別の名前で保存してください。そうしないと、既存のクエリが上書 きされます。モデルに異なるクエリを適用するか、適用を取り消した場合、クエリに対する変更 は失われます。

クエリ ビルダを使う手順は次のとおりです。

- 1. クエリ結果に含める **[要素を選択]** するか、クエリ結果に含める **[要素を追加]** するか、キャン バス上の結果をハイライトして **[結果を表示]** するかを選択します。
- 2. クエリの各ステップからの結果を含める場合は、**[部分的な追跡から取得した結果を含める]** のチェック ボックスをオンにします。最後のステップの要件を満たす結果のみを含める場合 は、このチェック ボックスをオフのままにします。例えば、2001 年 9 月 11 日に至るまでの イベントに関する世界規模のテロ活動を表すモデルを参照しており、Osama bin Laden と MohamedAttaの両者が参加したミーティングに関するデータを取得したいとします。クエリ は、例えば次のステップで構成されます。
	- stp\_id プロパティのリテラル値が "Person:Osama bin Laden" に完全一致するエンティティ を検索する最初のステップ
	- エンティティから関連性の間で "Meeting" という関連性ラベルによる接続を検索するステッ プ
	- •関連性からエンティティの間で stp\_id プロパティに "Atta" を含むという条件で接続を検索 するステップ

**[部分的な追跡から取得した結果を含める]** のチェック ボックスをオフにする場合は、このク エリによって、Osama bin Laden と Mohamed Atta の間の1つのミーティングが返されます。 このチェック ボックスをオンにする場合は、Osama bin Laden とモデル内のそれ以外の人物 との間のすべてのミーティングが返されます。追加のレコードが返されるのは、2 つめのス テップで Osama bin Laden が参加したミーティングが検索され、チェック ボックスをオンに したことから、クエリの各ステップからの結果が返されるためです。

- 3. 各走査で複数回出現する要素を含めるには、**[循環走査による結果を含める]** チェックボック スをオンのままにします。これらの要素を各走査で 1 回だけ含めるには、このチェックボッ クスをオフにします。例えば、ステップ 1 と同じモデルを使用している場合に、最初は Mohamed Atta が参加したミーティングのデータを検索していたが、その結果が得られた後 に、特定のミーティングに対するすべての参加者を確認したいと思ったとします。クエリは、 例えば次のステップで構成されます。
	- \_stp\_id プロパティのリテラル値が "Person:Mohamed Atta" に完全一致するエンティティを 検索する最初のステップ。Mohamed Atta のエンティティが返されます。
	- エンティティから関連性の間で"Attended"という関連性ラベルによる接続を検索するステッ プ。Kandahar でのミーティングを含む、Mohamed Atta が参加したすべてのイベントが返 されます。
	- 関連性からエンティティの間で Event プロパティに "Kandahar" を含むという条件で接続を 検索するステップ。Kandahar ミーティングだけが返されます。
	- エンティティから関連性の間で"Attended"という関連性ラベルによる接続を検索するステッ プ。Kandahar でのミーティングに参加した他の 3 人のエンティティに接続される関連性が 返されます。Mohamed Atta に接続される (走査済みの) 関連性が返されるかどうかは、この オプションを使用するかどうかによって決まります。

**[循環走査による結果を含める]** チェックボックスをオンにした場合は、Mohamed Atta の関連 性が他の 3 人の参加者の関連性とともに返されます。このチェックボックスをオフにした場 合は、Mohamed Atta の関連性は返されません。その関連性 (Person:Mohamed Atta->Attended->Meeting:Kandahar) は、クエリの最初のステップで既に走査済みであるため です。

4. **[結果数の上限値]** チェックボックスをオンにして、クエリによって返されるエンティティと 関連性の合計最大数を指定する数値を入力します。デフォルトは5000です。ここに入力した 数値は一意の要素に適用されます。したがって複数の結果に同じ要素が出現する場合、それ らは 1 つの結果としてカウントされます。このような状態を回避するには、このトピックの 最後に記載されている dedup 関数を使用します。この関数は、出力における重複する結果を 削除します。ルート ステップでリストが返され、大きなモデルに対してクエリを実行してい る場合は、サーバーが応答不能になるのを避けるためにこのフィールドに上限値を入力して おくことを強く推奨します。

> **注 :** 上限値はここ以外に、Relationship Analysis Client の **[[全般設定](#page-211-0)]** の[クエリ結果の 制限] で設定可能です。両者の値が異なる場合は、低い方の値が採用されます。

- 5. [選択] タブに必要な情報を入力します。
	- **[すべてのエンティティ]**、**[すべての関連性]**、または **[開始エンティティの指定]** をクリック して、クエリで何を特定するかを指定します。[開始エンティティの指定]を選択すると、モ デル内のどのポイントで検索を開始するかを決定できます。例えば、特定の期間にわたる世 界のテロ活動を表現するモデルを対象とする場合、エンティティは国の名前になるでしょ う。このときモデル全体をクエリの対象とするのではなく、アフガニスタンにおける活動だ けに注目したいことがあります。このような場合、[**検索タイプ**]として"すべて"を選択し、 [**プロパティ名**] として "国" を選択し、[**リテラル**] はオンのままにし、[**プロパティ値**] として "アフガニスタン" を入力します。

**注 :** [**プロパティ値**] フィールドの値は、フィールドにインデックスを付けるときに [完全一致] タイプが選択されていた場合 ([大文字と小文字を区別しない] が選択され ていなかった場合)、大文字と小文字が区別されます。フィールドにインデックスを 付ける際のタイプ選択の詳細については、「**[[エンティティ](#page-128-0)]タブ**(129ページ)」を参 照してください。

また、**[フィールド]** をクリックし、[プロパティ値] として "場所" を選択すれば、個別に値を 入力しなくても済みます。フィールドを選択した場合、そのフィールド名を含む **[入力デー タ]** グリッドが、クエリ名の下に、デフォルト値を入力できるセルと共に表示されます。こ のクエリをどこかで再利用する場合は、このステップで入力したデフォルト値を使用するこ とも、その時にデフォルト値を上書きすることもできます。

• **[すべてのエンティティ]** または **[開始エンティティの指定]** をクリックした場合は、クエリ の**エンティティ タイプ**を選択します。選択した特定のタイプまたはすべてのタイプに対す るクエリを選択できます。**[選択なし]**をクリックすると、タイプの選択がすべて解除されま す。エンティティ タイプを選択すると、結果が絞り込まれて返されるだけでなく、クエリ の最初のステップで使用できるプロパティやフィールド、クエリの後のステップで使用でき る方向、エンティティ タイプ、関係性ラベルなど、他の要素にも影響を与えます。

• [**開始エンティティの指定**] をクリックしたら、次のいずれかの [**検索タイプ**] を選択します。

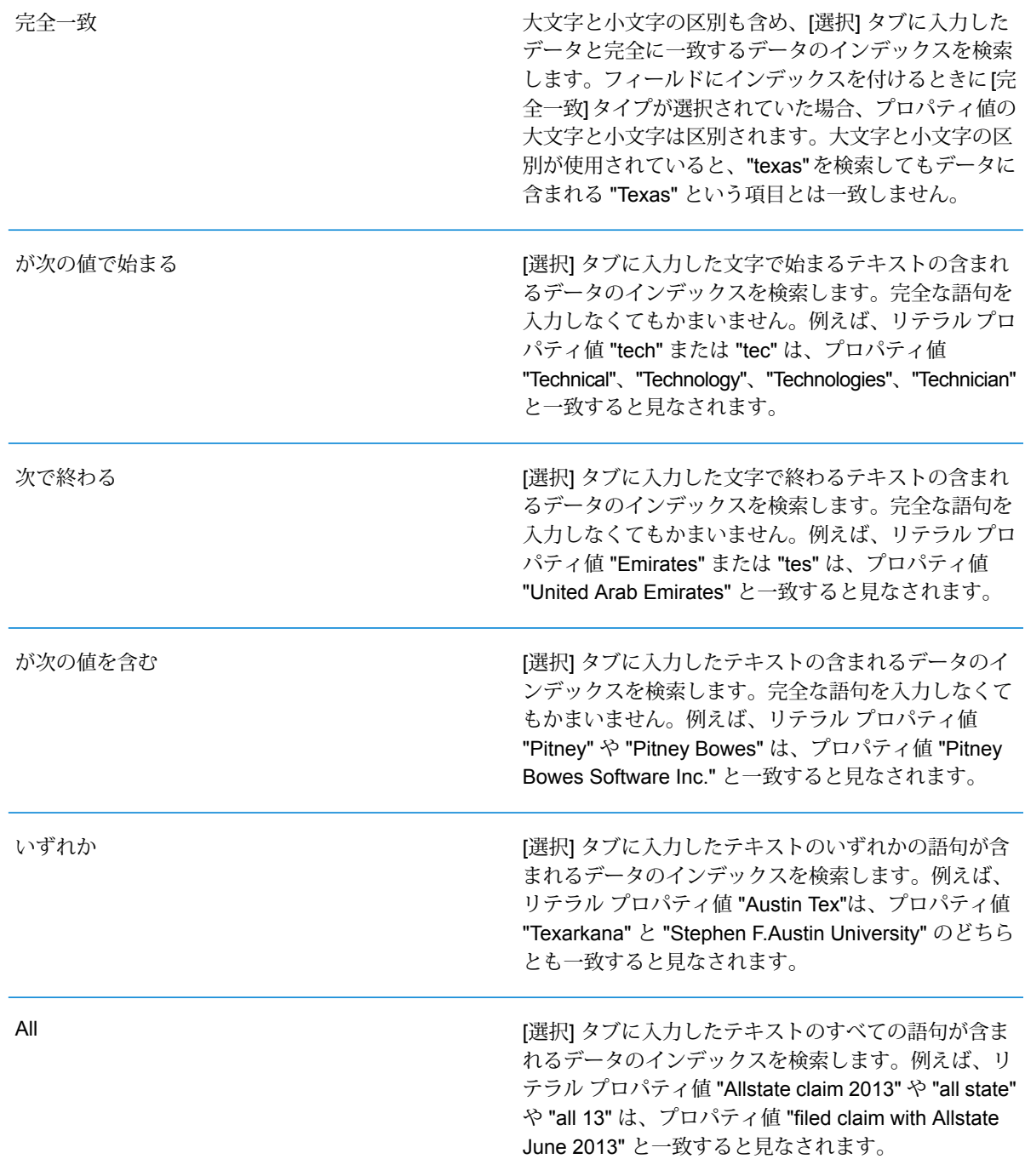

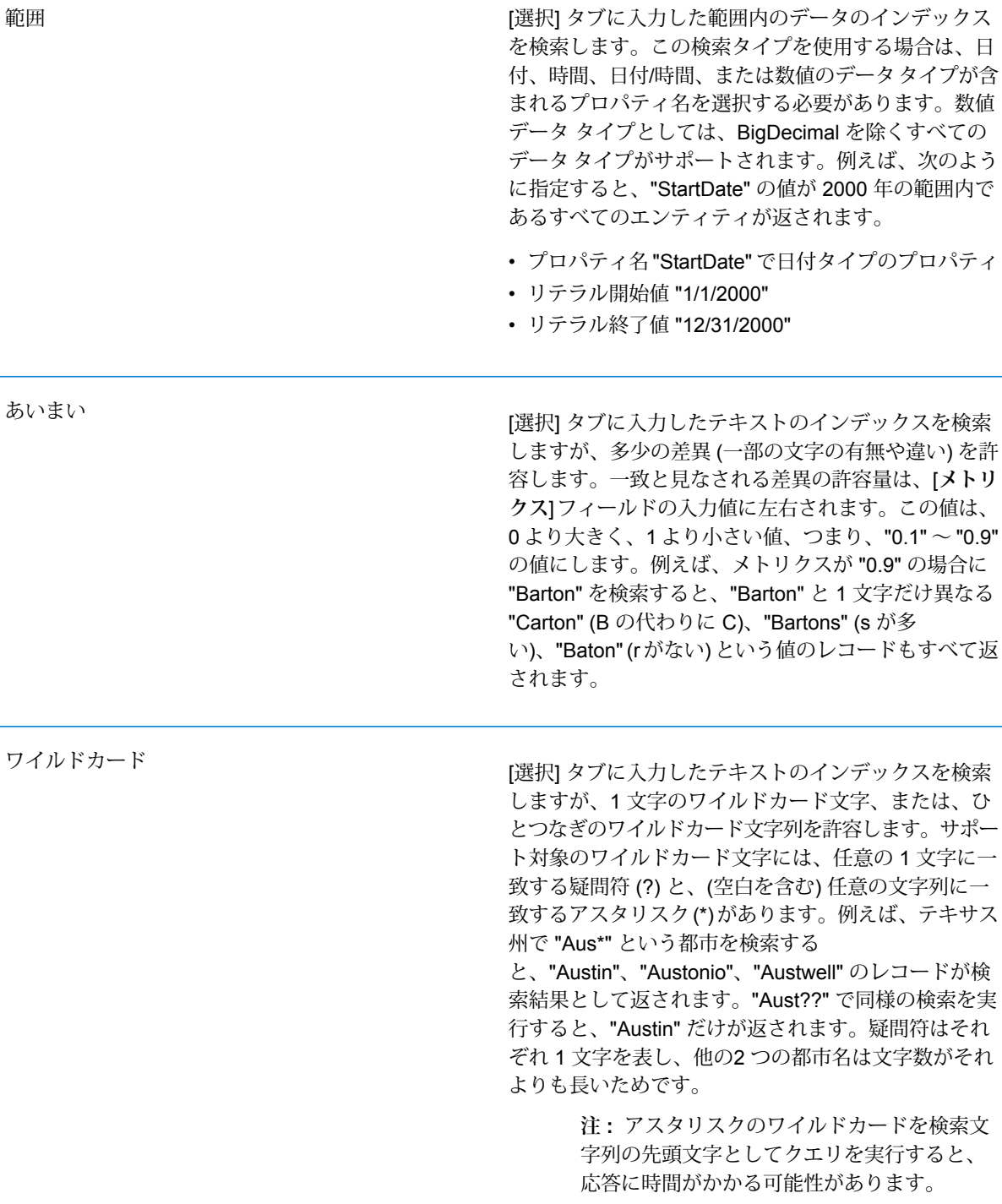

• [**開始エンティティの指定**] をクリックしたら、ドロップダウン リストから [**プロパティ名**] を選択します。このリストには、モデルを構成するエンティティと関連性に関連付けられて いるすべてのプロパティが含まれます。

**注:** クエリ可能なプロパティは、インデックスが付けられたプロパティだけです。イ ンデックスが付けられていないプロパティは、[プロパティ] ドロップダウンに表示さ れません。

- [**開始エンティティの指定**]をクリックし、"範囲"以外の検索タイプを選択した場合は、[**プロ パティ値**] を選択します。[**リテラル**] をクリックすると、検索に使うテキスト文字列を入力 できます。また、[**フィールド**]をクリックすると、データを検索するフィールドを選択でき ます。このオプションを選択した場合、[入力データ]グリッドにも値を入力する必要があり ます。
- [**開始エンティティの指定**] をクリックし、"範囲" の検索タイプを選択した場合は、[**開始値**] と [**終了値**] を選択して範囲を入力します。[**リテラル**] をクリックすると、検索に使う値を入 力できます。また、[**フィールド**]をクリックすると、データを検索するフィールドを選択で きます。このオプションを選択した場合、[入力データ]グリッドにも値を入力する必要があ ります。
- 6. クエリにその他の制約を設定する場合は、**[条件]**タブに必要な情報を入力します。[条件]タブ には、4 つの入力フィールドがあります。

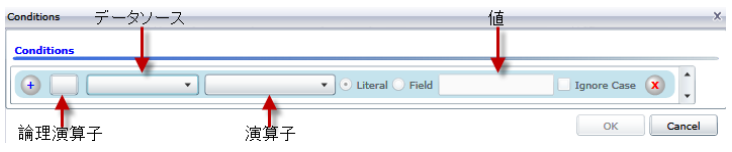

- a. 最初の条件を作成している場合、**[論理演算子]**フィールドは空のままです。以降の条件を 作成している場合は、この条件を前の条件と併用するか ("And")、前の条件の代わりに使 用するか ("Or") を指定します。
- b. 条件のベースとなるプロパティを **[データ ソース]** フィールドで選択します。
- c. 条件の演算子として、データ タイプに適したものを **[演算子]** フィールドで選択します。
	- プロパティ値が [値] フィールドの入力値と完全に一致するモデル要素 を検索します。数値またはテキスト値を指定できます。 **が次に等しい**
	- プロパティ値が [値] フィールドの入力値と異なるモデル要素を検索し ます。数値またはテキスト値を指定できます。 **が等しくない**
	- [データ ソース] フィールドで選択したプロパティを持つモデル要素を 検索します。 **が存在する**
	- **Does not Exist** [データ ソース] フィールドで選択したプロパティを持たないモデル要 素を検索します。

#### プロパティにデータが含まれていないモデル要素を検索します。プロ パティ値が空白である要素が返されます。数値またはテキスト値を指 定できます。 **が空白**

- プロパティにデータが含まれるモデル要素を検索します。プロパティ 値が空白でない要素が返されます。数値またはテキスト値を指定でき ます。 **Is Not Blank**
- **次の値より大き** プロパティ値が指定した値よりも大きいモデル要素を検索します。数 値、日付値、日付/時刻値、または時刻値を指定できます。 **い**
- プロパティの数値が指定した値以上であるモデル要素を検索します。 数値、日付値、日付/時刻値、または時刻値を指定できます。 **次の値以上**
- **次の値より小さ** プロパティの数値が指定した値よりも小さいモデル要素を検索します。| 数値、日付値、日付/時刻値、または時刻値を指定できます。 **い**
- プロパティの数値が指定した値以下であるモデル要素を検索します。 数値、日付値、日付/時刻値、または時刻値を指定できます。 **次の値以下**
- **が次の値を含む** プロパティの値が[データ ソース] フィールドの入力値を含むモデル要 素を検索します。完全な語句を入力しなくてもかまいません。例えば、 リテラル プロパティ値 "Pitney" や "Pitney Bowes" は、プロパティ値 "Pitney Bowes Software Inc." と一致すると見なされます。数値または テキスト値を指定できます。
- **が次の値を含ま** プロパティの値が[データ ソース] フィールドの入力値を含まないモデ ル要素を検索します。完全な語句を入力しなくてもかまいません。例 **ない** えば、リテラル プロパティ値 "Pitney" や "Pitney Bowes" は、プロパ ティ値 "Pitney Bowes Software Inc." と一致するとみなされるた め、"Pitney Bowes Software Inc." は返されません。数値またはテキス ト値を指定できます。
- **が次の値で始ま** プロパティの値が[データ ソース] フィールドに入力したテキストで始 まるモデル要素を検索します。例えば、LastName フィールドに対し **る** て "Van" と入力すると、"Van Buren"、Vandenburg"、または "Van Dyck" といった結果が返されます。
- **が次の値で始ま** プロパティの値が[データ ソース] フィールドに入力したテキストで始 まらないモデル要素を検索します。例えば、LastName フィールドに **らない** 対して "Van" と入力すると、"Van Buren"、Vandenburg"、"Van Dyck" などは返されませんが、"Eddie Van Halen" という結果は返されます。
- プロパティの値が [データ ソース] フィールドに入力したテキストで終 わるモデル要素を検索します。例えば、City フィールドが "burg" で終 **次で終わる** わるレコードをフィルタリングする場 合、"Gettysburg"、"Fredricksburg"、"Blacksburg" といった結果が返さ れます。
- プロパティの値が [データ ソース] フィールドに入力したテキストで終 わらないモデル要素を検索します。例えば、City フィールドが "burg" **Does Not End With** で終わるレコードをフィルタリングする場 合、"Gettysburg"、"Fredricksburg"、"Blacksburg" などは返されません が、"Burgess" という結果は返されます。
- 正**規表現に一致** プロパティの値が [データ ソース] フィールドに入力した正規表現に マッチするモデル要素を検索します。正規表現マッチでは、対象テキ ストの文字列 (特定の文字、単語、文字のパターンなど) を正規表現と 照合します。値フィールドには、有効な正規表現パターンが含まれる 必要があります。
- **次とほぼ類似す [データ ソース] フィールドの入力値にプロパティ値が近いモデル要素** を検索しますが、多少の差異 (一部の文字の有無や違い) を許容しま **る** す。この演算子は、検索メトリクスを0.5に設定した場合の[あいまい] 検索タイプと等価です。
- [データ ソース] フィールドの入力値にプロパティ値が近いモデル要素 を検索しますが、多少の差異 (一部の文字の有無や違い) を許容しま **Is Similar To** す。この演算子は、検索メトリクスを0.6に設定した場合の[あいまい] 検索タイプと等価です。

**次とかなり類似 [データ ソース] フィールドの入力値にプロパティ値が近いモデル要素** を検索しますが、多少の差異 (一部の文字の有無や違い) を許容しま **する** す。この演算子は、検索メトリクスを0.7に設定した場合の[あいまい] 検索タイプと等価です。

- d. 演算子のリストの後にあるドロップダウン ボックスで次の操作を行います。
	- **[リテラル]** を選択して、4 番目のボックスである **[値]** フィールドに、クエリで使用する テキスト文字列を入力します。
	- **[フィールド]** を選択してから、データを検索するフィールドを **[値]** フィールドで選択し ます。
	- 前のステップ ("**Root**" または "**Step1**" など) を選択してから、**[値]** フィールドのプロパ ティを選択して、現在のステップのプロパティ値を前のステップで返された値と比較し ます。(前のステップの [出力] タブで出力に名前を付けた場合、その名前が "Root" や "Step1" の代わりに表示されることに注意してください)。このケースでは、[値] フィー ルドに表示されるプロパティは、前のステップのプロパティに基づきます。例えば、あ るイベント (Kandahar での会議) の参加者の 1 人の名前 (Mohamed Atta 氏) はわかるが 他の参加者が不明な場合、プロパティ値を比較する次のようなクエリを作成できます。
		- "Mohamed" が含まれる stp\_id でエンティティ タイプ Person を検索するルート ス テップ
		- "Attended" という関連性ラベルを使う、エンティティから関連性ステップ
- "Kandahar" が含まれるイベントがある条件を使う、関連性からエンティティ ステッ プ
- エンティティから関連性の間の "Attended" という関連性ラベルを検索するステップ。 ただし、このステップの \_stp\_id 値がルート ステップで見つかった \_stp\_id 値とは異 なることを条件とする。

このクエリを実行すると、Mohamed Atta 氏が Kandahar でのイベントに出席し、さら に \_stp\_id 値が "Mohamed" ではない他の 3 人の人物もこのイベントに出席していたこ とがわかります。

- e. クエリ結果で大文字と小文字を区別しない場合は、**[大文字と小文字を区別しない]** をク リックします。
- f. 上記のステップを繰り返して他の条件を追加します。
- g. **[OK]** をクリックします。

例えば、2001 年から 2010 年までのアフガニスタンにおけるテロ活動を対象とする場合は、 2 つの条件を作成します。最初に、"日付" を **[プロパティ名]** として選択し、"が次の値以上" を選択し、[リテラル] をオンのままにして、"2001" と入力します。次の条件も同様 で、"And"、"日付"、"が次の値以下"、"2010" というように設定します。または、**[フィールド]** をクリックし、"日付" を選択すれば、個別に値を入力しなくても済みます。条件の追加、削 除、順序変更は、条件の横にあるどちらかのアイコンを使って行います。クエリ結果で大文 字と小文字を区別しない場合は、**[大文字と小文字を区別しない]** をクリックします。

- 7. 出力方法を指定するには、[**出力**] タブに必要な情報を入力します。
	- このステップの結果を出力に含めたければ、**[結果を含める]** チェック ボックスをクリック します。

**注:** どのシリーズでもこのボックスは最後のステップでオンにします。したがって、 ステップが 1 つしかない場合は、このボックスをオフにできません。

- [**名前を指定**] をクリックし、[**名前**] フィールドにテキストを入力して、出力に含めるこのス テップの名前を指定します。この入力を階層出力のフィールドの名前とタイプに使用するに は、[**リスト**]をオンにします。この入力をすべての出力フィールドの接頭辞として追加する には、これをオフのままにします。ステップ3の例を用いて、このステップを"Afghanistan" という名前にするとします。このステップの出力フィールドの名前は、"Afghanistan.Latitude" や "Afghanistan.Date" になります。
- 出力でこのステップの名前としてフィールドタイプを使用するには、[**タイプ名を使用**]をク リックします。エンティティにはエンティティ タイプが使用され、関係性には関係性のラ ベルが使用されます。また同じ例を用いた場合、これを選択すると、出力フィールドの名前 は "Person.Latitude" や "Person.Date" になります。このオプションを選択し、[**名前**] フィー ルドに名前を入力すると、すべての出力フィールドのフィールド タイプに加えて、指定し た名前が接頭辞として追加されます。また同じ例を用いた場合、これを選択すると、出力

フィールドの名前は、"Afghanistan.Person.Latitude" や "Afghanistan.Person.Date" になりま す。

- 8. クエリに実行させたい手順を指定します。具体的には、**[操作の追加]** ドロップダウン ボック スで、適切なオプションを選択します。[フロー] タブ、[条件] タブ、[出力] タブでもこのス テップを完了できます。選択するオプションは、ルート要素がエンティティか関連性かによっ て異なることに注意してください。
	- **[エンティティ間]** ([すべてのエンティティ] と [開始エンティティの指定] で有効) を選択した 場合は、2 エンティティ (接続)、前エンティティ (先行)、または後エンティティ (後続) の間 の関連性ラベルに基づいて、検索結果を絞り込んでデータを返すことができます。例えば、 家族メンバーのモデルでクエリを実行していて、関連性ラベルとして "父" を選択すると、 接続クエリはエンティティ間に "父" ラベルがあるすべてのエンティティ (つまり、父、息 子、娘)を返します。先行クエリは、"父"という関連性で別のエンティティに接続するとき のソース エンティティとなるすべてのエンティティ (つまり、父) を返します。後続クエリ は、"父" という関連性で別のエンティティに接続するときのターゲット エンティティとな るすべてのエンティティ (つまり、息子と娘) を返します。

クエリのルート ステップと同様に、クエリのこのステップでもエンティティ タイプを選択 できます。選択した特定のタイプまたはすべてのタイプに対するクエリを選択できます。[選 択なし] をクリックすると、タイプの選択がすべて解除されます。

- **[エンティティから関連性へ]** ([すべてのエンティティ] と [開始エンティティの指定] で有効) を選択した場合、使用できるオプションは [エンティティ間] の場合とよく似ています。2 エ ンティティ(接続)、前エンティティ(先行)、または後エンティティ(後続)の間の関連性ラベ ルに基づいて、検索結果を絞り込んでデータを返すことができます。このクエリに条件を追 加して出力を定義することもできます。
- **[関連性からエンティティへ]** ([すべての関連性] で有効) を選択した場合は、自分の設定する 条件に基づいて検索結果を絞り込むことができます。データを取得できるのは、条件が成立 したときのそのエンティティが別のエンティティに接続されたエンティティ(接続)である場 合か、そのエンティティ自体がソースとして別の関連性(先行)を持つ場合か、そのエンティ ティが関連性(後続)のターゲットである場合です。クエリのルートステップと同様に、クエ リのこのステップでもエンティティ タイプを選択できます。選択した特定のタイプまたは すべてのタイプに対するクエリを選択できます。[選択なし]をクリックすると、タイプの選 択がすべて解除されます。

追加する操作のタイプに関係なく、その操作の条件を作成できます。このステップの出力の 表示方法も定義できます。ルートステップ以降のステップには、出力のパスが指定されます。 パスとステップ名で出力データの階層が定義されます。ルート ステップで [リスト] ボックス をオンにした場合、このパスは、デフォルトで、前のステップのパスの一部になります。た だし、ルート ステップの名前を削除することもできます。例えば、ルート ステップを "Locations" という名前にし、[リスト] ボックスをオンにした場合、最初のステップでは、[**パ ス**] フィールドにデフォルトで "/Locations" と表示されます(また、"Locations" を削除してス

ラッシュのみにし、このステップをルートで開始することもできます)。最初のステップの名 前を "CountryName" とした場合、2 番目のステップでは、[**パス**] フィールドにデフォルトで "/Locations/CountryName" と表示され、"Locations" のフィールド出力に CountryName の結 果のリストが含まれます。このステップの結果を出力に含めたければ、**[結果を含める]**チェッ クボックスをクリックします。クエリの出力から重複する結果を削除する場合は、**[重複除外]** をクリックします。

9. **[OK]** をクリックします。

# **[フィールド] タブ**

**[フィールド]** タブでは、戻り値として取得してデータフローの出力に含めるフィールドを指定で きます。カスタム スクリプトを作成する場合は、フィールドを追加、変更、または削除できま す。クエリ ビルダを使用している場合、フィールドには値が設定されますが、自動設定されたエ ンティティおよび関連性の名前とプロパティを変更できます。

1. クエリを **[クエリ]** タブで作成します。

**注 :** このステップを実行するのは、**[フィールド]** タブへの入力前でも入力後でもかま いません。

- 2. **[フィールド]** タブをクリックします。
- 3. **[追加]** をクリックして、**[入力フィールドを追加]** ダイアログ ボックスを表示します。
- 4. **[フィールド]** ドロップダウン ボックスと **[追加]** ボタンを使用して、モデル内のクエリの対象 となるフィールドを選択します。選択できるフィールドは、データフローの入力ステージで 割り当てたフィールドによって異なります。Spectrumは、基本的なデータタイプと複合的な データ タイプの両方をサポートしています。入力ファイルの階層構造の深部にあるフィール ドをクエリで使用できます。
- 5. 入力フィールドの追加を完了したら、**[閉じる]** をクリックします。
- 6. **[追加]** をクリックして、**[出力フィールドを追加]** ダイアログ ボックスを開きます。
- 7. 追加したい出力フィールドのタイプを **[タイプ]** ドロップダウン ボックスから選択します。次 のデータ タイプがサポートされています。

| $\gamma = \gamma \gamma$ | 立冗过分                                                                                                    |
|--------------------------|----------------------------------------------------------------------------------------------------|
| boolean                  | true と false の 2 つの値を持つ論理タイプ。                                                                                                    |
| double                   | 正と負の倍精度数を含む数値データ タイプ。値の範囲は、2 <sup>-1074</sup> ~ (2-2 <sup>-52</sup> )×2 <sup>1023</sup> 。<br>指数表記すると、値の範囲は、4.9E-324 ~1.7976931348623157E308 となります。<br>指数表記については、次のサイトを参照してください。<br>http://en.wikipedia.org/wiki/Scientific notation#E notation |

データ カイプ 当明

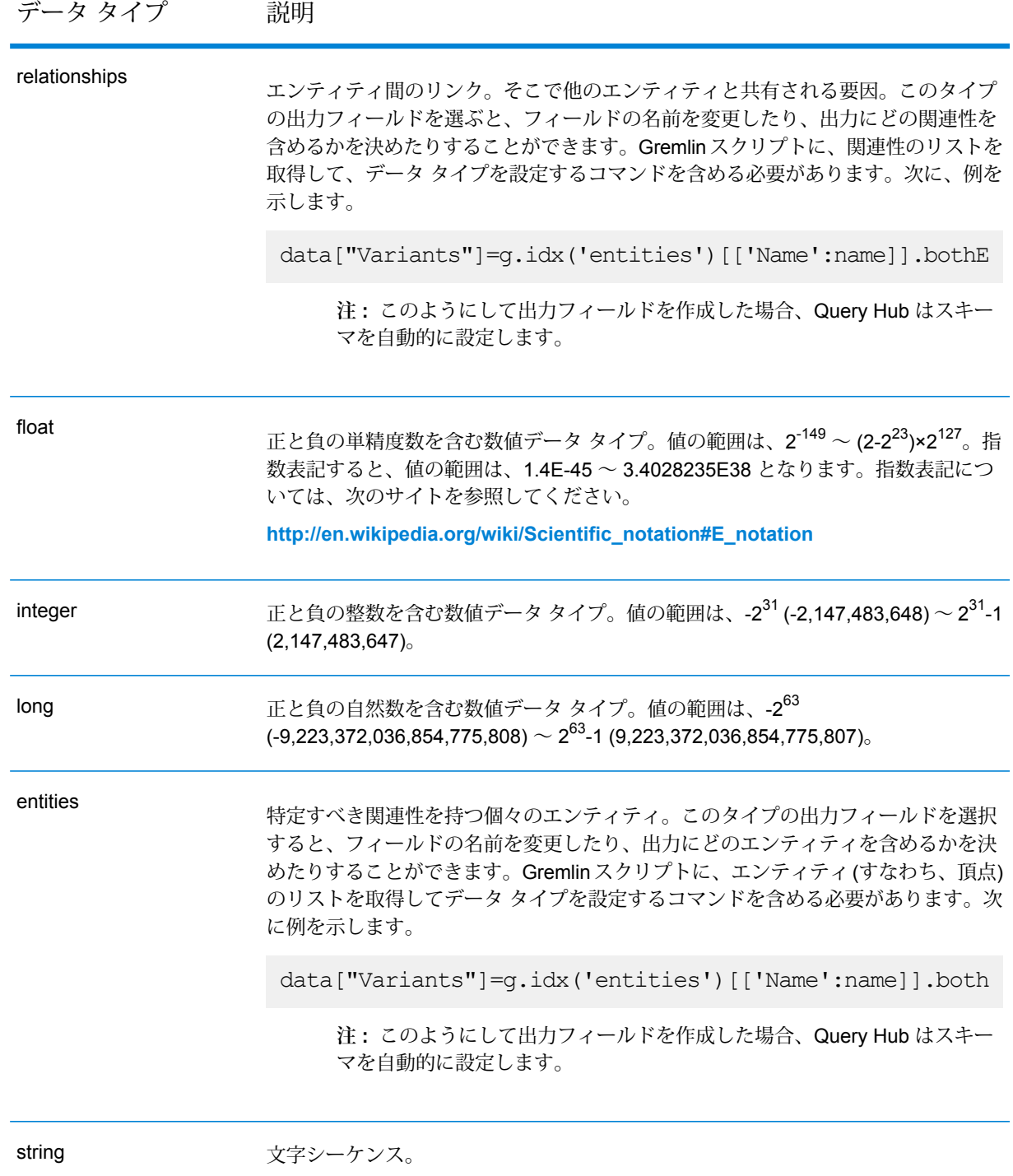

必要なら、新しいユーザ定義のカスタムデータタイプを追加することもできます。データタ イプに関しては、定義済みの任意のデータ タイプのリストを新しいタイプとすることができ ます(とはいえ、string、double、integer、long、float、Boolean の各タイプについては、デー タ タイプをドロップダウン ボックスから選択し、[リスト] チェック ボックスをクリックする だけです)。モデル内のエンティティや関連性に基づいて出力フィールドを選択することもで きます。このようにして出力フィールドを作成した場合、Query Hub はスキーマを自動的に 設定します。また、エンティティや関連性を Gremlin から取得し、ループを作成して反復的 に処理する場合もあります。こうしてフィールドの子レベルの行を作成し、データを割り当 てていきます。

- 8. 追加したい出力フィールドの名前を **[名前]** フィールドで指定します。
- 9. リスト形式のカスタム データ タイプを作成した場合は、**[リスト]** チェック ボックスをクリッ クします。
- 10. 出力フィールドの追加が完了したら、**[閉じる]** をクリックします。
- 11. **[OK]** をクリックします。

### **入力/出力の要件**

Query Graph ステージでは、データフローの入力ステージに data ("input") を使ってアクセスされ る入力フィールドを定義しておく必要があります。また、データ コマンドでアクセスされる任意 の入力フィールドまたは出力フィールドは、入力および出力ステージの [フィールド] タブで定義 する必要があります。これを定義しておかないと、データフローの他のステージで入力フィール ドまたは出力フィールドとして現れません。

# エンティティの分割

Split Entity ステージは、1 つのエンティティを 2 つ以上の新しいエンティティに分割します。

Split Entity ステージを使用するデータフローには、分割するエンティティを特定する入力が必要 です。また、2つの出力ポートを持つことができます。1つは分割されたエンティティのデータ用 で、もう 1 つは分割されなかったレコードのデータ用です。

エンティティの分割ステージを設定するには、変更するモデルを選択してから、[オプション] タ ブを設定し、必要ならば使用する書き出しモードに応じて [実行時] タブを設定します。

# **入力**

Split Entity ステージを使用するには、データフローにおいて、要素を分割するモデルからのデー タを含むか、そのモデルに対してクエリを行う入力ステージが必要です。Read from Hub ステー ジ、Query Hub ステージ、何らかのソース ステージ、または、他の複数の入力ステージを結合す る制御ステージによって、この要件を満たすことができます。

# **オプション**

# *[***オプション***]* **タブ**

[オプション] タブでは、モデル内で分割する要素を設定できます。

- 1. エンティティを分割するモデルを **[モデル]** ドロップダウン ボックスで選択します。
- 2. 分割するエンティティを含むフィールドを、ソースの **[ID]** フィールドで選択します。この フィールドは通常、ID とタイプが一緒になっている場合は stp\_id フィールドで、ID とタイ プが別々である場合は stp\_labelフィールドになりますが、必ずそうであるとは限りません。
- 3. 分割するエンティティのタイプを、ソースの **[タイプ]** ドロップダウン ボックスで選択しま す。
- 4. 新しく作成されるエンティティのタイプを、ターゲットの **[タイプ]** ドロップダウン ボックス で選択するか、入力します。
- 5. 新しく作成されるエンティティのラベルを変更したい場合は、 **[ラベルを入力フィールドの データで置換]** チェック ボックスをオンにして、適切なフィールドを選択します。
- 6. 分割されたエンティティの関連性を選択します。
- 7. ソース エンティティからさらにエンティティを作成する場合は、ステップ 4 ~ 6 を繰り返し ます。
- 8. **[OK]** をクリックします。

# *[***実行時***]* **タブ**

[実行時] タブでは、処理オプションを制御できます。

- 1. 複数の Data Hub ステージで同時にモデルに書き込めるようにしたい場合は、 **[同時書き込み]** をクリックします。複数の Data Hub ステージでモデルに書き込めるようにしたくない場合 は、 **[排他的ロック]** (デフォルト) をクリックします。このモードがオンの場合、プロパティ を作成後に更新できます。
- 2. 分割後に関連性がなくなったエンティティをモデルから削除する場合は、**[オーファンを削除]** チェック ボックスをオンにします。
- 3. **[OK]** をクリックします。

### **出力**

Split Entity ステージは、2 つの出力ポートを持つことができ、さまざまなシンク ステージを接続 できます。一方のシンクで、正しく分割されたエンティティとそのプロパティのデータを取得し、 もう一方で、分割されなかったレコードのデータを収集します。このポートをエラー ポートとい います。このポートからシンク ステージに送られるレコードは形式に誤りがあると考えられま す。

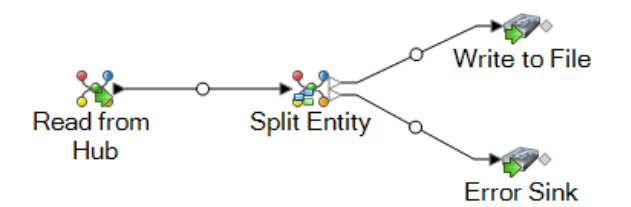

形式に誤りのあるレコードをキャプチャすることは、そのレコードに関する問題を特定するのに 役立ちます。シンクステージをエラーポートに接続すると、作成される出力ファイルには、両方 の入力ファイルのフィールドの上位集合が含まれます。レコードの処理に失敗した理由を示す理 由フィールドも含まれます。したがって、例えばエンティティの入力ファイルにタイプ、ID、お よび場所のフィールドが含まれ、関連性の入力ファイルにタイプ、ID、およびラベルのフィール ドが含まれる場合、出力ファイルには理由、タイプ、ID、場所、およびラベルのフィールドが含 まれます。

レコードの処理が失敗する理由としては、次のようなものが考えられます。

- ID フィールドの値が空である。
- 入力された ID によって、選択されたモデルからエンティティが 1 つも返されなかった。
- 入力された ID とタイプの組み合わせによって、選択されたモデルからエンティティが 1 つも返 されなかった。
- ID とタイプの入力形式が正しくない (正しい入力形式は TYPE\_VALUE:ID\_VALUE)。

# Write to Hub

Write to Hub は、入力データを使用してエンティティ、関連性、およびプロパティを定義するた めのモデルを直感的に作成できるシンク ステージです。Write to Hub を実行すると、データがハ ブ内に読み込まれます。

Write to Hub ステージは、データを相互にリンクして、ハブと呼ばれる、モデルに表示可能な複 雑な関連性ネットワークを作成するために使われます。作成されたモデルに対し、ReadFrom Hub ステージまたは Query Hub ステージにおいてクエリを実行するか、Relationship Analysis Client において視覚化することによって、他の方法では到底見つからないような関連性やトレンドを特 定できます。

Write to Hub ステージを設定するには、[エンティティ] タブと [関連性] タブを設定する必要があ ります。また、[オプション] タブを使用して処理に対する優先設定を行い、データをハブに書き 出す方法を指定することもできます。

フラット ファイルおよび XML ファイルを使用して Write to Hub データフローを最初から最後ま で設定する例については、「**Write to Hub [データフローの例](#page-134-0)**(135ページ)」を参照してくださ い。

# **入力**

Write to Hub ステージでは、モデルの作成に使用できる定義済みのフィールドを持つ入力ステー ジがデータフローに含まれている必要があります。

# <span id="page-128-0"></span>**[エンティティ] タブ**

[エンティティ] タブでは、エンティティの作成と更新の方法を設定できます。これらのエンティ ティは、オブジェクトまたはイベントを表すことができ、モデルに保存されます。[関連性] タブ を使用してエンティティを他のエンティティにリンクし、関連性を作成することができます。モ デルのためのエンティティを作成するには、次の情報を完成させる必要があります。

- 1. モデルの名前を **[モデル]** フィールドに入力します。
- 2. **[追加]**をクリックして、新しいエンティティを作成します。**[エンティティを追加]**ダイアログ ボックスが表示されます。
- <span id="page-128-1"></span>3. エンティティ ID の生成に使用するフィールド名を **[入力フィールド]** フィールドで選択しま す。
- 4. エンティティに付ける名前を自動的に生成されるもの以外にする場合は、**[タイプ]** フィール ドの内容を好きな名前に変更します。
- 5. **[プロパティ]** タブでは、作成するエンティティ タイプに含めるプロパティを定義します。 例えば、場所を表すエンティティ タイプを作成している場合は、緯度と経度をプロパティと して選択することが考えられます。何を使用してプロパティを定義するかによって、**[入力]** または **[メタデータ]** を選択できます。モデルにメタデータが含まれていない場合は、[メタ データ] のオプションは無効になります。

#### **オプ 説明**

#### **ション**

グリッドの **[フィールド]** 列に入力フィールドが表示されます。各入力フィールド に対して行が1つあります。エンティティタイプのプロパティとして含めるフィー **入力** ルドを、そのフィールドの **[含める]** チェック ボックスをオンにすることによって 選択します。**[名前]**列には、モデルに含めるプロパティの名前が表示されます。デ フォルトで入力フィールド名が表示されますが、[名前]ドロップダウンから任意の プロパティを選択するか、手動で名前を入力することができます。

> **注 :** Spectrum は、基本的なデータ タイプと複合的なデータ タイプの両方 をサポートしています。入力ファイルの階層構造の深部にあるフィールド をエンティティとして使用できます。階層データを使用している場合は、 **[フィルタ]** コントロールも表示され、これでフィールドのパスに基づいて [プロパティ] リスト上のデータをフィルタリングできます。同様に、基本 フィールド以外を非表示にできるコントロールも表示されます。

**オプ 説明**

**ション**

- グリッドの**[名前]**列にそのメタデータのプロパティが表示されます。各プロパティ に対して行が 1 つあります。表示されるプロパティは、既知のエンティティ タイ **メタ データ** プを定義しているかどうかによって決まります。既知のタイプである場合、[名前] 列にそのタイプに固有のプロパティが表示されます。既知のタイプでない場合は、 モデル内のすべてのプロパティの一覧が [名前] 列に表示されます。エンティティ タイプのプロパティを、そのプロパティの **[含める]** チェック ボックスをオンにす ることによって選択します。**[フィールド]**列には、入力フィールドの名前が表示さ れます。それにプロパティをマッピングしたり、そのデータを使用してプロパティ を設定することができます。入力フィールドがプロパティ名と一致する場合は、自 動的にマッピングが行われ、[含める] チェック ボックスがオンになります。
- <span id="page-129-0"></span>6. **[更新]** タブをクリックして、Write to Hub による更新の管理方法を選択します。 作成されたエンティティは、その後、Write to Hub ステージに ID の同じデータが入力される と更新されます。

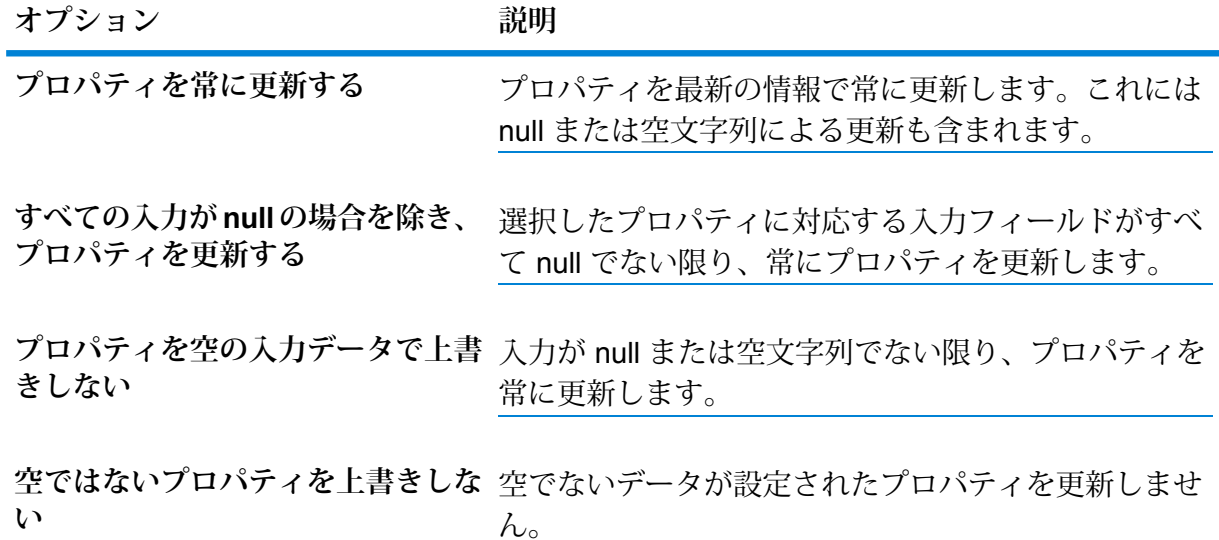

- 7. ステップ**[4](#page-128-1)**(129ページ)~**[6](#page-129-0)**(130ページ)を繰り返して他のエンティティを追加します。エ ンティティの追加が完了したら、**[閉じる]** をクリックします。
- 8. **[インデックス]** ボタンをクリックし、モデル内でインデックスを付けたいフィールドのボッ クスをオンにして、これらのフィールドを選択します。 **[タイプ]** 列で、大文字と小文字を区別してそのままのデータに正確にインデックスを付ける か、大文字と小文字を区別しないでインデックスを付けるかを選択できます。後者の場合は、 一般的に検索の応答に時間がかかります。

**注 :** \_*stp*\_id、\_*stp*\_type、および \_*stp*\_label プロパティは内部プロパティで、インデッ クスが付けられているフィールドのリストに常に表示されます。\_*stp*\_typeと\_*stp*\_label は非選択にできますが、\_*stp*\_id にはインデックスが付けられている必要があります。 ただし、インデックス タイプを完全一致にするか、大文字と小文字を区別しないかを 指定できます。

モデル内のすべてのフィールドにインデックスを付けるのではなく、インデックスを付ける フィールドを選択すると、モデルへの書き込みの際にパフォーマンスが高速化します。ただ し、インデックスが付けられていないモデル内のフィールドに対して後でクエリを行おうと すると、応答時間が遅くなります。

例えば、Relationship Analysis Client のクエリ ツールの **[開始エンティティの指定]**オプション は、インデックスが付けられているプロパティに対してのみ機能します。インデックスが付 けられていないプロパティは条件を使用してクエリできますが、パフォーマンスは遅くなり ます。

#### **[関連性] タブ**

この手順で説明する情報を指定して、モデルの関連性を作成します。

<span id="page-130-0"></span>**[関連性]** タブでは、ソースとターゲットのエンティティの間に関連性を作成する方法を設定でき ます。これらの関連性は 2 つのエンティティの間の関係 (例: 「John は Mary を知っている」) を 表します。

- 1. **[追加]** をクリックします。
- 2. 関連性のソースとなるエンティティを **[ソース]** フィールドで選択します。
- 3. 関連性に設定する適切なラベル タイプ (**[文字列]** または **[フィールド]**) をクリックします。文 字列の場合は、下にあるテキスト ボックスに文字列を入力します。フィールドの場合は、ド ロップダウン ボックスで、この関連性のラベルの生成に使うフィールドを選択します。
- 4. オプション:ソースとターゲットのエンティティの間に複数の関連性を作成できるようにする 場合は、**[一意の ID に基づく複数の関連性を許可する]** ボックスをクリックし、関連性のベー スとなるフィールドをドロップダウン ボックスで選択します。
- 5. 関連性のターゲットとなるエンティティを **[ターゲット**] フィールドで選択します。
- 6. **[プロパティ]** タブでは、作成する関連性に含めるプロパティを定義します。 例えば、"医師" および "患者" というエンティティ タイプの間に "受診" という関連性を作成し ている場合は、プロパティとして日付と診断を選択することが考えられます。何を使用して プロパティを定義するかによって、**[入力]** または **[メタデータ]** を選択できます。モデルにメ タデータが含まれていない場合は、[メタデータ] のオプションは無効になります。

# **オプショ 説明**

# **ン**

- グリッドの**[フィールド]**列に入力フィールドが表示されます。各入力フィールド に対して行が 1 つあります。関連性のプロパティとして含めるフィールドを、そ **入力** のフィールドの **[含める]** チェック ボックスをオンにすることによって選択しま す。**[名前]** 列には、モデルに含めるプロパティの名前が表示されます。デフォル トで入力フィールド名が表示されますが、[名前] ドロップダウンから任意のプロ パティを選択するか、手動で名前を入力することができます。
- **メタデー** グリッドの **[名前]** 列にそのメタデータのプロパティが表示されます。各プロパ ティに対して行が 1 つあります。表示されるプロパティは、既知の関連性を定義 **タ** しているかどうかによって決まります。既知の関連性である場合、[名前] 列にそ の関連性に固有のプロパティが表示されます。既知の関連性でない場合は、モデ ル内のすべてのプロパティの一覧が [名前] 列に表示されます。関連性のプロパ ティを、そのプロパティの **[含める]** チェック ボックスをオンにすることによっ て選択します。**[フィールド]** 列には、入力フィールドの名前が表示されます。そ れにプロパティをマッピングしたり、そのデータを使用してプロパティを設定す ることができます。入力フィールドがプロパティ名と一致する場合は、自動的に マッピングが行われ、[含める] チェック ボックスがオンになります。
- <span id="page-131-1"></span><span id="page-131-0"></span>7. オプション: **[追加]** をクリックして、新しい条件を追加します。 **[条件]** タブで、ソースとターゲットのエンティティの間に関連性を作成するタイミングをコ ントロールする条件を指定します。
	- a) 最初の条件を作成している場合、**[論理演算子]**フィールドはグレー表示されます。以降の 条件を作成している場合は、この条件を前の条件と併用するか、前の条件の代わりに使用 するかを指定します。
	- b) 条件のベースとなる要素を **[データ ソース]** フィールドで選択します。
	- c) 条件のベースとなるフィールドを **[フィールド名]** フィールドで選択します。
	- d) 条件の演算子を **[演算子]** フィールドで選択します。
	- e) 条件の値を **[値]** フィールドに入力し、**[追加]** をクリックします。
	- f) ステップ **[7.a](#page-131-0)**(132ページ) ~ **[7.e](#page-131-1)**(132ページ) を繰り返して他の条件を追加します。
	- g) 条件の追加が完了したら、**[閉じる]** をクリックします。

この手順を完了すると、**[条件を追加]** ダイアログが表示されます。

- 8. **[更新]** タブをクリックします。
- 9. プロパティの更新と上書きに関する適切なアクションを選択します。

作成された関連性は、その後、Write to Graph ステージにソースおよびターゲットの ID がそ れと同じデータが入力されると更新されます。この選択によって、Write to Graphによる更新 の方法が決定されます。

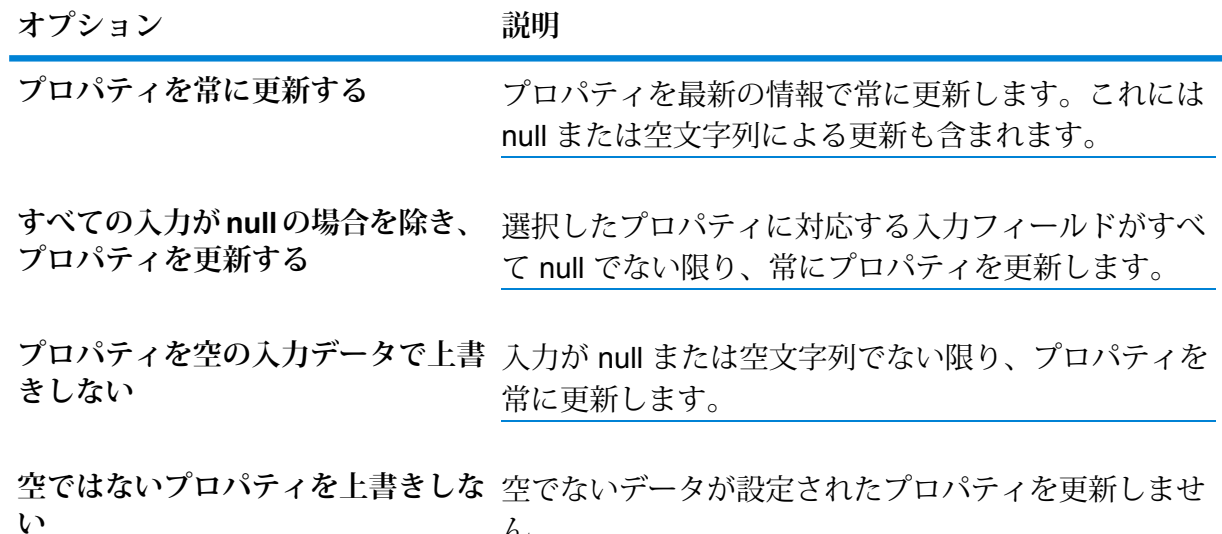

- <span id="page-132-0"></span>10. **[追加]** をクリックします。
- 11. ステップ **[1](#page-130-0)**(131ページ) ~ **[10](#page-132-0)**(133ページ) を繰り返して他の関連性を追加します。

 $\mathcal{L}_{\circ}$ 

12. 関連性の追加が完了したら、**[閉じる]** をクリックします。

# **[オプション] タブ**

- **書き込みモード** モデルを初めてロードする場合は、**[最初にロード]**をクリックします。モデル はロックされ、他の Write to Hub ステージによって書き込むことができなく なります。このモードがオンの場合、[エンティティを追加] ダイアログ ボッ クスの [更新] タブで使用できる唯一のオプションは、**[空ではないプロパティ を上書きしない]** です。したがって、データフローに複数の入力ファイルがあ る場合は、すべてがプロパティを作成できますが、既存のプロパティを新しい 値で更新することはできません。最初にモデルをロードするとき、このモード を選択するとパフォーマンスが向上します。既存のデータがある場合は、書き 込みの前に削除されます。
	- 複数の Write to Hub ステージで同時にモデルに書き込めるようにしたい場合 は、**[同時書き込み]** をクリックします。このモードがオンの場合、**[処理前に モデルをクリアする]** オプションは無効になり、ジョブを実行する前にモデル が作成されます。モデルがまだ存在しない場合は、ステージを閉じるとモデル が作成されます。

• 複数の Write to Hub ステージでモデルに書き込めるようにしたくない場合は、 **[排他的ロック]**(デフォルト)をクリックします。このモードがオンの場合、プ ロパティを作成後に更新できます。

**処理前にモデル** 既存のエンティティや関連性をすべて削除した後に、新しいデータを処理する 場合は、これをオンにします。これがオンでないとき、新しい情報は既存のエ ンティティや関連性を更新するために使われます。 **をクリアする**

> **注:** このオプションを使用しても、Data Hubモジュールのセキュリティ 設定は変更されません。モデルは再作成されますが、セキュリティ設定 は変わりません。

**処理後に親のな** 関連性を持たないエンティティを削除する場合に、これをオンにします。 **いノードを削除 する**

#### **排他ロックのタイムアウト時間の設定**

Write to Hub の [オプション] タブで **[排他的ロック]** 書き込みモードを選択するか、中心性アルゴ リズム (次数、媒介性、距離、または影響性) をモデルに適用した場合、そのモデルはそれらの処 理が実行される間ロックされ、書き込みアクセスを伴う操作をそのモデルに実行しようとすると、 実行中の処理が完了しない限り、タイムアウトが発生します。

タイムアウトになるまでに処理が待機する時間は、neo4j プロパティ ファイルを編集して指定で きます。デフォルトは 10 秒 (10,000 ミリ秒) です。

- 1. ファイル <Spectrum™ Technology Platform install path>/server/modules/hub/db/neo4j.properties を開きます。
- 2. ha.wait.for.exclusive.lock.timeout エントリに移動します。
- 3. 期間をミリ秒で入力します。この時間が経過するまでにロックが解除されないと、処理がタ イムアウトになります。0ミリ秒を指定すると、即座にタイムアウトになります。このプロパ ティを空白にすると、サーバーは無限に待機します。

**注 :** モデルが **[同時書き込み]** 書き込みモードで使用中で、次の処理から **[排他的ロック]** 書 き込みモードを使用する場合、次回以降の処理はここで指定したタイムアウト設定に従い ます。

**出力**

Write to Hubステージは、データフローが正しく処理できなかったレコードを収集する、出力ポー トを1つ持つことができます。このポートをエラーポートといいます。このポートからシンクス テージに送られるレコードは形式に誤りがあると考えられます。

#### <span id="page-134-0"></span>**Write to Hub データフローの例**

このセクションでは、Write to Hub ステージを含む簡単なデータフローを設定する方法について 説明します。

最初の例はフラット ファイルを入力に使用するもので、2 つめの例は XML ファイルを入力に使 用するものです。どちらのファイルにも、従業員とその管理者の名前に加えて、以下のセクショ ンで詳細に説明するその他の情報が含まれています。どちらのデータフローも最終的な結果は同 じで、小規模組織の報告階層構造を表すモデルが得られます。

# **フラット ファイルの例**

フラット ファイルを入力に使用する Write to Hub データフローは、次のようになります。

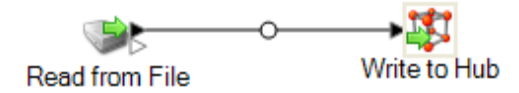

# *Read from File* の設定

Read from File ステージは、次のフィールドを持つレコードを含むカンマ区切りファイルを使用 します。

- 従業員 ID (EmployeeID)
- 名前
- タイトル
- 管理者 ID (ManagerID)

入力ファイル自体は次のようになります。

- 1 EmployeeId, name, title, ManagerId
- 1, Tom Smith, Operations Director,
- 10, Paula Sheen, Facilities Manager, 1
- 4 11, Mike Wilson, Event Coordinator, 2
- 5 2, Mary Hansen, Director of Marketing, 6 3, Jim Waterman, Support Manager, 1
- 7 12, Marcus David, Online Support, 3
- 8 14, Dawn Richards, Purchasing Agent, 1
- 9 15, Sam Clark, Operations Manager, 1

管理者 ID を持たない従業員が 2 人いることに注意してください。この 2 人 (Tom Smith と Mary Hansen) はともにディレクターであるため、この例においては管理者がいません。その他の従業 員にはすべて、ManagerID フィールドにその従業員の管理者を示す番号が含まれています。例え ば、Paula Sheen のレコードの ManagerID フィールドには "1" が含まれており、Tom Smith が彼 女の管理者であることを示しています。

この入力ファイルを使用するように設定した場合、Read from File ステージは次のようになりま す。

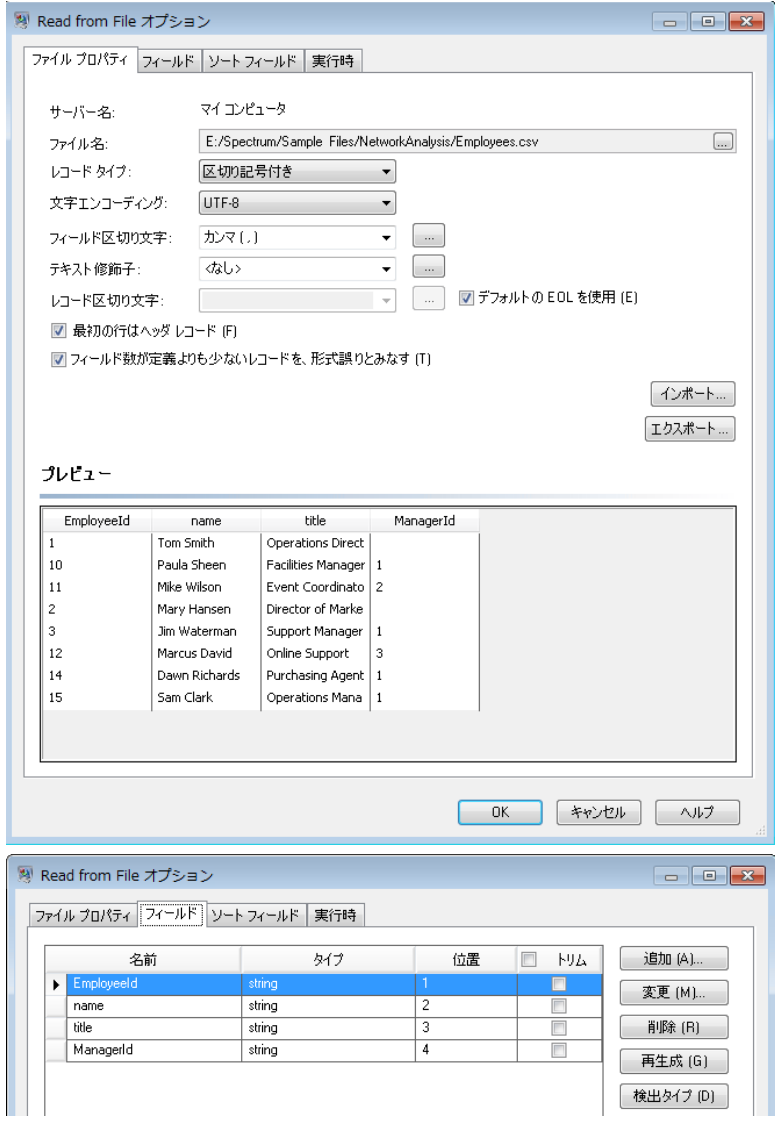

# *Write to Hub* の設定

次に Write to Hub ステージを設定します。モデルに "Employees" という名前を付け、モデルを構 成するエンティティと関連性を含むようにステージを設定します。

ここでは組織図に似たモデルを作成しているため、エンティティは、数値IDを割り当てられた従 業員になります。**[エンティティを追加]** ダイアログ ボックスにおいてまず、参照ボタンをクリッ クして **[フィールド スキーマ]** ダイアログ ボックスにアクセスし、使用可能なフィールドの一覧 から "EmployeeId" を選択します。これが、この例のモデルにおける最初のエンティティ グルー プです。

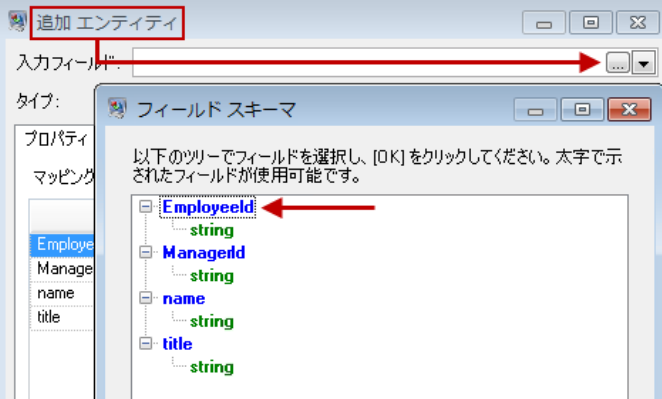

次に、**[タイプ]** フィールドに "Employee" を設定し、"name" と "title" のチェック ボックスをオン にします。これらのフィールドからの情報を、モデル内のEmployeeIDエンティティのプロパティ として使用するためです。

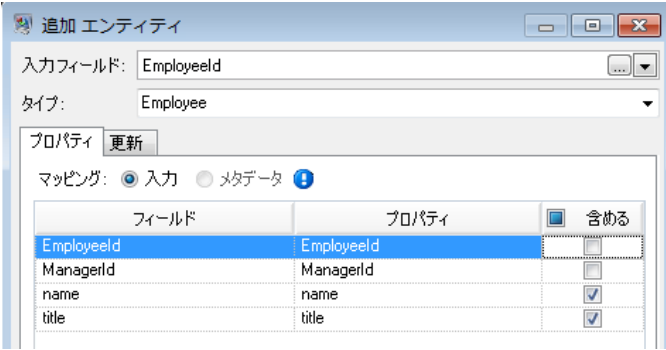

Employeeエンティティのプロパティを設定したら、次に処理オプションを設定します。[更新]タ ブでは、モデル内のプロパティが一旦設定された後に、それらを更新するかどうか、既存データ を上書きするかどうかを指定できます。例えばこの例では、Mary Hansen が 2 回出現します。レ コード 4 では従業員として参照され、レコード 3 では管理者として参照されるためです。Write to Hub は 2 回目に Mary Hansen を処理する際に、最初の処理の結果として設定されたデータを 上書きするか、または削除するという選択肢があります。**[プロパティを空の入力データで上書き しない]**(これがデフォルトです)を選択すると、更新が生じた場合に新しいプロパティが作成され て既存のプロパティが上書きされますが、最初の処理で設定されたプロパティが 2 回目の処理で は欠落していた場合に、プロパティを空白にすることはしません。このオプションでは、レコー ドの読み込み順序がモデルに影響を与えないことも保証されます。

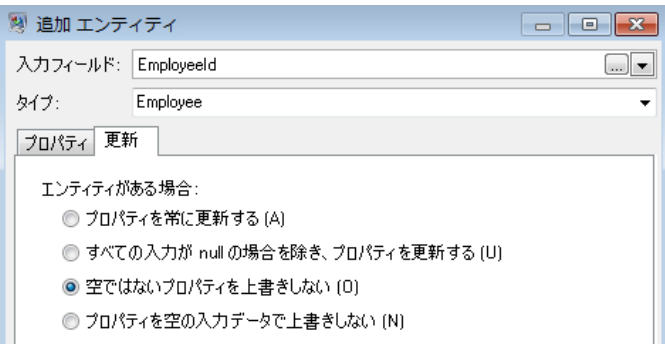

**[プロパティを常に更新する]** を選択すると、データは常に上書きされ、最後のプロパティ データ セットのみがモデルに反映されることになります。**[すべての入力が null の場合を除き、プロパ ティを更新する]**を選択すると、新しいレコードのすべてのフィールドが空白である場合を除き、 データは常に上書きされます。最後に、**[空でないプロパティを上書きしない]**を選択した場合は、 フィールドが空白でない限り、任意のフィールドの最初のデータ セットが維持されます。このオ プションでは、空白でない最初のデータ セットが保持されることになります。

上記の手順を繰り返して "ManagerId" をモデルの 2 つめのエンティティ グループとして追加しま す。ManagerID と EmployeeID は入力ファイルにおいて異なるフィールドですが、どちらのエン ティティもタイプが"Employee"に設定されています。ManagerIDを異なるタイプに設定すると、 モデルには中間レベルの管理者に対する2つのエンティティが含まれることになります。例えば、 Jim Waterman は従業員としてのエンティティと管理者としてのエンティティを持つことになり ます。どちらのエンティティのタイプも "Employee" に設定することにより、Jim Waterman など の管理者は、モデルにおいて1つのエンティティのみを持ちます。このエンティティには、(従業 員から)入ってくる複数のエンティティと、(対応する管理者へと)出ていく1つのエンティティが あります。ManagerID エンティティにはプロパティを追加していないことに注意してください。 これらのフィールド (name、title) の値は従業員に適用されるものであり、管理者に適用されるも のではないからです。また、[更新] タブでは **[プロパティを空の入力データで上書きしない]** とい うデフォルト設定をそのまま使用します。

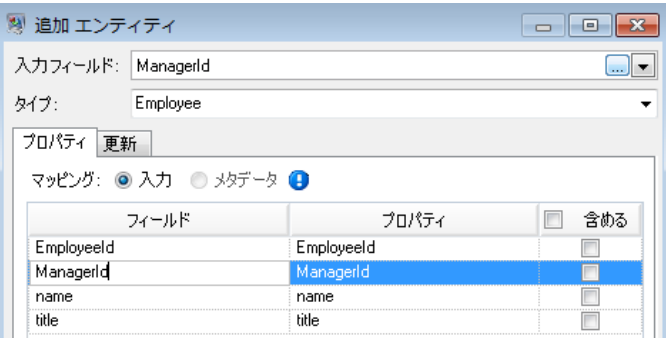

この例の最終的な [エンティティ] タブは、次のようになります。

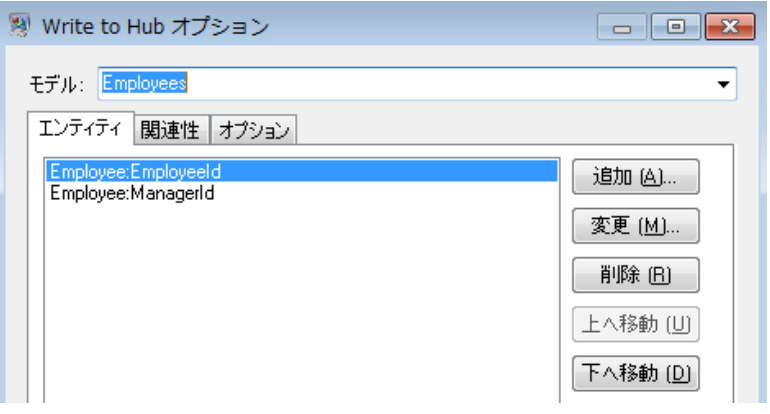

次に、[関連性] タブを設定します。**[関連性を追加]** ダイアログ ボックスにおいてまず、[エンティ ティ] タブ上で作成されたエンティティの一覧から関連性のソースを選択します。この例のエン ティティ間の関連性は、報告階層構造 (従業員から管理者) を反映するものなの

で、"Employee:EmployeeID" エンティティをソースとして選択します。次に、"String" を関連性 の名前として選択し、"reports\_to" (報告する) というテキストを入力します。続いて、[エンティ ティ] タブ上で作成されたエンティティの一覧から関連性のターゲットを選択します。この例で は、"Employee:ManagerID" を選択します。"報告する" 関係の代わりに "管理する" 関係を使用す る場合は、ソース フィールドとターゲット フィールドの選択は逆になります。

この例の最終的な [関連性] タブは、次のようになります。

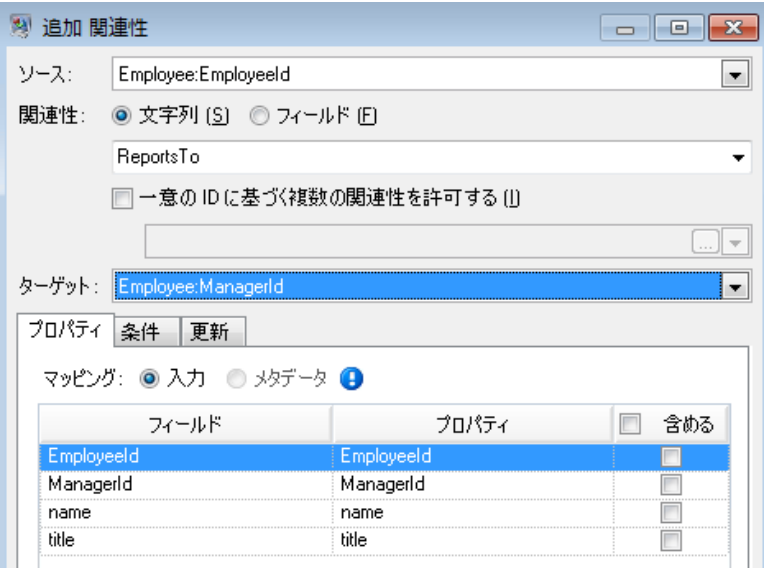

これでデータフローの設定は完了し、完成モデルは Relationship Analysis Client において次のよ うに表されます。この例では、エンティティに対してデフォルト設定を適用する**[階層](#page-227-0)**レイアウト が使用されています。

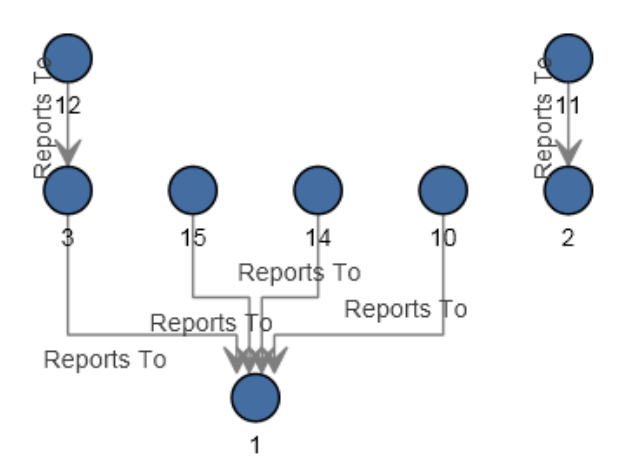

これと同じデータを、以下のように**[パネル](#page-221-0)**スタイルで表示することもできます。パネルスタイル を使用することの利点は、各エンティティに関連付けられたプロパティが参照できることです。

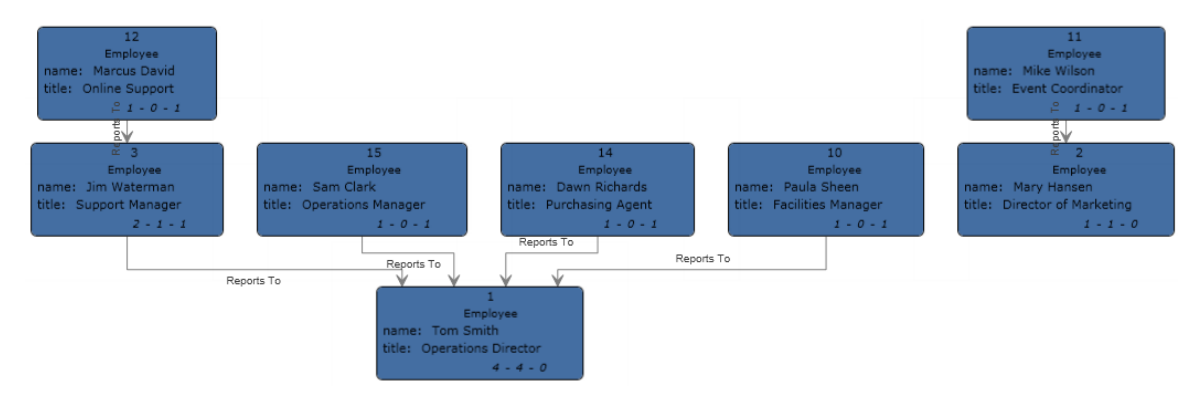

# *XML* **ファイルの例**

XML ファイルを入力に使用する Write to Hub データフローは、次のようになります。

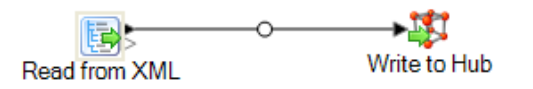

# *Read from XML* の設定

Read from XML ステージは、以下を含む階層ファイルを使用します。

```
<Employees>
  \leqEmployee id="1" name="Tom Smith" title="0perations Director">
    < Staff >\langleEmployee id="3"/>
      \langleEmployee id="10"/>
      \langleEmployee id="14"/>
     \langleEmployee id="15"/>
    \langle/Staff>
  \frac{2}{\sqrt{2}}Employee
  \leqEmployee id="2" name="Mary Hansen" title="Director of Marketing">
    \langleStaff>
     \langleEmployee id="11"/>
    \langle/Staff>
  </Employee>
  <Employee id="3" name="Jim Waterman" title="Support Manager">
    <Staff>
    \leqEmployee id="12"/>
    \texttt{<}/\texttt{Staff}\texttt{>}</Employee>
  \leqEmployee id="10" name="Paula Sheen" title="Facilities Manager"/>
  \langleEmployee id="11" name="Mike Wilson" title="Event Coordinator"/>
  <Employee id="12" name="Marcus David" title="Online Support"/>
  <Employee id="14" name="Dawn Richards" title="Purchasing Agent"/>
  <Employee id="15" name="Sam Clark" title="Operations Manager"/>
\texttt{</Employees>}
```
この入力ファイルを使用するように設定した場合、Read from XML ステージは次のようになりま す。

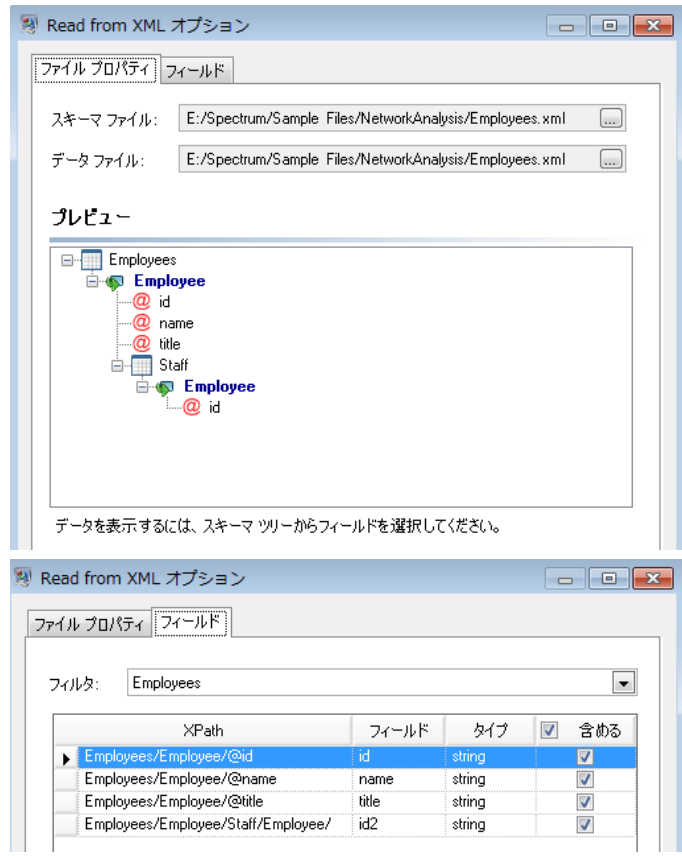

#### *Write to Hub* の設定

次に Write to Hub ステージを設定します。モデルに "Employees" という名前を付け、モデルを構 成するエンティティと関連性を含むようにステージを設定します。

ここでは組織図に似たモデルを作成しているため、エンティティは、数値IDを割り当てられた従 業員になります。**[エンティティを追加]** ダイアログ ボックスにおいてまず、参照ボタンをクリッ クして **[フィールド スキーマ]** ダイアログ ボックスにアクセスし、"id" を選択します。これが、こ の例のモデルにおける最初のエンティティ グループです。

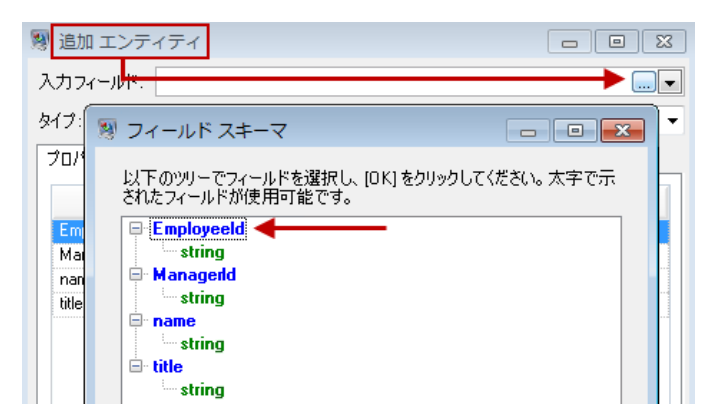

次に、**[タイプ]** フィールドに "Employee" を設定し、"name" と "title" のチェック ボックスをオン にします。これらのフィールドからの情報を、モデル内のIDエンティティのプロパティとして使 用するためです。

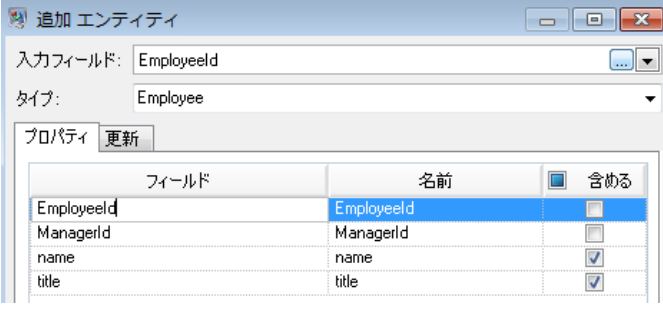

IDエンティティのプロパティを設定したら、次に処理オプションを設定します。[更新]タブでは、 モデル内のプロパティが一旦設定された後に、それらを更新するかどうか、既存データを上書き するかどうかを指定できます。例えばこの例では、Mary Hansen が 2 回出現します。彼女は ID 2 では従業員ですが、ID 11 では管理者であるためです。Write to Hub は 2 回目に Mary Hansen を 処理する際に、最初の処理の結果として設定されたデータを上書きするか、または削除するとい う選択肢があります。**[プロパティを空の入力データで上書きしない]** (これがデフォルトです) を 選択すると、更新が生じた場合に新しいプロパティが作成されて既存のプロパティが上書きされ ますが、最初の処理で設定されたプロパティが2回目の処理では欠落していた場合に、プロパティ を空白にすることはしません。このオプションでは、レコードの読み込み順序がモデルに影響を 与えないことも保証されます。

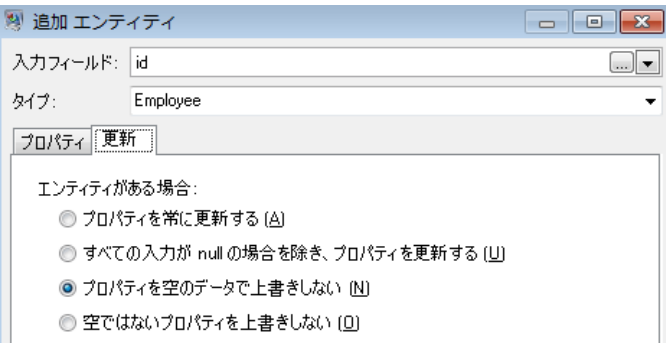

**[プロパティを常に更新する]** を選択すると、データは常に上書きされ、最後のプロパティ データ セットのみがモデルに反映されることになります。**[すべての入力が null の場合を除き、プロパ ティを更新する]**を選択すると、新しいレコードのすべてのフィールドが空白である場合を除き、 データは常に上書きされます。最後に、**[空でないプロパティを上書きしない]**を選択した場合は、 フィールドが空白でない限り、任意のフィールドの最初のデータ セットが維持されます。このオ プションでは、空白でない最初のデータ セットが保持されることになります。

上記の手順を繰り返して "ManagerId" をモデルの 2 つめのエンティティ グループとして追加しま す。ManagerID と EmployeeID は入力ファイルにおいて異なるフィールドですが、どちらのエン ティティもタイプが"Employee"に設定されています。ManagerIDを異なるタイプに設定すると、 モデルには中間レベルの管理者に対する2つのエンティティが含まれることになります。例えば、 Jim Waterman は従業員としてのエンティティと管理者としてのエンティティを持つことになり ます。どちらのエンティティのタイプも "Employee" に設定することにより、Jim Waterman など の管理者は、モデルにおいて1つのエンティティのみを持ちます。このエンティティには、(従業 員から)入ってくる複数のエンティティと、(対応する管理者へと)出ていく1つのエンティティが あります。ManagerID エンティティにはプロパティを追加していないことに注意してください。 これらのフィールド (name、title) の値は従業員に適用されるものであり、管理者に適用されるも のではないからです。また、[更新] タブでは **[プロパティを空の入力データで上書きしない]** とい うデフォルト設定をそのまま使用します。

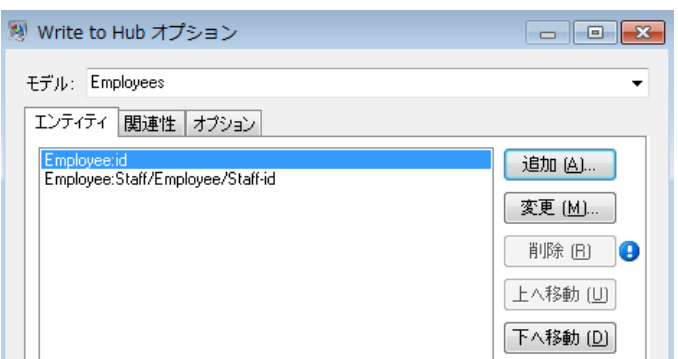

この例の最終的な [エンティティ] タブは、次のようになります。

次に、[関連性] タブを設定します。**[関連性を追加]** ダイアログ ボックスにおいてまず、[エンティ ティ] タブ上で作成されたエンティティの一覧から関連性のソースを選択します。この例のエン

ティティ間の関連性は、報告階層構造 (従業員から管理者) を反映するものなの で、"Employee:Staff/Employee/Staff-id" エンティティをソースとして選択します。次に、"String" を関連性の名前として選択し、"Reports to"というテキストを入力します。続いて、[エンティティ] タブ上で作成されたエンティティの一覧から関連性のターゲットを選択します。この例で は、"Employee:id"を選択します。"報告する"関係の代わりに"管理する"関係を使用する場合は、 ソース フィールドとターゲット フィールドの選択は逆になります。

この例の最終的な [関連性] タブは、次のようになります。

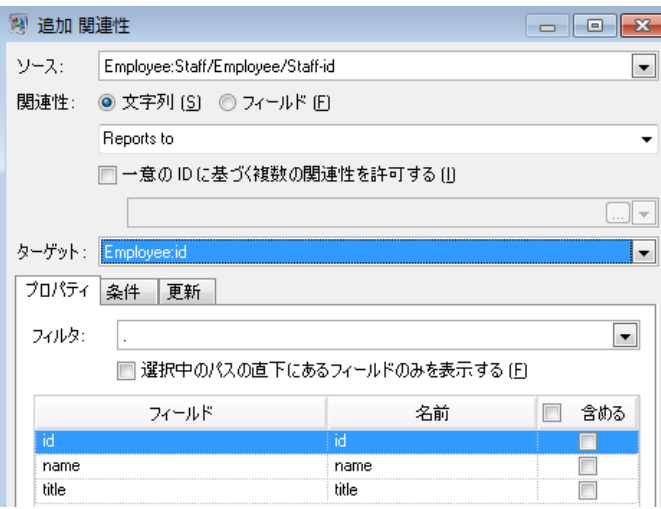

これでデータフローの設定は完了し、完成モデルは Relationship Analysis Client において次のよ うに表されます。

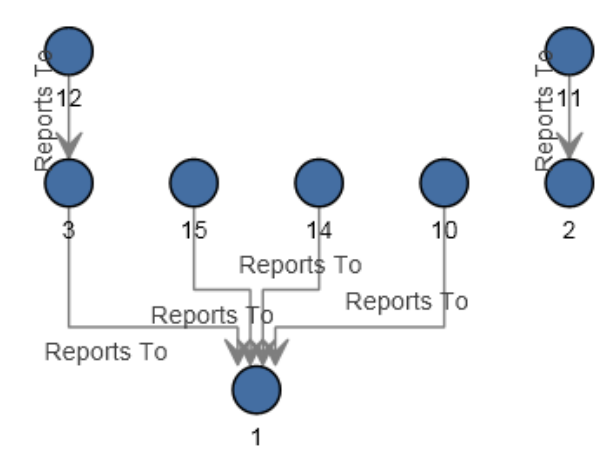

フラットファイルの例と同様に、このモデルも次のように**[パネル](#page-221-0)**スタイルで表示することができ ます。
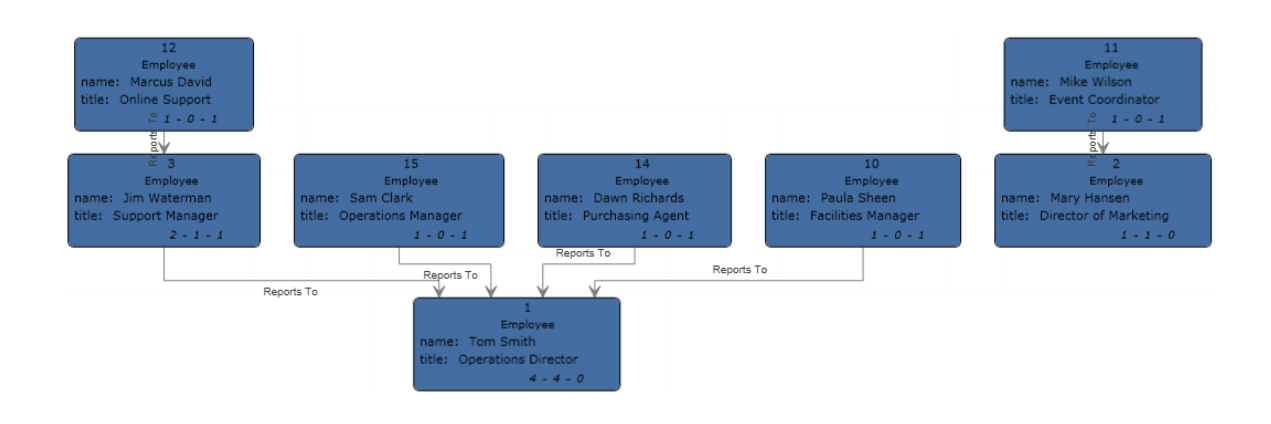

# Relationship Analysis Client

Data Hub モジュールの Relationship Analysis Client コンポーネントは、エンティティ間の構造や 関連性を特定して表現するデータを図形的に表示するために使われます。

Relationship Analysis Client は、次の操作を行うための視覚的インターフェイスを備えた Web ブ ラウザ ツールです。

- ハブ内の関連性および階層の表示
- 非表示の関連性または自明でない関連性の表示
- 仮定シナリオの作成
- 時間的または地理的な分析の実行
- ルール駆動のイベント トリガの作成
- ネットワーク全体またはクライアント内で視覚化されたデータに対する影響スコアを算出する 中心性アルゴリズムの実行。

Write to Hub ステージで作成したモデルを表示および操作したり、Relationship Analysis Client 自 体で新しいモデルを作成したりできます。プロパティおよび値に基づいてエンティティや関連性 を操作することもできます。

- Relationship Analysis Client キャンバスの概要については、「**[Relationship](#page-146-0) Analysis Client キャ [ンバス](#page-146-0)**(147ページ)」を参照してください。
- 次の内容を含む、モデルの管理については、「**[モデルの管理](#page-152-0)**(153ページ)」を参照してくださ い。
	- 各モデルのデータの概要
	- モデルへの中心性尺度の追加に関する情報、およびそれらの尺度適用後に[ジョブ]タブに表示 される詳細の一覧
	- 特定の条件を満たすデータに変更がないか監視するモニターの定義に関する情報
- 次の内容を含む、モデルのコンテンツを表示および操作するすべての方法については、「**[モデ](#page-173-0) [ルの表示](#page-173-0)**(174ページ)」を参照してください。
	- [モデルを開く] ウィンドウの [モデルの詳細] タブおよび [クエリ] タブの機能
	- [キャンバス オプション] リボンのボタン
	- 選択ツールとクエリ ツールの使用
	- フィルタの使用
- 次の内容を含む、モデルの要素の外観を変更する方法については、「**モデル [データの外観の変](#page-210-0) [更](#page-210-0)**(211ページ)」を参照してください。
	- 1 つのモデルを複数の方法で同時に表示する
	- エンティティと関連性の外観を決定する
	- 値の範囲を視覚的に表現するグラデーション設定を行う
	- モデルのエンティティにパネル スタイルを適用してプロパティ データを表示する
	- テーマを設定してモデルに適用し、複数のモデルを同じように見せたい場合に時間を短縮でき るようにする
	- 強調したい部分 (グループ構造、階層、場所など) に基づいてモデルの視覚的構造を変更する レイアウトを適用する
- 次の内容を含む、モデルのデータを分析する方法については、「**[モデルデータの分析](#page-235-0)**(236ペー ジ)」を参照してください。
	- 検出機能を使用して、設定した条件に基づいて特定の情報をロードし、元のロードでは除外さ れていた要素に追加し直す
	- モデルに対して中心性アルゴリズムを実行する
	- グループを使用して潜在的な関連性を明らかにする
	- エンティティと関連性、およびそれらの要素に結び付いているプロパティを追加および削除す る

## Relationship Analysis Client を開く

Relationship Analysis Client にアクセスするには

- 1. Spectrum™ Technology Platform サーバーが実行されていることを確認します。
- 2. Web ブラウザを開いて、http://<servername>:<port>/hub/ に移動します。例えば、 サーバーの名前が "myserver" で、既定の HTTP ポート 8080 を使用している場合は、 http://myserver:8080/hub/ に移動します。
- 3. ログイン画面が表示されたら、モデルの作成時に Enterprise Designer の起動に使用したユー ザ名とパスワードを入力します。**[OK]** をクリックします。

4. [ホーム] タブの **[開く]** ボタンをクリックして、一覧からモデルを選択します。**[OK]** をクリッ クします。

Relationship Analysis Client 内のすべての機能が使用できるようになりました。

## <span id="page-146-0"></span>Relationship Analysis Client キャンバス

初期状態の Relationship Analysis Client キャンバスは、次の要素で構成されています。

- **[キャンバス](#page-146-1) ボタン**
- **[キャンバス](#page-147-0) メニュー**
- **[概要ペイン](#page-147-1)**
- **[モデルの詳細ペイン](#page-148-0)**
- **[プライマリ](#page-148-1) ペイン**
- **モデル [コンポーネント](#page-149-0) ペイン**
- **[選択ペイン](#page-149-1)**
- <span id="page-146-1"></span>• **[クエリ](#page-149-2) ペイン**

#### **キャンバス ボタン**

以下のボタンは Relationship Analysis Client キャンバスに常に表示されます。

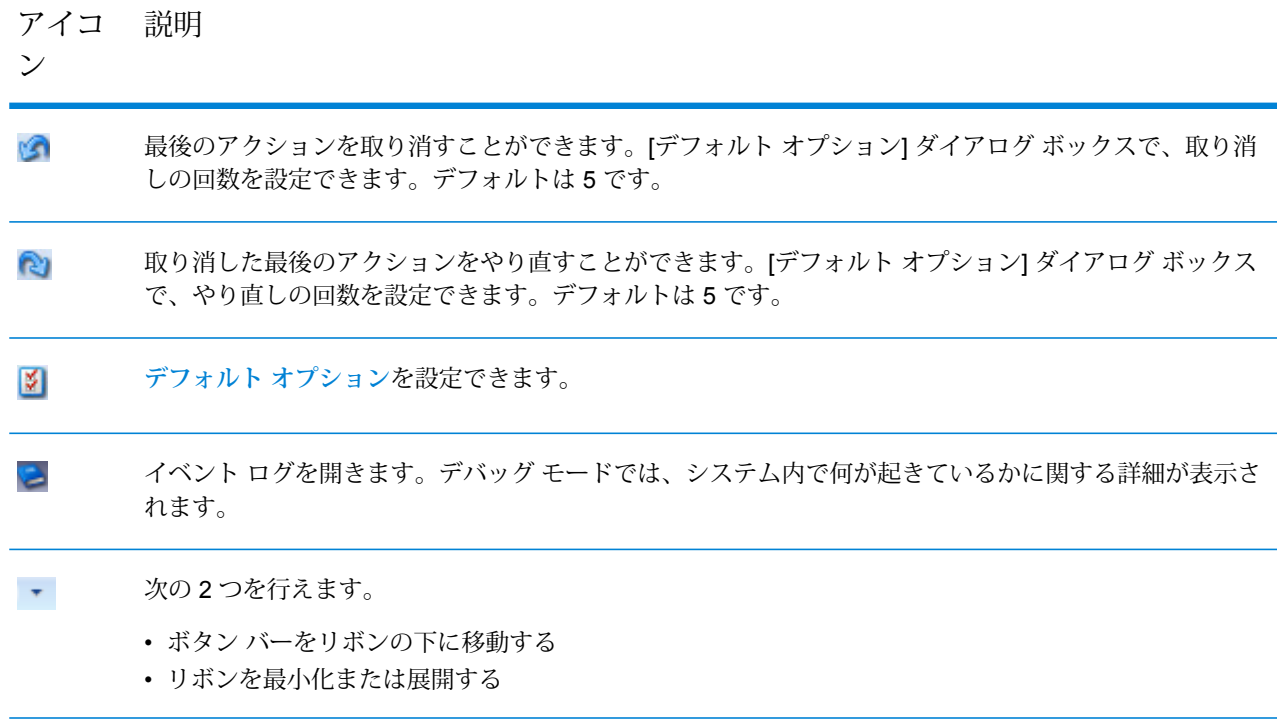

#### <span id="page-147-0"></span>**キャンバス メニュー**

Relationship Analysis Client キャンバスでは次のメニューを使用できます。

**注 :** メニュー アイテムのホット キーを有効にするには、Ctrl と Q と Tab を同時に押しま す。

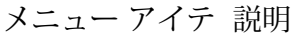

 $\mathbf{r}$ 

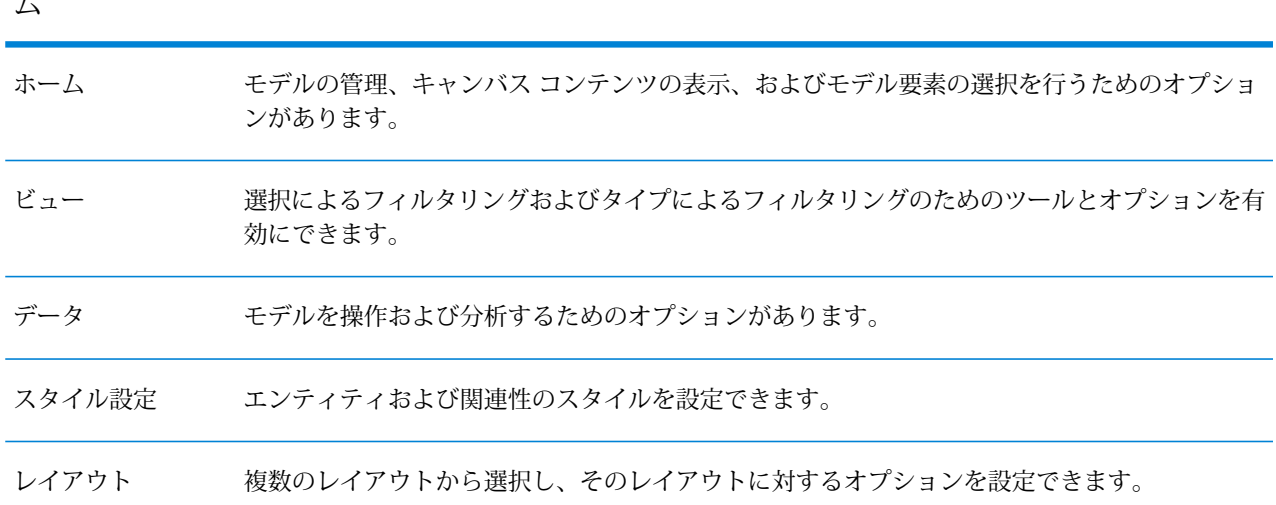

### <span id="page-147-1"></span>**概要ペイン**

概要ペインでは、プライマリ ペインのフォーカスをモデルのどの部分に当てるかを決定できま す。概要ペインには、モデルのサブセットである現在のビューポートを表す色の付いた長方形の エリアとともに、モデル全体のビューが表示されます。モデルのフォーカスを当てたい部分の近 くをカーソルでクリックし、モデルをプライマリペインまでドラッグします。モデル全体にフォー カスを当てるには、モデルの中央をクリックします。

**注 :** このペインはデフォルトで表示されますが、[表示] タブの [ツール] リボン上の [概要] ボタンによって表示/非表示を切り替えることができます。

#### **ツールボックス ペイン**

ツールボックス ペインには、新規または既存のモデルにエンティティや関連性を追加したり、メ タデータを使用してモデルを作成したりする際に使用するアイコンがあります。

**注 :** このペインはデフォルトで表示されますが、[表示] タブの [ツール] リボン上の [ツール ボックス] ボタンによって表示/非表示を切り替えることができます。

#### <span id="page-148-0"></span>**モデルの詳細ペイン**

モデルの詳細ペインには、モデルに関する分析の詳細が表示されます。このペインには以下の特 性の情報が表示されます。

- **名前** データを表示しているモデルの名前
- **エンティティ** エンティティの数
- **関連性** 関係の数
- **非循環** 各関連性によって集合内の別のエンティティと結ばれるエンティティと有向関係の集 合で、どこかのエンティティvからスタートして関連性のシーケンスを追っても、結局、vに再 び戻ることが決してない、そのような集合の状態。
- **二重接続される** 連結して分離不可分な状態。例えば、モデルからエンティティをすべて取り 除いたとすると、そのモデルは連結したままになります。
- **バイパーティション** 集合 U 内のエンティティに接続する関連性すべてが集合 V 内の別のエ ンティティに接続するというように、エンティティ (の集合) を、互いに交わらない 2 つの集合 U と V に分割できること。等価的には、二部グラフ モデルは奇数長サイクルを持たないモデル と同じです。
- **接続される** モデル内の 1 つのエンティティからモデル内の他のエンティティへのパスが存在 します。
- **循環** 単一のサイクルからなること。別の言い方をすると、エンティティがいくつか連結して 閉じたチェーンが形成されることです。
- **フォレスト** 連結コンポーネントがすべてツリー (Tree) の無向モデル。つまり、ツリーの直 和。等価的に、フォレストはサイクルのない無向モデルと同じです。
- **複数の関連性を持たない** 2 つ以上の関連性が同じエンティティで鉢合わせしないこと。
- **平面的** どの関連性とも交わらないように描けること。
- **ルート付きツリー** 1 つのエンティティが根 (root) とされ、関係がそこから上へ広がっていく こと。
- **強く接続される** モデル内の各エンティティを他のあらゆるエンティティと結ぶパスが存在す ること。特に、これは、どちら向きのパスもあり、つまり、a から b へのパスも、b から a への パスもありを意味します。
- <span id="page-148-1"></span>• **ツリー** — 任意の 2 つのエンティティが 1 つの単純パスで連結される無向モデル。

**注 :** このペインはデフォルトで表示されますが、[表示] タブの [ツール] リボン上の [モデル の詳細] ボタンによって表示/非表示を切り替えることができます。

## **プライマリ ペイン**

プライマリ ペインには、概要ペインでフォーカスが当たるように設定したモデルの部分が表示さ れます。このペインでエンティティ、関連性、およびラベルを手動で選択できます。また、選択 ペインでデータ内の装飾プロパティを確認し、選択ツールによって適切なモデル要素を選択でき

ます。モデル内の要素をダブルクリックすると、自動的に拡大してその要素が中央に表示されま す。選択された複数の要素を拡大するには、Ctrl キーを押しながらペイン内の任意の場所をダブ ルクリックします。

### <span id="page-149-0"></span>**モデル コンポーネント ペイン**

モデルコンポーネントペインには、モデルデータがグリッド形式で表示されます。エンティティ データと関連性データは 2 つのタブに表示されます。ただし、エンティティ グリッドには各エン ティティの先行および後続のデータも含まれます。緑色の矢印が指す方向によって、どちらが先 行でどちらが後続かを判断できます。

保険データを持つモデルを調べて、潜在的な詐欺を特定したいことがあります。治療を求めた個 人を表すエンティティは、その個人が訪れた医者または診療所を表すエンティティに連結されて います。モデル コンポーネント ペインの [エンティティ] タブで、エンティティの横の [+] 記号を クリックしてデータを展開すると、その個人が訪れた医者や診療所が表示されます。また、いず れかの医者や診療所のエンティティの横の[+]記号をクリックすると、そのエンティティに関連付 けられたすべてのメタデータが表示されます。

関連性グリッドには、エンティティ間の関連性によってグループ化されたデータが表示されます。 保険金詐欺の例では、関連性グリッドの最初の列には、その個人が医者または診療所を訪れたこ とを表す "visited" が表示されます。

<span id="page-149-1"></span>**注 :** このペインはデフォルトで表示されますが、[表示] タブの [ツール] リボン上の [モデル コンポーネント] ボタンによって表示/非表示を切り替えることができます。

#### **選択ペイン**

選択ペインでは、選択ツールを使って、データ内の装飾プロパティを特定し、それらのプロパティ を含むモデル要素 ("項目" とも呼ばれる) を選択できます。選択ペインには、選択した要素のプロ パティと関連性も表示されます。複数の要素が選択されている場合は、最後に選択された要素の プロパティと関連性が表示されます。詳細については、**[選択ペインの使用](#page-194-0)**を参照してください。

<span id="page-149-2"></span>**注 :** このペインはデフォルトで表示されますが、[表示] タブの [ツール] リボン上の [選択] ボタンによって表示/非表示を切り替えることができます。

#### **クエリ ペイン**

クエリ ペインでは、クエリ ツールを使ってクエリを実行できます。クエリ ツールの使用の詳細 については、**クエリ [ツールの使用](#page-184-0)**(185ページ)を参照してください。

**注 :** このペインはデフォルトで表示されますが、[表示] タブの [ツール] リボン上の [クエリ] ボタンによって表示/非表示を切り替えることができます。

## モデルの作成

この機能によって、ツールボックスから手動でエンティティや関連性を追加することにより、 Relationship Analysis Client 内からモデルを作成できます。追加したエンティティや関連性に関連 付けられているプロパティを追加することもできます。

モデルに要素を追加すると、モデル内のプロパティを反映するように概要ペイン、モデルの詳細 ペイン、モデル コンポーネント ペイン、および選択ペインが適切に更新されます。

**注 :** 現在、Data Hub モデルの作成と編集に、Metadata Insights の利用を推奨しています。 仮想メタデータの追加に現在使用できるのは Metadata Insights のみです。詳細について は、『*Metadata Insights* ガイド』の「**モデリング**」を参照してください。

## **ツールボックスから新しいモデルにエンティティを追加する**

この機能によって、Relationship Analysis Client のツールボックスを使用して、作成する新しいモ デルにエンティティを追加できます。

- 1. **[ホーム]** タブの **[モデル]** リボンで **[新規作成]** をクリックします。
- 2. 新しいモデルで既存モデルのメタデータを使用する場合は、**[メタデータをモデルからコピー]** チェック ボックスをオンにして、メタデータを使用するモデルを選択します。
- 3. **[OK]** をクリックします。
- 4. ツールボックスの **[エンティティ]** タブからモデル キャンバスに **[新規]** アイコンをドラッグし ます。**[エンティティを追加]** ダイアログ ボックスが表示されます。

**注 :** これがモデルに追加する最初のエンティティではない場合は、ツールボックスか ら選択できる複数のエンティティ アイコンが表示されています。

- 5. 新しいエンティティの **[ラベル]** を入力します。このラベルは、"BobSmith" や "AlliedInsurance" など、作成するエンティティの名前です。
- 6. **[タイプ]** を入力します。これは、"Person" や "FirmName" など、作成するエンティティのタ イプです。

**注 :** これがモデルに追加する最初のエンティティではない場合は、既存のタイプから 選択したり、新しいタイプを入力したりできます。

7. **[名前]**、**[タイプ]**、および **[値]** フィールドに入力して、エンティティに **[プロパティ]** を追加し ます。例えば、保険データのモデルを作成していて、プロバイダの郵便番号情報を含めたい とします。その場合、プロパティ名として "ZIP" と入力し、続いてタイプとして"String" と入 力し、値として "78232" と入力します。

**注 :** 名前を入力すると [タイプ] フィールドは自動的に設定されますが、必要に応じて ドロップダウン ボックスから別のタイプを選択できます。

- 8. **[追加]** をクリックしてから **[OK]** をクリックします。エンティティの表示
- 9. ステップ 3 ~ 7 を繰り返して、残りのエンティティを追加します。
- 10. **[保存]** をクリックし、新しいモデルの名前を **[名前を付けて保存]** ダイアログ ボックスに入力 します。

**ツールボックスから新しいモデルに関連性を追加する**

この機能によって、Relationship Analysis Client のツールボックスを使用して、作成する新しいモ デルにエンティティ間の関連性を追加できます。

1. 新しいモデルを開き、キャンバス上に 2 つ以上のエンティティがある状態で、ツールボック スの **[関連性]** タブをクリックします。デフォルトでは **[<新規>]** アイコンが選択されます。

> **注 :** これがモデルに追加する最初の関連性ではない場合は、ツールボックスから選択 できる複数の関連性アイコンが表示されています。

- 2. キャンバス上でソース エンティティをクリックしてターゲット エンティティへドラッグし、 マウス ボタンを離します。ステップ 1 で既存の関連性タイプを選択した場合は、これで関連 性が作成されます。ステップ 1 で新しい関連性を選択した場合は、**[関連性の追加]** ダイアロ グ ボックスが表示されます。
- 3. 新しい関連性の **[ラベル]** を入力します。このラベルは、接続する 2 つのエンティティ間の関 連性を説明するものです。例えば、保険データのモデルを作成する場合、ラベルは "Visited" (患者エンティティとプロバイダ エンティティ間) または "Billed" (プロバイダ エンティティと 保険会社エンティティ間) にすることができます。
- 4. 2 つのエンティティに同じラベルの関連性が複数ある場合は、**[一意の ID 値の使用]** をオンに して、この関連性に固有の値を入力します。一意の ID を使用せずに、2 つのエンティティで 同じラベルの関連性を複数持つことはできません。
- 5. **[名前]**、**[タイプ]**、および **[値]** フィールドに入力して、関連性に **[プロパティ]** を追加します。 例えば、保険データのモデルを作成していて、プロバイダの郵便番号情報を含めたいとしま す。その場合、プロパティ名として "ZIP" と入力し、続いてタイプとして"String" と入力し、 値として "78232" と入力します。

**注 :** 名前を入力すると [タイプ] フィールドは自動的に設定されますが、必要に応じて ドロップダウン ボックスから別のタイプを選択できます。

6. **[追加]** をクリックしてから **[OK]** をクリックします。関連性が表示されます。

## <span id="page-152-0"></span>モデルの管理

[モデル管理] では、モデルを開かなくても各モデルの概要データを表示できます。モデル情報の 表示、アルゴリズムを用いた中心性尺度の追加と更新、モニターの定義、およびモデルの削除が 可能です。[モデル アルゴリズム] タブで実行されたジョブの詳細情報も表示されます。

- **[モデル情報の表示](#page-152-1)**
- **[モデルへの中心性尺度の適用](#page-156-0)**
- **[モデルの監視](#page-159-0)**
- **[モデルのクエリ](#page-161-0)**
- **[モデルの削除](#page-172-0)**
- **[ジョブ情報の表示](#page-172-1)**

モデル管理にアクセスするには、以下の手順に従います。

- 1. [ホーム] タブが選択された状態で、**[管理]** ボタンをクリックします。
- 2. **[モデル]** ダイアログ ボックスのリスト内のモデルをクリックして選択します。

## **[モデル] タブ**

<span id="page-152-1"></span>[モデル] タブには、各モデルのエンティティおよび関連性の数が表示されます。特定のモデルの 行のどこか (例えば、[名前]、[エンティティ]、または [関係] 列内) をクリックすると、そのモデル が開きます。列ヘッダをクリックすると、その列のモデル データが昇順ソートされます。列ヘッ ダを 2 回クリックすると、その列のモデル データが降順ソートされます。

#### *[***モデルの詳細***]* **タブ**

[モデルの詳細] タブには、選択したモデルのエンティティの数と関連性の数が表示されます。列 ヘッダをクリックすると、その列のモデル データが昇順ソートされます。列ヘッダを 2 回クリッ クすると、その列のモデル データが降順ソートされます。

このタブには、グリッド形式でモデルメタデータも表示されます。エンティティデータと関連性 データは 2 つのタブに表示されます。エンティティ グリッドには、各エンティティの先行と後続 のデータや、各エンティティに関連付けられたプロパティが含まれます。関連性グリッドには、 モデル内に存在する関連性のタイプや、各関連性に関連付けられたプロパティが含まれます。

保険データを持つモデルを調べて、潜在的な詐欺を特定したいことがあります。治療を求めた個 人を表すエンティティは、その個人が訪れた医者または診療所を表すエンティティに連結されて います。**[エンティティ]** タブの [ソース関連性] セクションで、エンティティの横の [+] 記号をク リックしてデータを展開すると、[ソース] 列に "Person"、[タイプ] 列に "Visited"、[ターゲット] 列 に "Doctor" と表示され、その後に医者を訪問した回数が表示されます。

関連性グリッドには、エンティティ間の関連性によってグループ化されたデータが表示されます。 保険金詐欺の例では、関連性グリッドに "Visited" と表示されており、その関連性の横の [+] 記号 をクリックしてデータを展開すると、[ソース] 列に "Claimant"、[タイプ] 列に "Visited"、[ターゲッ ト] 列に "Provider" と表示され、[カウント] 列にはモデル内のその関連性のインスタンス数が表示 されます。

*[*エンティティ*]* タブ

**[エンティティ]**タブには、モデル内の各エンティティに関するリストがあり、そこにエンティティ のモデル内での出現回数が表示されます。

特定のエンティティの横の + 記号をクリックすると、そのエンティティに関して以下に説明する 情報が表示されます。"All" の横の + 記号をクリックすると、すべてのエンティティに関して以下 に説明する情報が表示されます。

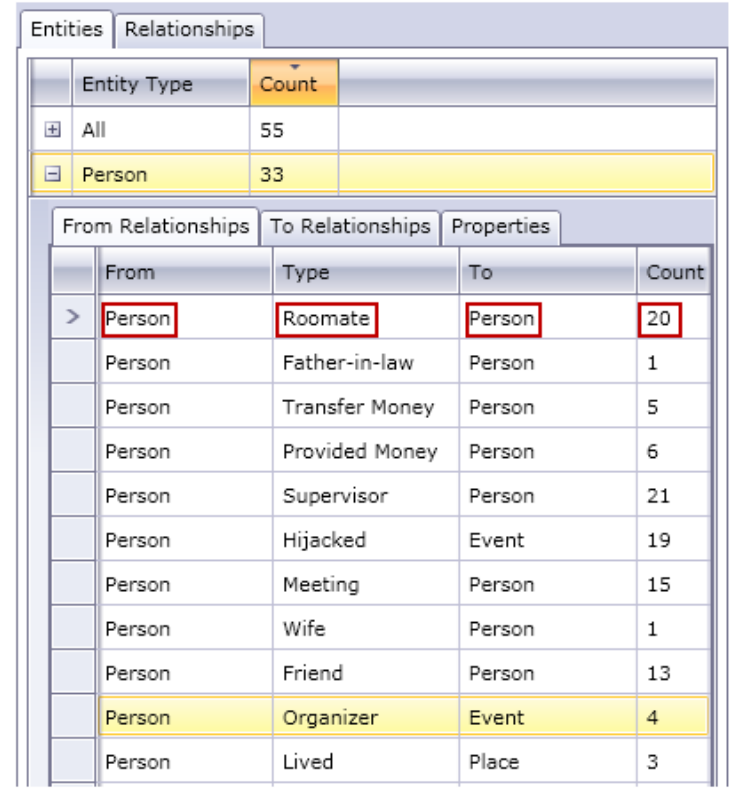

• **[ソース関連性]** タブには、選択したエンティティ タイプが「"from," or source, position」という 形式の、モデル内の関連性に関する情報が表示されます。このタブで、**[ソース]**列は常に、ここ で確認しているデータが帰属するエンティティです。その後、情報が **[タイプ]** 別に整理され、 [ソース]エンティティと[ターゲット]エンティティの間の関連性が表現されます。上の例で、タ イプは 2 人の人物の間の関連性を表しています。**[ターゲット]** 列に含まれているエンティティ タイプは、「"to," or target, position」(関係内) という形式です。上の例では、ある人物エンティ ティが他の人物エンティティのところにやってくる状況を調べています。このタブには関連性 タイプごとに **[個数]** もあり、これは今見ているデータの帰属するエンティティに関して、その

関連性タイプがどれだけ出現するかを示します。ここで説明している例には、他の人物にお金 を提供する人物についての 6 件の出来事と、別の人物の父親である人物についての 2 件の出来 事が含まれています。

- **[ターゲット関連性]** タブには、選択したエンティティ タイプが「"to," or target, position」とい う形式の、モデル内の関連性に関する情報が表示されます。この **[ソース]** 列に含まれているエ ンティティ タイプは「"from," or source, position」(関係内) という形式です。前のタブと同じ く、その後、情報が **[タイプ]** 別に整理されます。このタブで、**[ターゲット]** 列は常に、ここで 確認しているデータの帰属するエンティティになります。**[個数]**列は、前のタブで説明したもの と同じです。
- **[プロパティ]**タブには、ここで確認しているデータの帰属するエンティティに関連するすべての プロパティの情報が表示されます。このタブには、プロパティごとに **[タイプ]** と、ここで確認 しているデータの帰属するエンティティの各プロパティの出現回数を表す **[個数]** も表示されま す。リスト内のすべてのプロパティがどれか 1 つのエンティティに含まれることはなくても、 少なくとも、リスト内の各プロパティはどれか 1 つのエンティティに含まれます。

*[*関連性*]* タブ

**[関連性]** タブには、モデル内の各エンティティに関するリストがあり、そこにエンティティのモ デル内での出現回数が表示されます。

特定の関連性の横の + 記号をクリックすると、その関連性に関して以下に説明する情報が表示さ れます。"All" の横の + 記号をクリックすると、すべての関連性に関して以下に説明する情報が表 示されます。

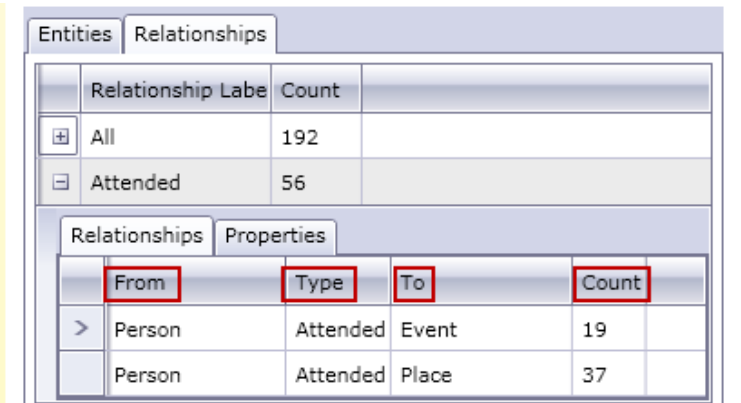

• **[関連性]**タブには、モデル内で選択した関連性に関する情報を表示されます。このタブで、**[ソー ス]**列は関連性のソースエンティティを表します。その後、情報が**[タイプ]**別に整理され、[ソー ス] エンティティと [ターゲット] エンティティの間の関連性が表現されます。上の例で、タイプ は 2 人の人物の間の関連性を表しています。**[ターゲット]** 列には、「"to," or receiving, position」 (関係内) という形式のエンティティ タイプが含まれています。上の例では、人物エンティティ がイベントと場所のエンティティのところにやってくるという状況を調べています。このタブ には関連性ごとに **[個数]** もあり、これは今見ているデータの帰属するエンティティに関して、

その関連性タイプがどれだけ出現するかを示します。ここで示した例には、人物とイベントに 関する 19 件の出来事と、ある人物がある場所に向かう 37 件の出来事が含まれています。

• **[プロパティ]**タブには、ここで確認しているデータの帰属する関連性に関連性するすべてのプロ パティの情報が表示されます。このタブには、プロパティごとに **[タイプ]** と、ここで確認して いるデータの帰属する関連性の各プロパティの出現回数を表す**[個数]**も表示されます。リスト内 のすべてのプロパティがどれか 1 つの関連性に含まれることはなくても、少なくとも、リスト 内の各プロパティはどれか 1 つの関連性に含まれます。

## *[***モデル監査イベント***]* **タブ**

[モデル監査イベント] タブを使用すると、あるモデルについて発生したアクティビティを表示で きます。この機能は、モデルとそのメタデータに対する作成、読み込み、更新、削除のイベント を返します。選択するボタンによって、モデル自体の情報、またはモデル内のエンティティと関 連性のプロパティの情報を返すことができます。以下の表に、各オプションによって返される情 報の詳細を示します。

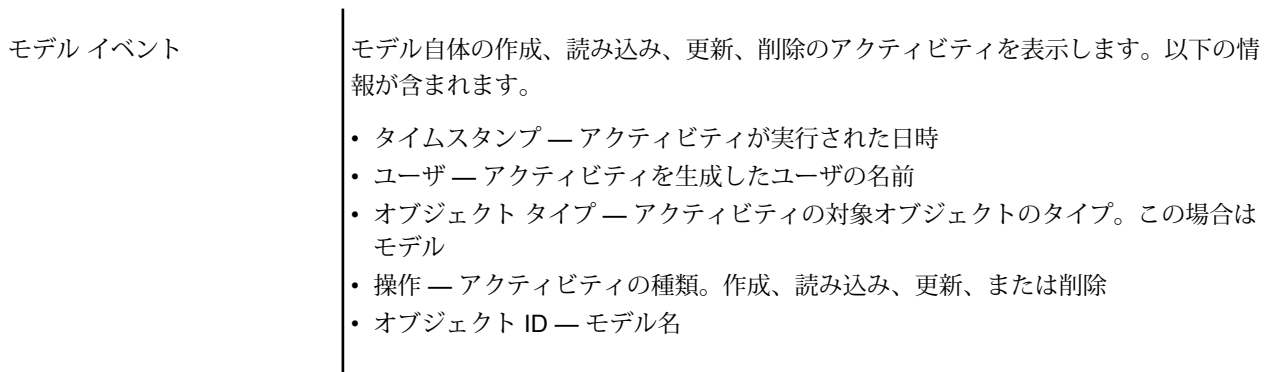

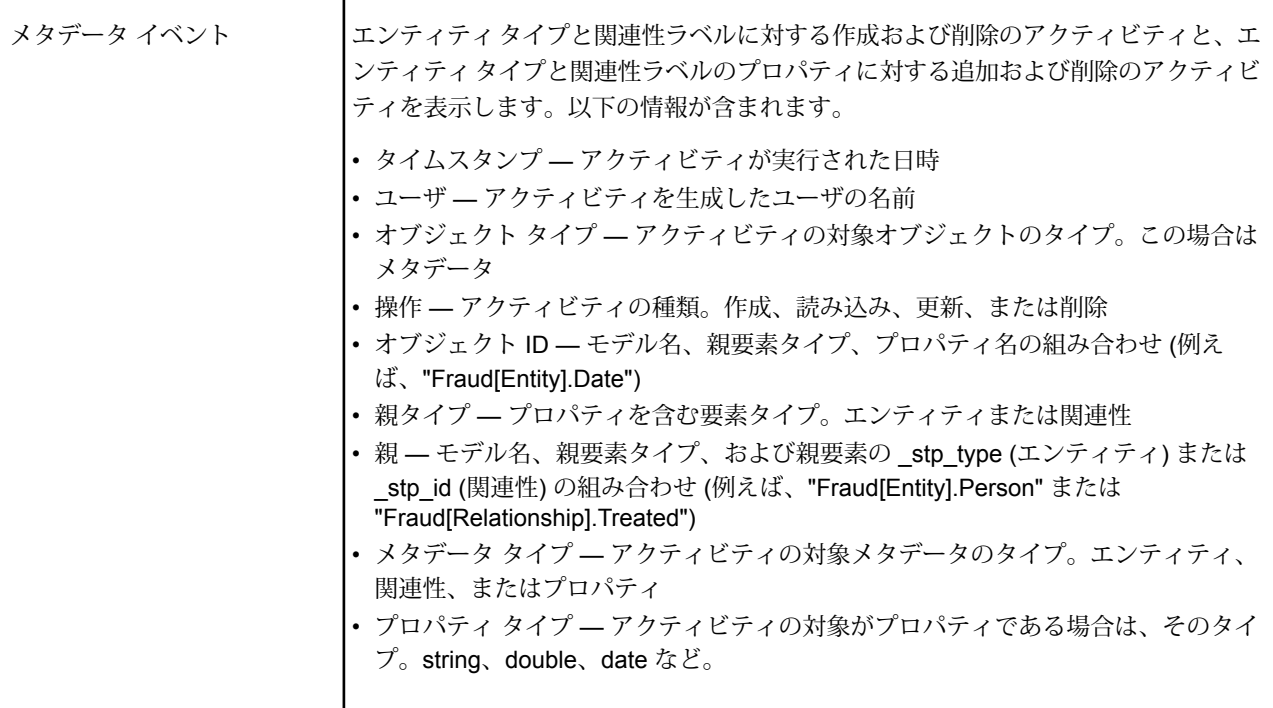

[モデル監査イベント] タブを離れる際に、Relationship Analysis Client はユーザの最後の設定を維 持します。これには、データのレベル、列サイズ、列の位置、フィルタ、グループ、ソート順序 が含まれます。

### <span id="page-156-0"></span>*[***モデルの変更***]* **タブ**

[モデルの変更] タブでは、アルゴリズムを用いて中心性を適用するか、スキーマを変更すること によって、モデルを変更できます。

アルゴリズム

アルゴリズム機能により、中心性をモデルに適用できます。中心性は、個々のエンティティおよ び関連性の重要性と重要度を測定する手段の 1 つです。中心性アルゴリズムを実行する場合、値 が高くなればなるほど要素は重要になります。

- 1. **[アルゴリズム]** ドロップダウンをクリックし、モデルに適用したい中心性尺度の種類を選択 します。
	- **[媒介性]** ネットワーク内のさまざまな部分間の情報フローを制御するエンティティを識 別するのに使われます。
	- **[近接性]** ネットワークの他の部分へのアクセスに最も優れ、ネットワークのその他の部 分におけるアクティビティを視覚化できるエンティティを識別するのに使われます。
	- **[次数]** 他のエンティティに最も直接的なリンクを持つエンティティを識別するのに使わ れます。
- **[影響性]** 他のきわめてアクティブなエンティティ、または広く接続されたエンティティ へのリンクによって、ネットワーク内に強い影響を持つエンティティを識別するのに使われ ます。
- 2. アルゴリズムに適用したい方向を選択します。
	- **入方向 (Incoming)** エンティティに入る関連性によって結果が生じます。
	- **出方向 (Outgoing)** エンティティから出る関連性によって結果が生じます。
	- **双方向** 入る関連性と出る関連性によって結果が生じます。
- 3. 影響性アルゴリズムを使用する場合は、**[精度]**スケールを動かして結果の精度を決定します。 精度が低ければより正確な結果が返されますが、アルゴリズムの実行速度は遅くなります。
- 4. 近接性アルゴリズムを使用する場合は、結果を返す方法に適したボタンをクリックします。
	- **[標準]** エンティティの連結 (すなわち、関連性) の数と、各エンティティへの最短パスの 合計の逆数に基づいて結果が生じます。
	- **[Dangalchev]** 別のエンティティにリンクされたエンティティの数だけでなく、リンクさ れた各エンティティの関連性の数も結果に影響します。
	- **[Opsah]** 各エンティティへの最短パスの逆数の合計に基づいて結果が生じます。
- 5. 関連性の不利度を測りたい場合は、**[関連性プロパティを重み付けに使用]** をクリックし、使 いたい関連性プロパティを **[プロパティ]** ドロップダウンから選択します。この場合は、値が 大きいほど、否定的な関連性が高まります。
- 6. 関連性プロパティを重みとして使用し、そのプロパティで低い値が高い値よりも良いと見な されている場合は、**[値が低いほど有意性が高い]** ボックスをクリックします。例えば、その プロパティがある種のランク付けシステムの場合、通常は1または第1位が最も良い値です。 もう 1 つの例は、そのプロパティが距離で、最短経路を決定しようとしている場合で、5 マ イルは 10 マイルより良いと見なされます。
- 7. 出力プロパティ名を選択したアルゴリズム以外の名前にしたい場合は、**[デフォルトの出力プ ロパティ名のオーバーライド]**をクリックします。次に、新しい名前を**[プロパティ]**フィール ドに入力します。
- 8. **[実行]** をクリックします。
- 9. アルゴリズム実行後のジョブの詳細を確認するには、**[ジョブ]** タブをクリックします。これ でジョブ ID、モデル名、使用アルゴリズム、ジョブ ステータス、開始時刻、および終了時刻 が与えられます。モデルが大きくなればなるほど、アルゴリズムの実行に時間がかかること に注意してください。[ステータス]列を監視して、ジョブがまだ実行中かどうか判断してくだ さい。

**注 :**

結果はあまり長い時間保持されません。Relationship Analysis を閉じて再度開くと、[ジョブ] タブの情報は消去されます。

スキーマの変更

[スキーマの変更] ツールでは、モデルのメタデータを変更できます。ここで実行する操作は、モ デル全体の要素に影響を与える可能性があります。例えば、エンティティ タイプを削除すると、 モデル内にあるそのエンティティ タイプのすべてのインスタンスが削除され、データが失われる 恐れがあります。

スキーマを変更する場合、モデルの更新中にジョブがバックグラウンドで実行します。[モデル管 理ジョブ] タブをクリックすることによって、そのジョブの詳細とステータスを表示できます。

**[インデックス タイプの変更]** の場合

- 1. タイプを変更する **[プロパティ]** を選択します。
- 2. 新しい **[インデックス タイプ]** を選択します。
	- [なし] データはインデックスに格納されません。
	- [完全一致]—データはそのままの状態で、大文字と小文字を区別してインデックス化されま す。
	- [大文字と小文字を区別]—データは大文字と小文字を区別せずにインデックス化されます。
- 3. **[実行]** をクリックします。

**[エンティティ タイプ名の変更]** の場合

- 1. 名前を変更する **[エンティティ タイプ]** を選択します。
- 2. エンティティ タイプの **[新しい名前]** を入力します。名前は、文字またはアンダースコアで始 まる必要があり、文字、数字、アンダースコア、ピリオドのみが使用可能です。
- 3. **[実行]** をクリックします。

**[エンティティ タイプのプロパティ名の変更]** の場合

- 1. プロパティ名を変更する **[エンティティ タイプ]** を選択します。
- 2. 名前を変更する **[プロパティ]** を選択します。
- 3. プロパティの **[新しい名前]** を入力します。名前は、文字またはアンダースコアで始まる必要 があり、文字、数字、アンダースコア、ピリオドのみが使用可能です。
- 4. **[実行]** をクリックします。

#### **[関連性ラベル名の変更]** の場合

- 1. 名前を変更する **[関連性ラベル]** を選択します。
- 2. 関連性ラベルの **[新しい名前]** を入力します。名前は、文字またはアンダースコアで始まる必 要があり、文字、数字、アンダースコア、ピリオドのみが使用可能です。
- 3. **[実行]** をクリックします。

### **[関連性ラベルのプロパティ名の変更]** の場合

1. プロパティ名を変更する **[関連性ラベル]** を選択します。

- 2. 名前を変更する **[プロパティ]** を選択します。
- 3. プロパティの **[新しい名前]** を入力します。名前は、文字またはアンダースコアで始まる必要 があり、文字、数字、アンダースコア、ピリオドのみが使用可能です。
- 4. **[実行]** をクリックします。

#### **[エンティティ タイプの削除]** の場合

- 1. 削除する **[エンティティ タイプ]** を選択します。
- 2. **[実行]** をクリックします。

#### **[エンティティ タイプのプロパティの削除]** の場合

- 1. プロパティを削除する **[エンティティ タイプ]** を選択します。
- 2. 削除する **[プロパティ]** を選択します。
- 3. **[実行]** をクリックします。

#### **[関連性ラベルの削除]** の場合

- 1. 削除する **[関連性ラベル]** を選択します。
- 2. **[実行]** をクリックします。

#### **[関連性ラベルのプロパティの削除]** の場合

- 1. プロパティを削除する **[関連性ラベル]** を選択します。
- <span id="page-159-0"></span>2. 削除する **[プロパティ]** を選択します。
- 3. **[実行]** をクリックします。

#### *[***モデル モニター***]* **タブ**

Relationship Analysis Client ツールでは、特定の条件を満たすデータに変更がないか、モデルを監 視して調べることができます。エンティティまたは関連性に対して、監視を設定できます。

エンティティモニターの条件はエンティティプロパティに基づいていて、リテラルまたは絶対値 に対して評価されます。例えば、"Nationality"というプロパティに対して条件を設定し、エンティ ティの国籍が "Canadian" のときにサービスを実行することができます。

関連性モニターの条件は、関連性プロパティと、その関連性に接続されたソースとターゲットの エンティティのプロパティに基づいています。エンティティ モニターの場合と同様に、これらの プロパティはリテラルに対して評価されますが、プロパティ自体に対しても評価できます。例え ば、関連性プロパティがソースまたはターゲットのエンティティの同じプロパティと等しい場合 を探す条件を設定できます。同様に、ソース エンティティのプロパティがターゲット エンティ ティの同じプロパティと等しい場合を探す条件を設定できます。

監視を実施するためには、特定の名前をモニタに割り当て、アクションを行わせたい条件を設定 し、さらに電子メール通知か、サービスのアクティベーションをセットアップする必要がありま す。

**注 :** 電子メールアクションモニタを作成する前に、まず Management Console で **通知** を セットアップしなければなりません。

モニタを追加する手順は次のとおりです。

- 1. **[追加]** をクリックし、エンティティ モニターと関連性モニターのどちらを作成するかを選択 します。
- 2. 作成するモニタの **[名前]** を入力します。
- 3. この時点でモニターを起動しない場合は、**[有効]** チェックボックスをオフにします。起動す る場合は、オンのままにしておきます。モニターは、作成や変更したときだけでなく、いつ でも有効化および無効化できます。
- 4. **[条件を追加]** をクリックして、処理を実行するシナリオを作成します。
	- a) 関連性モニターを作成する場合は、ソースタイプ([プロパティ]、[ソースエンティティ]、 または [ターゲット エンティティ]) を選択します。
	- b) 監視するデータのプロパティを選択します。
	- c) 条件の作成に使うオペランドを選択します。
	- d) 電子メールまたはサービスを起動する値を入力します。監視するプロパティが date、 time、または datetime 型で、オペランドとして "増" または "減" を選択した場合、この フィールドの値は次の変数を単独で、またはスペースで区切って組み合わせて使用して、 期間を表す必要があります。"y" は年、"w" は週、"d" は日、"h" は時間、"m" は分、"s" は 秒を表します。例えば、10/05/13という値を持つdateフィールドがあり、日付が12/19/13 になったときにアクティブになるように条件を設定する場合は、"2m 2w"と入力します。 あるいは、3:00:00 PM という値を持つ time フィールドがあり、時刻が 11:00:00 PM に なったときにアクティブになるように条件を設定する場合は、"8h"と入力します。また、 04/18/12 10:30:00 AM という値を持つ datetime フィールドがあり、日付が 10/28/13 に、 時刻が 4:00:00 PM になったときにアクティブになるように条件を設定する場合は、"1y 6m 2w 3d 5h 30m" と入力します。
	- e) モデル データの評価時にモニタに大文字と小文字を区別させない場合は、**[大文字と小文 字を区別しない]** チェック ボックスをクリックします。
- 5. ステップ 5 を繰り返して、他の条件を追加します。優先順位を変更するために条件を上また は下へ移動させるには、条件を選択して上矢印または下矢印を使用します。
- 6. **[アクション]** で、**[追加]** をクリックし、実行するアクションの種類を選択します。
- 7. **電子メール [アクション](#page-161-1)**または **サービス [アクション](#page-161-2)**の作成に必要な手順を実行します。
- 8. 保存済みの値を使用するサービスアクションを作成する場合は、**[トランザクション終了後に アクションを実行する]**をオンにします。モニターをトリガするアクションがモニターに結び 付けられていない場合は、**[アクションを非同期に実行する]** をオンにして、呼び出しプロセ スが完了したら戻れるようにし、モニターが非同期に並列で実行されるようにします。

<span id="page-161-1"></span>電子メール アクションの作成

- 1. 有効な電子メール アドレスを **[宛先]** フィールドに入力します。
- 2. 電子メール アクションの件名を **[件名]** フィールドに入力します。また、右クリックで **[切り 取り]**、**[コピー]**、および**[貼り付け]**機能を使用するか、**[挿入]**を選択して、トークンのリスト から選択します。

**注 : \$** を押すと、トークンのリストが表示されます。

- 3. 電子メール アクションの本文に表示するテキストを入力します。メッセージは、手動で自由 に入力する方法と、トークンのリストで構成するやり方があります。トークンを使うと、実 行時に実際の値が入る変数で電子メールの書式を設定できます。トークンを追加していくと、 電子メール アクションの**[メッセージ]** ボックス内でコードが動的に更新される様子がわかり ます。
- <span id="page-161-2"></span>4. **[OK]** を 2 回クリックします。これで電子メール モニタが作成されました。

サービス アクションの作成

- 1. 監視対象のデータや条件が見つかった場合に実行するサービスを選択します。Spectrum の サービスとカスタム サービスのどちらもドロップダウン リストから指定できます。このサー ビス内のフィールドは **フィールド マッピング** テーブルに記載されます。
- 2. モデル内のフィールドを、このサービスの入力フィールドにマッピングします。
	- **[ソース タイプ]** のデフォルトは、サービス アクションがエンティティ用か関連性用かに応 じて、[エンティティ プロパティ] または [関連性プロパティ] に設定されます。[リテラル] を 選択して、特定のテキストを探すよう、モニターに指示することもできます。サービスアク ションが関連性用の場合、[ソース エンティティ] または [ターゲット エンティティ] をソー ス タイプとして選択することもできます。
	- 適切なプロパティを **[ソース]** 列のドロップダウンから選択して、**[フィールド]** 列のフィー ルドにマッピングします。"リテラル" をソース タイプとして選択した場合は、モニタに検 索させたいテキストを正確に入力します。
- 3. 起動するサービスのデフォルトのオプションをオーバーライドするために、**[オプション]** を クリックします。フィールドは、名前または値でソートできます。

**注 :** エクスポーズしたオプションだけが、このテーブルに表示されます。

<span id="page-161-0"></span>4. **[OK]** を 2 回クリックします。これでサービス モニタが作成されました。

#### *[***モデル クエリ***]* **タブ**

[モデル管理]の[モデルクエリ]タブで、選択したモデルからデータを返すクエリを作成できます。 モデル クエリを作成した後、[モデルを開く] ダイアログ ボックスの [クエリ] タブからモデルを開 いて、クエリを実行することができます。[モデル管理]で作成したクエリは、RelationshipAnalysis Client キャンバスのクエリ ペインからも実行できます。クエリは [クエリ] ドロップダウンに表示 されます。

クエリの作成

クエリを作成する際は、標準提供のクエリビルダを使うだけでなく、カスタムクエリを作成する こともできます。

[クエリ] ドロップダウンに一覧表示されている既存のクエリから選択、または変更することもで きます。既存のクエリを変更する際は、変更を保存して既存のクエリを上書きする(同じ名前を使 用する)か、変更したクエリに新しい名前を付けて変更を保存する必要があります。それ以外の場 合、変更はカスタム クエリとして一時的に保存され、[モデル管理] ではなく [モデルを開く] から のみアクセス可能になります。元のクエリは変更されません。新しいカスタム クエリを使用でき るのは、このアプリケーションが開かれている間、またはそのモデルに対して異なるクエリを使 用するまでです。モデルに異なるクエリを適用するか、このアプリケーションを閉じた場合、ク エリに対する変更は失われます。

クエリ ビルダを使う手順は次のとおりです。

- 1. クエリ結果に含める **[要素を選択]** するか、クエリ結果に含める **[要素を追加]** するか、キャン バス上の結果をハイライトして **[結果を表示]** するかを選択します。
- 2. クエリの各ステップからの結果を含める場合は、**[部分的な追跡から取得した結果を含める]** のチェック ボックスをオンにします。最後のステップの要件を満たす結果のみを含める場合 は、このチェック ボックスをオフのままにします。例えば、2001 年 9 月 11 日に至るまでの イベントに関する世界規模のテロ活動を表すモデルを参照しており、Osama bin Laden と MohamedAttaの両者が参加したミーティングに関するデータを取得したいとします。クエリ は、例えば次のステップで構成されます。
	- \_stp\_id プロパティのリテラル値が "Person:Osama bin Laden" に完全一致するエンティティ を検索する最初のステップ
	- エンティティから関連性の間で "Meeting" という関連性ラベルによる接続を検索するステッ プ
	- •関連性からエンティティの間で stp\_id プロパティに "Atta" を含むという条件で接続を検索 するステップ

**[部分的な追跡から取得した結果を含める]** のチェック ボックスをオフにする場合は、このク エリによって、Osama bin Laden と Mohamed Atta の間の1つのミーティングが返されます。 このチェック ボックスをオンにする場合は、Osama bin Laden とモデル内のそれ以外の人物 との間のすべてのミーティングが返されます。追加のレコードが返されるのは、2 つめのス テップで Osama bin Laden が参加したミーティングが検索され、チェック ボックスをオンに したことから、クエリの各ステップからの結果が返されるためです。

3. 各走査で複数回出現する要素を含めるには、**[循環走査による結果を含める]** チェックボック スをオンのままにします。これらの要素を各走査で 1 回だけ含めるには、このチェックボッ クスをオフにします。例えば、ステップ 1 と同じモデルを使用している場合に、最初は Mohamed Atta が参加したミーティングのデータを検索していたが、その結果が得られた後

に、特定のミーティングに対するすべての参加者を確認したいと思ったとします。クエリは、 例えば次のステップで構成されます。

- \_stp\_id プロパティのリテラル値が "Person:Mohamed Atta" に完全一致するエンティティを 検索する最初のステップ。Mohamed Atta のエンティティが返されます。
- エンティティから関連性の間で"Attended"という関連性ラベルによる接続を検索するステッ プ。Kandahar でのミーティングを含む、Mohamed Atta が参加したすべてのイベントが返 されます。
- 関連性からエンティティの間で Event プロパティに "Kandahar" を含むという条件で接続を 検索するステップ。Kandahar ミーティングだけが返されます。
- エンティティから関連性の間で"Attended"という関連性ラベルによる接続を検索するステッ プ。Kandahar でのミーティングに参加した他の 3 人のエンティティに接続される関連性が 返されます。Mohamed Atta に接続される (走査済みの) 関連性が返されるかどうかは、この オプションを使用するかどうかによって決まります。

**[循環走査による結果を含める]** チェックボックスをオンにした場合は、Mohamed Atta の関連 性が他の 3 人の参加者の関連性とともに返されます。このチェックボックスをオフにした場 合は、Mohamed Atta の関連性は返されません。その関連性 (Person:Mohamed Atta->Attended->Meeting:Kandahar) は、クエリの最初のステップで既に走査済みであるため です。

4. **[結果数の上限値]** チェックボックスをオンにして、クエリによって返されるエンティティと 関連性の合計最大数を指定する数値を入力します。デフォルトは5000です。ここに入力した 数値は一意の要素に適用されます。したがって複数の結果に同じ要素が出現する場合、それ らは 1 つの結果としてカウントされます。このような状態を回避するには、このトピックの 最後に記載されている dedup 関数を使用します。この関数は、出力における重複する結果を 削除します。ルート ステップでリストが返され、大きなモデルに対してクエリを実行してい る場合は、サーバーが応答不能になるのを避けるためにこのフィールドに上限値を入力して おくことを強く推奨します。

> **注 :** 上限値はここ以外に、Relationship Analysis Client の **[[全般設定](#page-211-1)]** の[クエリ結果の 制限] で設定可能です。両者の値が異なる場合は、低い方の値が採用されます。

- 5. [選択] タブに必要な情報を入力します。
	- **[すべてのエンティティ]**、**[すべての関連性]**、または **[開始エンティティの指定]** をクリック して、クエリで何を特定するかを指定します。[開始エンティティの指定]を選択すると、モ デル内のどのポイントで検索を開始するかを決定できます。例えば、特定の期間にわたる世 界のテロ活動を表現するモデルを対象とする場合、エンティティは国の名前になるでしょ う。このときモデル全体をクエリの対象とするのではなく、アフガニスタンにおける活動だ けに注目したいことがあります。このような場合、[**検索タイプ**]として"すべて"を選択し、 [**プロパティ名**] として "国" を選択し、[**リテラル**] はオンのままにし、[**プロパティ値**] として "アフガニスタン" を入力します。

**注 :** [**プロパティ値**] フィールドの値は、フィールドにインデックスを付けるときに [完全一致] タイプが選択されていた場合 ([大文字と小文字を区別しない] が選択され ていなかった場合)、大文字と小文字が区別されます。フィールドにインデックスを 付ける際のタイプ選択の詳細については、「**[[エンティティ](#page-128-0)]タブ**(129ページ)」を参 照してください。

- また、**[フィールド]** をクリックし、[プロパティ値] として "場所" を選択すれば、個別に値を 入力しなくても済みます。フィールドを選択した場合、そのフィールド名を含む **[入力デー タ]** グリッドが、クエリ名の下に、デフォルト値を入力できるセルと共に表示されます。こ のクエリをどこかで再利用する場合は、このステップで入力したデフォルト値を使用するこ とも、その時にデフォルト値を上書きすることもできます。
- **[すべてのエンティティ]** または **[開始エンティティの指定]** をクリックした場合は、クエリ の**エンティティ タイプ**を選択します。選択した特定のタイプまたはすべてのタイプに対す るクエリを選択できます。**[選択なし]**をクリックすると、タイプの選択がすべて解除されま す。エンティティ タイプを選択すると、結果が絞り込まれて返されるだけでなく、クエリ の最初のステップで使用できるプロパティやフィールド、クエリの後のステップで使用でき る方向、エンティティ タイプ、関係性ラベルなど、他の要素にも影響を与えます。
- [**開始エンティティの指定**] をクリックしたら、次のいずれかの [**検索タイプ**] を選択します。

大文字より 大文字の区別は 合い 「超知」などにもよりま

完全一致

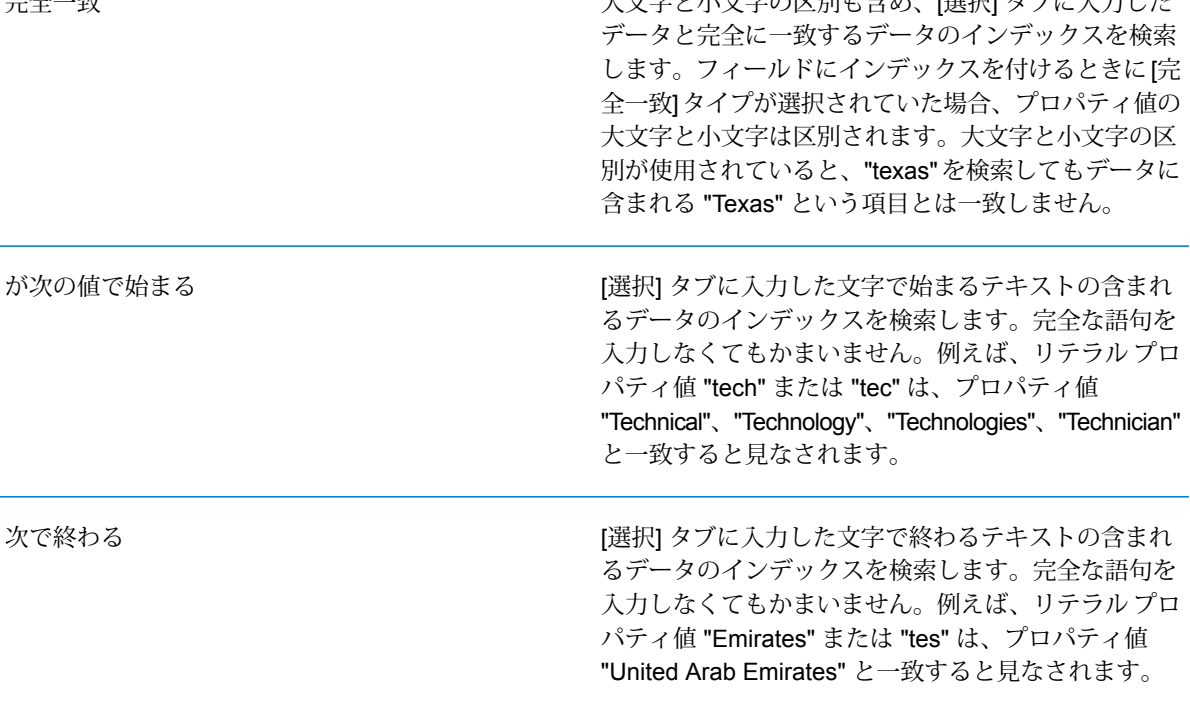

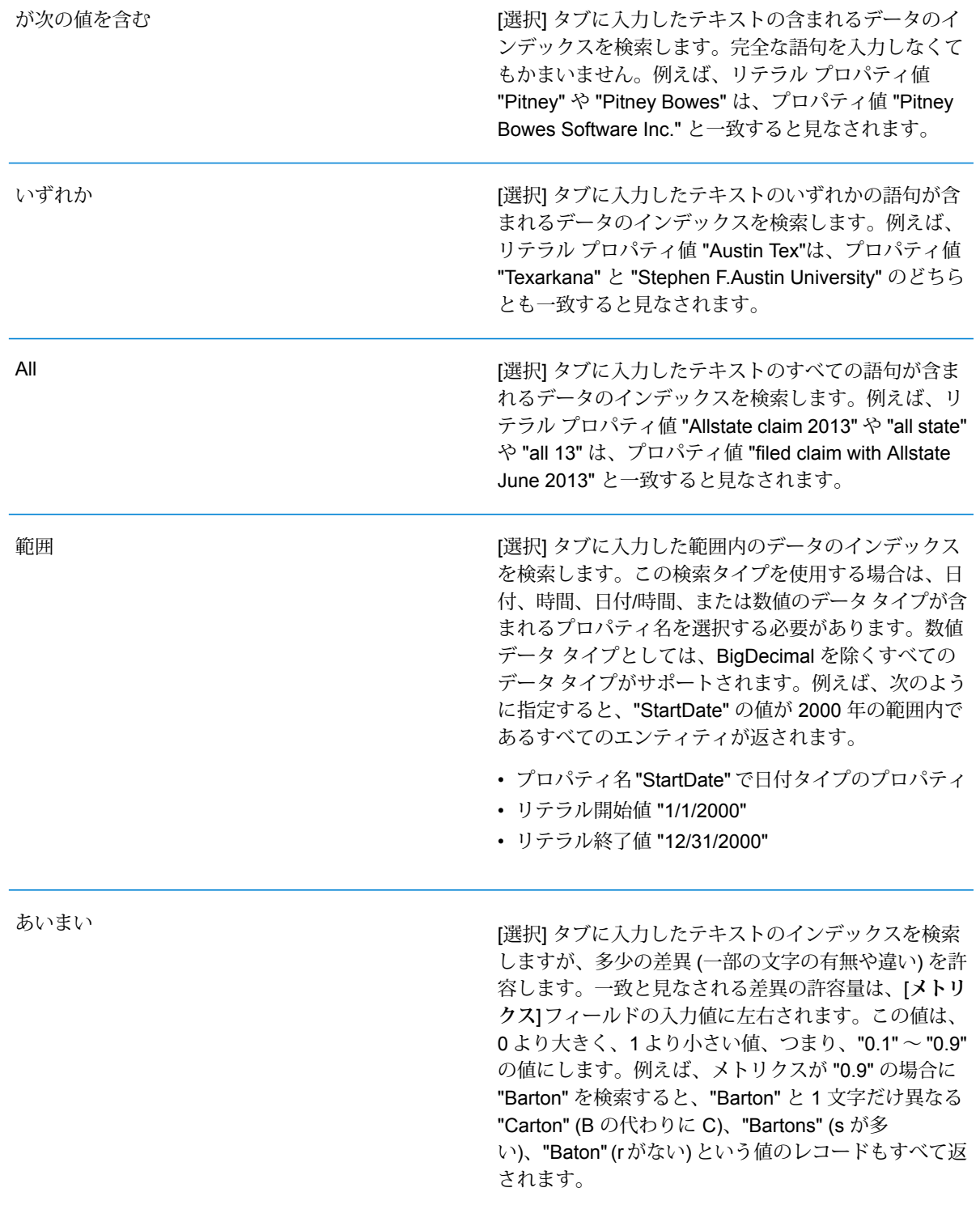

ワイルドカード

[選択] タブに入力したテキストのインデックスを検索 しますが、1 文字のワイルドカード文字、または、ひ とつなぎのワイルドカード文字列を許容します。サポー ト対象のワイルドカード文字には、任意の 1 文字に一 致する疑問符 (?) と、(空白を含む) 任意の文字列に一 致するアスタリスク(\*)があります。例えば、テキサス 州で "Aus\*" という都市を検索する と、"Austin"、"Austonio"、"Austwell" のレコードが検 索結果として返されます。"Aust??" で同様の検索を実 行すると、"Austin" だけが返されます。疑問符はそれ ぞれ 1 文字を表し、他の2 つの都市名は文字数がそれ よりも長いためです。 **注 :** アスタリスクのワイルドカードを検索文

字列の先頭文字としてクエリを実行すると、 応答に時間がかかる可能性があります。

• [**開始エンティティの指定**] をクリックしたら、ドロップダウン リストから [**プロパティ名**] を選択します。このリストには、モデルを構成するエンティティと関連性に関連付けられて いるすべてのプロパティが含まれます。

**注:** クエリ可能なプロパティは、インデックスが付けられたプロパティだけです。イ ンデックスが付けられていないプロパティは、[プロパティ] ドロップダウンに表示さ れません。

- [**開始エンティティの指定**]をクリックし、"範囲"以外の検索タイプを選択した場合は、[**プロ パティ値**] を選択します。[**リテラル**] をクリックすると、検索に使うテキスト文字列を入力 できます。また、[**フィールド**]をクリックすると、データを検索するフィールドを選択でき ます。このオプションを選択した場合、[入力データ]グリッドにも値を入力する必要があり ます。
- [**開始エンティティの指定**] をクリックし、"範囲" の検索タイプを選択した場合は、[**開始値**] と [**終了値**] を選択して範囲を入力します。[**リテラル**] をクリックすると、検索に使う値を入 力できます。また、[**フィールド**]をクリックすると、データを検索するフィールドを選択で きます。このオプションを選択した場合、[入力データ]グリッドにも値を入力する必要があ ります。
- 6. クエリにその他の制約を設定する場合は、**[条件]**タブに必要な情報を入力します。[条件]タブ には、4 つの入力フィールドがあります。

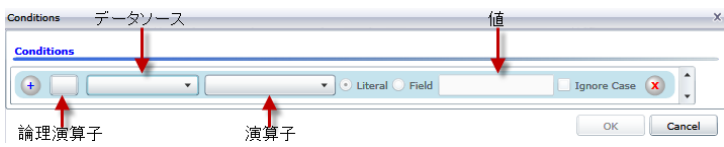

- a. 最初の条件を作成している場合、**[論理演算子]**フィールドは空のままです。以降の条件を 作成している場合は、この条件を前の条件と併用するか ("And")、前の条件の代わりに使 用するか ("Or") を指定します。
- b. 条件のベースとなるプロパティを **[データ ソース]** フィールドで選択します。
- c. 条件の演算子として、データ タイプに適したものを **[演算子]** フィールドで選択します。
	- プロパティ値が [値] フィールドの入力値と完全に一致するモデル要素 を検索します。数値またはテキスト値を指定できます。 **が次に等しい**
	- プロパティ値が [値] フィールドの入力値と異なるモデル要素を検索し ます。数値またはテキスト値を指定できます。 **が等しくない**
	- [データ ソース] フィールドで選択したプロパティを持つモデル要素を 検索します。 **が存在する**
	- **Does not Exist** [データ ソース] フィールドで選択したプロパティを持たないモデル要 素を検索します。
	- プロパティにデータが含まれていないモデル要素を検索します。プロ パティ値が空白である要素が返されます。数値またはテキスト値を指 定できます。 **が空白**
	- プロパティにデータが含まれるモデル要素を検索します。プロパティ 値が空白でない要素が返されます。数値またはテキスト値を指定でき ます。 **Is Not Blank**
	- **次の値より大き** プロパティ値が指定した値よりも大きいモデル要素を検索します。数 値、日付値、日付/時刻値、または時刻値を指定できます。 **い**
	- プロパティの数値が指定した値以上であるモデル要素を検索します。 数値、日付値、日付/時刻値、または時刻値を指定できます。 **次の値以上**
	- **次の値より小さ** プロパティの数値が指定した値よりも小さいモデル要素を検索します。| 数値、日付値、日付/時刻値、または時刻値を指定できます。 **い**
	- プロパティの数値が指定した値以下であるモデル要素を検索します。 数値、日付値、日付/時刻値、または時刻値を指定できます。 **次の値以下**
	- **が次の値を含む** プロパティの値が[データ ソース] フィールドの入力値を含むモデル要 素を検索します。完全な語句を入力しなくてもかまいません。例えば、 リテラル プロパティ値 "Pitney" や "Pitney Bowes" は、プロパティ値 "Pitney Bowes Software Inc." と一致すると見なされます。数値または テキスト値を指定できます。
	- **が次の値を含ま** プロパティの値が[データ ソース] フィールドの入力値を含まないモデ ル要素を検索します。完全な語句を入力しなくてもかまいません。例 **ない** えば、リテラル プロパティ値 "Pitney" や "Pitney Bowes" は、プロパ ティ値 "Pitney Bowes Software Inc." と一致するとみなされるた

め、"Pitney Bowes Software Inc." は返されません。数値またはテキス ト値を指定できます。

- **が次の値で始ま** プロパティの値が[データ ソース] フィールドに入力したテキストで始 まるモデル要素を検索します。例えば、LastName フィールドに対し **る** て "Van" と入力すると、"Van Buren"、Vandenburg"、または "Van Dyck" といった結果が返されます。
- **が次の値で始ま** プロパティの値が[データ ソース] フィールドに入力したテキストで始 まらないモデル要素を検索します。例えば、LastName フィールドに **らない** 対して "Van" と入力すると、"Van Buren"、Vandenburg"、"Van Dyck" などは返されませんが、"Eddie Van Halen" という結果は返されます。
- プロパティの値が [データ ソース] フィールドに入力したテキストで終 わるモデル要素を検索します。例えば、City フィールドが "burg" で終 **次で終わる** わるレコードをフィルタリングする場 合、"Gettysburg"、"Fredricksburg"、"Blacksburg" といった結果が返さ れます。
- プロパティの値が [データ ソース] フィールドに入力したテキストで終 わらないモデル要素を検索します。例えば、City フィールドが "burg" **Does Not End With** で終わるレコードをフィルタリングする場 合、"Gettysburg"、"Fredricksburg"、"Blacksburg" などは返されません が、"Burgess" という結果は返されます。
- 正**規表現に一致** プロパティの値が [データ ソース] フィールドに入力した正規表現に マッチするモデル要素を検索します。正規表現マッチでは、対象テキ ストの文字列 (特定の文字、単語、文字のパターンなど) を正規表現と 照合します。値フィールドには、有効な正規表現パターンが含まれる 必要があります。
- **次とほぼ類似す [データ ソース] フィールドの入力値にプロパティ値が近いモデル要素** を検索しますが、多少の差異 (一部の文字の有無や違い) を許容しま **る** す。この演算子は、検索メトリクスを0.5に設定した場合の[あいまい] 検索タイプと等価です。
- [データ ソース] フィールドの入力値にプロパティ値が近いモデル要素 を検索しますが、多少の差異 (一部の文字の有無や違い) を許容しま **Is Similar To** す。この演算子は、検索メトリクスを0.6に設定した場合の[あいまい] 検索タイプと等価です。
- **次とかなり類似 [データ ソース] フィールドの入力値にプロパティ値が近いモデル要素** を検索しますが、多少の差異 (一部の文字の有無や違い) を許容しま **する** す。この演算子は、検索メトリクスを0.7に設定した場合の[あいまい] 検索タイプと等価です。
- d. 演算子のリストの後にあるドロップダウン ボックスで次の操作を行います。
	- **[リテラル]** を選択して、4 番目のボックスである **[値]** フィールドに、クエリで使用する テキスト文字列を入力します。
	- **[フィールド]** を選択してから、データを検索するフィールドを **[値]** フィールドで選択し ます。
	- 前のステップ ("**Root**" または "**Step1**" など) を選択してから、**[値]** フィールドのプロパ ティを選択して、現在のステップのプロパティ値を前のステップで返された値と比較し ます。(前のステップの [出力] タブで出力に名前を付けた場合、その名前が "Root" や "Step1" の代わりに表示されることに注意してください)。このケースでは、[値] フィー ルドに表示されるプロパティは、前のステップのプロパティに基づきます。例えば、あ るイベント (Kandahar での会議) の参加者の 1 人の名前 (Mohamed Atta 氏) はわかるが 他の参加者が不明な場合、プロパティ値を比較する次のようなクエリを作成できます。
		- "Mohamed" が含まれる stp\_id でエンティティ タイプ Person を検索するルート ス テップ
		- "Attended" という関連性ラベルを使う、エンティティから関連性ステップ
		- "Kandahar" が含まれるイベントがある条件を使う、関連性からエンティティ ステッ プ
		- エンティティから関連性の間の "Attended" という関連性ラベルを検索するステップ。 ただし、このステップの stp\_id 値がルート ステップで見つかった stp\_id 値とは異 なることを条件とする。

このクエリを実行すると、Mohamed Atta 氏が Kandahar でのイベントに出席し、さら に stp\_id 値が "Mohamed" ではない他の 3 人の人物もこのイベントに出席していたこ とがわかります。

- e. クエリ結果で大文字と小文字を区別しない場合は、**[大文字と小文字を区別しない]** をク リックします。
- f. 上記のステップを繰り返して他の条件を追加します。
- g. **[OK]** をクリックします。

例えば、2001 年から 2010 年までのアフガニスタンにおけるテロ活動を対象とする場合は、 2 つの条件を作成します。最初に、"日付" を **[プロパティ名]** として選択し、"が次の値以上" を選択し、[リテラル] をオンのままにして、"2001" と入力します。次の条件も同様 で、"And"、"日付"、"が次の値以下"、"2010" というように設定します。または、**[フィールド]** をクリックし、"日付" を選択すれば、個別に値を入力しなくても済みます。条件の追加、削 除、順序変更は、条件の横にあるどちらかのアイコンを使って行います。クエリ結果で大文 字と小文字を区別しない場合は、**[大文字と小文字を区別しない]** をクリックします。

- 7. 出力方法を指定するには、[**出力**] タブに必要な情報を入力します。
	- このステップの結果を出力に含めたければ、**[結果を含める]** チェック ボックスをクリック します。

**注:** どのシリーズでもこのボックスは最後のステップでオンにします。したがって、 ステップが 1 つしかない場合は、このボックスをオフにできません。

- [**名前を指定**] をクリックし、[**名前**] フィールドにテキストを入力して、出力に含めるこのス テップの名前を指定します。この入力を階層出力のフィールドの名前とタイプに使用するに は、[**リスト**]をオンにします。この入力をすべての出力フィールドの接頭辞として追加する には、これをオフのままにします。ステップ3の例を用いて、このステップを"Afghanistan" という名前にするとします。このステップの出力フィールドの名前は、"Afghanistan.Latitude" や "Afghanistan.Date" になります。
- 出力でこのステップの名前としてフィールドタイプを使用するには、[**タイプ名を使用**]をク リックします。エンティティにはエンティティ タイプが使用され、関係性には関係性のラ ベルが使用されます。また同じ例を用いた場合、これを選択すると、出力フィールドの名前 は "Person.Latitude" や "Person.Date" になります。このオプションを選択し、[**名前**] フィー ルドに名前を入力すると、すべての出力フィールドのフィールド タイプに加えて、指定し た名前が接頭辞として追加されます。また同じ例を用いた場合、これを選択すると、出力 フィールドの名前は、"Afghanistan.Person.Latitude" や "Afghanistan.Person.Date" になりま す。
- 8. クエリに実行させたい手順を指定します。具体的には、**[操作の追加]** ドロップダウン ボック スで、適切なオプションを選択します。[フロー] タブ、[条件] タブ、[出力] タブでもこのス テップを完了できます。選択するオプションは、ルート要素がエンティティか関連性かによっ て異なることに注意してください。
	- **[エンティティ間]** ([すべてのエンティティ] と [開始エンティティの指定] で有効) を選択した 場合は、2 エンティティ (接続)、前エンティティ (先行)、または後エンティティ (後続) の間 の関連性ラベルに基づいて、検索結果を絞り込んでデータを返すことができます。例えば、 家族メンバーのモデルでクエリを実行していて、関連性ラベルとして "父" を選択すると、 接続クエリはエンティティ間に "父" ラベルがあるすべてのエンティティ (つまり、父、息 子、娘)を返します。先行クエリは、"父" という関連性で別のエンティティに接続するとき のソース エンティティとなるすべてのエンティティ (つまり、父) を返します。後続クエリ は、"父" という関連性で別のエンティティに接続するときのターゲット エンティティとな るすべてのエンティティ (つまり、息子と娘) を返します。

クエリのルート ステップと同様に、クエリのこのステップでもエンティティ タイプを選択 できます。選択した特定のタイプまたはすべてのタイプに対するクエリを選択できます。[選 択なし] をクリックすると、タイプの選択がすべて解除されます。

• **[エンティティから関連性へ]** ([すべてのエンティティ] と [開始エンティティの指定] で有効) を選択した場合、使用できるオプションは [エンティティ間] の場合とよく似ています。2 エ ンティティ(接続)、前エンティティ(先行)、または後エンティティ(後続)の間の関連性ラベ ルに基づいて、検索結果を絞り込んでデータを返すことができます。このクエリに条件を追 加して出力を定義することもできます。

• **[関連性からエンティティへ]** ([すべての関連性] で有効) を選択した場合は、自分の設定する 条件に基づいて検索結果を絞り込むことができます。データを取得できるのは、条件が成立 したときのそのエンティティが別のエンティティに接続されたエンティティ(接続)である場 合か、そのエンティティ自体がソースとして別の関連性(先行)を持つ場合か、そのエンティ ティが関連性(後続)のターゲットである場合です。クエリのルートステップと同様に、クエ リのこのステップでもエンティティ タイプを選択できます。選択した特定のタイプまたは すべてのタイプに対するクエリを選択できます。[選択なし]をクリックすると、タイプの選 択がすべて解除されます。

追加する操作のタイプに関係なく、その操作の条件を作成できます。このステップの出力の 表示方法も定義できます。ルートステップ以降のステップには、出力のパスが指定されます。 パスとステップ名で出力データの階層が定義されます。ルート ステップで [リスト] ボックス をオンにした場合、このパスは、デフォルトで、前のステップのパスの一部になります。た だし、ルート ステップの名前を削除することもできます。例えば、ルート ステップを "Locations" という名前にし、[リスト] ボックスをオンにした場合、最初のステップでは、[**パ ス**] フィールドにデフォルトで "/Locations" と表示されます(また、"Locations" を削除してス ラッシュのみにし、このステップをルートで開始することもできます)。最初のステップの名 前を "CountryName" とした場合、2 番目のステップでは、[**パス**] フィールドにデフォルトで "/Locations/CountryName" と表示され、"Locations" のフィールド出力に CountryName の結 果のリストが含まれます。このステップの結果を出力に含めたければ、**[結果を含める]**チェッ クボックスをクリックします。クエリの出力から重複する結果を削除する場合は、**[重複除外]** をクリックします。

#### 9. **[OK]** をクリックします。

クエリの変更

クエリを作成したら、[モデル管理] ダイアログ ボックスの [モデル クエリ] タブから変更すること ができます。クエリを選択し、**[変更]** をクリックするだけです。その後、適切にクエリを編集し ます。

クエリ ペイン、[モデルを開く] ダイアログ ボックスの [クエリ] タブ、Read from Hub、および Query Hub でもクエリを変更できます。これらの場所からクエリを変更する際は、変更を保存し て既存のクエリを上書きする (同じ名前を使用する) か、変更したクエリに新しい名前を付けて変 更を保存する必要があります。それ以外の場合、変更はカスタム クエリとして一時的に保存さ れ、[モデル管理] ではなく [モデルを開く] からのみアクセス可能になります。元のクエリは変更 されません。新しいカスタム クエリを使用できるのは、Relationship Analysis Client が開かれて いる間、またはそのモデルに対して異なるクエリを使用するまでです。モデルに異なるクエリを 適用するか、Relationship Analysis Client を閉じた場合、クエリに対する変更は失われます。 クエリのコピー

クエリを作成したら、[モデル管理] ダイアログ ボックスの [モデル クエリ] タブからコピーするこ とができます。クエリを選択し、**[コピー]** をクリックします。[クエリの変更] ダイアログ ボック スが開き、コピーしたクエリの設定がすべて表示されます。その後、ステップと条件を追加、編 集、または削除して、クエリを変更できます。

クエリの削除

[モデル クエリ] タブでは、クエリを変更するだけでなく、クエリを選択して **[削除]** をクリックす ることで、クエリを削除することもできます。

**モデルのコピー**

モデルをコピーするには、以下の手順に従います。

- 1. Relationship Analysis Client を開いた状態で、**[管理]** ボタンをクリックします。
- 2. **[モデル管理]** ダイアログ ボックスのリスト内のモデルをクリックして選択します。
- 3. **[コピー]** ボタン をクリックします。
- 4. コピーしたモデルの名前を入力します。
- 5. 元のモデルのすべてのモニターをコピー先のモデルに含めるには、**[モニターのコピー]** をオ ンにします。
- 6. 元のモデルのすべての保存済みクエリをコピー先のモデルに含めるには、**[クエリのコピー]** をオンにします。
- 7. **[OK]** をクリックします。

#### **モデルのクリア**

モデルのコンテンツを削除するには、以下の手順に従います。

**注 :** コンテンツを削除しても、メタデータは維持されます。

- 1. Relationship Analysis Client を開いた状態で、**[管理]** ボタンをクリックします。
- 2. **[モデル管理]** ダイアログ ボックスのリスト内のモデルをクリックして選択します。
- <span id="page-172-0"></span>3. **[クリア]** ボタン をクリックします。
- 4. **[はい]** をクリックして、モデルのコンテンツを削除します。

#### **モデルの削除**

次の手順でこの情報にアクセスします。

- 1. Relationship Analysis Client を開いた状態で、**[管理]** ボタンをクリックします。
- <span id="page-172-1"></span>2. **[モデル管理]** ダイアログ ボックスのリスト内のモデルをクリックして選択します。
- 3. **[削除]** ボタンをクリックします。
- 4. **[はい]** をクリックして、モデルを削除します。

### **[ジョブ] タブ**

[ジョブ]タブには、[モデル]タブで実行したアルゴリズムの詳細が表示されます。以下の情報が表 示されます。

• ジョブ ID

- アルゴリズムが実行されたモデルの名前
- 実行されたアルゴリズムの名前
- ジョブのステータス
- 開始時刻と終了時刻
- ジョブが実行されたときに返された可能性があるメッセージ

## **[Backups (バックアップ)] タブ**

[Backups (バックアップ)]タブには、どのモデルがバックアップされているかが表示されます。ま た、それらのバックアップをサーバーからリストアまたは削除できます。

## <span id="page-173-0"></span>モデルの表示

Relationship Analysis Client は、いくつかの方法でモデル データを表示します。

- **[モデルを開く](#page-173-1)**
- **[キャンバス](#page-183-0) オプション**
- **[選択ツールの使用](#page-193-0)**
- <span id="page-173-1"></span>• **クエリ [ツールの使用](#page-184-0)**
- **[フィルタの使用](#page-202-0)**

## **モデルを開く**

Relationship Analysis Client ツールの [モデルを開く] ダイアログ ボックスには、モデルを開く前 でも、各モデルのデータの概要が表示されます。選択したモデルからデータを取得するクエリを 作成することもできます。

次の手順でこの情報にアクセスします。

- 1. Relationship Analysis Client を開いた状態で、**[開く]** ボタンをクリックします。
- 2. リスト内のモデルをクリックして選択します。
- 3. **[モデル]** タブをそのまま使うか、他の 2 つのタブのどちらかをクリックします。

## *[***モデル***]* **タブ**

[モデル] タブには、各モデルのエンティティおよび関連性の数が表示されます。特定のモデルの 行のどこか (例えば、[名前]、[エンティティ]、または [関係] 列内) をクリックすると、そのモデル が開きます。列ヘッダをクリックすると、その列のモデル データが昇順ソートされます。列ヘッ ダを 2 回クリックすると、その列のモデル データが降順ソートされます。

#### *[***クエリ***]* **タブ**

[クエリ] タブでは、選択したモデルからデータを取得するクエリを作成できます。標準提供のク エリ ビルダを使うだけでなく、手動クエリを作成することもできます。

[クエリ] ドロップダウンに一覧表示されている既存のクエリから選択、または変更することもで きます。既存のクエリを変更する際は、変更を保存して既存のクエリを上書きする(同じ名前を使 用する)か、変更したクエリに新しい名前を付けて変更を保存する必要があります。それ以外の場 合、変更はカスタム クエリとして一時的に保存され、[モデル管理] ではなく [モデルを開く] から のみアクセス可能になります。元のクエリは変更されません。新しいカスタム クエリを使用でき るのは、このアプリケーションが開かれている間、またはそのモデルに対して異なるクエリを使 用するまでです。モデルに異なるクエリを適用するか、このアプリケーションを閉じた場合、ク エリに対する変更は失われます。

クエリ ビルダを使う手順は次のとおりです。

- 1. クエリ結果に含める **[要素を選択]** するか、クエリ結果に含める **[要素を追加]** するか、キャン バス上の結果をハイライトして **[結果を表示]** するかを選択します。
- 2. クエリの各ステップからの結果を含める場合は、**[部分的な追跡から取得した結果を含める]** のチェック ボックスをオンにします。最後のステップの要件を満たす結果のみを含める場合 は、このチェック ボックスをオフのままにします。例えば、2001 年 9 月 11 日に至るまでの イベントに関する世界規模のテロ活動を表すモデルを参照しており、Osama bin Laden と MohamedAttaの両者が参加したミーティングに関するデータを取得したいとします。クエリ は、例えば次のステップで構成されます。
	- stp\_id プロパティのリテラル値が "Person:Osama bin Laden" に完全一致するエンティティ を検索する最初のステップ
	- エンティティから関連性の間で "Meeting" という関連性ラベルによる接続を検索するステッ プ
	- ・関連性からエンティティの間で \_stp\_id プロパティに "Atta" を含むという条件で接続を検索 するステップ

**[部分的な追跡から取得した結果を含める]** のチェック ボックスをオフにする場合は、このク エリによって、Osama bin Laden と Mohamed Attaの間の1つのミーティングが返されます。 このチェック ボックスをオンにする場合は、Osama bin Laden とモデル内のそれ以外の人物 との間のすべてのミーティングが返されます。追加のレコードが返されるのは、2 つめのス テップで Osama bin Laden が参加したミーティングが検索され、チェック ボックスをオンに したことから、クエリの各ステップからの結果が返されるためです。

3. 各走査で複数回出現する要素を含めるには、**[循環走査による結果を含める]** チェックボック スをオンのままにします。これらの要素を各走査で 1 回だけ含めるには、このチェックボッ クスをオフにします。例えば、ステップ 1 と同じモデルを使用している場合に、最初は Mohamed Atta が参加したミーティングのデータを検索していたが、その結果が得られた後 に、特定のミーティングに対するすべての参加者を確認したいと思ったとします。クエリは、 例えば次のステップで構成されます。

- \_stp\_id プロパティのリテラル値が "Person:Mohamed Atta" に完全一致するエンティティを 検索する最初のステップ。Mohamed Atta のエンティティが返されます。
- エンティティから関連性の間で"Attended"という関連性ラベルによる接続を検索するステッ プ。Kandahar でのミーティングを含む、Mohamed Atta が参加したすべてのイベントが返 されます。
- 関連性からエンティティの間で Event プロパティに "Kandahar" を含むという条件で接続を 検索するステップ。Kandahar ミーティングだけが返されます。
- エンティティから関連性の間で"Attended"という関連性ラベルによる接続を検索するステッ プ。Kandahar でのミーティングに参加した他の 3 人のエンティティに接続される関連性が 返されます。Mohamed Atta に接続される (走査済みの) 関連性が返されるかどうかは、この オプションを使用するかどうかによって決まります。

**[循環走査による結果を含める]** チェックボックスをオンにした場合は、Mohamed Atta の関連 性が他の 3 人の参加者の関連性とともに返されます。このチェックボックスをオフにした場 合は、Mohamed Atta の関連性は返されません。その関連性 (Person:Mohamed Atta->Attended->Meeting:Kandahar) は、クエリの最初のステップで既に走査済みであるため です。

4. **[結果数の上限値]** チェックボックスをオンにして、クエリによって返されるエンティティと 関連性の合計最大数を指定する数値を入力します。デフォルトは5000です。ここに入力した 数値は一意の要素に適用されます。したがって複数の結果に同じ要素が出現する場合、それ らは 1 つの結果としてカウントされます。このような状態を回避するには、このトピックの 最後に記載されている dedup 関数を使用します。この関数は、出力における重複する結果を 削除します。ルート ステップでリストが返され、大きなモデルに対してクエリを実行してい る場合は、サーバーが応答不能になるのを避けるためにこのフィールドに上限値を入力して おくことを強く推奨します。

> **注 :** 上限値はここ以外に、Relationship Analysis Client の **[[全般設定](#page-211-1)]** の[クエリ結果の 制限] で設定可能です。両者の値が異なる場合は、低い方の値が採用されます。

- 5. [選択] タブに必要な情報を入力します。
	- **[すべてのエンティティ]**、**[すべての関連性]**、または **[開始エンティティの指定]** をクリック して、クエリで何を特定するかを指定します。[開始エンティティの指定]を選択すると、モ デル内のどのポイントで検索を開始するかを決定できます。例えば、特定の期間にわたる世 界のテロ活動を表現するモデルを対象とする場合、エンティティは国の名前になるでしょ う。このときモデル全体をクエリの対象とするのではなく、アフガニスタンにおける活動だ けに注目したいことがあります。このような場合、[**検索タイプ**]として"すべて"を選択し、 [**プロパティ名**] として "国" を選択し、[**リテラル**] はオンのままにし、[**プロパティ値**] として "アフガニスタン" を入力します。

**注 :** [**プロパティ値**] フィールドの値は、フィールドにインデックスを付けるときに [完全一致] タイプが選択されていた場合 ([大文字と小文字を区別しない] が選択され

ていなかった場合)、大文字と小文字が区別されます。フィールドにインデックスを 付ける際のタイプ選択の詳細については、「**[[エンティティ](#page-128-0)]タブ**(129ページ)」を参 照してください。

また、**[フィールド]** をクリックし、[プロパティ値] として "場所" を選択すれば、個別に値を 入力しなくても済みます。フィールドを選択した場合、そのフィールド名を含む **[入力デー タ]** グリッドが、クエリ名の下に、デフォルト値を入力できるセルと共に表示されます。こ のクエリをどこかで再利用する場合は、このステップで入力したデフォルト値を使用するこ とも、その時にデフォルト値を上書きすることもできます。

- **[すべてのエンティティ]** または **[開始エンティティの指定]** をクリックした場合は、クエリ の**エンティティ タイプ**を選択します。選択した特定のタイプまたはすべてのタイプに対す るクエリを選択できます。**[選択なし]**をクリックすると、タイプの選択がすべて解除されま す。エンティティ タイプを選択すると、結果が絞り込まれて返されるだけでなく、クエリ の最初のステップで使用できるプロパティやフィールド、クエリの後のステップで使用でき る方向、エンティティ タイプ、関係性ラベルなど、他の要素にも影響を与えます。
- [**開始エンティティの指定**] をクリックしたら、次のいずれかの [**検索タイプ**] を選択します。

大文字と小文字の区別も含め、[選択] タブに入力した

完全一致

|          | データと完全に一致するデータのインデックスを検索<br>します。フィールドにインデックスを付けるときに「完<br>全一致]タイプが選択されていた場合、プロパティ値の<br>大文字と小文字は区別されます。大文字と小文字の区<br>別が使用されていると、"texas"を検索してもデータに<br>含まれる "Texas" という項目とは一致しません。                 |
|----------|----------------------------------------------------------------------------------------------------|
| が次の値で始まる | [選択] タブに入力した文字で始まるテキストの含まれ<br>るデータのインデックスを検索します。完全な語句を<br>入力しなくてもかまいません。例えば、リテラルプロ<br>パティ値 "tech" または "tec" は、プロパティ値<br>"Technical"、"Technology"、"Technologies"、"Technician"<br>と一致すると見なされます。 |
| 次で終わる    | [選択] タブに入力した文字で終わるテキストの含まれ<br>るデータのインデックスを検索します。完全な語句を<br>入力しなくてもかまいません。例えば、リテラルプロ<br>パティ値 "Emirates" または "tes" は、プロパティ値<br>"United Arab Emirates" と一致すると見なされます。                              |
| が次の値を含む  | [選択] タブに入力したテキストの含まれるデータのイ<br>ンデックスを検索します。完全な語句を入力しなくて<br>もかまいません。例えば、リテラル プロパティ値<br>"Pitney" や "Pitney Bowes" は、プロパティ値 "Pitney<br>Bowes Software Inc." と一致すると見なされます。                         |

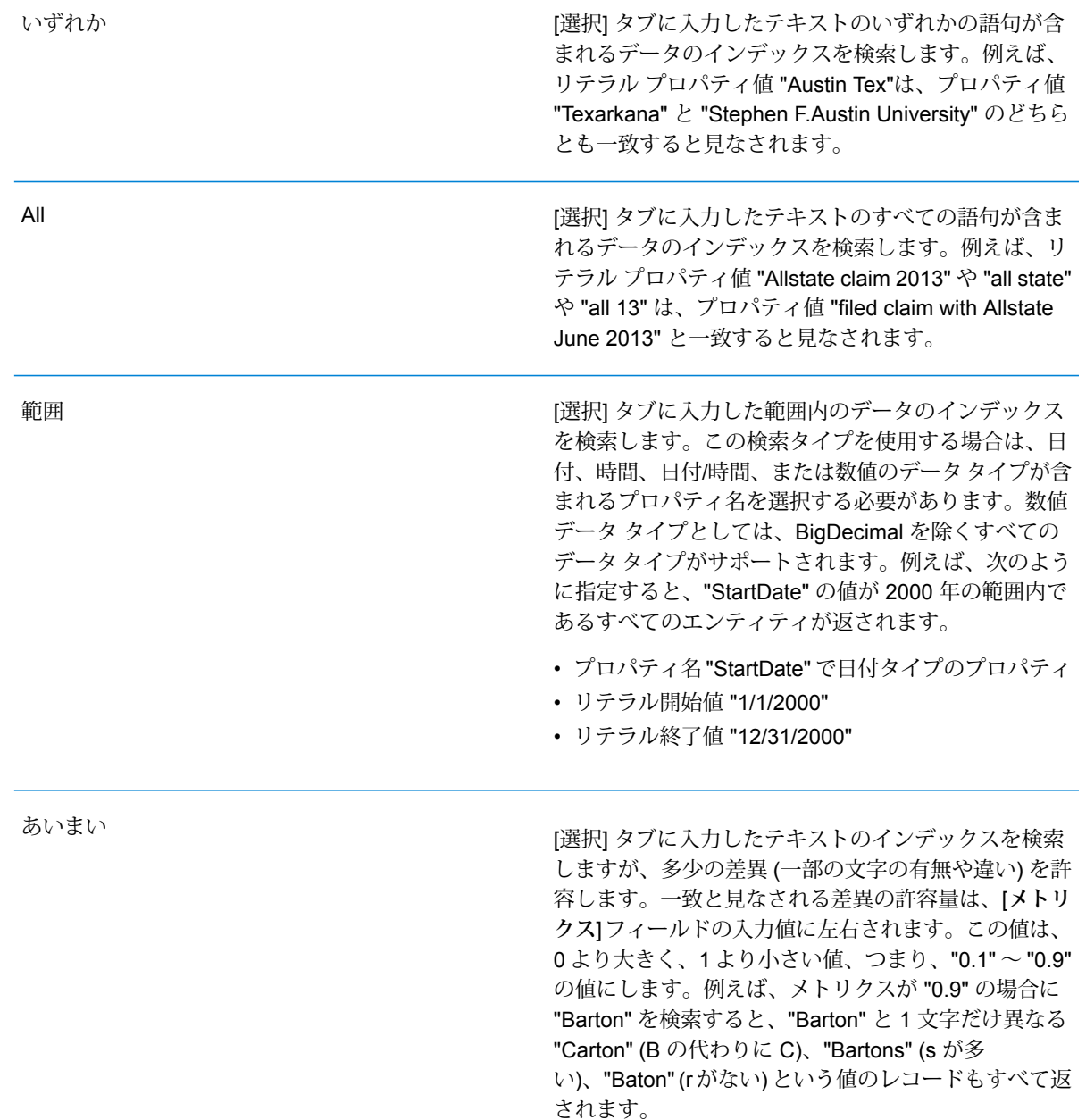

ワイルドカード

[選択] タブに入力したテキストのインデックスを検索 しますが、1 文字のワイルドカード文字、または、ひ とつなぎのワイルドカード文字列を許容します。サポー ト対象のワイルドカード文字には、任意の 1 文字に一 致する疑問符 (?) と、(空白を含む) 任意の文字列に一 致するアスタリスク(\*)があります。例えば、テキサス 州で "Aus\*" という都市を検索する と、"Austin"、"Austonio"、"Austwell" のレコードが検 索結果として返されます。"Aust??" で同様の検索を実 行すると、"Austin" だけが返されます。疑問符はそれ ぞれ 1 文字を表し、他の2 つの都市名は文字数がそれ よりも長いためです。 **注 :** アスタリスクのワイルドカードを検索文

字列の先頭文字としてクエリを実行すると、 応答に時間がかかる可能性があります。

• [**開始エンティティの指定**] をクリックしたら、ドロップダウン リストから [**プロパティ名**] を選択します。このリストには、モデルを構成するエンティティと関連性に関連付けられて いるすべてのプロパティが含まれます。

**注:** クエリ可能なプロパティは、インデックスが付けられたプロパティだけです。イ ンデックスが付けられていないプロパティは、[プロパティ] ドロップダウンに表示さ れません。

- [**開始エンティティの指定**]をクリックし、"範囲"以外の検索タイプを選択した場合は、[**プロ パティ値**] を選択します。[**リテラル**] をクリックすると、検索に使うテキスト文字列を入力 できます。また、[**フィールド**]をクリックすると、データを検索するフィールドを選択でき ます。このオプションを選択した場合、[入力データ]グリッドにも値を入力する必要があり ます。
- [**開始エンティティの指定**] をクリックし、"範囲" の検索タイプを選択した場合は、[**開始値**] と [**終了値**] を選択して範囲を入力します。[**リテラル**] をクリックすると、検索に使う値を入 力できます。また、[**フィールド**]をクリックすると、データを検索するフィールドを選択で きます。このオプションを選択した場合、[入力データ]グリッドにも値を入力する必要があ ります。
- 6. クエリにその他の制約を設定する場合は、**[条件]**タブに必要な情報を入力します。[条件]タブ には、4 つの入力フィールドがあります。

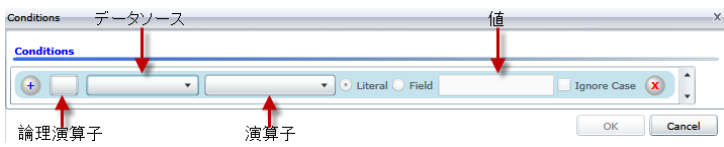

- a. 最初の条件を作成している場合、**[論理演算子]**フィールドは空のままです。以降の条件を 作成している場合は、この条件を前の条件と併用するか ("And")、前の条件の代わりに使 用するか ("Or") を指定します。
- b. 条件のベースとなるプロパティを **[データ ソース]** フィールドで選択します。
- c. 条件の演算子として、データ タイプに適したものを **[演算子]** フィールドで選択します。
	- プロパティ値が [値] フィールドの入力値と完全に一致するモデル要素 を検索します。数値またはテキスト値を指定できます。 **が次に等しい**
	- プロパティ値が [値] フィールドの入力値と異なるモデル要素を検索し ます。数値またはテキスト値を指定できます。 **が等しくない**
	- [データ ソース] フィールドで選択したプロパティを持つモデル要素を 検索します。 **が存在する**
	- **Does not Exist** [データ ソース] フィールドで選択したプロパティを持たないモデル要 素を検索します。
	- プロパティにデータが含まれていないモデル要素を検索します。プロ パティ値が空白である要素が返されます。数値またはテキスト値を指 定できます。 **が空白**
	- プロパティにデータが含まれるモデル要素を検索します。プロパティ 値が空白でない要素が返されます。数値またはテキスト値を指定でき ます。 **Is Not Blank**
	- **次の値より大き** プロパティ値が指定した値よりも大きいモデル要素を検索します。数 値、日付値、日付/時刻値、または時刻値を指定できます。 **い**
	- プロパティの数値が指定した値以上であるモデル要素を検索します。 数値、日付値、日付/時刻値、または時刻値を指定できます。 **次の値以上**
	- **次の値より小さ** プロパティの数値が指定した値よりも小さいモデル要素を検索します。| 数値、日付値、日付/時刻値、または時刻値を指定できます。 **い**
	- プロパティの数値が指定した値以下であるモデル要素を検索します。 数値、日付値、日付/時刻値、または時刻値を指定できます。 **次の値以下**
	- **が次の値を含む** プロパティの値が[データ ソース] フィールドの入力値を含むモデル要 素を検索します。完全な語句を入力しなくてもかまいません。例えば、 リテラル プロパティ値 "Pitney" や "Pitney Bowes" は、プロパティ値 "Pitney Bowes Software Inc." と一致すると見なされます。数値または テキスト値を指定できます。
	- **が次の値を含ま** プロパティの値が[データ ソース] フィールドの入力値を含まないモデ ル要素を検索します。完全な語句を入力しなくてもかまいません。例 **ない** えば、リテラル プロパティ値 "Pitney" や "Pitney Bowes" は、プロパ ティ値 "Pitney Bowes Software Inc." と一致するとみなされるた
め、"Pitney Bowes Software Inc." は返されません。数値またはテキス ト値を指定できます。

**が次の値で始ま** プロパティの値が[データ ソース] フィールドに入力したテキストで始 まるモデル要素を検索します。例えば、LastName フィールドに対し **る** て "Van" と入力すると、"Van Buren"、Vandenburg"、または "Van Dyck" といった結果が返されます。

**が次の値で始ま** プロパティの値が[データ ソース] フィールドに入力したテキストで始 まらないモデル要素を検索します。例えば、LastName フィールドに **らない** 対して "Van" と入力すると、"Van Buren"、Vandenburg"、"Van Dyck" などは返されませんが、"Eddie Van Halen" という結果は返されます。

- プロパティの値が [データ ソース] フィールドに入力したテキストで終 わるモデル要素を検索します。例えば、City フィールドが "burg" で終 **次で終わる** わるレコードをフィルタリングする場 合、"Gettysburg"、"Fredricksburg"、"Blacksburg" といった結果が返さ れます。
- プロパティの値が [データ ソース] フィールドに入力したテキストで終 わらないモデル要素を検索します。例えば、City フィールドが "burg" **Does Not End With** で終わるレコードをフィルタリングする場 合、"Gettysburg"、"Fredricksburg"、"Blacksburg" などは返されません が、"Burgess" という結果は返されます。
- 正**規表現に一致** プロパティの値が [データ ソース] フィールドに入力した正規表現に マッチするモデル要素を検索します。正規表現マッチでは、対象テキ ストの文字列 (特定の文字、単語、文字のパターンなど) を正規表現と 照合します。値フィールドには、有効な正規表現パターンが含まれる 必要があります。
- **次とほぼ類似す [データ ソース] フィールドの入力値にプロパティ値が近いモデル要素** を検索しますが、多少の差異 (一部の文字の有無や違い) を許容しま **る** す。この演算子は、検索メトリクスを0.5に設定した場合の[あいまい] 検索タイプと等価です。
- [データ ソース] フィールドの入力値にプロパティ値が近いモデル要素 を検索しますが、多少の差異 (一部の文字の有無や違い) を許容しま **Is Similar To** す。この演算子は、検索メトリクスを0.6に設定した場合の[あいまい] 検索タイプと等価です。
- **次とかなり類似 [データ ソース] フィールドの入力値にプロパティ値が近いモデル要素** を検索しますが、多少の差異 (一部の文字の有無や違い) を許容しま **する** す。この演算子は、検索メトリクスを0.7に設定した場合の[あいまい] 検索タイプと等価です。
- d. 演算子のリストの後にあるドロップダウン ボックスで次の操作を行います。
	- **[リテラル]** を選択して、4 番目のボックスである **[値]** フィールドに、クエリで使用する テキスト文字列を入力します。
	- **[フィールド]** を選択してから、データを検索するフィールドを **[値]** フィールドで選択し ます。
	- 前のステップ ("**Root**" または "**Step1**" など) を選択してから、**[値]** フィールドのプロパ ティを選択して、現在のステップのプロパティ値を前のステップで返された値と比較し ます。(前のステップの [出力] タブで出力に名前を付けた場合、その名前が "Root" や "Step1" の代わりに表示されることに注意してください)。このケースでは、[値] フィー ルドに表示されるプロパティは、前のステップのプロパティに基づきます。例えば、あ るイベント (Kandahar での会議) の参加者の 1 人の名前 (Mohamed Atta 氏) はわかるが 他の参加者が不明な場合、プロパティ値を比較する次のようなクエリを作成できます。
		- "Mohamed" が含まれる stp\_id でエンティティ タイプ Person を検索するルート ス テップ
		- "Attended" という関連性ラベルを使う、エンティティから関連性ステップ
		- "Kandahar" が含まれるイベントがある条件を使う、関連性からエンティティ ステッ プ
		- エンティティから関連性の間の "Attended" という関連性ラベルを検索するステップ。 ただし、このステップの stp\_id 値がルート ステップで見つかった stp\_id 値とは異 なることを条件とする。

このクエリを実行すると、Mohamed Atta 氏が Kandahar でのイベントに出席し、さら に stp\_id 値が "Mohamed" ではない他の 3 人の人物もこのイベントに出席していたこ とがわかります。

- e. クエリ結果で大文字と小文字を区別しない場合は、**[大文字と小文字を区別しない]** をク リックします。
- f. 上記のステップを繰り返して他の条件を追加します。
- g. **[OK]** をクリックします。

例えば、2001 年から 2010 年までのアフガニスタンにおけるテロ活動を対象とする場合は、 2 つの条件を作成します。最初に、"日付" を **[プロパティ名]** として選択し、"が次の値以上" を選択し、[リテラル] をオンのままにして、"2001" と入力します。次の条件も同様 で、"And"、"日付"、"が次の値以下"、"2010" というように設定します。または、**[フィールド]** をクリックし、"日付" を選択すれば、個別に値を入力しなくても済みます。条件の追加、削 除、順序変更は、条件の横にあるどちらかのアイコンを使って行います。クエリ結果で大文 字と小文字を区別しない場合は、**[大文字と小文字を区別しない]** をクリックします。

- 7. 出力方法を指定するには、[**出力**] タブに必要な情報を入力します。
	- このステップの結果を出力に含めたければ、**[結果を含める]** チェック ボックスをクリック します。

**注:** どのシリーズでもこのボックスは最後のステップでオンにします。したがって、 ステップが 1 つしかない場合は、このボックスをオフにできません。

- [**名前を指定**] をクリックし、[**名前**] フィールドにテキストを入力して、出力に含めるこのス テップの名前を指定します。この入力を階層出力のフィールドの名前とタイプに使用するに は、[**リスト**]をオンにします。この入力をすべての出力フィールドの接頭辞として追加する には、これをオフのままにします。ステップ3の例を用いて、このステップを"Afghanistan" という名前にするとします。このステップの出力フィールドの名前は、"Afghanistan.Latitude" や "Afghanistan.Date" になります。
- 出力でこのステップの名前としてフィールドタイプを使用するには、[**タイプ名を使用**]をク リックします。エンティティにはエンティティ タイプが使用され、関係性には関係性のラ ベルが使用されます。また同じ例を用いた場合、これを選択すると、出力フィールドの名前 は "Person.Latitude" や "Person.Date" になります。このオプションを選択し、[**名前**] フィー ルドに名前を入力すると、すべての出力フィールドのフィールド タイプに加えて、指定し た名前が接頭辞として追加されます。また同じ例を用いた場合、これを選択すると、出力 フィールドの名前は、"Afghanistan.Person.Latitude" や "Afghanistan.Person.Date" になりま す。
- 8. クエリに実行させたい手順を指定します。具体的には、**[操作の追加]** ドロップダウン ボック スで、適切なオプションを選択します。[フロー] タブ、[条件] タブ、[出力] タブでもこのス テップを完了できます。選択するオプションは、ルート要素がエンティティか関連性かによっ て異なることに注意してください。
	- **[エンティティ間]** ([すべてのエンティティ] と [開始エンティティの指定] で有効) を選択した 場合は、2 エンティティ (接続)、前エンティティ (先行)、または後エンティティ (後続) の間 の関連性ラベルに基づいて、検索結果を絞り込んでデータを返すことができます。例えば、 家族メンバーのモデルでクエリを実行していて、関連性ラベルとして "父" を選択すると、 接続クエリはエンティティ間に "父" ラベルがあるすべてのエンティティ (つまり、父、息 子、娘)を返します。先行クエリは、"父"という関連性で別のエンティティに接続するとき のソース エンティティとなるすべてのエンティティ (つまり、父) を返します。後続クエリ は、"父" という関連性で別のエンティティに接続するときのターゲット エンティティとな るすべてのエンティティ (つまり、息子と娘) を返します。

クエリのルート ステップと同様に、クエリのこのステップでもエンティティ タイプを選択 できます。選択した特定のタイプまたはすべてのタイプに対するクエリを選択できます。[選 択なし] をクリックすると、タイプの選択がすべて解除されます。

• **[エンティティから関連性へ]** ([すべてのエンティティ] と [開始エンティティの指定] で有効) を選択した場合、使用できるオプションは [エンティティ間] の場合とよく似ています。2 エ ンティティ(接続)、前エンティティ(先行)、または後エンティティ(後続)の間の関連性ラベ ルに基づいて、検索結果を絞り込んでデータを返すことができます。このクエリに条件を追 加して出力を定義することもできます。

• **[関連性からエンティティへ]** ([すべての関連性] で有効) を選択した場合は、自分の設定する 条件に基づいて検索結果を絞り込むことができます。データを取得できるのは、条件が成立 したときのそのエンティティが別のエンティティに接続されたエンティティ(接続)である場 合か、そのエンティティ自体がソースとして別の関連性(先行)を持つ場合か、そのエンティ ティが関連性(後続)のターゲットである場合です。クエリのルートステップと同様に、クエ リのこのステップでもエンティティ タイプを選択できます。選択した特定のタイプまたは すべてのタイプに対するクエリを選択できます。[選択なし]をクリックすると、タイプの選 択がすべて解除されます。

追加する操作のタイプに関係なく、その操作の条件を作成できます。このステップの出力の 表示方法も定義できます。ルートステップ以降のステップには、出力のパスが指定されます。 パスとステップ名で出力データの階層が定義されます。ルート ステップで [リスト] ボックス をオンにした場合、このパスは、デフォルトで、前のステップのパスの一部になります。た だし、ルート ステップの名前を削除することもできます。例えば、ルート ステップを "Locations" という名前にし、[リスト] ボックスをオンにした場合、最初のステップでは、[**パ ス**] フィールドにデフォルトで "/Locations" と表示されます(また、"Locations" を削除してス ラッシュのみにし、このステップをルートで開始することもできます)。最初のステップの名 前を "CountryName" とした場合、2 番目のステップでは、[**パス**] フィールドにデフォルトで "/Locations/CountryName" と表示され、"Locations" のフィールド出力に CountryName の結 果のリストが含まれます。このステップの結果を出力に含めたければ、**[結果を含める]**チェッ クボックスをクリックします。クエリの出力から重複する結果を削除する場合は、**[重複除外]** をクリックします。

9. **[OK]** をクリックします。

## **モデルの更新**

Relationship Analysis Client の更新機能では、元の設定で現在開かれているモデルを開き直しま す。モデルに何らかの変更を加えた場合は、更新する前にその変更を保存するように求められま す。この機能は、モデル メタデータまたはクエリ結果を操作しているときにも使用できます。

Relationship Analysis Client でモデルまたはメタデータを開いた状態で、[モデル] タブをクリック して **[更新]** ボタンをクリックします。

## **キャンバス オプション**

Relationship Analysis Client のキャンバス オプションには、次のものがあります。

- **[拡大]** フォーカスを現在のビューの中央に寄せて拡大。モデルの特定のエリアにフォーカス を移動するときは、概要ペインを使用してください。
- **[縮小]** フォーカスを引いてモデルの全体が見えるようにします。状況によって、拡大の取り 消しのように機能します。
- **[自動ズームを切り替え]** 自動ズームのオン/オフを切り替えます。自動ズームは、選択された アイテムがすべてビューポートに収まるように拡大します。
- **[境界に合わせる]** モデル ビューの枠内にモデル全体がぴったり収まるようにします。
- **[選択範囲をフェード]** 選択されていない項目を背面にフェードアウトさせます。何も選択さ れていないときは、すべての項目が前面に置かれます。

#### **クエリ ツールの使用**

クエリ ツールでは、開かれているモデルのデータを返すクエリを作成できます。標準提供のクエ リ ビルダを使うだけでなく、カスタム クエリを作成することもできます。

クエリを作成する前に、結果の取得方法を決めておく必要があります。使用できるオプションは、 Relationship Analysis Client にフル モデルと部分モデルのどちらをロードしたかによって異なり ます。フル モデルとは、すべてのエンティティと関連性がキャンバス上に存在するモデルのこと です。部分モデルとは、エンティティおよび関連性の一部はあるが、クエリ、選択、フィルタ機 能を使ってモデルの要素の一部だけを取得したために、そのすべてがキャンバス上に存在するわ けではないモデルのことです。

- **[要素の選択]** このオプションを使用すると、クエリで特定された要素がキャンバス上で選択 されます。
- **[要素の追加]** このオプションを使用すると、クエリで特定され、まだロードされていない要 素がキャンバスに追加されます。

**注 :** このオプションは、完全にロード済みのモデルには影響を与えません。すべての要 素が既に存在するためです。

• **[結果の表示]**—このオプションを使用すると、クエリから返された未加工データがRelationship Analysis Client の [結果] ウィンドウに表示されます。

クエリ ビルダを使う手順は次のとおりです。

- 1. クエリ結果に含める **[要素を選択]** するか、クエリ結果に含める **[要素を追加]** するか、キャン バス上の結果をハイライトして **[結果を表示]** するかを選択します。
- 2. クエリの各ステップからの結果を含める場合は、**[部分的な追跡から取得した結果を含める]** のチェック ボックスをオンにします。最後のステップの要件を満たす結果のみを含める場合 は、このチェック ボックスをオフのままにします。例えば、2001 年 9 月 11 日に至るまでの イベントに関する世界規模のテロ活動を表すモデルを参照しており、Osama bin Laden と MohamedAttaの両者が参加したミーティングに関するデータを取得したいとします。クエリ は、例えば次のステップで構成されます。
	- stp\_id プロパティのリテラル値が "Person:Osama bin Laden" に完全一致するエンティティ を検索する最初のステップ
	- エンティティから関連性の間で "Meeting" という関連性ラベルによる接続を検索するステッ プ

• 関連性からエンティティの間で \_stp\_id プロパティに "Atta" を含むという条件で接続を検索 するステップ

**[部分的な追跡から取得した結果を含める]** のチェック ボックスをオフにする場合は、このク エリによって、Osama bin Laden と Mohamed Atta の間の1つのミーティングが返されます。 このチェック ボックスをオンにする場合は、Osama bin Laden とモデル内のそれ以外の人物 との間のすべてのミーティングが返されます。追加のレコードが返されるのは、2 つめのス テップで Osama bin Laden が参加したミーティングが検索され、チェック ボックスをオンに したことから、クエリの各ステップからの結果が返されるためです。

- 3. 各走査で複数回出現する要素を含めるには、**[循環走査による結果を含める]** チェックボック スをオンのままにします。これらの要素を各走査で 1 回だけ含めるには、このチェックボッ クスをオフにします。例えば、ステップ 1 と同じモデルを使用している場合に、最初は Mohamed Atta が参加したミーティングのデータを検索していたが、その結果が得られた後 に、特定のミーティングに対するすべての参加者を確認したいと思ったとします。クエリは、 例えば次のステップで構成されます。
	- \_stp\_id プロパティのリテラル値が "Person:Mohamed Atta" に完全一致するエンティティを 検索する最初のステップ。Mohamed Atta のエンティティが返されます。
	- エンティティから関連性の間で"Attended"という関連性ラベルによる接続を検索するステッ プ。Kandahar でのミーティングを含む、Mohamed Atta が参加したすべてのイベントが返 されます。
	- 関連性からエンティティの間で Event プロパティに "Kandahar" を含むという条件で接続を 検索するステップ。Kandahar ミーティングだけが返されます。
	- エンティティから関連性の間で"Attended"という関連性ラベルによる接続を検索するステッ プ。Kandahar でのミーティングに参加した他の 3 人のエンティティに接続される関連性が 返されます。Mohamed Atta に接続される (走査済みの) 関連性が返されるかどうかは、この オプションを使用するかどうかによって決まります。

**[循環走査による結果を含める]** チェックボックスをオンにした場合は、Mohamed Atta の関連 性が他の 3 人の参加者の関連性とともに返されます。このチェックボックスをオフにした場 合は、Mohamed Atta の関連性は返されません。その関連性 (Person:Mohamed Atta->Attended->Meeting:Kandahar) は、クエリの最初のステップで既に走査済みであるため です。

4. **[結果数の上限値]** チェックボックスをオンにして、クエリによって返されるエンティティと 関連性の合計最大数を指定する数値を入力します。デフォルトは5000です。ここに入力した 数値は一意の要素に適用されます。したがって複数の結果に同じ要素が出現する場合、それ らは 1 つの結果としてカウントされます。このような状態を回避するには、このトピックの 最後に記載されている dedup 関数を使用します。この関数は、出力における重複する結果を 削除します。ルート ステップでリストが返され、大きなモデルに対してクエリを実行してい る場合は、サーバーが応答不能になるのを避けるためにこのフィールドに上限値を入力して おくことを強く推奨します。

**注 :** 上限値はここ以外に、Relationship Analysis Client の **[[全般設定](#page-211-0)]** の[クエリ結果の 制限] で設定可能です。両者の値が異なる場合は、低い方の値が採用されます。

- 5. [選択] タブに必要な情報を入力します。
	- **[すべてのエンティティ]**、**[すべての関連性]**、または **[開始エンティティの指定]** をクリック して、クエリで何を特定するかを指定します。[開始エンティティの指定]を選択すると、モ デル内のどのポイントで検索を開始するかを決定できます。例えば、特定の期間にわたる世 界のテロ活動を表現するモデルを対象とする場合、エンティティは国の名前になるでしょ う。このときモデル全体をクエリの対象とするのではなく、アフガニスタンにおける活動だ けに注目したいことがあります。このような場合、[**検索タイプ**]として"すべて"を選択し、 [**プロパティ名**] として "国" を選択し、[**リテラル**] はオンのままにし、[**プロパティ値**] として "アフガニスタン" を入力します。

**注 :** [**プロパティ値**] フィールドの値は、フィールドにインデックスを付けるときに [完全一致] タイプが選択されていた場合 ([大文字と小文字を区別しない] が選択され ていなかった場合)、大文字と小文字が区別されます。フィールドにインデックスを 付ける際のタイプ選択の詳細については、「**[[エンティティ](#page-128-0)]タブ**(129ページ)」を参 照してください。

また、**[フィールド]** をクリックし、[プロパティ値] として "場所" を選択すれば、個別に値を 入力しなくても済みます。フィールドを選択した場合、そのフィールド名を含む **[入力デー タ]** グリッドが、クエリ名の下に、デフォルト値を入力できるセルと共に表示されます。こ のクエリをどこかで再利用する場合は、このステップで入力したデフォルト値を使用するこ とも、その時にデフォルト値を上書きすることもできます。

- **[すべてのエンティティ]** または **[開始エンティティの指定]** をクリックした場合は、クエリ の**エンティティ タイプ**を選択します。選択した特定のタイプまたはすべてのタイプに対す るクエリを選択できます。**[選択なし]**をクリックすると、タイプの選択がすべて解除されま す。エンティティ タイプを選択すると、結果が絞り込まれて返されるだけでなく、クエリ の最初のステップで使用できるプロパティやフィールド、クエリの後のステップで使用でき る方向、エンティティ タイプ、関係性ラベルなど、他の要素にも影響を与えます。
- [**開始エンティティの指定**] をクリックしたら、次のいずれかの [**検索タイプ**] を選択します。

完全一致

大文字と小文字の区別も含め、[選択] タブに入力した データと完全に一致するデータのインデックスを検索 します。フィールドにインデックスを付けるときに[完 全一致]タイプが選択されていた場合、プロパティ値の 大文字と小文字は区別されます。大文字と小文字の区 別が使用されていると、"texas"を検索してもデータに 含まれる "Texas" という項目とは一致しません。

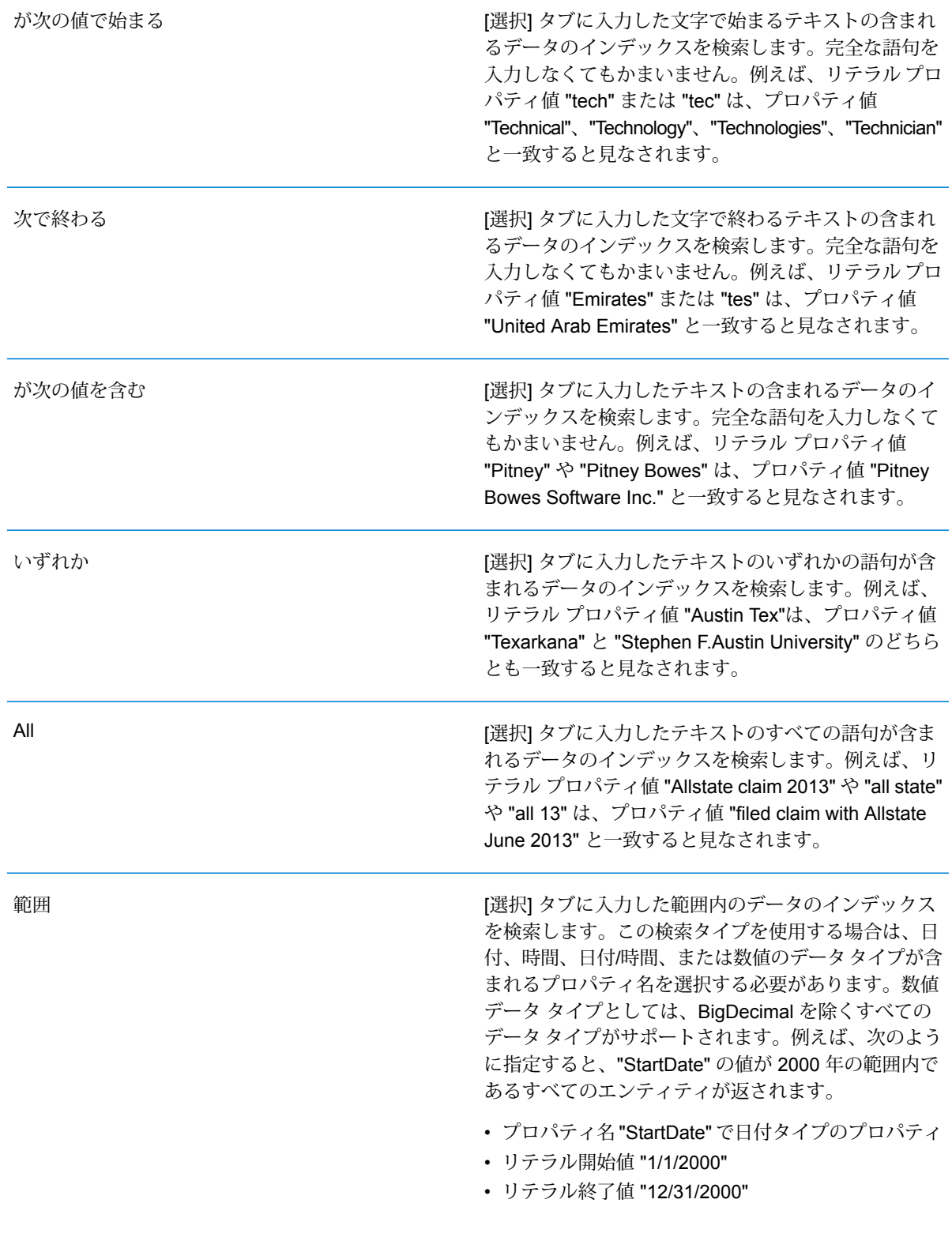

[選択] タブに入力したテキストのインデックスを検索 しますが、多少の差異 (一部の文字の有無や違い) を許 容します。一致と見なされる差異の許容量は、[**メトリ クス**]フィールドの入力値に左右されます。この値は、 0 より大きく、1 より小さい値、つまり、"0.1" ~ "0.9" の値にします。例えば、メトリクスが "0.9" の場合に "Barton" を検索すると、"Barton" と 1 文字だけ異なる "Carton" (B の代わりに C)、"Bartons" (s が多 い)、"Baton"(r がない) という値のレコードもすべて返 されます。 [選択] タブに入力したテキストのインデックスを検索 しますが、1 文字のワイルドカード文字、または、ひ とつなぎのワイルドカード文字列を許容します。サポー ト対象のワイルドカード文字には、任意の 1 文字に一 致する疑問符 (?) と、(空白を含む) 任意の文字列に一 致するアスタリスク(\*)があります。例えば、テキサス 州で "Aus\*" という都市を検索する と、"Austin"、"Austonio"、"Austwell" のレコードが検 索結果として返されます。"Aust??" で同様の検索を実 ワイルドカード

行すると、"Austin" だけが返されます。疑問符はそれ ぞれ 1 文字を表し、他の2 つの都市名は文字数がそれ よりも長いためです。

> **注 :** アスタリスクのワイルドカードを検索文 字列の先頭文字としてクエリを実行すると、 応答に時間がかかる可能性があります。

• [**開始エンティティの指定**] をクリックしたら、ドロップダウン リストから [**プロパティ名**] を選択します。このリストには、モデルを構成するエンティティと関連性に関連付けられて いるすべてのプロパティが含まれます。

**注:** クエリ可能なプロパティは、インデックスが付けられたプロパティだけです。イ ンデックスが付けられていないプロパティは、[プロパティ] ドロップダウンに表示さ れません。

- [**開始エンティティの指定**]をクリックし、"範囲"以外の検索タイプを選択した場合は、[**プロ パティ値**] を選択します。[**リテラル**] をクリックすると、検索に使うテキスト文字列を入力 できます。また、[**フィールド**]をクリックすると、データを検索するフィールドを選択でき ます。このオプションを選択した場合、[入力データ]グリッドにも値を入力する必要があり ます。
- [**開始エンティティの指定**] をクリックし、"範囲" の検索タイプを選択した場合は、[**開始値**] と [**終了値**] を選択して範囲を入力します。[**リテラル**] をクリックすると、検索に使う値を入

あいまい

力できます。また、[**フィールド**]をクリックすると、データを検索するフィールドを選択で きます。このオプションを選択した場合、[入力データ]グリッドにも値を入力する必要があ ります。

6. クエリにその他の制約を設定する場合は、**[条件]**タブに必要な情報を入力します。[条件]タブ には、4 つの入力フィールドがあります。

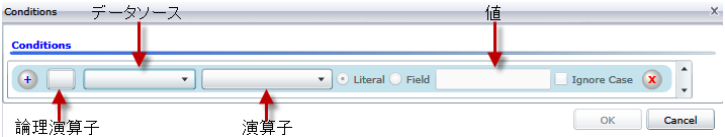

- a. 最初の条件を作成している場合、**[論理演算子]**フィールドは空のままです。以降の条件を 作成している場合は、この条件を前の条件と併用するか ("And")、前の条件の代わりに使 用するか ("Or") を指定します。
- b. 条件のベースとなるプロパティを **[データ ソース]** フィールドで選択します。
- c. 条件の演算子として、データ タイプに適したものを **[演算子]** フィールドで選択します。
	- プロパティ値が [値] フィールドの入力値と完全に一致するモデル要素 を検索します。数値またはテキスト値を指定できます。 **が次に等しい**
	- **が等しくない** プロパティ値が [値] フィールドの入力値と異なるモデル要素を検索し ます。数値またはテキスト値を指定できます。
	- [データ ソース] フィールドで選択したプロパティを持つモデル要素を 検索します。 **が存在する**
	- **Does not Exist** [データ ソース] フィールドで選択したプロパティを持たないモデル要 素を検索します。
	- プロパティにデータが含まれていないモデル要素を検索します。プロ パティ値が空白である要素が返されます。数値またはテキスト値を指 定できます。 **が空白**
	- プロパティにデータが含まれるモデル要素を検索します。プロパティ 値が空白でない要素が返されます。数値またはテキスト値を指定でき ます。 **Is Not Blank**
	- **次の値より大き** プロパティ値が指定した値よりも大きいモデル要素を検索します。数 値、日付値、日付/時刻値、または時刻値を指定できます。 **い**
	- プロパティの数値が指定した値以上であるモデル要素を検索します。 数値、日付値、日付/時刻値、または時刻値を指定できます。 **次の値以上**
	- **次の値より小さ** プロパティの数値が指定した値よりも小さいモデル要素を検索します。 数値、日付値、日付/時刻値、または時刻値を指定できます。 **い**
	- プロパティの数値が指定した値以下であるモデル要素を検索します。 数値、日付値、日付/時刻値、または時刻値を指定できます。 **次の値以下**
- **が次の値を含む** プロパティの値が[データ ソース] フィールドの入力値を含むモデル要 素を検索します。完全な語句を入力しなくてもかまいません。例えば、 リテラル プロパティ値 "Pitney" や "Pitney Bowes" は、プロパティ値 "Pitney Bowes Software Inc." と一致すると見なされます。数値または テキスト値を指定できます。
- **が次の値を含ま** プロパティの値が[データ ソース] フィールドの入力値を含まないモデ ル要素を検索します。完全な語句を入力しなくてもかまいません。例 **ない** えば、リテラル プロパティ値 "Pitney" や "Pitney Bowes" は、プロパ ティ値 "Pitney Bowes Software Inc." と一致するとみなされるた め、"Pitney Bowes Software Inc." は返されません。数値またはテキス ト値を指定できます。
- **が次の値で始ま** プロパティの値が[データ ソース] フィールドに入力したテキストで始 まるモデル要素を検索します。例えば、LastName フィールドに対し **る** て "Van" と入力すると、"Van Buren"、Vandenburg"、または "Van Dyck" といった結果が返されます。
- **が次の値で始ま** プロパティの値が[データ ソース] フィールドに入力したテキストで始 まらないモデル要素を検索します。例えば、LastName フィールドに **らない** 対して "Van" と入力すると、"Van Buren"、Vandenburg"、"Van Dyck" などは返されませんが、"Eddie Van Halen" という結果は返されます。
- プロパティの値が [データ ソース] フィールドに入力したテキストで終 わるモデル要素を検索します。例えば、City フィールドが "burg" で終 **次で終わる** わるレコードをフィルタリングする場 合、"Gettysburg"、"Fredricksburg"、"Blacksburg" といった結果が返さ れます。
- プロパティの値が [データ ソース] フィールドに入力したテキストで終 わらないモデル要素を検索します。例えば、City フィールドが "burg" **Does Not End With** で終わるレコードをフィルタリングする場 合、"Gettysburg"、"Fredricksburg"、"Blacksburg" などは返されません が、"Burgess" という結果は返されます。
- 正**規表現に一致** プロパティの値が [データ ソース] フィールドに入力した正規表現に マッチするモデル要素を検索します。正規表現マッチでは、対象テキ ストの文字列 (特定の文字、単語、文字のパターンなど) を正規表現と 照合します。値フィールドには、有効な正規表現パターンが含まれる 必要があります。
- **次とほぼ類似す [データ ソース] フィールドの入力値にプロパティ値が近いモデル要素** を検索しますが、多少の差異 (一部の文字の有無や違い) を許容しま **る** す。この演算子は、検索メトリクスを0.5に設定した場合の[あいまい] 検索タイプと等価です。
- [データ ソース] フィールドの入力値にプロパティ値が近いモデル要素 を検索しますが、多少の差異 (一部の文字の有無や違い) を許容しま **Is Similar To** す。この演算子は、検索メトリクスを0.6に設定した場合の[あいまい] 検索タイプと等価です。
- **次とかなり類似 [データ ソース] フィールドの入力値にプロパティ値が近いモデル要素** を検索しますが、多少の差異 (一部の文字の有無や違い) を許容しま **する** す。この演算子は、検索メトリクスを0.7に設定した場合の[あいまい] 検索タイプと等価です。
- d. 演算子のリストの後にあるドロップダウン ボックスで次の操作を行います。
	- **[リテラル]** を選択して、4 番目のボックスである **[値]** フィールドに、クエリで使用する テキスト文字列を入力します。
	- **[フィールド]** を選択してから、データを検索するフィールドを **[値]** フィールドで選択し ます。
	- 前のステップ ("**Root**" または "**Step1**" など) を選択してから、**[値]** フィールドのプロパ ティを選択して、現在のステップのプロパティ値を前のステップで返された値と比較し ます。(前のステップの [出力] タブで出力に名前を付けた場合、その名前が "Root" や "Step1" の代わりに表示されることに注意してください)。このケースでは、[値] フィー ルドに表示されるプロパティは、前のステップのプロパティに基づきます。例えば、あ るイベント (Kandahar での会議) の参加者の 1 人の名前 (Mohamed Atta 氏) はわかるが 他の参加者が不明な場合、プロパティ値を比較する次のようなクエリを作成できます。
		- "Mohamed" が含まれる \_stp\_id でエンティティ タイプ Person を検索するルート ス テップ
		- "Attended" という関連性ラベルを使う、エンティティから関連性ステップ
		- "Kandahar" が含まれるイベントがある条件を使う、関連性からエンティティ ステッ プ
		- エンティティから関連性の間の "Attended" という関連性ラベルを検索するステップ。 ただし、このステップの stp\_id 値がルート ステップで見つかった stp\_id 値とは異 なることを条件とする。

このクエリを実行すると、Mohamed Atta 氏が Kandahar でのイベントに出席し、さら に stp\_id 値が "Mohamed" ではない他の 3 人の人物もこのイベントに出席していたこ とがわかります。

- e. クエリ結果で大文字と小文字を区別しない場合は、**[大文字と小文字を区別しない]** をク リックします。
- f. 上記のステップを繰り返して他の条件を追加します。
- g. **[OK]** をクリックします。

例えば、2001 年から 2010 年までのアフガニスタンにおけるテロ活動を対象とする場合は、 2 つの条件を作成します。最初に、"日付" を **[プロパティ名]** として選択し、"が次の値以上" を選択し、[リテラル] をオンのままにして、"2001" と入力します。次の条件も同様 で、"And"、"日付"、"が次の値以下"、"2010" というように設定します。または、**[フィールド]** をクリックし、"日付" を選択すれば、個別に値を入力しなくても済みます。条件の追加、削 除、順序変更は、条件の横にあるどちらかのアイコンを使って行います。クエリ結果で大文 字と小文字を区別しない場合は、**[大文字と小文字を区別しない]** をクリックします。

- 7. 出力方法を指定するには、[**出力**] タブに必要な情報を入力します。
	- このステップの結果を出力に含めたければ、**[結果を含める]** チェック ボックスをクリック します。

**注:** どのシリーズでもこのボックスは最後のステップでオンにします。したがって、 ステップが 1 つしかない場合は、このボックスをオフにできません。

- [**名前を指定**] をクリックし、[**名前**] フィールドにテキストを入力して、出力に含めるこのス テップの名前を指定します。この入力を階層出力のフィールドの名前とタイプに使用するに は、[**リスト**]をオンにします。この入力をすべての出力フィールドの接頭辞として追加する には、これをオフのままにします。ステップ3の例を用いて、このステップを"Afghanistan" という名前にするとします。このステップの出力フィールドの名前は、"Afghanistan.Latitude" や "Afghanistan.Date" になります。
- 出力でこのステップの名前としてフィールドタイプを使用するには、[**タイプ名を使用**]をク リックします。エンティティにはエンティティ タイプが使用され、関係性には関係性のラ ベルが使用されます。また同じ例を用いた場合、これを選択すると、出力フィールドの名前 は "Person.Latitude" や "Person.Date" になります。このオプションを選択し、[**名前**] フィー ルドに名前を入力すると、すべての出力フィールドのフィールド タイプに加えて、指定し た名前が接頭辞として追加されます。また同じ例を用いた場合、これを選択すると、出力 フィールドの名前は、"Afghanistan.Person.Latitude" や "Afghanistan.Person.Date" になりま す。
- 8. クエリに実行させたい手順を指定します。具体的には、**[操作の追加]** ドロップダウン ボック スで、適切なオプションを選択します。[フロー] タブ、[条件] タブ、[出力] タブでもこのス テップを完了できます。選択するオプションは、ルート要素がエンティティか関連性かによっ て異なることに注意してください。
	- **[エンティティ間]** ([すべてのエンティティ] と [開始エンティティの指定] で有効) を選択した 場合は、2 エンティティ (接続)、前エンティティ (先行)、または後エンティティ (後続) の間 の関連性ラベルに基づいて、検索結果を絞り込んでデータを返すことができます。例えば、 家族メンバーのモデルでクエリを実行していて、関連性ラベルとして "父" を選択すると、 接続クエリはエンティティ間に "父" ラベルがあるすべてのエンティティ (つまり、父、息 子、娘) を返します。先行クエリは、"父" という関連性で別のエンティティに接続するとき のソース エンティティとなるすべてのエンティティ (つまり、父) を返します。後続クエリ

は、"父" という関連性で別のエンティティに接続するときのターゲット エンティティとな るすべてのエンティティ (つまり、息子と娘) を返します。

クエリのルート ステップと同様に、クエリのこのステップでもエンティティ タイプを選択 できます。選択した特定のタイプまたはすべてのタイプに対するクエリを選択できます。[選 択なし] をクリックすると、タイプの選択がすべて解除されます。

- **[エンティティから関連性へ]** ([すべてのエンティティ] と [開始エンティティの指定] で有効) を選択した場合、使用できるオプションは [エンティティ間] の場合とよく似ています。2 エ ンティティ(接続)、前エンティティ(先行)、または後エンティティ(後続)の間の関連性ラベ ルに基づいて、検索結果を絞り込んでデータを返すことができます。このクエリに条件を追 加して出力を定義することもできます。
- **[関連性からエンティティへ]** ([すべての関連性] で有効) を選択した場合は、自分の設定する 条件に基づいて検索結果を絞り込むことができます。データを取得できるのは、条件が成立 したときのそのエンティティが別のエンティティに接続されたエンティティ(接続)である場 合か、そのエンティティ自体がソースとして別の関連性(先行)を持つ場合か、そのエンティ ティが関連性(後続)のターゲットである場合です。クエリのルートステップと同様に、クエ リのこのステップでもエンティティ タイプを選択できます。選択した特定のタイプまたは すべてのタイプに対するクエリを選択できます。[選択なし]をクリックすると、タイプの選 択がすべて解除されます。

追加する操作のタイプに関係なく、その操作の条件を作成できます。このステップの出力の 表示方法も定義できます。ルートステップ以降のステップには、出力のパスが指定されます。 パスとステップ名で出力データの階層が定義されます。ルート ステップで [リスト] ボックス をオンにした場合、このパスは、デフォルトで、前のステップのパスの一部になります。た だし、ルート ステップの名前を削除することもできます。例えば、ルート ステップを "Locations" という名前にし、[リスト] ボックスをオンにした場合、最初のステップでは、[**パ ス**] フィールドにデフォルトで "/Locations" と表示されます(また、"Locations" を削除してス ラッシュのみにし、このステップをルートで開始することもできます)。最初のステップの名 前を "CountryName" とした場合、2 番目のステップでは、[**パス**] フィールドにデフォルトで "/Locations/CountryName" と表示され、"Locations" のフィールド出力に CountryName の結 果のリストが含まれます。このステップの結果を出力に含めたければ、**[結果を含める]**チェッ クボックスをクリックします。クエリの出力から重複する結果を削除する場合は、**[重複除外]** をクリックします。

<span id="page-193-0"></span>9. **[OK]** をクリックします。

#### **選択ツールの使用**

選択ツールでは、特定の条件に基づいてモデル内の要素を選択できます。[選択] リボンを使用し て、要素のタイプ (エンティティまたは関連性) を選択できます。現在の (または最後に選択した) 要素との接続に基づいて (すべての接続、先行、または後続)、エンティティを選択することもで きます。選択ペインには、モデル内の要素を見つけるための検索機能があります。

*[***選択***]* **リボンの使用**

[選択] リボンを使用すると、モデル内の要素または要素のグループを簡単に選択できます。

- **[すべて選択]** キャンバス上のすべての要素を選択します。
- **[すべてのエンティティを選択]** キャンバス上のすべてのエンティティを選択します。
- **[すべての関連性を選択]** キャンバス上のすべての関連性を選択します。
- **[選択状態の維持]** 他のアクションを実行する際に、ハイライト表示されている要素の選択状 態を維持します。例えば、あるエンティティを選択し、[選択状態の維持] をクリックしてから [接続を選択]をクリックした場合、そのエンティティに加え、そのエンティティに対して接続さ れているすべての要素が選択されます。
- **[現在の項目]** 選択されている要素に対してのみアクションを実行します。例えば、あるエン ティティを選択し、[現在の項目]をクリックしてから[先行を選択]をクリックした場合、その項 目に入ってくるすべての要素が選択されます。次に [後続を選択] をクリックすると、最初のエ ンティティの後続のみが取得されます。[先行を選択] をクリックしたときに取り込まれたエン ティティの後続は取得されません。
- **[接続を選択]** 選択された要素に接続されているすべての要素を選択します。
- **[先行を選択]** 選択された要素に入ってくるすべての要素を選択します。
- **[後続を選択]** 選択された要素から出ていくすべての要素を選択します。

プライマリ ペインを右クリックすることによっても、これらのオプションにアクセスできます。

#### **選択ペインの使用**

選択ペインでは、データ内の装飾プロパティを指定し、そのプロパティを含むモデル要素を選択 できます。例えば、米国に関するデータを調べて、人口が10,000,000人を超えるのはどの州か知 りたいことがあります。

単純な WHERE 文に基づいてモデル内の要素を選択するには、[検索] タブを使用します。現在選 択されている要素に何らかの方法で接続されているモデル内の要素を選択するには、[詳細設定] タブを使用します。

**注 :** このペインはデフォルトで表示されますが、[表示] タブの [ツール] リボン上の [選択] ボタンによって表示/非表示を切り替えることができます。

*[*検索*]* タブ

- 1. 検索するデータのモデル要素として、**[エンティティ]** か **[関連性]** を選択します。
- 2. **[WHERE]**ステップを設定します。具体的には、検索するデータが含まれているプロパティ、 選択時に使う演算子、項目を返すかどうか判断するための値を選択します。上の人口の例で 言えば、この [検索条件] ステップは「州の人口、"が次の値より大きい"、10,000,000」となり ます。これは、人口が 10,000,000 より大きい州について、データを返したりエンティティを 選択したりする、ということを意味します。
- 3. [実行]ボタン をクリックします。データが選択タスクの要件を満たした項目が、**[選択され た項目]**リストボックスに表示されます。デフォルトでは、リスト内の最後の項目が選択され ます(同様に、選択された各エンティティのすべてのデータがモデルコンポーネントペインに 表示されます)。
- 4. **[選択された項目]**リストボックス内の任意の項目をクリックすると、その項目のプロパティ、 関連性、および履歴が表示されます。
- 5. **[関連性]** タブをクリックします。ステップ 4 でクリックした項目にリンクしている項目のリ ストが表示されます。上の人口の例を再び考えます。今度は、テキサス州の情報を返すよう な設定です。[選択されたアイテム]リストでテキサスをクリックし、[関連性]タブをクリック すると、テキサス州は境界州のアラスカ、ルイジアナ、ニューメキシコ、およびオクラホマ と関連性があるというようなことがわかります。このビューでは、関連性またはエンティティ によってソートできます。
- 6. **[履歴]** タブをクリックすると、ステップ 4 で選択したエンティティまたは関連性に対して行 われた変更が表示されます。あるいは、キャンバス上のエンティティまたは関連性をクリッ クすると、履歴データにアクセスできます。エンティティを選択した場合は、そのエンティ ティに対する変更の詳細情報や、そのエンティティに結び付けられている関連性に対する変 更の高レベル情報が提供されます。関連性を選択した場合は、その関連性に対する変更の詳 細情報が提供されます。

<span id="page-195-0"></span>**注 :** この情報は、履歴機能が有効化されている場合のみ返されます。履歴機能を有効 にするには、次の手順に従います。

- 1. Management Console の [リソース] タブで **[Data Hub Settings (Data Hub の設定)]** を開きます。
- 2. **[Track history (履歴を追跡)]** ボックスをオンにして履歴をアクティブにします。

履歴機能では、データをバージョン番号でグループ化して新しいものから順に示し、各バー ジョンに日付/時刻のスタンプを付与します。また、変更を加えたユーザ名も示します。さら に、[履歴] タブには、どんな変更についても次の詳細情報が表示されます。

- **操作** 実行された操作。追加、変更、または削除。エンティティを削除する場合は、それ がモデルに再度追加される場合のみその操作が表示されることに注意してください。ただ し、関連性またはプロパティを削除する場合は、それらの削除操作が履歴に表示されます。
- **タイプ** 変更されたコンポーネント。プロパティまたは関連性。
- **名前**—変更されたものの名前。プロパティの場合は、変更されたプロパティのIDになりま す。関連性が変更されたエンティティの場合は、ソースとターゲットの ID と関連性の名前 になります。例えば、保険金詐欺データに対して、関連性に関する何らかの変更を加えてか ら、その関連性に結び付けられているいずれかのエンティティの履歴を表示する と、"Provider:Dr.John Smith=>Treated=>Patient:Jane Doe" のように表示されます。
- **値** 入力された新しい値 (存在する場合)
- **以前の値** 変更前の値 (存在する場合)

最初の選択タスクと反対の結果を返す選択タスクを続けて実行できます。例えば、同じ人口の例 で、反対の選択タスクとは人口が10,000,000**未満**のすべての州を求めるということです。最初の 選択タスクで返された選択内容を保持することもできます。最初の選択タスクを実行した後、**[現 在の選択を維持]** チェック ボックスをオンにすれば、最初の選択タスクの選択結果が保持されま す。最初の選択結果を保持したくなければ、このチェックボックスをオフにしてください。**[選択 状態の反転]** ボックスをオンにして、**[実行]** ボタンをクリックします。

この反転機能をフィルタ ツールと組み合わせれば、不要なエンティティや関連性を選択して取り 除き、目的のエンティティと関連性だけを分離できます。例えば、州データを照合するモデルを 使い、選挙人票が 4 より大きいのはどの州か知りたいとします。大統領選挙人団の選挙人票が 4 票に等しいという条件でエンティティの選択を行い、[反転を選択] チェック ボックスをオンにし て、[適用]ボタンをクリックします。こうして選択された州は、選挙人票が4より大きいものと、 それより小さいものばかりになります。ここから、**[フィルタ]** タブをクリックし、[選択] ボック スで **[エンティティ]** をクリックすると、選挙人票が 4 のエンティティだけが残ります。

*[*詳細設定*]* タブ

モデルの 1 つ以上の要素を選択したら、これらの詳細設定機能を使用して、追加要素を選択でき ます。現在選択されているエンティティに接続されている要素、先行する要素、または後続の要 素を返すよう指定します。最初の階層以上の接続を選択したい場合は、返す接続の階層数を **[深 さ]**フィールドで指定します。深さ1は、選択されたエンティティに接続されているエンティティ のみを返します。深さ 2 は、これらのエンティティに加え、そのエンティティに接続されている エンティティも返します。以降も同様です。

他のアクションを実行する際に、現在の要素の選択状態を維持できます。例えば、あるエンティ ティを選択し、**[現在の選択状態を維持]**をクリックしてから**[接続]**を選択した場合、そのエンティ ティに加え、すべての関連性が選択されます。

現在選択されている要素に対してのみアクションを実行することもできます。例えば、あるエン ティティを選択し、**[現在の項目のみ]** をクリックしてから **[先行]** をクリックした場合、その項目 に入ってくるすべての要素が選択されます。次に **[後続]** をクリックすると、最初のエンティティ の後続のみが取得されます。[先行を選択] をクリックしたときに取り込まれたエンティティの後 続は取得されません。

[詳細設定] タブのもう 1 つのオプションは、**[最短パス]** によって、現在選択されているエンティ ティに接続されたすべての項目を返すものです。**[有向]** ボックスをオンにした場合、パスは一方 向にのみ進みます。このボックスをオフのままにした場合、パスは複数の方向に進むことができ ます。**[重み]** ドロップダウンで、最短パスを決定する際に選択ツールが探すプロパティを選択で きます。

選択を行ってから、[実行] ボタンをクリックします。

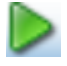

データが選択タスクの要件を満たした項目が、[選択された項目] リスト ボックスに表示されます (同様に、選択されたエンティティごとにすべてのデータがモデル コンポーネント ペインに表示 されます)。[選択された項目]リストボックスのいずれかの項目をクリックすると、その項目のす べてのデータが [プロパティ] タブに表示されます。[関連性] タブをクリックします。ステップ 4 でクリックした項目にリンクしている項目のリストが表示されます。上の人口の例を再び考えま す。今度は、テキサス州の情報を返すような設定です。[選択されたアイテム] リストでテキサス をクリックし、[関連性] タブをクリックすると、テキサス州は境界州のアラスカ、ルイジアナ、 ニューメキシコ、およびオクラホマと関連性があるというようなことがわかります。このビュー では、関連性またはエンティティによってソートできます。

#### **[現在の項目] ペインの使用**

[現在の項目] ペインでは、任意のエンティティまたは関連性をキャンバス上、または検索結果か ら選択することによって、それに関連付けられているプロパティおよび関連性を表示できます。 履歴機能が有効である場合は、[履歴]タブをクリックすることによって、選択されたエンティティ または関連性の履歴を表示することもできます。履歴機能はデフォルトでは無効になっています。 詳細については、**[ここ](#page-195-0)**をクリックしてください。

**注 :** このペインはデフォルトで表示されますが、[表示] タブの [ツール] リボン上の [現在の 項目] ボタンによって表示/非表示を切り替えることができます。

#### **マップ ツールの使用**

マップ ツールは、モデル内で選択したエンティティに対応する地理的ポイントをマップ上に画鋲 マークで示します。キャンバス上でエンティティを選択すると、緯度と経度を使用して、マップ が自動的に更新されます。同様に、選択されたエンティティをすべて同時に表示できるよう、エ ンティティの位置に基づいて、マップが自動的に拡大および縮小されます。画鋲マークをクリッ クすると、他の画鋲との接続がマップ上に描画されます。このペインはデフォルトで表示されま すが、[表示] タブの [ツール] リボン上の [マップ] ボタンによって表示/非表示を切り替えることが できます。

モデルに緯度フィールドと経度フィールドが含まれる場合、マップ ツールがそれらのフィールド を検出し、そのデータを自動的に使用して、選択されたエンティティの位置を特定します。モデ ルにこれらのフィールドが含まれない場合は、**[オプション]** ドロップダウンを使用して、マップ ツールが緯度データと経度データを含むフィールドを指すようにします。

[マップ] ペインでは、次のマップ ツール機能を使用できます。

- ズーム コントロール マップのズーム レベルを地区、都市、地域、州、国、または世界のい ずれかに設定できます。マウスのスクロールホイールを使って拡大、縮小することもできます。
- 移動コントロール 矢印の 1 つをクリックして、マップ上を 4 方向に移動できます。また、マ ウス ボタンを押しながら任意の方向にドラッグすることで、マップ自体を移動することができ ます。また、マップ上をクリックすると、その場所にフォーカスを移動できます。
- 使用できる表示オプションは、選択したプロバイダによって異なります。デフォルトのオプショ  $\vee$  :
	- 道路ビュー 道路、建物、地形のベクトル画像を使用して、マップを従来のビューで表示し ます。
	- 航空写真ビュー 衛星画像を使用してマップを表示し、衛星写真に道路と主なランドマーク をハイライト表示します。また、マップ上のラベル表示オプションも提供します。道路の名前 や、ラベルが付けられた建造物を所在地とする企業の名前を表示するオプションなどがありま す。
	- 鳥瞰図ビュー 低空で飛行する航空機からとらえたイメージでマップを表示します。航空写 真ビューは真上からの視野を表示しますが、鳥瞰図ビューは斜め 45 度の角度による視野を提 供します。建造物の屋根や壁面を見ることができます。標識、広告、歩行者などの細かい部分 もはっきりと見えます。

[オプション] ペインでは、次のマップ ツール機能を使用できます。

- 緯度 : 緯度データが含まれているプロパティを選択します。
- 経度 : 経度データが含まれているプロパティを選択します。
- プロバイダ : 使用するマップ データの提供元を選択します。
- 距離単位 : 単位をマイルで表記するかキロメートルで表記するかを選択します。
- マップ コントロールの表示 : このボックスをオンまたはオフにして、ズーム コントロールと移 動コントロール、ビュー選択コマンドバー、および緯度/経度座標の表示/非表示を切り替えま す。

## **グラフの使用**

Relationship Analysis Client のグラフ機能によって、モデルからのデータをグラフ形式で視覚化す ることができます。**[表示]** タブをクリックし、**[ツール]** リボンの **[グラフ]** ボタンをクリックする と、次の 4 つのオプションから選択するよう求められます。

- **[データ](#page-199-0) バー**
- **[ツリーマップ](#page-199-1)**
- **[ヒート](#page-200-0) マップ**
- **[タイムライン](#page-201-0)**

作成するグラフのタイプを選択したら、グラフの基となる条件を選択して、チェックマークアイ コンをクリックする必要があります。チェックマークアイコンの表示が薄い場合は、グラフの作 成に必要な最小条件を満たしていません。結果が返されない場合は、選択した条件を満たすデー タがモデル内にないことを意味します。

グラフを削除するには、グラフのタブを右クリックして、**[非表示]** を選択します。

**注 :** あるモデルに対して複数のビューが開いている場合は、最後に選択されたビューがグ ラフ表示に使用されます。グラフで使用されている値に変更を加えた場合に最新値を表示 するには、既存のグラフを閉じて、グラフ機能を再実行する必要があります。

#### <span id="page-199-0"></span>**データ バー グラフの使用**

データバーグラフは、モデルからの数値データを棒グラフ形式で示します。そのため、数値形式 のプロパティのみが、データ バー グラフで使用可能です。データ バー グラフには、選択された 条件を満たす各エントリが、値の最も高いエントリから最も低いエントリへと表示されます。こ れは、モデル内における影響度順を最も大きいものから最も小さいものへと表しています。例え ば、保険金詐欺の疑いがあるデータのモデルを調べて、\_stp\_indegreeというプロパティ名のエン ティティを選択した場合、プロバイダのリストを示すデータバーグラフを表示できます。最も多 くの患者を診た (モデルではプロバイダに入る方向の関連性として表される) プロバイダがグラフ の最上部に表示され、診た患者が最も少ないプロバイダがグラフの最下部に表示されます。

- 1. **[エンティティ]** または **[関連性]** を選択します。
- 2. **[プロパティ名]** フィールドで、データ バー グラフに入る方向の数を含めるか、出る方向の数 を含めるか、あるいは両方を含めるかを選択します。
- 3. チェック マーク アイコンをクリックします。

<span id="page-199-1"></span>新しい条件を選択してチェック マーク アイコンをクリックするだけで、複数のデータ バー グラ フを作成できます。作成したすべてのデータ バー グラフがキャンバスに表示されます。

#### **ツリーマップの使用**

ツリーマップは、データを階層的に示すもので、個々の正方形と長方形が集まって全体を構成し ます。各長方形のサイズと色は、モデルにおけるそれぞれの値と影響を反映しており、特定のブ ロックの上にマウス ポインタを乗せると、マップの作成元となったデータが表示されます。例え ば、保険金詐欺の疑いがあるデータのモデルを調べている場合、次の条件を選択できます。

- エンティティ
- BusinessName でグループ化
- すべてを含むグループ
- ・企業名の値が stp degree

これらの設定によって、被雇用者による補償請求が行われている各企業を表すブロックからなる ツリーマップが表示されます。16 件の請求からなるモデルでは、8 件の請求がある企業のブロッ クはツリーマップの半分を占め、4 件の請求がある企業はマップの 1/4 を占め、2 件の請求がある 企業はそれぞれマップの 1/8 を占めます。最初の企業のブロックの上にマウス ポインタを乗せる と、その企業名と "8" が表示され、2 番目の企業のブロックの上にマウス ポインタを乗せると、 その企業名と "4" が表示されます。

1. **[エンティティ]** または **[関連性]** を選択します。

- 2. **[グループ化方法]** ドロップダウンでプロパティを選択します。特定のプロパティに基づいて ツリーマップを生成したくない場合は、<なし> を選択することもできます。
- 3. **[グループ]** ドロップダウンで、そのプロパティ内のどのグループをツリーマップに含めるか を指定します。ステップ 2 で <なし> を選択した場合、このフィールドは表示されません。
- 4. **[値]** フィールドで、ツリーマップに入る方向の数を含めるか、出る方向の数を含めるか、あ るいは両方を含めるかを選択します。
- 5. チェック マーク アイコンをクリックします。

[グラフ] > [ツリーマップ] を選択し、ステップ 1 ~ 5 を繰り返して、追加のツリーマップを作成 できます。ただし、既存のツリーマップから新しい条件を選択してチェックマークアイコンをク リックすると、既存のツリーマップの代わりに新しいツリーマップが表示されます。

#### <span id="page-200-0"></span>**ヒート マップの使用**

ヒートマップは色を使って表形式でデータを示します。ヒートマップの簡単な例としては、何年 にもわたる失業率データを月別に表したものがあります。各行が12カ月のそれぞれを表し、各列 がその期間内の 1 年を表します。色は、非常に薄い赤 (低失業率) から濃い赤 (高失業率) の間にな ります。ヒート マップをより詳細なものにしたい場合は特に、複数の色のスペクトルを使用でき ます。上記の失業率の例では、1 ~ 5% の失業率には赤い色を、6 ~ 10% の失業率には青い色を 選択することができます。

**注 :** 数値形式のプロパティのみが、ヒート マップで使用可能です。

- 1. ヒート マップでの値の使用方法を **[プロパティ別]** にするか **[関連性別]** にするかを選択しま す。
- 2. ヒート マップでエンティティ データを使用するか関連性データを使用するかを選択します。
- 3. ヒート マップの行に使用するフィールドを選択します。
- 4. ヒート マップの列に使用するフィールドを選択します。
- 5. **[値]** フィールドで、ヒート マップに入る方向の数を含めるか、出る方向の数を含めるか、あ るいは両方を含めるかを選択します。
- 6. チェック マーク アイコンをクリックするか、詳細設定を続けます。

詳細設定は必須ではありませんが、ヒート マップの設定を微調整できます。

- 1. 行のソート方法を選択します。フィールド名または値で、昇順または降順にソートできます。 上記の失業率の例では、行を月で昇順 (または降順) にソートしたり、値で昇順 (または降順) にソートしたりすることができます。
- 2. 列のソート方法を選択します。フィールド名または値で、昇順または降順にソートできます。 上記の失業率の例では、列を年で昇順 (または降順) にソートしたり、値で昇順 (または降順) にソートしたりすることができます。
- 3. ヒート マップで使用する色の範囲を **[小さい値]** フィールドと **[大きい値]** フィールドで指定し ます。
- 4. 1ページに表示できる行の最大数を指定します。入力できる最小数は15、最大数は50です。
- 5. 1 ページに表示できる列の最大数を指定します。入力できる最小数は 5、最大数は 50 です。 6. チェック マーク アイコンをクリックします。

[グラフ] > [ヒート マップ] を選択し、ステップ 1 ~ 6 を繰り返して、追加のヒート マップを作成 できます。ただし、既存のヒート マップから新しい条件を選択してチェック マーク アイコンを クリックすると、既存のヒート マップの代わりに新しいヒート マップが表示されます。

#### <span id="page-201-0"></span>**タイムラインの使用**

タイムラインはある期間にわたるデータを示します。タイムラインは、エンティティ、関連性、 またはその両方に使用できます。イベントやアクションなどを時間の経過と共にプロットし、タ イムラインが作成されたら拡大または縮小して、フォーカスする項目を増やしたり減らしたりす ることができます。

- 1. **[エンティティ]** または **[関連性]** をクリックします。タイムラインを生成するには、これらの オプションのどちらかまたは両方の情報を設定する必要があります。
- 2. **[開始日]**の抽出元にするフィールドを選択します。タイムラインを生成するには、このフィー ルドを設定する必要があります。

**注 :** タイムラインの条件を満たすコンポーネントに開始日が関連付けられていない場 合、そのコンポーネントはグラフに含まれません。

- 3. **[終了日]** の抽出元にするフィールドを選択します。開始日と同じフィールドを終了日に使用 することも、別のフィールドを使用することもできます。
- 4. 終了日を選択しなかった場合は、タイムラインの **[期間]** を選択します。この数字は、開始日 からタイムラインが発生するまでの日数を表します。このフィールドに値が含まれるのは、 **[終了日]** フィールドが空白の場合だけです。
- 5. チェック マーク アイコンをクリックするか、詳細設定を続けます。

詳細設定は必須ではありませんが、タイムラインの設定を微調整できます。

- 1. **[グループ項目]** をクリックすると、タイムラインの要素をタイプ別あるいはコンポーネント 別にグループ化できます。
- 2. データをグループ化する方法を選択します。**[タイプ別]** を選択すると、エンティティは stp\_typeフィールドの値に基づいてグループ化され、関連性は関連性ラベルの値に基づいて グループ化されます。**[コンポーネント別]** を選択すると、項目はエンティティか関連性かに よってグループ化されます。期間を持つエンティティは青い棒で表示され、瞬間的な項目の エンティティは青い点として表示されます。関連性は緑色で表示されます。
- 3. タイムラインに使用する **[日付の形式]** を選択します。デフォルトの日付は、開始日の値の形 式に使用されている形式に基づきます。
- 4. チェック マーク アイコンをクリックします。

[グラフ] > [タイムライン] を選択し、ステップ 1 ~ 5 を繰り返して、追加のタイムラインを作成 できます。ただし、既存のタイムラインから新しい条件を選択してチェックマークアイコンをク リックすると、既存のタイムラインの代わりに新しいタイムラインが表示されます。

## **タイムライン情報の表示**

- タイムライン上の瞬間的な項目にはラベルがありませんが、その項目にマウス ポインタを乗せ るとラベルがツールチップとして表示されます。同様に、エンティティのツールチップにもエ ンティティのラベルが表示されます。しかし、関連性のツールチップには、ソース、ターゲッ ト、および関連性ラベルが含まれています。
- キャンバス上の項目を選択すると、その項目がタイムラインでも選択されます。逆に、タイム ライン上の項目を 1 つ以上選択すると、キャンバス上のそれらの項目も選択されます。モデル コンポーネントペインと選択ペインで、選択された項目の詳細情報を確認することもできます。
- タイムライン下部の垂直スライダーを使用して、タイムラインのすべての日付範囲を前後にス クロールできます。
- マウス ホイールで、またはスライダーの両端のハンドルをドラッグして、タイムラインのズー ム レベルを調整できます。
- 日付範囲全体のデータをタイムラインに含めるには、スライダー選択をダブルクリックします。
- 開始日から始まるように可視の範囲を変更するには、スライダーの左側のハンドルをダブルク リックします。例えば、日付範囲が 1990 ~ 2000 年で、現在のビューに 1995 ~ 1997 年が表 示されている場合、左側のハンドルをクリックすると、1990 年から始まるようにビューが変更 されます。
- 終了日で終わるように可視の範囲を変更するには、スライダーの右側のハンドルをダブルクリッ クします。例えば、日付範囲が 1990 ~ 2000 年で、現在のビューに 1995 ~ 1997 年が表示さ れている場合、右側のハンドルをクリックすると、2000 年で終わるようにビューが変更されま す。

## **フィルタの使用**

Relationship Analysis Client の [フィルタ] セクションでは、選択したエンティティまたは関連性を キャンバスから非表示にできます。選択フィルタとタイプ フィルタを使用して、無関係な要素 (そのプロパティが要件を満たさない要素や、そのデータが当面の関心の対象から外れている要素) を消去することができます。これらのフィルタを使用すると、後に残された要素の間に重要な関 連性が見つかることがあります。時間フィルタは、特定のタイムフレーム内のデータセグメント をキャプチャします。これでネットワークの活動状況の時間的な変化を比較できます。数値フィ ルタは、プロパティの値が指定の範囲に入るデータをキャプチャします。例えば、保険金請求に 関する情報を含むデータに "NumberOfVisits" というフィールドがあり、これは医者が特定の患者 の治療で請求を行った回数を示しているとき、ここでの関連性がモデルにどう反映するかを見て みます。訪問回数が10回を超える事例を分離する場合は、このフィールドでデータをフィルタリ ングし、その最小値を 10 に設定します。これで NuberOfVisits フィールドの値が 10 より小さい という関連性は除外されます。

**注 :** エンティティをフィルタリングすると、すべての接続関連性もフィルタリングされま す。関連性をフィルタリングしても、その接続エンティティはフィルタリング**されません**。

#### **選択フィルタの使用**

選択フィルタの使用手順は次のとおりです。

- 1. モデルを開いた状態で、**[表示]** タブをクリックします。
- 2. 非表示にしたいエンティティまたは関連性を、プライマリ キャンバスでクリックするか、**[選](#page-193-0) [択](#page-193-0)**を実行して選択します。
- 3. **[フィルタの選択]**グループで、**[エンティティ]**か**[関連性]**、どちらか適切な方をクリックしま す。
- 4. **[選択状態]** または **[非選択状態]** をクリックします。どちらをクリックするかは、選択された エンティティと関連性のどちらを削除するか、あるいは、選択されて**いない**エンティティま たは関連性を削除するかどうかによります。

削除したエンティティまたは関連性を復元する場合は、**[選択]** グループ内の **[全てをクリア―]** を クリックします。

**注 :** この復元機能は、選択フィルタで削除されたエンティティまたは関連性に対してだけ 有効です。

#### **タイプ フィルタの使用**

タイプ フィルタの使用手順は次のとおりです。

- 1. モデルを開いた状態で、**[表示]** タブをクリックします。
- 2. **[タイプでフィルタリング]** グループで、**[エンティティ]** または **[関連性]** をクリックします。
- 3. エンティティ タイプ (個人、場所、イベントなど) または関連性プロパティ (兄弟、アフガニ スタン、爆撃など) をクリックします。これらのタイプは Write to Hub ステージで指定され、 要素の stp\_typeプロパティに表示されます。フィルタの条件を満たす要素がビューから非表 示になります。

#### **時間フィルタの使用**

次の手順で時間フィルタを使用します。

次の図は、時間フィルタの一部を示しています。時間フィルタをアクティブにすると、このペイ ン全体が見えるはずです。ペインの最下部に [タイムスパンのスクロールバー] が表示されていな い場合は、フィルタ ペインの縦サイズを拡大してペイン全体が見えるようにしてください。

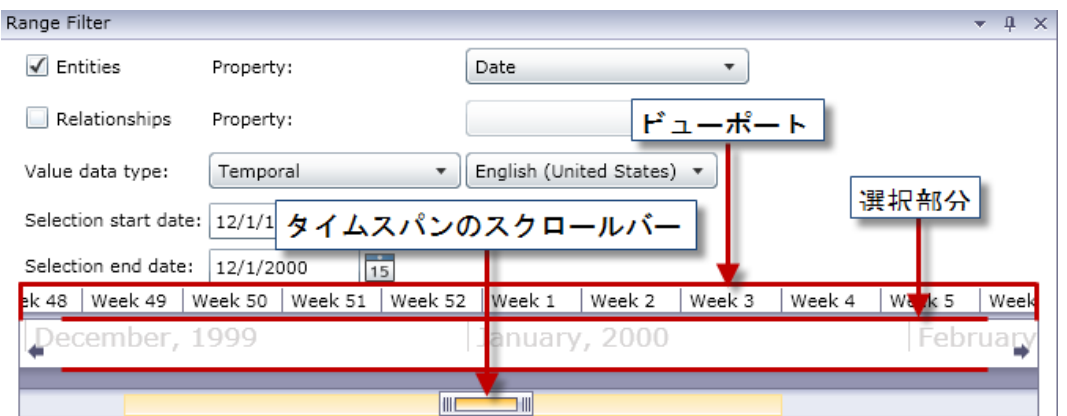

**[ビューポート]** には、選択した期間の広がりが視覚的に表現されます。ここには **[選択部分]** があ り、この選択部分のどちらかの端のハンドルをクリックアンドドラッグしてフィルタの対象期間 を変更できます。[開始日の選択] フィールドと [終了日の選択] フィールドが、ハンドルの動きに 応じて動的に更新されることに注意してください。

[ビューポート] には **[タイムスパンのスクロールバー]** もあり、このスクロール バーのどちらかの 端のハンドルをクリック アンド ドラッグして選択期間を拡大/縮小できます。次の 2 つの例に示 すように、ドラッグして互いのハンドルの間を近づけると、年が月、月が週、週が日、というよ うに、時間のスケールが変化します。ドラッグして互いのハンドルの間を離すと、これと逆のこ とが起こります。このツールのよいところは、[タイムスパンのスクロールバー] で拡大/縮小して から、[選択部分] の対象期間を柔軟にコントロールできることです。スクロール バーでの変更が 選択部分に動的に反映されます。初期状態で選択部分の範囲が年または月になっている場合は、 スクロールバーで表示範囲を調整してから、週または日の範囲でつまみを操作をするとよいでしょ う。

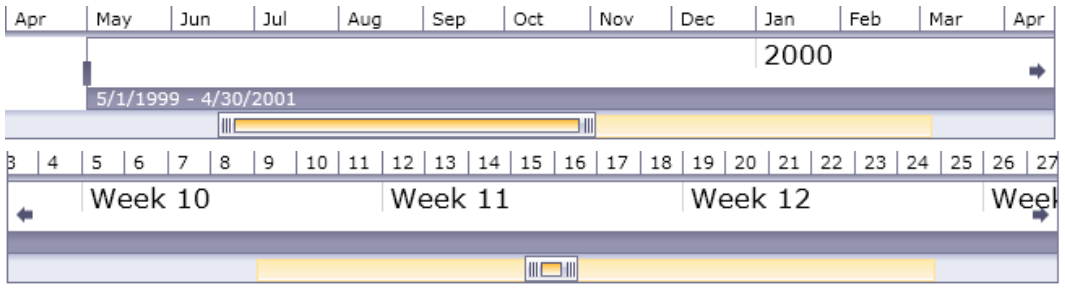

- 1. モデルを開いた状態で、**[表示]** タブをクリックします。
- 2. **[ツール]** グループで、**[範囲のフィルタリング]** をクリックします。範囲のフィルタリング ペ インがプライマリ ペインの下に開きます。このペインは上の図のように見えます。同じよう に見えないときは、ペインのサイズを拡大すれば、下の部分に現れるはずです。
- 3. **[エンティティ]** と **[関連性]**、またはそのどちらかを、フィルタリングするデータ セットに応 じて選択します。
- 4. 日付情報を含む **[エンティティ プロパティ]** と **[関連性プロパティ]**、またはそのどちらかを選 択します。**注**:ここで選択したプロパティに有効なデータがないエンティティや関連性はフィ ルタリングされず、モデル内に表示されたままになります。
- 5. デフォルトで選択されていなければ、**[データタイプの値]** ドロップダウンで、 "Temporal" を 選択します。次に、日付の書式化に使う言語を選択します。
- 6. **[開始日の選択]** フィールドは、ステップ 4 が終了した段階で自動的に設定されますが、範囲 の最小値を大きくしたければ、ここで別の値を入力できます。例えば、保険データを探して いるとき、保険請求の提出された期間を日付でフィルタリングする場合、データ内の一番古 い日付が 01/01/02 であったとします。しかし、最初の数年の保険請求を見る必要はありませ ん。そこで仮に、[開始日の選択] を 04/01/02 とします。これで 04/01/01 以前のデータはすべ てモデルから削除されます。
- 7. **[終了日の選択]** フィールドは、ステップ 4 の終了後は自動的に設定されますが、範囲の最大 値を小さくしたければ、ここで別の値を入力できます。例えば、保険データを探していて、 保険請求の提出された期間でフィルタリングするとき、データ内の一番新しい日付が10/12/31 であったとします。しかし、最近の数年の保険請求を見る必要はありません。そこで仮に、 [終了日の選択] を 07/12/31 とします。これで 08/01/01 以後のデータはすべてモデルから削除 されます。
- 8. **[選択部分]** と **[タイムスパンのスクロールバー]** を使って、結果を返す期間をより詳細に設定 します。スライダーを動かし、ハンドルから手を放すと、エンティティと関連性が削除され てモデルが動的に更新されます。

#### **数値フィルタの使用**

数値フィルタの使用手順は次のとおりです。

- 1. **[表示]** タブをクリックします。
- 2. **[ツール]** リボンで、**[範囲のフィルタリング]** をクリックします。範囲フィルタ ペインが表示 されます。
- 3. **[エンティティ]** と **[関連性]**、またはそのどちらかを、フィルタリングするデータ セットに応 じて選択します。
- 4. 数値情報を含む **[エンティティ プロパティ]** と **[関連性プロパティ]**、またはそのどちらかを選 択します。**注**:ここで選択したプロパティに有効なデータがないエンティティや関連性はフィ ルタリングされず、モデル内に表示されたままになります。
- 5. **[データタイプの値]** ドロップダウンで、"Numeric" を選択します。
- 6. **[最小値]** フィールドは、ステップ 4 の終了後は自動的に設定されますが、範囲の最小値を大 きくしたければ、ここで別の値を入力できます。例えば、保険データを探していて、請求番 号でフィルタリングするとき、データ内の一番小さい請求番号が1001だとします。ただし、 最初の千件の請求を見る必要はありません。そこで、仮に[最小値]を2001に変更します。こ れで請求番号が 2000 以下のデータはモデルからすべて削除されます。
- 7. **[最大値]** フィールドは、ステップ 4 の終了後は自動的に設定されますが、範囲の最大値を小 さくしたければ、ここで別の値を入力できます。ステップ 6 の例で、データ内の最も大きい 請求番号は 9000 で、最後の千件の請求は見なくてよいかもしれません。そこで、仮に [最大 値] を 8000 に変更します。これで請求番号が 8001 以上のデータはモデルからすべて削除さ れます。
- 8. どの範囲の値を返すかをスライダで設定します。スライダーを動かすと、それに応じてエン ティティと関連性が削除され、モデルが動的に更新されます。

#### **レポートの使用**

Relationship Analysis Client の中から 3 つのレポートを作成できます。**[データ]** タブをクリック し、**[レポート]**ボタンをクリックすると、次の3つのオプションから選択するよう求められます。

- モデル メタデータ
- エンティティ プロファイル
- スナップショット

レポート名がグレー表示されている場合は、そのレポートの作成に必要な条件が満たされていま せん。例えば、エンティティプロファイルレポートを生成するには、エンティティが選択されて いる必要があります。

#### **エンティティ プロファイル レポートの使用**

エンティティプロファイルレポートによって、特定のエンティティに関連付けられているすべて のデータを1カ所に集めることができます。エンティティプロファイルレポートの情報には、次 のものが含まれます。

- エンティティのラベル (通常はエンティティ名)
- エンティティのタイプ ("人物" や "イベント" など)
- そのエンティティに接続されている関連性の総数
- そのエンティティに結び付けられている各プロパティのリストとその値。例えば、"緯度" プロ パティの値は "23.424076" になります。
- 入る方向の各関連性のリスト、およびその関連性のソース、関連性ラベル、ターゲット。この リストでは、ターゲットは常にレポートの基となるエンティティになります。例えば、保険金 詐欺の特定に使用されるモデルでは、ソースである人名、"is\_patient\_of" という関連性、および "Dr. Smith" というターゲットを持つエントリがこのリストに表示されます。
- 出る方向の各関連性のリスト、およびその関連性のソース、関連性ラベル、ターゲット。この リストでは、ソースは常にレポートの基となるエンティティになります。
- そのエンティティとその関連性に対する変更履歴。

**注 :** この情報は、履歴機能が有効化されている場合のみ返されます。履歴機能を有効に するには、

- 1. ファイル <Spectrum™ Technology Platform install path>/server/modules/hub/hub.properties を開きます。
- 2. hub audit history の行のコメントを外し、hub.audit\_history=true のように "true" を設定します。
- 3. Spectrum Technology Platform サーバーを再起動します。

履歴機能では、データをバージョン番号でグループ化して新しいものから順に示し、各バージョ ンに日付/時刻のスタンプを付与します。また、変更を加えたユーザ名も示します。さらに、任 意の変更に対して以下の詳細情報を表示します。

- **操作** 実行された操作。追加、変更、または削除。エンティティを削除する場合は、それが モデルに再度追加される場合のみその操作が表示されることに注意してください。ただし、関 連性またはプロパティを削除する場合は、それらの削除操作が履歴に表示されます。
- **タイプ** 変更されたコンポーネント。プロパティまたは関連性。
- **名前** 変更されたものの名前。プロパティの場合は、変更されたプロパティの ID になりま す。関連性が変更されたエンティティの場合は、ソースとターゲットの ID と関連性の名前に なります。例えば、保険金詐欺データに対して、関連性に関する何らかの変更を加えてから、 その関連性に結び付けられているいずれかのエンティティの履歴を表示する
	- と、"Provider:Dr.John Smith=>Treated=>Patient:Jane Doe" のように表示されます。
- **値** 入力された新しい値 (存在する場合)
- **以前の値** 変更前の値 (存在する場合)

エンティティプロファイルレポートを生成するには、モデル内のエンティティを選択し、そのエ ンティティを右クリックして、コンテキストメニューから**[エンティティプロファイルレポート]** を選択するだけです。レポートがモデルの上部に表示されます。ページをスクロールするには矢 印を使用します。レポートのタブを右クリックし、該当するオプションを選択することによって、 レポートをドッキング可能にしたり、フローティングにしたりすることができます。レポートを 印刷したり、PDF 形式で保存することもできます。

レポートを閉じるには、レポートのタブを右クリックして、**[非表示]** を選択します。

**注:** このオプションを選択した場合、レポートは削除されます。再度表示するには、レポー トを再生成する必要があります。

#### **モデル メタデータ レポートの使用**

モデルメタデータレポートは、モデル、エンティティ、およびモデルに関連付けられている関連 性メタデータの個数を数えます。[詳細設定] を使用して、このレポートが返すデータの量を決定 できます。デフォルト設定では、すべてのデータを返します。

**注 :** [高度な設定] で少なくとも 1 つのオプションを選択する必要があります。選択しない 場合、レポートには "表示するデータなし" としか表示されません。

[詳細設定] で少なくとも 1 つのオプションを選択した場合、モデル メタデータ レポートの情報に は常に次のものが含まれます。

- モデル名
- モデル内のエンティティの総数
- モデル内の関連性の総数

モデル メタデータ レポートに含まれるオプションの情報には次のものがあります。

#### **モデル メタデータ**

- **スクリーン キャプチャ** モデルのエンティティ タイプ ("Provider" や "Patient\_Name" など) と 関連性タイプ ("Treated" や "Filed\_A\_Claim\_With" など) を表現するスクリーン キャプチャ
- **エンティティ タイプ** エンティティ タイプ、および各タイプの個数
- **プロパティ** ([エンティティ タイプ] の下) エンティティのプロパティ、プロパティの形式 ("string" や "Boolean" など)、および各プロパティの個数
- **関連性** 関連性タイプ、および各タイプの個数
- **プロパティ** ([関連性] の下) 関連性プロパティ、プロパティの形式 ("string" や "Boolean" な ど)、および各プロパティの個数

#### **エンティティ メタデータ**

次の情報です。エンティティ タイプごとに分類されています。

- **エンティティ タイプ メタデータを含める** 特定のタイプのエンティティの総数 (例えば、1 つ の "Person" エンティティに 5 つの Doctor エンティティと 3 つの Patient エンティティが含まれ る場合、"Person" タイプの個数は 8 になります)
- **タイプあたりの入る方向の関連性数** 特定のエンティティ タイプの入る方向の関連性の数
- **タイプあたりの出る方向の関連性数** 特定のエンティティ タイプの出る方向の関連性の数
- 特定のエンティティ タイプの入る方向および出る方向の関連性に対するソース、関連性、ター ゲットのコネクション、およびそれぞれの個数 (例えば、モデルに "Joe Smith" [ソース] "Visited" [関連性] "Robert Johnson, M.D." [ターゲット] のインスタンスを 4 つ含めることができます)
- **タイプあたりのプロパティ数** 特定のエンティティ タイプのプロパティの総数
- プロパティ名と特定のエンティティ タイプのプロパティ タイプ、およびそれぞれの個数

#### **関連性メタデータ**

次の情報です。関連性タイプごとに分類されています。

• **関連性メタデータを含める** — 特定のタイプの関連性の総数 (例えば、関連性タイプ "Visited" の 個数が 7 の場合、3 つの Person エンティティが Robert Johnson, M.D. を "訪問" し、他の 4 つ の Person エンティティが Patricia Benson, M.D. を "訪問" できます)

- **関連性あたりの接続数** 特定のタイプのソース、関連性、ターゲットのコネクション、および それぞれの個数(前述の例では、3つのPersonエンティティ[ソース]がRobert Johnson, M.D.[ター ゲット] を "訪問" [関連性] できます)
- **関連性あたりのプロパティ数** 特定の関連性タイプのプロパティの総数
- プロパティ名と特定の関連性タイプのプロパティ タイプ、およびそれぞれの個数

モデル メタデータ レポートを生成するには、モデルを開き、[データ] タブの [レポート] リボンか ら **[モデル メタデータ]** をクリックします。レポートがモデルの上部に表示されます。ページをス クロールするには矢印を使用します。レポートをカスタマイズして上記のオプション情報の一部 を含めたい場合は、**[詳細設定の表示]** をクリックし、含めるオプションを選択します。オプショ ンを選択または非選択にすると、レポートが動的に更新されます。

レポートのタブを右クリックし、該当するオプションを選択することによって、レポートをドッ キング可能にしたり、フローティングにしたりすることができます。レポートを印刷したり、PDF 形式で保存することもできます。

レポートを閉じるには、レポートのタブを右クリックして、**[非表示]** を選択します。

**注:** このオプションを選択した場合、レポートは削除されます。再度表示するには、レポー トを再生成する必要があります。

#### **スナップショット レポートの使用**

スナップショット レポートでは、モデルの現在状態を把握することができます。このレポートは 基本的に、任意の時点におけるモデルの状態を示すものです。そのため、その内容を編集するこ とはできません。ただし、サイズ変更、回転、反転、切り取り、色の追加、シャープ化といった、 いくつかの外観上の変更を画像に加えることができます。テキストをレポートに追加して、ペー ジ上のテキストの配置を水平/垂直位置に基づいて定義することもできます。また、レポートを BMP または PNG ファイルとして保存できます。

# Data Hub モデルのバックアップ

Relationship Analysis Client を使用すると、視覚的インターフェイスで Data Hub モデルをバック アップできます。

- 1. Relationshop Analysis Client を開きます。
- 2. **[管理]** をクリックします。
- 3. バックアップするモデルを選択し、**[バックアップ]** をクリックします。
- 4. **[はい]** をクリックしてから **[OK]** をクリックします。

モデルのバックアップ後は、**[バックアップ]** タブでバックアップの表示と管理が行えます。

#### **モデルのリストア**

Relationship Analysis Client のリストア機能を使用すると、オンデマンドまたはスケジュールに よってバックアップされたモデルをリストアできます。

バックアップは *<*Spectrum™ Technology Platform *install*

*path>*/server/modules/hub/db/backups に保存されています。このフォルダには、1 つの バックアップモデルにつき1つのフォルダが含まれています。バックアップフォルダには、対応 するモデルのすべてのデータとメタデータが含まれています。クエリ、モニター、テーマ、およ びセキュリティエンティティは Spectrum 構成データベースに保存されており、Spectrumバック アップ スケジュールの一環でバックアップされる必要があります。

- 1. Relationship Analysis Client を開いた状態で、**[管理]** ボタンをクリックします。
- 2. **[Backups (バックアップ)]** タブをクリックします。
- 3. **[モデル管理]** ダイアログ ボックスのリスト内のモデルをクリックして選択します。
- 4. **[Restore (リストア)]** タブをクリックし、**[Yes (はい)]** をクリックしてリストアの実行を確認 します。
- 5. **[OK]** をクリックします。

#### **Data Hub モデルのバックアップ**

Relationship Analysis Client を使用すると、視覚的インターフェイスで Data Hub モデルをバック アップできます。

- 1. Relationshop Analysis Client を開きます。
- 2. **[管理]** をクリックします。
- 3. バックアップするモデルを選択し、**[バックアップ]** をクリックします。
- 4. **[はい]** をクリックしてから **[OK]** をクリックします。

モデルのバックアップ後は、**[バックアップ]** タブでバックアップの表示と管理が行えます。

# モデル データの外観の変更

Data Hub モジュールの Relationship Analysis Client には、モデル データの外観の変更に使用でき るいくつかのツールがあります。これを用いると、集中したいエンティティや関連性を強調した り、コールアウトを付けたりすることができます。

- **[複数ビューの使用](#page-211-1)**
- **[デフォルトのオプションの使用](#page-211-2)**
- **エンティティ [タイプのラベルの変更](#page-214-0)**(215ページ)
- **エンティティ設定の使用**
- **関係設定の使用**
- **[グラデーション設定の使用](#page-218-0)**
- **[テーマの使用](#page-222-0)**
- <span id="page-211-1"></span>• **[レイアウトの使用](#page-223-0)**

## **複数ビューの使用**

Relationship Analysis Client では、同じモデルの複数のビューを作成できます。同様に、複数の ビューを使用して、同じモデルの異なるパーツを比較できます。これにより、最初のモデルの一 貫性を保ちながらモデル データを操作できます。複数のビューを切り替えながらモデルを比較す ることで、可能な関連性を特定する、特定のタイプのイベント(例えば、特定の国へのフライトな ど)が特定の日時にどの頻度で起こるか確かめる、レイアウトをいろいろ変えて同じデータを検討 する、等々のことが可能になります。

モデルの追加ビューを作成するには、**グラフ** ペインで **[新規ビュー]** をクリックします。新しいタ ブに、同じモデルが "ビュー 1" という名前で開きます。このビューで、元のモデルと同じように データを操作できます。元のモデルまたはモデルの別のビューに変更を加えた後に、そのタブを クリックしてビューを前面に移動すると、そのたびに周囲のペインが更新されることに気付きま す。この更新はそのビューの情報に基づいて行われます。

エンティティや関連性を追加または削除するか、加重として使われている関連性プロパティを変 更すると、モデルの中心性尺度の扱いに変化が生じます。複数のビューを作成し、その後の方の ビューでモデルに変更を加えることで中心性のアルゴリズムを再実行させると、変更がモデルに どう影響するかを確認できます。例えば、オサマ・ビンラディンがテロリズム モデルの特に中心 的なエンティティだったとして、彼をこのモデルから取り除けば、もう特別に中心的なエンティ ティでなくなるのは明らかです。前のビューでは人目を引かなかった別のプライマリ エンティ ティが発見される可能性もあります。複数のビューを使用すると、元のモデルをそのままにしな がらこうした変更を行い、シナリオをいろいろ切り替えて調べることができます。

<span id="page-211-2"></span>中心性尺度の詳細については、**ここ** をクリックしてください。

## **デフォルトのオプションの使用**

次の項目でデフォルトのオプションを指定できます。

- <span id="page-211-0"></span>• **[全般設定](#page-211-0)**
- **エンティティの設定**
- **関連性の設定**

## *[***全般設定***]* **の使用**

ここでは、アニメーションと取り消し/やり直しについて、デフォルトのオプションを設定できま す。

**アニメーション**

- 1. Relationship Analysis Client でビューから別のビューへの遷移過程をアニメーションで表示す る場合は、**[レイアウトの移行をアニメーションで表示]**チェックボックスをクリックします。
- 2. ステップ 1 でチェック ボックスをクリックした場合は、**[間隔]** コントロールでアニメーショ ンの表示秒数を選択します。デフォルト値は 1 秒で、最大 10 秒です。

#### **取り消し**

- 1. 取り消し/やり直し機能を使う場合は、**[取り消し/やり直しのために履歴を変更]** チェック ボックスをクリックします。
- 2. ステップ 1 でチェック ボックスをクリックした場合は、Relationship Analysis Client に追跡 させたいインスタンスの数を **[最大変更数]** コントロールで選択します。デフォルト値は 5 イ ンスタンス、最大値は 25 インスタンスです。

**[選択されたアイテム]** このオプションでは、選択されたエンティティまたは関連性の表現方法を 変更できます。カラーと輪郭の線幅を変更できます。

**[現在のアイテム]** このオプションでは、現在のエンティティまたは関連性の表現方法を変更でき ます。複数の項目が選択してある場合は最後の項目が現在の項目と見なされます。この項目の情 報は、Relationship Analysis Client の選択ペインに表示されます。選択項目と同様、現在の項目の カラーと輪郭の線幅を変更できます。

**[クエリ結果の制限]** このオプションでは、Relationship Analysis Client にロードできるエンティ ティまたは関連性の数を制限できます。どちらのフィールドも最大値は 1,000 で、これは Relationship Analysis Client ツールに負荷がかかりすぎないようにするためです。

**[エンティティ パネル スタイル オプション]** このオプションでは、エンティティにスタイルを設 定するときにパネルスタイルツールに表示されるプロパティの最大数を決定できます。デフォル トは 5 プロパティで、最大値は 10 です。

#### **エンティティ装飾の使用**

ここでは、エンティティのデフォルトの形状とラベルの設定を決定できます。

#### **エンティティの形状設定**

- **[形状]** エンティティのデフォルトの形状を設定します。
- **[イメージ]** エンティティを表すイメージを設定します。
- **[幅]** エンティティのデフォルトの幅を設定します。
- **[アスペクト比を維持]** エンティティの幅に基づき、高さを自動的に調整してアスペクト比を 維持します。
- **[高さ]** エンティティのデフォルトの高さを設定します。
- **[塗りつぶし]** エンティティのデフォルトの面の色を設定します。
- **[影]** エンティティの背後に影を付けます。
- **[境界色]** エンティティの境界線のデフォルトの色を設定します。
- **[線幅]** エンティティの境界線のデフォルトの線幅を設定します。

## **エンティティ ラベル設定**

- **[ラベルを表示]** モデルのラベルの表示をオンにします。
- **[フォント]** ラベルのデフォルトのフォントを設定します。
- **[フォント サイズ]** ラベルのデフォルトのフォント サイズを設定します。
- **[位置]** エンティティ ラベルのデフォルトの位置をエンティティの内側または外側として設定 します。
- **[ラベルの位置]** エンティティ ラベルのエンティティに対するデフォルトの相対位置を設定し ます。ラベルは、エンティティの横または角に表示できます。
- **[色]** ラベルのデフォルトの色を設定します。
- **[ラップ]** 最大幅を超えるラベルを複数行に分割します。
- **[トリム]** 最大幅を越えるラベルをトリムします。
- **[最大幅]** ラベルに許容できる最大幅を設定します。

#### **関連性装飾の使用**

ここでは、関連性のラインおよびラベルの設定を決定できます。

## **関連性ライン設定**

- **[線色]** 関連性のデフォルトのカラーを設定します。
- **[交差スタイル]** 交差したラインのデフォルトの外観を設定します。
- **[線種]** エッジのデフォルトの外観を設定します。
- **[線幅]** 関連性のデフォルトの線幅を設定します。
- **[始点の矢印]** 関連性の始点 (ソース) のデフォルトの外観を設定します。
- **[スケール]** 始点の矢印のデフォルトのサイズを設定します。
- **[終点の矢印]** 関連性の終点 (ターゲット) のデフォルトの外観を設定します。
- **[スケール]** 終点の矢印のデフォルトのサイズを設定します。

## **関連性ラベル設定**

- **[ラベルを表示]** モデルの関連性ラベルの表示をオンにします。
- **[色]** 関連性ラベルのデフォルトの色を設定します。
- **[フォント]** 関連性ラベルのデフォルトのフォントを設定します。
- **[フォント サイズ]** 関連性ラベルのデフォルトのサイズを設定します。
- **[関連性からの距離]** ラベルと関連性の間の距離を設定します。
- **[ラップ]** 最大幅を超えるラベルを複数行に分割します。
- **[トリム]** 最大幅を越えるラベルをトリムします。

• **[最大幅]** — ラベルに許容できる最大幅を設定します。

#### <span id="page-214-0"></span>**エンティティ タイプのラベルの変更**

以下の手順に従って、ラベルに表示する、そのエンティティ タイプに関連付けられたプロパティ を選択することができます。

この機能では、メタデータを変更することによってエンティティ タイプのラベルが変更できま す。デフォルトのラベルは stp\_label です。これは、モデルを作成した際に生成され、モデルを 設定した際にエンティティ タイプに関連付けた入力フィールドに基づきます。しかし、モデルに 表示されるラベルを変更したいという場合があり得ます。例えば、顧客データのモデルに"Customer" というエンティティ タイプがあり、入力フィールド "CustomerID" の値が設定され、"Name" とい うプロパティが関連付けられているとします。この設定において、"Customer" タイプのエンティ ティはすべて、顧客の数値 ID をラベルとして表示します。ここで、ラベル プロパティを "Name" に変更することができます。そうすると、すべての Customer エンティティのラベルに、数値 ID の代わりに顧客名が表示されます。

- 1. Relationship Analysis Client を開いた状態で、**[開く]** ボタンをクリックします。
- 2. リスト内のモデルをクリックして選択します。
- 3. **[モデルの詳細]** タブをクリックします。
- 4. **[メタデータを開く]** をクリックします。
- 5. 変更するエンティティ タイプを選択します。
- 6. **[スタイル設定]** タブをクリックします。
- 7. 以下の図で赤枠で囲まれている **[ラベル プロパティ]** ドロップダウンから、このエンティティ タイプのラベルとして設定するデータを含むプロパティを選択します。
- 8. モデルを保存します。

Data Hub Browser を使用している場合は、画面を更新すると、モデルのメタデータに更新さ れたラベルが表示されます。

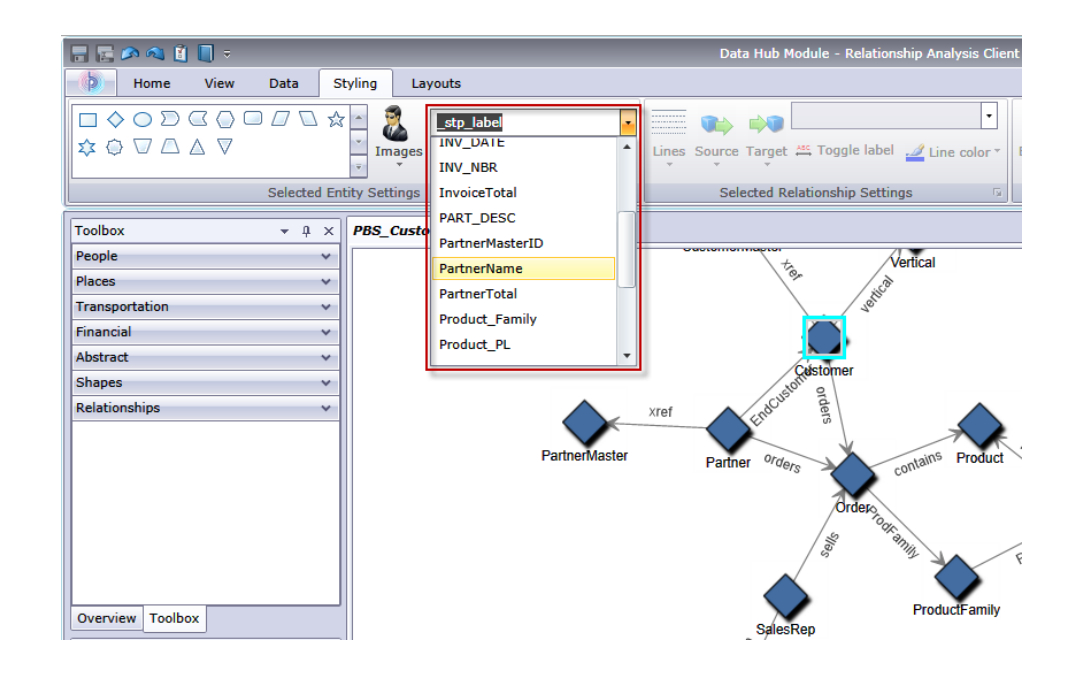

## **選択したエンティティの外観の変更**

[スタイル設定] タブの [選択中のエンティティの設定] リボンを使用して、エンティティの外観を 決定できます。ここでは、データの管理性を高めるために、特定のエンティティのサイズ、カ ラー、輪郭線などを手動で変更して目立たせるといった作業を行えます。例えば、米国関係のデー タを調べているとき、**[選択ツール](#page-193-0)**で、人口が10,000,000より大きい州を特定して選択したとしま す。次に、それらの州のエンティティを変更して、エンティティのフォントと形状を、人口が 10,000,000 未満の州と異なるように変更します。

ここでの設定は選択したエンティティにだけ適用されます。一方、グラデーション設定はすべて に適用されます。

いくつかのエンティティを選択した状態で、次のいずれかの設定を変更します。

**エンティティの形状**

選択したエンティティの形状を変更できます。

**イメージ**

選択したエンティティのイメージを変更できます。

**プロパティ**

選択したエンティティの現在のラベルを異なるプロパティに変更できます。

**ラベル表示の切り替え**

選択したエンティティのラベルの表示をオン/オフできます。

**塗りつぶす色**
選択したエンティティの面の色を変更できます。

## **エンティティ設定**

リボンのエンティティ設定領域の右下隅にある矢印をクリックすると、以下の設定にアクセスで きます。形状設定とラベル設定を使ってエンティティの外観を変更できます。

## 形状設定

- **[形状]** エンティティの形状を設定します。
- **[イメージ]** 選択したエンティティのイメージを変更できます。
- **[幅]** エンティティの線幅を設定します。
- **[アスペクト比維持のチェックボックス]**—エンティティの幅に基づいて高さを自動的に調整し、 アスペクト比を維持します。
- **[高さ]** エンティティの高さを設定します。
- **[塗りつぶし]** 選択したエンティティの面の色を設定します。
- **[影]** 選択したエンティティの背後に影を付けます。
- **[境界色]** 選択したエンティティの境界線の色を設定します。
- **[線幅]** 選択したエンティティの境界線の線幅を設定します。

ラベル設定

• **[ラベルを表示]** — モデルのラベルの表示をオンにします。

**注 :** エンティティと関連性の両方でラベルの表示をオフにすると、大きなグラフの読み 込みや変更にかかる時間が短くなります。

- **[フォント]** ラベルのフォントを設定します。
- **[フォント サイズ]** ラベルのフォント サイズを設定します。
- **[ラベルの位置]** エンティティ ラベルの位置をエンティティの内側または外側として設定しま す。
- **[ラベルの位置]** エンティティ ラベルのエンティティに対する相対位置を設定します。ラベル は、エンティティの横または角に表示できます。
- **[色のドロップダウンのボックス]** ラベルの色を設定します。
- **[ラップ]** 最大幅を超えるラベルを複数行に分割します。
- <span id="page-216-0"></span>• **[トリム]** — 最大幅を越えるラベルをトリムします。
- **[最大幅]** ラベルに許容できる最大幅を設定します。

**[適用]** をクリックして、形状およびラベルの設定の変更をモデルに適用します。

#### **選択した関連性の外観の変更**

[スタイル設定]タブの[選択中の関連性の設定]リボンを使用して、関連性の外観を決定できます。 ここでは、データの管理性を高めるために特定の関連性の色、線種、矢印などを手動で変更して

目立たせるといった作業を行えます。ラベルの表示のオン/オフやエンティティとラベルの距離も 設定できます。例えば、保険請求に関するデータを調査しているとき、**[選択ツール](#page-193-0)**で、"受給者" というラベルの付いている関連性を特定して選択します。次に、それらの関連性の種類と色を他 のラベルが付いている関連性と異なるものにします。選択した関連性のラベルのフォントとサイ ズを変更することもできます。

ここで行った設定は選択した関連性にだけ適用されます。一方、グラデーション設定はすべての 関連性に適用されます。

1 つ以上の関連性を選択した状態で、次のいずれかの設定を変更します。

**ライン**

選択した関連性の外観を設定します。

**ソース**

選択した関連性の始点 (ソース) の外観を設定します。

**ターゲット**

選択した関連性の終点 (ターゲット) の外観を設定します。

**プロパティ**

選択した関連性の現在のラベルを異なるプロパティに変更できます。

**ラベル表示の切り替え**

選択した関連性のラベルの表示をオン/オフします。

**ラインの色**

選択した関連性の色を設定します。

#### **エッジ設定**

リボン上のエッジ設定領域の右下隅にある矢印をクリックすると、以下の設定にアクセスできま す。線の設定とラベルの設定を使って関連性の外観を変更できます。

ライン設定

- **[線色]** 関連性の色を設定します。
- **[線種]** 関連性の外観を設定します。
- **[線幅]** —関連性の線幅を設定します。
- **[始点の矢印]** 選択した関連性の始点 (ソース) の外観を設定します。
- **[スケール]** 始点の矢印のサイズを設定します。
- **[終点の矢印]** 選択した関連性の終点 (ターゲット) の外観を設定します。
- **[スケール]** 終点の矢印のサイズを設定します。

ラベル設定

• **[ラベルの表示チェックボックス]** — モデルの関連性ラベルの表示をオンにします。

**注 :** エンティティと関連性の両方でラベルの表示をオフにすると、大きなグラフの読み 込みや変更にかかる時間が短くなります。

• **[色のドロップダウンのボックス]** — 関連性ラベルの色を設定します。

- **[フォント]** 関連性ラベルのフォントを設定します。
- **[フォント サイズ]** 関連性ラベルのサイズを設定します。
- **[関連性からの距離]** ラベルと関連性の間の距離を設定します。
- **[ラップ]** 最大幅を超えるラベルを複数行に分割します。
- **[トリム]** 最大幅を越えるラベルをトリムします。
- **[最大幅]** ラベルに許容できる最大幅を設定します。

<span id="page-218-0"></span>**[適用]** をクリックして、線およびラベルの設定の変更をモデルに適用します。

## **グラデーション設定の使用**

[スタイル設定] タブの [グラデーション] リボンでは、データ内の実際の値を使用して、モデルの スタイルを視覚的に変更できます。最小値と最大値で異なる設定を使用し、値に基づいてモデル 要素を表現したり、重要な要素をハイライト表示したりできます。エンティティや関連性の外観 を変えることでこれを行います。例えば、保険請求データを使用するモデルで、エンティティの いずれかのプロパティが請求額 (ドル) であるとき、そのエンティティの色を最低請求額はピン ク、最高請求額では赤になるように設定し、期間の途中で徐々にピンクから赤へ色を変化させる ことができます。

ここでの設定はすべてのエンティティまたは関連性に適用されます。一方、エンティティ設定と 関連性設定は選択したエンティティや関連性にだけ適用されます。

グラデーション設定の詳細については、以下を参照してください。

- **エンティティにグラデーション設定を使用する**
- **関係にグラデーション設定を使用する**

## **エンティティのグラデーション設定**

これらの設定では、色と線の設定を用いて、エンティティ間の差異の変動幅を表現できます。例 えば、都市をエンティティで表現するモデルで、そのモデルのデータベースのいずれかのフィー ルドが人口を表しているとき、黄色 (小都市) から緑色 (大都市) まで色のグラデーションを付けて 人口の違いを表現することができます。同様に、形状を星型に設定して、最も小さい都市は小さ い星、最も大きい都市は大きい星で表すことができます(最も大きい星と最も小さい星のサイズを 決めると、後は、その間でサイズが変化します)。

グラデーション値

• **[グラデーション プロパティ]** — グラデーションのベースとなるフィールドを設定します。

- **[最大値/最小値のオーバーライド]** グラデーションに使用されるデフォルトの最小値と最大値 をオーバーライドします。
- **[最小値]** 最小のグラデーション プロパティの値を示します。
- **[最大値]** 最大のグラデーション プロパティの値を示します。
- **[値が低いほど有意性が高い]** 1 ~ 5 のスケールで "1" が最高のレーティングの場合など、低 い値の方が高い値より望ましいということを指定します。

カラー設定

- **[エンティティの色に適用]** カラー設定オプションを有効にします。
- **[使用する色]** 既存の要素の色をオーバーライドします。
- **[小さい値]** 小さい値のエンティティの色を設定します。
- **[大きい値]** 大きい値のエンティティの色を設定します。
- **[色の範囲の削減]** —
- **[エンティティ色の調節方法]** エンティティの塗りつぶしの色は変えずに、(各エンティティの グラデーション値に基づき) 色調、彩度、または輝度を変化させます。
- **[小さい]**—スケールの最小値側の比率を設定します。例えば、この値が"20"のとき、前のフィー ルドで "Saturation"(彩色飽和) を選択し、塗りつぶしの色を赤に設定すると、グラデーション値 の最も小さいエンティティの色は 20% 赤になります
- **[大きい]** スケールの最大値側の比率を設定します。例えば、この値が "100" のとき、前の フィールドで "Saturation" (彩色飽和) を選択し、塗りつぶしの色を赤に設定すると、グラデー ション値の最も大きいエンティティの色は 100% 赤になります。

サイズ設定

- **[エンティティのサイズに適用]** サイズ設定オプションを有効にします。
- **[使用するサイズ]** グラデーション設定に使うサイズを選択します。
- **[小さい値]** 小さい値のエンティティのサイズを設定します。
- **[大きい値]** 大きい値のエンティティのサイズを設定します。
- **[エンティティサイズの調節方法]**—(各エンティティのグラデーション値に基づき)エンティティ の高さまたは幅を全体的に変化させます。
- **[小さい]**—スケールの最小値側の比率を設定します。例えば、この値が"20"のとき、前のフィー ルドで "幅" を選択すると、グラデーション値が最小のエンティティは、最大値の 20% の幅を持 ちます。
- **[大きい]** スケールの最大値側の比率を設定します。例えば、この値が "100" のとき、前の フィールドで "幅" を選択すると、グラデーション値が最大のエンティティは、100% の幅を持 ちます。
- **[ラベル サイズの調整]** エンティティのサイズに比例してエンティティのラベルのサイズを変 化させます。

**[OK]** をクリックして、形状およびラベルの設定の変更をモデルに適用します。

## **関連性のグラデーション設定**

これらの設定では、色と線の設定を用いて、関連性間の差異の変動幅を表現できます。エンティ ティのグラデーション設定の例では、都市情報を持つモデルが、人口に基づいた各都市のランク を含むフィールドを持つことができます。最も人口が多い都市 (ランク "1") はラベンダー色で表 され、最も人口が少ない都市 (ランク 100、モデルに 100 の都市があると仮定した場合) は濃い紫 色で表されます。同様に、関連性の線幅を細線 (最下位の都市) から太線 (最上位の都市) まで変化 させることもできます。最大の線幅と最小の線幅を決めると、後は、その間で線幅が変化します。

**注 :** この例では、**[値が低いほど有意性が高い]** ボックスをオンにする必要があります。

グラデーション値

- **[グラデーション プロパティ]** グラデーションのベースとなるフィールドを設定します。
- **[最大値/最小値のオーバーライド]** グラデーションに使用されるデフォルトの最小値と最大値 をオーバーライドします。
- **[最小値]** 最小のグラデーション プロパティの値を示します。
- **[最大値]** 最大のグラデーション プロパティの値を示します。
- **[値が低いほど有意性が高い]** 1 ~ 5 のスケールで "1" が最高のレーティングの場合など、低 い値の方が高い値より望ましいということを指定します。

## カラー設定

- **[関連色に適用]** カラー設定オプションを有効にします。
- **[使用する色]** グラデーション設定に使う色を選択できます。
- **[小さい値]** 小さい値の関連性の色を設定します。
- **[大きい値]** 大きい値の関連性の色を設定します。
- **[関連色の調節方法]** 関連性の色は変えずに、(各エンティティのグラデーション値に基づき) 色調、彩度、または輝度を変化させます。
- **[小さい]**—スケールの最小値側の比率を設定します。例えば、この値が"20"のとき、前のフィー ルドで "Saturation"(彩色飽和) を選択し、塗りつぶしの色を赤に設定すると、グラデーション値 の最も小さい関連性の色は 20% 赤になります。
- **[大きい]** スケールの最大値側の比率を設定します。例えば、この値が "100" のとき、前の フィールドで "Saturation" (彩色飽和) を選択し、塗りつぶしの色を赤に設定すると、グラデー ション値の最も大きい関連性の色は 100% 赤になります。

## ライン設定

- **[関連線の太さに適用]** 線の設定オプションを有効にします。
- **[使用するサイズ]** グラデーション設定に使うサイズを選択します。
- **[小さい値]** 小さい値の関連性のサイズを設定します。
- **[大きい値]** 大きい値の関連性のサイズを設定します。
- **[関連線の太さの調節方法]** 関連性のサイズを (各エンティティのグラデーション値に基づき) 変化させます。
- **[小さい]** スケールの最小値側の比率を設定します。例えば、この値が "20" のとき、グラデー ション値が最小の関連性のサイズは最大サイズの 20% になります。
- **[大きい]**—スケールの最大値側の比率を設定します。例えば、この値が"100"のとき、グラデー ション値が最大の関連性は 100% のサイズを持ちます。
- **[ラベル サイズの調整]** 関連性のサイズに比例して関連性のラベルのサイズを変化させます。

**[OK]** をクリックして、色と線の設定の変更をモデルに適用します。

## **パネル スタイルの使用**

[スタイル設定] タブの [パネル スタイル] リボンを使用すると、キャンバス内の各エンティティの プロパティ データを表示できます。モデル コンポーネント ペインや選択ペインに表示できるよ り多くのモデル データが表示されます。

パネルには**タイトル**が表示されます。これはエンティティの ID で、モデルの \_stp\_id フィールド から得られます。タイトルは最大 300 文字です。パネルには、そのタイプに対して最もよく使わ れる最大 10 の**プロパティ**のデータも含まれます。エンティティに 10 を越えるプロパティが含ま れる場合、パネルには最も頻繁に使われる10のプロパティのデータが表示されます。パネルに表 示されるプロパティ数の設定の詳細については、「**[エンティティ](#page-212-0) パネル スタイル オプション**」 を参照してください。各プロパティ データは最大 200 文字です。パネルでは、エンティティが持 つ**接続**の数もわかります。接続の合計数、入ってくるエンティティ (先行) の数、および出ていく エンティティ (後続) の数も表示されます。

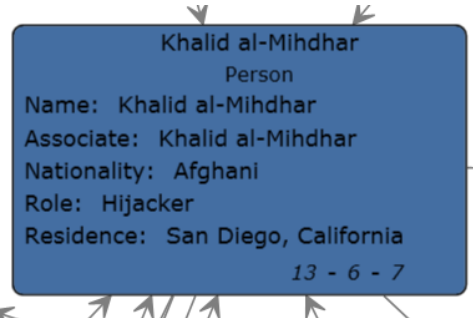

上の図で、パネルの**タイトル**、すなわちエンティティの ID は Khalid al-Mihdhar で、彼が個人で あることがわかります。Name、Associate、Nationality、Role、および Residence の各フィール ドは、エンティティ Khalid al-Mihdhar に関連付けられた**プロパティ**です。パネル下部の 13 とい う数字は、このエンティティに入ってくる**接続**と出ていく接続の合計数を表しています。パネル 下部の入ってくる矢印と "6" という数字によって、このエンティティに 6 つの先行があることが わかります。同様に、7 つの後続があります。先行の数と後続の数を足すと、必ず接続の合計数 になります。

手動で、または検出機能を使用して、プロパティの値を編集したり、エンティティを追加したり すると、パネル スタイル ビューは動的に更新されます。

**[スタイル設定]** タブの **[パネル スタイル]** リボンの **[エンティティ]** ボタンをクリックするだけで、 パネルスタイルを有効にできます。このボタンを再度クリックすると、パネルスタイルを無効に できます。

パネル スタイルを使用している場合に他のエンティティに接続されているエンティティを削除す ると、次の図に赤い矢印で示すように、失われた接続を持つ選択されたエンティティに対して、 パネルの右下隅に小さい [+] 記号が表示されます。失われたエンティティである部分モデルを開 き、それが部分モデルに返されたエンティティに以前接続されていた場合も同様です。選択され たエンティティに以前接続されていたエンティティを復元したい場合は、[+]記号をクリックしま す。接続されていたエンティティがモデルに再ロードされます。

## **テーマの使用**

[スタイル設定] タブの [テーマ] リボンを使用すると、設定した条件に基づいて、モデル内の要素 にスタイルとフィルタを適用できます。条件に設定した基準を満たす、エンティティや関連性の美 的な値をあらかじめ決め、フィルタを使用してそれらの要素を自動的にモデルから非表示にでき ます。

- 1. **[スタイル設定]** タブの **[テーマ]** リボンの **[定義]** ボタンをクリックします。
- 2. **[追加]** をクリックします。
- 3. テーマの名前を入力して、**[追加]** をクリックします。
- 4. テーマに含めたいスタイルまたはフィルタの一覧から選択します。**[エンティティの装飾](#page-215-0)**、**[関](#page-216-0) [連性の装飾](#page-216-0)**、**[グラデーション](#page-218-0)**、または**[フィルタ](#page-202-0)**から選択できます。
- 5. **[条件の追加]** をクリックします。
- 6. 条件を作成してテーマを適用するプロパティを選択します。例えば、"Date"というプロパティ を選択し、"Equals" と "01/09/11" で式を完成させることができます。
- 7. スタイルまたはフィルタのオプションを編集して、テーマを設定します。
- 8. **[OK]** を 2 回クリックします。

テーマを定義したら、**[定義] > [適用]** の順にクリックするか、[テーマ] ドロップダウンからテーマ を選択してモデルに適用します。**[定義]** をクリックし、テーマを選択し、**[変更]** または **[削除]** を クリックして、テーマを変更および削除することもできます。

別のテーマにも含めたい特性を含むテーマがある場合は、最初のテーマのコピーを作成し、名前 を変更し、変更できます。例えば、州を表すエンティティがあり、モデルのデータベース内の フィールドの1つが人口であるモデルがあるとします。人口が10,000,000人を越える州に対して "Theme 10" を作成し、これらのエンティティの塗りつぶし色として緑を設定できます (エンティ ティの形状や形状の代わりに使用するイメージなどの設定の中で)。人口 500 万人以上 1,000 万人 未満の州を探したい場合は、Theme 10をコピーし、"Theme 5"として保存して、塗りつぶし色を 青に変更できます。このようにすると、大きい州を表すエンティティはモデル内の他の州とは異

なって表示され、互いに似て見えますが、人口 500 万人~ 1,000 万人の州と人口 1,000 万人以上 の州を見分けることができます。

テーマをコピーするには

- 1. **[定義]** をクリックします。
- 2. 一覧からテーマを選択して、**[コピー]** をクリックします。
- 3. 新しいテーマの名前を **[名前]** フィールドに入力します。
- 4. **[追加]**をクリックして追加した設定をテーマに適用するか、**[変更]**をクリックして既存の設定 をそのテーマ用に変更します。

## **レイアウトの使用**

Relationship Analysis Client 内のレイアウト機能を使用して、エンティティと関連性を視覚的に表 示するようにモデル要素の外観を変更できます。データによってはレンダリングの具合がモデル のレイアウトに左右されます。Relationship Analysis Client には、モデルに対して 5 つのレイア ウトが用意されています。各レイアウトごとのオプションと、すべてのレイアウトに共通のオプ ションもあります。各レイアウトの詳しい情報については、以下のリンクをクリックして参照し てください。レイアウトに適したデータの種類についての説明もあります。

- **[共通オプション](#page-223-0)**
- **[円形レイアウト](#page-224-0)**
- **[階層レイアウト](#page-227-0)**
- **[オーガニックレイアウト](#page-230-0)**
- <span id="page-223-0"></span>• **[直交レイアウト](#page-232-0)**
- **マップ レイアウト**

#### **共通オプション**

次のオプションは、すべてのレイアウトに共通です。

- **デフォルト** 最短の直線を使用して、関連性をルーティングします。
- **オーガニック** エンティティが互いに重ならず、指定可能な最小限の距離を保つようにオーガ ニックな方法で関連性の経路を作成します。このアルゴリズムは、モデル内のエンティティ ペ アの間に十分な空間がある場合にのみ有効です。
- **直交** 垂直線と水平線のセグメントのみを使用してダイアグラムの関連性の経路を作成しま す。ダイアグラムのエンティティの位置は、そのまま固定されます。通常、ルーティングされ る関連性は、エンティティを横切ったり、他のエンティティと重なったりすることはありませ ん。ユーザーがエンティティを動かした後に、一部の関連性が再描画されることがあります。 また、後に、追加された関連性が既存のダイアグラムのフィッティングのために描画されるこ ともあります。
- **エンティティラベルを考慮**—エンティティラベルがモデル内のエンティティと重複しないこと を保証します。
- **既存のレイアウトをスケッチとして使用**—初期のモデルレイアウトを望ましいレイアウトを生 成するための略図と解釈します。このアルゴリズムは、エンティティ パーティションのサーク ル境界に置くべきエンティティの特定を試み、エンティティ パーティションの中心を取り巻く ようにそれらの循環的な順序を維持しようとします。
- **選択中の要素のみ** 選択された要素にだけ設定を適用し、すべての要素には適用しません。
- **マルチページレイアウト**—モデルのコンテンツを複数ページにわたり論理クラスタとして表示 し、見やすくします。

**[マルチページレイアウト]**ボタンをクリックすると、この機能がアクティブ化され、Relationship Analysis Client でコンテンツが適切に分散されます。また、結果を特定のページ数に収めたい場 合は、コンテンツを分散させる最小ページ数や最大ページ数を入力してから、**[マルチページレ イアウト]** ボタンをクリックします。**[最大]** フィールドの値が小さければ小さいほど、結果が早 く返ります。

**注 :** モデルが多数の未接続セグメントを含む場合、指定した最大ページ数よりも多くの ページが、Relationship Analysis Client から返る可能性があります。例えば、最大ページ 数を 5 に設定したが、7 つの未接続セグメントが特定される場合は、[マルチページ レイ アウト] ボタンをクリックすると、7 ページが返されます。ページをスクロールするには 矢印キーを使用します。

## <span id="page-224-0"></span>**円形レイアウト**

円形レイアウトでは、ネットワーク内のグループとツリー構造が強調されます。ネットワークの 接続構造が解析され、パーティションが独立サークルとして整理されます。

<span id="page-224-1"></span>円形レイアウトは、ソーシャル ネットワーク、ネットワーク管理、電子商取引などのモデル化に 向いています。

レイアウト スタイル

- **コンパクト** (デフォルト) 各パーティションが、モデルのいわゆる、二重連結コンポーネント を表します。このコンポーネントは、互いに交わらない2つの関連性パスで到達可能なエンティ ティで構成されます。複数の二重連結コンポーネントに属するエンティティは、専ら1つのパー ティションに割り当てられます。
- **分離** エンティティ パーティションの形成のされ方は Bcc Compact と似ていますが、複数の 二重連結コンポーネントに属するすべてのエンティティは、独立したパーティションに割り当 てられます。
- **カスタムグループ**—サークルを形成するエンティティパーティションをユーザが提供します。 これらのパーティションを指定するためには、そのような追補的なレイアウト データを保有す るデータ プロバイダをモデルに結合しなければなりません。
- **単一円** すべてのエンティティが 1 つのサークルに整理されます。

<span id="page-225-0"></span>パーティション スタイル

- **円** 特定のパーティションからのすべてのエンティティをサークルに置きます。
- **ディスク** 特定のパーティションからのエンティティで、他のパーティションからのエンティ ティとの接続を続けているものはディスク境界に置かれ、それ以外のすべてのエンティティが 内部に置かれます。
- **オーガニック** パーティションからのエンティティを整理するために使われます。他のパー ティションからのエンティティに接続するエンティティは、内部とディスク境界のどちらに置 いてもかまいません。

レイアウト オプション

円形レイアウトには、一般オプション、パーティションオプション、およびモデルツリーの形状 に関連するオプションがあります。[円形レイアウト オプション] リボンの右下隅にある矢印をク リックすると、これらの設定にアクセスできます。設定を変更したら、[適用] をクリックして背 景のキャンバスに変更内容を直ちに表示するか、別のタブに移動します。**[OK]**をクリックして、 キャンバスに戻ります。変更を行い、後でデフォルト設定を復元したい場合は、**[元に戻す]** をク リックします。

一般オプション

ドロップダウンオプションの詳細については、**レイアウトスタイル**を参照してください。**[レイア](#page-224-1) ウト [スタイル](#page-224-1)**(225ページ)

• **子を共通の半径上に配置** — 子エンティティに順応半径を適用して詰め込み度のより高い描画を 可能にします。デフォルトでは、ツリー状の構造でサークルにつながるエンティティは常に、 ルート エンティティからの距離で決まる共通の半径に置かれます。より詰め込み度の高い描画 を実現するには、共通半径を放棄し、代わりにそれらの子エンティティを実際の子エンティティ のサイズおよび周辺エンティティのサイズに順応するような半径に入れます。

パーティション オプション

- ドロップダウン オプションの詳細については、**パーティション スタイル**を参照してください。 **[パーティション](#page-225-0) スタイル**(226ページ)
- **半径の自動設定/エンティティの最短距離** レイアウト内の各サークル/ディスクの半径を自動 的に決定します。
- **手動で設定された半径/半径** 生成レイアウト内のすべてのサークル/ディスクに適用される固 定半径を決定します。

ツリー配置オプション

• **優先する子ウェッジ**—ルートエンティティの子のために予約されるセクタの角度範囲を決定し ます。可能な角度範囲は 1 ~ 359 です。この値を小さくすると、エンティティ全体がルート エ ンティティやモデルの中央から離れたところで動く印象が強まります。一般的に、値を小さく するとレイアウトのコンパクト度が下がります。値を極端に小さくすると、大量のスペースが 消費されます。

- **関連性の最小長** 別の独立したサークルに置かれる 2 つのエンティティをつなぐ関連性の最短 距離を決定します。この値が小さいほど、生成されるレイアウトはコンパクトになります。
- **最大偏差角** 関連性の最適な方向から角度にどれだけのずれが許容されるかを決定します。こ の値が大きいほど、生成されるレイアウトはコンパクトになります。90 度より小さな角度を選 択すると、ツリー関連性は環状に配置されたコンポーネントと交差する可能性があります。
- **密集性** レイアウトによって計算されるツリー関連性の長さに影響を及ぼします。この値が小 さいほど、ツリー関連性は短くなり、レイアウト全体がコンパクトになります。この値を大き くすると、コンパクト化がより難しくなり、レイアウトの計算に時間がかかります。
- **エンティティの最短距離**—サークル/ディスク境界で隣接する2つのエンティティの間の最短距 離を決定します。この距離が短いほど、生成レイアウトはコンパクトになります。
- **重なり合いを許可** 生成レイアウトのコンパクト化をさらに進めます。その結果、エンティ ティが少し重複する可能性があります。

## **放射状レイアウト**

放射状レイアウトでは、ツリー内のリングと同様に、共通の中心点 (ルートとも呼ばれます) を持 ち、外側に広がる複数の円上にエンティティが配置されます。中心エンティティを最初のエンティ ティとして、最初のリングは最初のエンティティの "子" エンティティを含み、2 つめのリングは 最初のリングに含まれるエンティティの "子" エンティティを含み、というように配置されます。 そのため、"子" エンティティは、その "親" エンティティよりも高いレイヤ、つまり大きなリング に配置されます。中心エンティティ ポリシーによって、どのエンティティを中心または最も内側 のリングに配置するかが決まり、レイヤリング戦略によって、エンティティをリング上にどのよ うに分散させるかが決まります。

放射状レイアウトは、ソーシャルネットワーク、Web分析、または、中央権限と複数の管理階層 で構成される組織を表すモデルに便利です。

中心エンティティ ポリシー

- **[加重中心性]** (デフォルト) すべてのエンティティを相互に接続するすべてのパスのうち、接 続されているパスが最も多いエンティティを、中心エンティティとします。
- **[中心性]** 中心性が最も高いエンティティを、中心エンティティとします。
- **[有向]** 入力方向の関連性を持たないすべてのエンティティを、中心エンティティとします。
- **[選択中のエンティティ]** ユーザが指定したエンティティを、中心エンティティとします。

レイヤリング戦略

- **BFS** (デフォルト) 幅優先探索 (BFS: Breadth First Search) 戦略では、すべての関連性がモデ ルの単一のレイヤに限定されます。関連性は、同一レイヤに属するエンティティの間に作成可 能です。
- **階層** レイヤを、重なりがなく、また、レイアウト内のすべての関連性のレイヤ距離の合計が 最小になるように割り当てます。

レイアウト オプション

放射状レイアウトには、モデルツリーの配置方法に関連する一般オプションがあります。[放射状 レイアウト オプション] リボンの右下隅にある矢印をクリックして、以下の設定にアクセスしま す。設定を変更したら、**[適用]**をクリックして背景のキャンバスに変更内容を直ちに表示するか、 別のタブに移動します。**[OK]**をクリックして、キャンバスに戻ります。変更を行い、後でデフォ ルト設定を復元したい場合は、**[元に戻す]** をクリックします。

- **[中心エンティティ ポリシー]** どのエンティティを中心または最も内側のリングに配置するか を、次のいずれかで指定します。
	- **[加重中心性]**(デフォルト)—加重中心性が最も高いエンティティを、中心エンティティとしま す。
	- **[中心性]** 中心性が最も高いエンティティを、中心エンティティとします。
	- **[有向]**—入力方向の関連性を持たないすべてのエンティティを、中心エンティティとします。
	- **[選択中のエンティティ]** ユーザが指定したエンティティを、中心エンティティとします。
- **[レイヤリング戦略]** エンティティをリング上にどのように分散させるかを、次のいずれかで 指定します。
	- **BFS** (デフォルト) 幅優先探索 (BFS: Breadth First Search) 戦略では、すべての関連性がモ デルの単一のレイヤに限定されます。関連性は、同一レイヤに属するエンティティの間に作成 可能です。
	- **階層** レイヤを、重なりがなく、また、レイアウト内のすべての関連性のレイヤ距離の合計 が最小になるように割り当てます。
- **[レイヤ間隔]** 円の間隔値を指定します。各円の半径は、この値の倍数になります。デフォル ト値は 25 です。
- **[最小レイヤ間距離]** 2 つの円の間の最小距離。デフォルト値は 100 です。
- **[最小エンティティ間距離]** 1 つの円上の 2 つの隣接エンティティの間の最小距離。デフォル ト値は 30 です。
- **[最小曲げ角]** 2 つの隣接する関連性セグメントの間の最小折れ角度 (単位: 度)。この値を大き くすると、折れ数が少なくなり、関連性パスはスムーズでなくなります。有効な値は 0.0 から 90.0 までです。デフォルトは 5 です。
- <span id="page-227-0"></span>• **[子セクターの最大角]** — エンティティの子を配置可能な、エンティティ周囲の最大セクター角 度 (単位: 度)。エンティティの子セクターは、エンティティの中心を中心とします。セクター は、エンティティが配置されている円の中心から外側向きになります。デフォルト値は 180 で す。

## **階層レイアウト**

階層レイアウトでは、有向モデル内の主要な方向やフローが強調されます。モデルのエンティティ は階層的に並べられたレイヤに配置されるので、モデルの関連性の大部分は全体的に同じ方向(例 えば、トップからボトム)を向きます。また、各レイヤ内でのエンティティの順序付けは、交差す る関連性の数を最小化するように選ばれます。

階層レイアウトは、ワークフロー、データベースモデリング、プロセスモデリングなどのモデル 化に向いています。

<span id="page-228-0"></span>方向

- **上から下へ** (デフォルト) レイアウトを上から下へ整列します。
- **下から上へ** レイアウトをボトムからトップへ展開します。これはレイアウトを X 軸で反転す ることを意味します。
- **左から右へ** レイアウトを左から右へ展開します。これはレイアウトを反時計回りに 90 度回 転させることを意味します。
- **右から左へ** レイアウトを右から左へ展開します。これはレイアウトを時計回りに 90 度回転 させることを意味します。

スタイル

- **直交** (デフォルト) 水平と垂直の 90 度のライン セグメントのみ。
- **多角形** 1 つ以上の 45 度のライン セグメントで構成される実線。

#### レイアウト オプション

階層レイアウトには、一般オプション、関連性オプション、およびレイアウト オプションがあり ます。[階層レイアウト オプション] リボンの右下隅にある矢印をクリックすると、これらの設定 にアクセスできます。設定を変更したら、[適用] をクリックして背景のキャンバスに変更内容を 直ちに表示するか、別のタブに移動します。**[OK]**をクリックして、キャンバスに戻ります。変更 を行い、後でデフォルト設定を復元したい場合は、**[元に戻す]** をクリックします。

一般オプション

ドロップダウン オプションの詳細については、**方向**を参照してください。**[方向](#page-228-0)**(229ページ)

- **最小距離** 同一レイヤ内の 2 つのエンティティの最小距離、同一レイヤ内のエンティティと非 隣接関連性との最小距離、同一レイヤ内の 2 つの関連性の最小距離、2 つのレイヤ内の 2 つの 関連性の最小距離。
- **レイアウトコンポーネントを分離**—接続されていないサブモデルを垂直に、すなわち積み重ね て配置します。それ以外の場合は、水平に配置されます。
- **左右対称** もっと多くの曲がりがある場合でも、より左右対称なモデルを返します。

## 関連性オプション

• **経路作成スタイル** — 次のいずれかのオプションを指定します。

**直交** (デフォルト) — 水平と垂直のライン セグメントのみ。

**多角形** — 1 つ以上のライン セグメントで構成される実線。

- **関連性の自動グループ化** モデルの意味論を変えずに、できるだけ多くの関連性をグループ化 します。エッジは、共通のソース エンティティか、共通のターゲット エンティティでグループ 化されます。
- **バックループ経路**—ソースエンティティよりも上にあるターゲットに接続する関連性をボトム で強制的に終了させ、そのソースとターゲットのそれぞれのボトムに入ってダイアグラムの全 体的な方向性を高めます。
- **ポート制約の最適化** Relationship Analysis Client は、現在の制約が null の場合、よりよいソー ス ポートを探そうとします。ポート制約は、「どこかの位置で特定の関連性が、そのソースま たはターゲットのエンティティに接続することを許す」という形式で表現されます。弱いポー ト制約は、ポートの位置をエンティティの特定の側へ制限します。強いポート制約は、ポート の位置を現在のポート座標の位置に完全に固定します。
- **最小値** 最初のセグメント、最後のセグメント、関連性自体、または関連性の間の距離の最小 長。
- **傾斜** (ポリライン ルーティング スタイルの場合のみ) 垂直レイアウトで関連性の中央にある セグメントの最小傾斜角を決定します。
- **ラベル付け** 次のいずれかのスタイルを指定します。

**なし** (デフォルト) — 選択された関連性にラベルを表示しません。

**汎用** — 与えられたモデル内のラベルについてラベル位置を調べ、理想的にはそれらが、互いに 重なり合ったり他のモデル要素と重なったりしないようにします。これはエンティティや関連 性を変更しないで行われます。

**階層** (デフォルト) — 関連性ラベルの最適な場所を見つけ、相互に重なり合ったり他のモデル要 素と重なったりしないようにします。

• **ラベルモデル**(ラベル付けの設定が"なし"の場合は無効) — 次のいずれかのスタイルを選択しま す。

**現状のまま** (デフォルト) — ラベルを現在のまま、変更されないようにします。

**中央** — ラベルを関連性の中央に配置します。

**側面** (デフォルト) — ラベルを関連性のどちらかの側に配置します。

**自由** — ラベルの位置を未指定にできるようにします。

レイヤのオプション

• **割り当てポリシー** — モデルのエンティティを独立したレイヤに割り当てます。次のいずれかの スタイルを選択します。

**最適化** (デフォルト) — レイアウト内のすべての関連性のレイヤ距離の合計が最小になるように レイヤを割り当てます。

**タイトツリーヒューリスティック** — Hierarchical-Optimal でレイヤリングを近似します。

**BFS レイヤ** (横型探索) (デフォルト) — 生成図形内での関連性の広がりが高々 1 レイヤになるよ うにします。エンティティ間のエッジが同一レイヤに属することを許します。

**スケッチから作成** — 入力モデルと似たレイヤリングが探されるようにします。このレイヤリン グ戦略を使用すると、関連性で結ばれているエンティティであっても、レイアウト アルゴリズ ムは同じレイヤに配置することがあります。これらの内側のレイヤ関連性は常に垂直スタイル でルーティングされます。

**最上位** — 関連性の入力がないすべてのエンティティ (次数 0) をレイアウトの一番上のレイヤ に割り当てます。独立したレイヤの数を可能な限り少なくします。

- **尺度**([スケッチから作成] 割り当てポリシーの場合のみ) エンティティの周囲の光輪、または レイヤの重なりを計算するために使用する各差し込みのサイズを設定します。
- **光輪**([スケッチから作成] 割り当てポリシーの場合のみ) エンティティの高さの尺度を設定し ます。
- **最小サイズ** ([スケッチから作成] 割り当てポリシーの場合のみ) グループ エンティティが最小 サイズの標準を満たせば、そのラベルのサイズに順応できるようにします。
- **最大サイズ** ([スケッチから作成] 割り当てポリシーの場合のみ) グループ エンティティが最大 サイズの標準を満たせば、そのラベルのサイズに順応できるようにします。
- **レイヤ内に整列** レイヤ内でのエンティティの整列方法を決定します。次のいずれかのスタイ ルを選択します。
	- **エンティティの上端** レイヤのエンティティを上端に揃えて整列させます。
	- **エンティティの中央** レイヤのエンティティを中央に揃えて整列させます。
	- **エンティティの下端** (デフォルト) レイヤのエンティティを下端に揃えて整列させます。

#### <span id="page-230-0"></span>**オーガニックレイアウト**

オーガニックレイアウトは、フォース志向のレイアウト パラダイムをベースにしています。レイ アウトを計算するとき、エンティティは、陽子や電子のように相互に反発する力 (フォース) を持 つ物理的な実体と見なされます。エンティティ間の接続も物理的なアナロジーに従い、エンティ ティのペアをつなぐスプリングと見なされます。これらのスプリングは、長すぎたり、短すぎた りすると、その端点の間に斥力または引力を生じさせます。このレイアウト アルゴリズムでは、 これらの物理的な力をシミュレートし、エンティティおよび関連性から発せられる力の合計が(局 所)ミニマムになるようにエンティティの位置が再配置されます。結果的に得られたレイアウトは 本来的な意味での対称クラスタ構造モデルの形を呈すことが多く、エンティティはほどよく分散 し、関連性が交差することも多くありません。

オーガニック レイアウトは、企業ネットワーキング、システム管理、WWW 可視化などを使用す るモデルに向いています。

出力

出力は、レイアウトが特定の形に、また指定されたアスペクト比で、フィットするかどうかを判 断します。

- **制約なし** レイアウトは、出力の特定の図形やアスペクト比に制約されません。
- **縦横比** レイアウトは、アスペクト比の制約を受けます。
- **楕円形** レイアウトを楕円形で出力します。
- **長方形** レイアウトを長方形で出力します。

レイアウト オプション

オーガニック レイアウトには、一般オプションと制約オプションがあります。[オーガニック レ イアウト オプション] リボンの右下隅にある矢印をクリックすると、これらの設定にアクセスで きます。設定を変更したら、[適用] をクリックして背景のキャンバスに変更内容を直ちに表示す るか、別のタブに移動します。**[OK]**をクリックして、キャンバスに戻ります。変更を行い、後で デフォルト設定を復元したい場合は、**[元に戻す]** をクリックします。

一般オプション

- **レイアウトは決定論的です** 入力モデルが同じで設定が同じとき、同じ結果を生成します。
- **エンティティと関連性の重なり合いを許可** 非常に高密度のモデルでも、エンティティと関連 性の重複が生じないことを保証します。
- **エンティティの重なり合いを許可** 非常に高密度のモデルでもエンティティの重複が生じない ことを保証します。
- **エンティティの最短距離** エンティティ (ラベル) の重複を抑えつつ、エンティティ間の距離を 最小に保ちます。
- **関連性の優先長** すべての関連性を、一般的に好まれる長さで指定します。
- **密集性** 目に見えてコンパクトな、あるいは逆に、コンパクトでないレイアウトを生成しま す。"密集性" プロパティの値が小さい場合は、広い図面に比較的余裕をもってエンティティが 分散されます。値が 0.5 より大きいと不自然にコンパクトなレイアウトとなり、値が 1.0 に近づ くとレイアウトにスペースがほとんど無くなります。コントロール性があるのは、品質設定が 中から高の範囲です。
- **品質/時間の比率** ここには、巨大なモデル (エンティティ数が毎秒数千のオーダー) のレイア ウトを無難な品質で生成する場合は小さな値を設定し、逆に高品質のレイアウトを時間をかけ て (例えば、数百のエンティティの処理に数分かけて) 生成する場合は大きな値を設定します。

制約オプション

• **出力エリア** — レイアウトが特定の形に、また指定されたアスペクト比で、フィットするかどう かを判断します。次のいずれかのスタイルを選択します。

**制約なし** — レイアウトは、出力の特定の図形やアスペクト比に制約されません。

**縦横比** — レイアウトは、アスペクト比の制約を受けます。

**楕円形** — レイアウトを楕円形で出力します。

**長方形** — レイアウトを長方形で出力します。

- **境界** (出力エリアが楕円または長方形の場合のみ) 楕円または長方形の幅と高さの他に、X お よび Y の範囲を設定できます。
- <span id="page-232-0"></span>• **縦横比** — (出力エリアのアスペクト比が一定の場合のみ) 出力のアスペクト比を指定できます。

**直交レイアウト**

直交レイアウトは、無向モデル向けの汎用レイアウト プロバイダです。重複のないコンパクトな 図形を生成します。交差も曲がりもほとんどありません。

直交レイアウトは、データベーススキーマ、システム管理、ソフトウェアエンジニアリングなど を使用するモデルに向いています。

直交レイアウトには次のオプションがあります。

• **レイアウトスタイル** — 次のいずれかのスタイルを選択します。

**標準**(デフォルト)—このレイアウトではノードのサイズは変更されません。図面内に曲がり(ベ ンド) が生じることはほとんどありません。

**ボックス** — 隣接オブジェクトの数と位置に応じてノードをサイズ変更することで、全体的なベ ンド (曲がり) の出現を抑えます。

**固定ボックス** — "ボックス" スタイルと似ていますが、エンティティの元のサイズを維持しま す。

**固定混在** — "混在" スタイルと似ていますが、エンティティ元のサイズを維持します。

**混在** — "ボックス" スタイルと似ていますが、すべてのエンティティを同じ大きさにサイズ変更 します。追加的なベンド (曲がり) を導入し、隣接のエンティティと直交しない関連性の最後の 関連性セグメントを隣接エンティティへルーティングします。

**標準ツリー** — "標準" スタイルと似ていますが、大きなサブツリーが特別なツリー レイアウト アルゴリズムで処理されます。これは直交レイアウトよりもツリー状の構造に向いています。

**均等** — すべてのエンティティを同じサイズにしてからモデルを処理します。

- **関連性の交差の削減** 全般的な関連性交差の発生を抑えます。交差削減のコストは、レイアウ トの実行時間の増加という形で現れます。
- **全長の短縮**—全般的な関連性の長さを短くします。この削減のコストは、レイアウトアルゴリ ズムの実行時間増という形で現れます。
- **エンティティラベルを考慮**—エンティティラベルがモデル内のエンティティと重複しないこと を保証します。

リボン上のオーガニックレイアウト オプション領域の右隅下にある矢印をクリックすると、以下 の設定にアクセスできます。設定を変更したら、**[適用]** をクリックして変更を適用し、別のタブ に進みます。**[OK]** をクリックすると変更が適用されます。変更を取り消したい場合は、[適用] も [OK] もクリックしていなければ、**[元に戻す]** で元に戻すことができます。

*[*全般*]* タブ

- **レイアウトスタイル** 上の説明を参照。
- **グリッド間隔**—レイアウトアルゴリズムで使われる仮想グリッドスペーシングを定義します。 各エンティティは、その中央がグリッド ポイントに来るように配置されます。エッジは、関連 性の端末のエンティティがポートの配置を許す限り、そのセグメントがグリッド ラインに沿う ような形でルーティングされます。なお、このオプションでは、"標準" レイアウト スタイルを 選択した場合にのみコントロール性が保証されます。
- **関連性の交差の削減** 上の説明を参照。
- **全長の短縮** 上の説明を参照。
- **曲線の最小化** 連鎖エンティティの螺旋配置を回避します。
- **ランダム化の使用** 全体的な品質向上を高い確率で実現します。このレイアウトの最適化のコ ストは、実行時間増と、その後のレイアウト実行における非決定論的な結末という形で現れま す。
- **正面最大化の使用** —
- **既存のレイアウトをスケッチとして使用**—初期のモデルレイアウトを直交レイアウト生成のた めの略図と解釈します。このアルゴリズムでは、元の図面にあまり変更を加えずに、与えられ た略図 (スケッチ) の直交化が試みられます。
- **エンティティラベルを考慮** 上の説明を参照。
- **エッジラベル** 次のいずれかのスタイルを選択します。なし(デフォルト) 選択された関連性 にラベルを表示しません。汎用 — 与えられたモデル内のラベルについてラベル位置を調べ、理 想的にはそれらが、互いに重なり合ったり他のモデル要素と重なったりしないようにします。 これはエンティティや関連性を変更しないで行われます。統合化(デフォルト) — レイアウト ス タイル "標準" と共に使います。エンティティの配置と関連性パス生成を決定する際に検討され ます。この戦略では、関連性ラベルがダイアグラム内の他のオブジェクトと重ならないことが 保証されます。
- **エッジラベルモード** ("Labeling" の設定が "なし" の場合は無効) 次のいずれかのスタイルを選 択します。

**現状のまま** (デフォルト) — ラベルを現在のまま、変更されないようにします。

**中央** — ラベルを関連性の中央に配置します。

**側面** (デフォルト) — ラベルを関連性のどちらかの側に配置します。

**自由** — ラベルの位置を未指定にできるようにします。

スタイル

- **ボックス** 隣接オブジェクトの数と位置に応じてノードをサイズ変更することで、全体的なベ ンド (曲がり) の出現を抑えます。
- **固定ボックス** "ボックス" スタイルと似ていますが、エンティティの元のサイズを維持しま す。
- **混在** "ボックス" スタイルと似ていますが、すべてのエンティティを同じ大きさにサイズ変更 します。追加的なベンド (曲がり) を導入し、隣接のエンティティと直交しない関連性の最後の 関連性セグメントを隣接エンティティへルーティングします。
- **固定混在** "混在" スタイルと似ていますが、エンティティ元のサイズを維持します。
- **標準**(デフォルト)—このレイアウトではノードのサイズは変更されません。図面内に曲がり(ベ ンド) が生じることはほとんどありません。
- **標準ツリー** "標準" スタイルと似ていますが、大きなサブツリーが特別なツリー レイアウト アルゴリズムで処理されます。これは直交レイアウトよりもツリー状の構造に向いています。
- **均等** すべてのエンティティを同じサイズにしてからモデルを処理します。

レイアウト オプション

直交レイアウトには、一般オプションがあります。[直交レイアウト オプション] リボンの右下隅 にある矢印をクリックすると、これらの設定にアクセスできます。設定を変更したら、[適用] を クリックして背景のキャンバスに変更内容を直ちに表示するか、別のタブに移動します。**[OK]**を クリックして、キャンバスに戻ります。変更を行い、後でデフォルト設定を復元したい場合は、 **[元に戻す]** をクリックします。

- **レイアウトスタイル** 上の説明を参照。
- **グリッド間隔**—レイアウトアルゴリズムで使われる仮想グリッドスペーシングを定義します。 各エンティティは、その中央がグリッド ポイントに来るように配置されます。エッジは、関連 性の端末のエンティティがポートの配置を許す限り、そのセグメントがグリッド ラインに沿う ような形でルーティングされます。なお、このオプションでは、"標準" レイアウト スタイルを 選択した場合にのみコントロール性が保証されます。
- **関連性の交差の削減** 全般的な関連性交差の発生を抑えます。交差削減のコストは、レイアウ トの実行時間の増加という形で現れます。
- **全長の短縮**—全般的な関連性の長さを短くします。この削減のコストは、レイアウトアルゴリ ズムの実行時間増という形で現れます。
- **曲線の最小化** 連鎖エンティティの螺旋配置を回避します。
- **ランダム化の使用** 全体的な品質向上を高い確率で実現します。このレイアウトの最適化のコ ストは、実行時間増と、その後のレイアウト実行における非決定論的な結末という形で現れま す。
- **正面最大化の使用** —
- **関連性ラベル** 次のいずれかのスタイルを選択します。

なし (デフォルト) — 選択された関連性にラベルを表示しません。

汎用 — 与えられたモデル内のラベルについてラベル位置を調べ、理想的にはそれらが、互いに 重なり合ったり他のモデル要素と重なったりしないようにします。これはエンティティや関連 性を変更しないで行われます。

統合化(デフォルト) — レイアウト スタイル "標準" と共に使います。エンティティの配置と関連 性パス生成を決定する際に検討されます。この戦略では、関連性ラベルがダイアグラム内の他 のオブジェクトと重ならないことが保証されます。

• **関連性ラベル モデル**([ラベル付け] の設定が [なし] の場合は無効) — 次のいずれかのスタイルを 選択します。

**現状のまま** (デフォルト) — ラベルを現在のまま、変更されないようにします。

**中央** — ラベルを関連性の中央に配置します。

**側面** (デフォルト) — ラベルを関連性のどちらかの側に配置します。

**自由** — ラベルの位置を未指定にできるようにします。

# モデル データの分析

Relationship Analysis Client の [データ] セクションには、モデル内のデータを分析できるツールが あります。

- **[検出の使用](#page-235-0)**
- **Bipartite Settings の使用**
- **サイクルの特定**
- <span id="page-235-0"></span>• **[グループの使用](#page-239-0)**
- **[モデルの編集](#page-241-0)**

## **検出の使用**

検出機能を使用すると、クエリで指定した条件に基づいて、最小数の要素をロードできます。分 析タスクに最も重要な追加の要素をロードすることもできます。例えば、テロ対策データを含む モデルを使用して、特定の容疑者すなわちエンティティに結び付けられたアクティビティのみを 見たい場合があります。このデータを表示してから、この容疑者と結び付いている他のエンティ ティを調べることにしたとします。検出を使用すると、この容器者と結び付いているすべての要 素をロードしたり、この容疑者の後続の要素のみをロードしたりできます。

追加要素を含めるためにモデルを再ロードしてから、これらの要素の一部を削除したい場合があ ります。前述の例では、その容疑者には関係者として若い息子や娘がいるかもしれません。その 年齢から、彼らを容疑者とは見なしません。アンロード機能を使用すると、"Son"または"Daughter" という関連性を持つエンティティを取得できます。

検出オプションを使用して、検出機能の実行後に追加の関連性を復元するかどうかを決定できま す。検出で取得する最大エンティティ数も設定できます。

## **要素を返す**

[データ] タブで**[[クエリ](#page-174-0)]** 機能を用いて特定のモデルを開く場合は、**検出** 機能でモデルにクエリを 実行して、現在選択されているエンティティと何らかの関連性があるエンティティを取得できま す。次のタイプのエンティティを取得して部分モデルに返すことができます。

- 選択したエンティティに接続されているすべてのエンティティ
- 選択したエンティティに先行するエンティティ
- 選択したエンティティに後続するエンティティ

**[関連性ラベル]**を選択してから**[接続]**、**[先行]**、または**[後続]**をクリックして、結果をさらにフィ ルタリングできます。例えば、テロリストに関する部分モデルを確認しているとき、あといくつ かエンティティを選択してから、[移動したもの]関連性ラベルを選択し、[接続状態]をクリックし ます。これにより、元のエンティティに加えて、元のエンティティとコネクションがあって、そ こから辿れるすべてのエンティティもモデルにロードされます。

#### 検出を使用するには

- 1. **[開く]** タブの **[クエリ]** 機能を使用して部分モデルを開きます。
- 2. 直接的なコネクションを特定したいエンティティを選択します。

**注 :** 複数のエンティティを選択した場合、検出は最後に選択されたエンティティに対 してのみ結果を返します。

- 3. コネクションを絞り込みたければ、**[関連性ラベル]** を選択します
- 4. **[接続状態]**、**[前に続くもの]**、または**[後ろに続くもの]** をクリックします。モデルが再ロード され、元のエンティティとコネクションのある追加的なエンティティがあれば、予め設定し た方法でそれが示されます。すべてのエンティティを含めて、グラフが完全にロードされる と、検出は無効になります。

**注 :** これらのオプションを使用できるかどうかは、モデルのコンテンツによって異な ります。[先行] または [後続] がグレー表示される場合があります。

#### **要素のアンロード**

検出を使用して追加のエンティティと関連性をモデルに読み込んでから、読み込まれたデータの 一部をアンロード機能を使用してアンロードできます。上の例と同じ例では、既存のエンティティ から辿れるエンティティを読み込んでから、"wife" という関連性ラベルを持つエンティティをア ンロードできます。なぜなら、男性の容疑者のみを探しているからです。

- 1. モデルから削除したいエンティティをクリックするか、接続されているエンティティを削除 したいエンティティをクリックします。例えば、容疑者であると考えられていない唯一のコ ネクションが家族メンバーである場合、テロの容疑者に対するすべてのコネクションを削除 したいことがあります。
- 2. 選択されたエンティティに接続されているエンティティをアンロードして、エンティティ間 の関連性に基づいて削除するエンティティをフィルタリングする場合は、**[関連性ラベル]** を 選択します。今回の例では、"Wife" または "Child" を選択します。

**注 :** ステップ 1 で選択したエンティティ以外にコネクションを持たないエンティティ のみをアンロードできます。

- 3. **[アンロード]** をクリックします。
- 4. 次のオプションのいずれかを選択します。

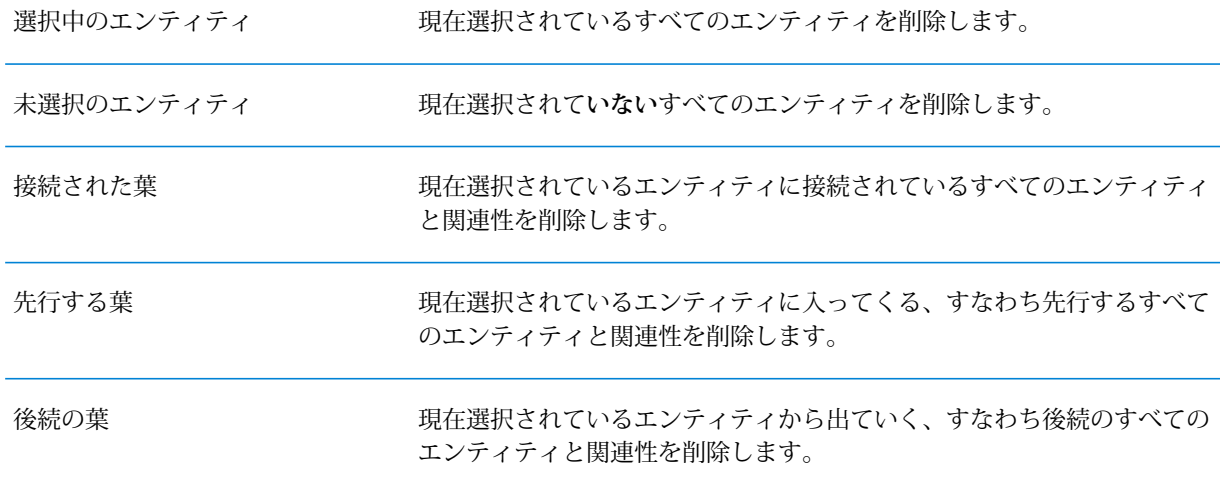

**注 :** これらのオプションを使用できるかどうかは、モデルのコンテンツによって異な ります。[選択中のエンティティ]または[未選択のエンティティ]しか選択できない場合 があります。

## **オプション**

[検出オプション] ボックスで **[関連性を塗りつぶす]** をオンにすると、検出で見つかった追加の関 連性を取得できます。見つかったエンティティがキャンバス上に既にある追加エンティティ(検出 の使用前に選択していたものを除く) に接続されていた場合は、これらの関連性も返されます。 取得するエンティティまたは関連性の最大数も決定できます。デフォルト値は 100 です。

## **中心性の使用**

中心性は、個々のエンティティおよび関連性の重要性と重要度を測定する手段の 1 つです。中心 性アルゴリズムを実行する場合、値が高くなればなるほど要素は重要になります。

- 1. [データ] タブの [中心性] リボンから、モデルに適用する中心性尺度の種類を選択します。
	- **媒介値 (Betweenness)** エンティティとその他のエンティティの間の最短パスの個数を反 映します。
	- **距離 (Closeness)** エンティティとその他のエンティティの間の測地距離の長さを反映し ます。
	- **次数 (Degree)** エンティティの関連性の個数を反映します
	- **[影響性 (Influence)]** 高得点エンティティとの接続に基づくエンティティの重要性を反映 します。
- 2. アルゴリズムに適用したい方向を選択します。
	- **入方向 (Incoming)** エンティティに入る関連性によって結果が生じます。
	- **出方向 (Outgoing)** エンティティから出る関連性によって結果が生じます。
	- **双方向 (Both)** エンティティに出入りする双方向の関連性によって結果が生じます。
- 3. 近接性アルゴリズムを使用する場合は、結果を返す方法に適したボタンをクリックします。
	- **[標準]** エンティティの連結 (すなわち、関連性) の数と、各エンティティへの最短パスの 合計の逆数に基づいて結果が生じます。
	- **[Dangalchev]** 別のエンティティにリンクされたエンティティの数だけでなく、リンクさ れた各エンティティの関連性の数も結果に影響します。
	- **[Opsah]** 各エンティティへの最短パスの逆数の合計に基づいて結果が生じます。
- 4. 影響性アルゴリズムを使用する場合は、**[精度]**スケールを動かして結果の精度を決定します。 精度が低ければより正確な結果が返されますが、アルゴリズムの実行速度は遅くなります。
- 5. 関連性の不利度を測りたい場合は、**[関連性プロパティを重み付けに使用]** をクリックし、使 いたい関連性プロパティを **[プロパティ]** ドロップダウンから選択します。この場合は、値が 大きいほど、否定的な関連性が高まります。
- 6. 関連性プロパティを重みとして使用し、そのプロパティで低い値が高い値よりも良いと見な されている場合は、**[値が低いほど有意性が高い]** ボックスをクリックします。例えば、その プロパティがある種のランク付けシステムの場合、通常は1または第1位が最も良い値です。 もう 1 つの例は、そのプロパティが距離で、最短経路を決定しようとしている場合で、5 マ イルは 10 マイルより良いと見なされます。
- 7. 出力プロパティ名を選択したアルゴリズム以外の名前にしたい場合は、**[デフォルトの出力プ ロパティ名のオーバーライド]**をクリックします。次に、新しい名前を**[プロパティ]**フィール ドに入力します。
- 8. **[OK]** をクリックします。

## <span id="page-239-0"></span>**グループの使用**

グループ機能を使うと、二重連結要素を選択できます。二重連結要素とはモデル内で連結して分 離できず、たまたま何かエンティティが削除されたとき、モデルそのものを連結状態に陥らせる ものです。これは、2 つのエンティティの双方から相手の位置に到達できるパスが少なくとも 2 つあることを示します。

モデルに二重結合がないか調べるには、[ツール] リボンの **[モデルの詳細]** ボタンをクリックし、 [が二重接続される] フィールドが "True" かどうかを確認します。

ここでは、関連性の媒介性に関わるクラスタリング オプションも設定できます。[データ] タブの [グループ] リボンの **[媒介性クラスタリング]** ボタンをクリックします。このダイアログ ボックス では、グループ数の最大値と最小値を設定し、この加重をどの関連性プロパティで使うかを指定 します。**[OK]**をクリックすると、設定した要件を満たすモデル内の要素が、異なる色で表示され ます。これらの要素をハイライト表示することで、データに含まれる潜在的な関連性を特定でき ます。

## **ジオコーディングの使用**

次の手順でジオコーディング オプションを定義します。

ジオコーディング機能によって、ジオコーディングを実行するサービスを使って、モデル内のエ ンティティを手動でジオコーディングできます。ジオコーディング オプションを既に定義してい る場合は、**[データ]** タブの **[ジオコーディング]** リボンから **[ジオコード]** ボタンの上半分をクリッ クするだけで、ジオコーディングを実行できます。

1. **[ジオコーディング サービス]** ボックスで、ジオコーディングを実行するサービスを選択しま す。

選択したサービスに緯度フィールドと経度フィールドが含まれる場合、ジオコーディング機 能はこれらのフィールドを自動的に検出し、**[エンティティプロパティ]**列に値を設定します。 サービスがジオコーディングを実行するが、緯度と経度のデータが他のフィールドにある場 合は、それらのフィールドを **[エンティティ プロパティ]** 列でマッピングする必要がありま す。

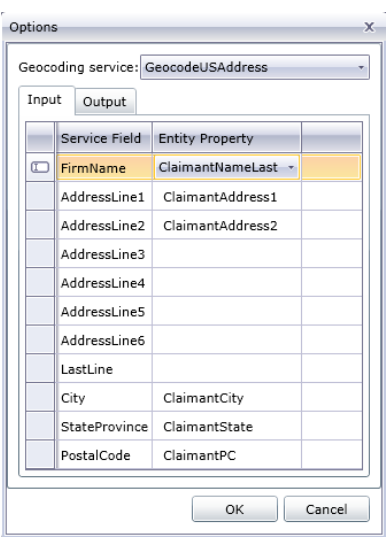

ジオコーディングを実行しないサービスを選択した場合は、「ジオコーディング サービスで はありません」というエラー メッセージが表示されます。

2. ジオコーディングの実行時に緯度フィールドと経度フィールドの名前を変更するには、**[出力]** タブをクリックし、**[エンティティ プロパティ]** 列で名前を変更します。

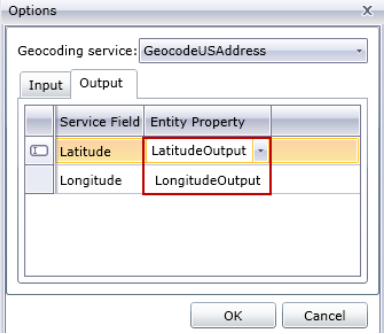

3. **[OK]** をクリックします。

Relationship Analysis Client がジオコーディングを実行し、緯度データと経度データがモデル に追加されます。

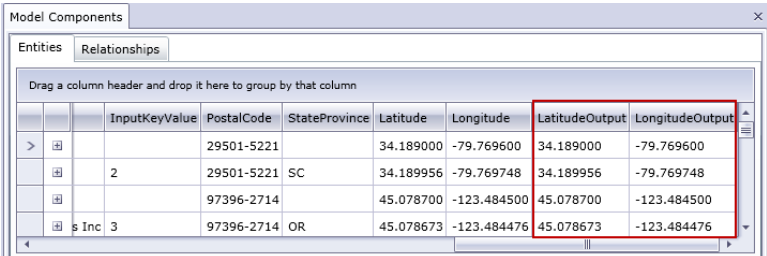

## <span id="page-241-0"></span>**モデルの編集**

この機能を使用すると、モデルからエンティティまたは関連性を手動で追加または削除できます。 プロパティを手動で追加、編集、または削除したり、エンティティおよび関連性に関連付けられ たプロパティの値を変更することもできます。この機能の例としては、モデルが米国のデータを 使用して、州のエンティティのプロパティの 1 つが人口である場合に、何らかの理由でモデルの 作成後に人口が変化したら、その値を変更できます。

モデルの編集を終えたら、**[保存]**をクリックしてその変更を既存モデルに適用するか、または**[名 前を付けて保存]** をクリックして編集済みモデルを新しい名前で保存することができます。

#### **エンティティの追加**

この機能によって、既存のモデルに手動でエンティティを追加できます。これは、モデルを作り 直したくはないが、モデルに追加したいエンティティの形式のデータがある場合に便利です。

- 1. 既存のモデルを開いた状態で、ツールボックスの **[エンティティ]** をクリックによって開きま す。
- 2. 適切なアイコンをモデル キャンバスにドラッグします。既存のエンティティ タイプから選択 するか、エンティティがモデルにないタイプの場合は **[<新規>]** を選択します。
- 3. 新しいエンティティの **[ラベル]** を入力します。
- 4. 新しいタイプのエンティティを追加する場合は、**[タイプ]** を入力します。既存のタイプを選 択するか、新しいタイプを入力できます。

**注 :** 既存のタイプのエンティティを追加する場合は、このフィールドは自動的に設定 され、変更できません。

5. **[名前]**、**[タイプ]**、および **[値]** フィールドに入力して、エンティティに **[プロパティ]** を追加し ます。

> **注 :** 名前を入力すると [タイプ] フィールドは自動的に設定されますが、必要に応じて リストから別のタイプを選択できます。

6. **[追加]** をクリックしてから **[OK]** をクリックします。エンティティの表示

エンティティの追加後にモデルを保存すると、モデルを開いたり管理したりするときに表示され る数にそのエンティティが含まれるようになります。

#### **関連性の追加**

この機能によって、既存のモデルに手動で関連性を追加できます。この機能は、既存のエンティ ティ間に新しい関連性を特定したり、モデルに新しいエンティティを追加して他のエンティティ に結び付ける必要がある場合に役立ちます。

- 1. 既存のモデルを開いた状態で、ツールボックスの **[関連性]** をクリックします。
- 2. 適切なアイコンをクリックします。既存の関連性タイプから選択するか、関連性がモデルに ないタイプの場合は **[<新規>]** を選択します。
- 3. キャンバス上でソース エンティティをクリックしてターゲット エンティティへドラッグし、 マウス ボタンを離します。ステップ 2 で既存の関連性タイプを選択した場合は、これで関連 性が作成されます。ステップ 2 で新しい関連性を選択した場合は、**[関連性の追加]** ダイアロ グ ボックスが表示されます。
- 4. 新しい関連性の **[ラベル]** を入力します。
- 5. 2 つのエンティティに同じラベルの関連性が複数ある場合は、**[一意の ID 値の使用]** をオンに して、この関連性に固有の値を入力します。一意の ID を使用せずに、2 つのエンティティで 同じラベルの関連性を複数持つことはできません。
- 6. **[名前]**、**[タイプ]**、および **[値]** フィールドに入力して、関連性に **[プロパティ]** を追加します。 **注 :** 名前を入力すると [タイプ] フィールドは自動的に設定されますが、必要に応じて リストから別のタイプを選択できます。
- 7. **[追加]** をクリックしてから **[OK]** をクリックします。関連性が表示されます。

関連性の追加後にモデルを保存すると、モデルを開いたり管理したりするときに表示される数に その関連性が含まれるようになります。

#### **関連性の移動**

この機能によって、エンティティ間の関連性を手動で移動できます。特定の関連性に対してソー スまたはターゲットのエンティティを変更しなければならない場合に便利です。

**注 :** 関連性のソースとターゲットの両方を移動できますが、両者を同時に移動することは できません。両方を移動するには、一方 (例えばソース エンティティ) を先に移動してか ら、もう一方 (例えばターゲット エンティティ) を移動する必要があります。

- 1. 既存のモデルを開いた状態で、移動する関連性をクリックします。その関連性に結び付けら れているソース エンティティとターゲット エンティティの両方の中心に、黒い四角が表示さ れます。
- 2. 関連性から削除するエンティティの中の黒い四角をクリックし、新しいエンティティにドラッ グしてからマウスを放します。関連性を新しいエンティティにドラッグするとき、その移動 が有効であればそのエンティティがハイライト表示されます。エンティティがハイライト表 示されない場合は、そのエンティティに関連性を移動することはできません。

## **エンティティと関連性の削除**

ここでは、既存のモデルのエンティティと関連性を手動で削除できます。これは、モデルを作り 直したくはないが、モデルから削除したいエンティティや関連性がある場合に便利です。

- 1. 既存のモデルを開いた状態で、**[編集中]**リボンの **[モデルの編集]** ボタンをクリックします。
- 2. 削除したいエンティティまたは関連性をクリックし、**[削除]** を押します。モデルの随時更新
- 3. モデルを保存します。これらの変更の後、中心性アルゴリズムを実行してモデルの変化を確 認してください。

**注 :** エンティティを削除すると、それに接続された関連性も削除されます。しかし、関連 性を削除してもそれが接続していたエンティティは**削除されません**。

## <span id="page-243-0"></span>**エンティティの分割**

この機能によって、1 つのエンティティを 2 つのエンティティに分割できます。モデル内で複数 の機能を実行するエンティティがそのモデルに含まれる場合、1つの機能に対して1つのエンティ ティを作成し、別の機能に対して 2 つ目のエンティティを作成できます。「**[Write](#page-134-0) to Hub**」の組 織図の例を用いて、従業員 ID 3 の Jim Waterman のエンティティから 2 つのエンティティを作成 するものとします。Jim は、Marcus David (従業員 ID 12) にとっては管理者ですが、Tom Smith (従業員 ID 1) にとっては従業員でもあります。したがって、このモデルには管理者エンティティ が 1 つと従業員エンティティが 1 つ必要になります。

1 つのエンティティを 2 つに分割するだけでなく、それぞれのエンティティにどのプロパティと 関連性を結び付けるか、つまり、全部か、一部か、あるいは何も結び付けないかを決定すること もできます。また、プロパティと関連性を両方のエンティティに結び付けることもできます。プ ロパティと関連性は、どちらか一方のエンティティに結び付けなければならないというものでは ありません。

- 1. 既存のモデルを開いた状態で、分割したいエンティティをクリックします。
- 2. **[編集中]** リボンの **[分割]** ボタンをクリックするか、右クリックして **[エンティティの分割]** を 選択します。**[エンティティの分割]** ダイアログ ボックスが表示されます。元のエンティティ が中央に、新しいエンティティ1が左側に、新しいエンティティ2が右側にあります。デフォ ルトでは、3 つのエンティティすべてに対して、すべてのプロパティと関連性が表示されま す。
- 3. 新しいエンティティのラベルを変更したい場合は、**[ラベル]** フィールドに新しい名前を入力 します。この例では、ラベルは "3" のままにします。従業員 ID を使うと、モデル内の他のエ ンティティと整合性がとれるからです。
- 4. 新しいエンティティのタイプを変更したい場合は、**[タイプ]** フィールドを使用します。この 例では、新しいエンティティ 1 のタイプは "Employee" のままにしますが、新しいエンティ ティ 2 のタイプは "Manager" に変更します。

**注 :** ラベルとタイプの組み合わせはエンティティごとに一意でなければなりません。 この例では、タイプが異なるため、"3" というラベルのエンティティを 2 つ持つことが できます。ラベルが "3" でタイプが "Employee" のエンティティを 2 つ持つことはでき ません。

5. プロパティをクリックし、**[プロパティ]** フィールドでエンティティ間にある青い矢印を使用 して、各エンティティに結び付けるプロパティを決定します。この例では、どちらの新しい エンティティも "name" プロパティと "title" プロパティを保持します。この情報は、従業員と しても管理者としても有益だからです。

6. 関連性をクリックし、**[関連性]** フィールドでエンティティ間にある青い矢印を使用して、各 エンティティに結び付ける関連性を決定します。この例では、新しいエンティティ 1 に対し て出力方向の "Reports\_To" 関連性を保持します。これは、従業員としての Jim と管理者であ るTomの間の関連性を表します。新しいエンティティ2に対しては、入力方向の"Reports To" 関連性を保持します。これは、管理者としての Jim と従業員である Marcus の間の関連性を 表します。

この例で入力が完了した [エンティティの分割] ダイアログ ボックスは、次のようになります。

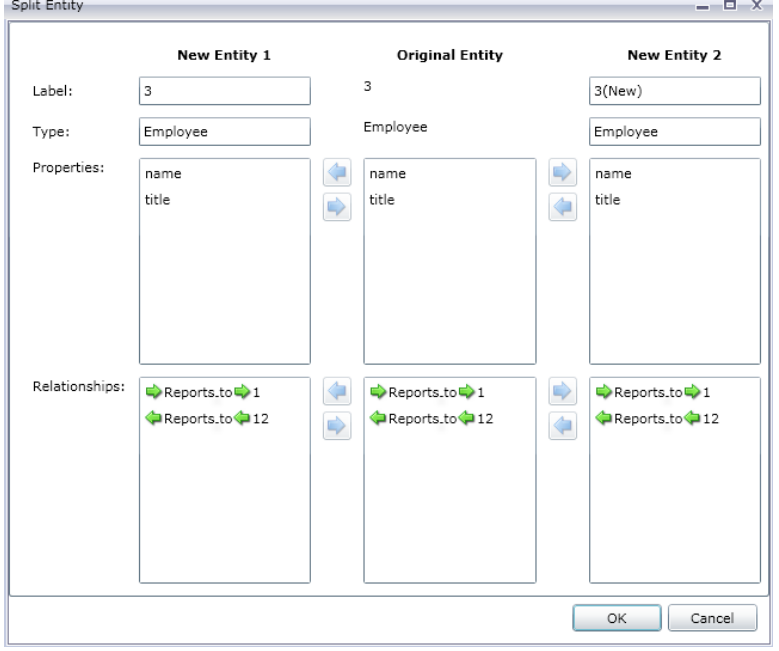

この例のモデルが更新され、2 つの新しいエンティティが表示されました。新しいエンティティ 1 は Tom Smith の従業員として表示され、新しいエンティティ 2 は Marcus David の管理者とし て表示されます。

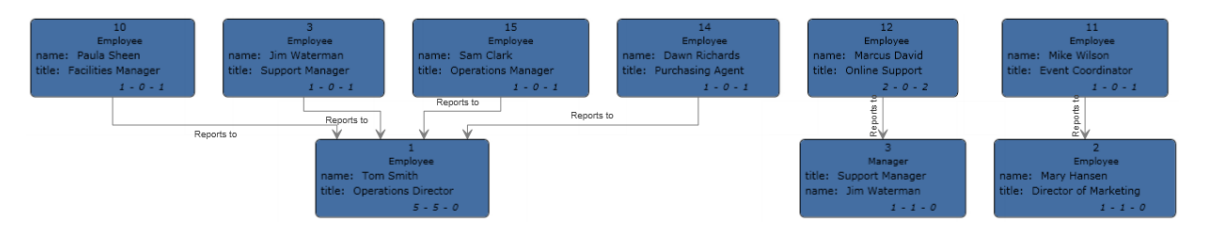

## **エンティティの結合**

この機能によって、2 つのエンティティを 1 つのエンティティに結合できます。同じ対象を表す 2 つのエンティティがモデルに含まれる場合、それらのエンティティとそれぞれのデータを 1 つ のエンティティに結合できます。「**[エンティティの分割](#page-243-0)**」の最終結果を使って、Jim Waterman のエンティティを結合してみましょう。Jim Waterman は、そのモデルに Marcus David の管理者

としてのエンティティと、Tom Smith の従業員としてのエンティティの 2 つのエンティティを持 ちます。

2 つのエンティティを 1 つに結合するだけでなく、新しい単一のエンティティにどのプロパティ と関連性を結び付けるか、つまり、全部か、一部か、あるいは何も結び付けないかを決定するこ ともできます。

- 1. 既存のモデルを開いた状態で、結合したい2つのエンティティを選択します。そのためには、 2 つのエンティティをクリックしてドラッグする、すなわち 1 つのエンティティをクリック してから、2 つめのエンティティを Ctrl キーを押しながらクリックします。
- 2. **[編集中]** リボンの **[結合]** ボタンをクリックするか、右クリックして、**[エンティティの結合]** を選択します。**[エンティティの結合]**ダイアログボックスが表示されます。元のエンティティ 1 が左側に、元のエンティティ 2 が右側に、新しいエンティティが中央にあります。
- 3. 新しいエンティティのラベルを変更したい場合は、**[ラベル]** フィールドに新しい名前を入力 します。この例では、ラベルは "3" のままにします。従業員 ID を使うと、モデル内の他のエ ンティティと整合性がとれるからです。
- 4. 新しいエンティティのタイプを変更したい場合は、**[タイプ]** フィールドを使用します。この 例では、タイプは "Employee" のままにします。
- 5. プロパティをクリックし、**[プロパティ]** フィールドでエンティティ間にある青い矢印を使用 して、新しいエンティティに結び付けるプロパティを決定します。この例では、新しいエン ティティの "name" プロパティと "title" プロパティはそのままにします。モデル内のその他の エンティティと整合性がとれているからです。これらのプロパティのデータは、2 つのエン ティティで同じ (それぞれ "Jim Waterman" と "Support Manager") なので、どちらからでも引 き出すことができます。プロパティを新しいエンティティに追加すると、プロパティの取得 元のエンティティを示す [1] または [2] が前に付くことに注意してください。

各プロパティ名は一意でなければなりません。したがって、名前は同じでもデータが異なる 2 つのプロパティを結合する場合は、プロパティをクリックし、緑色の矢印をクリックして [詳細プロパティ マッピング] ダイアログ ボックスを開き、デフォルトの新しい名前 ("name2" のようにプロパティ名の終わりに番号が付加される) を受け入れるか、新しい名前を入力し て、どちらかのエンティティのプロパティ名を変更する必要があります。

例えば、組織図モデルにエンティティごとの開始日が含まれる場合、元のエンティティ 1 (従 業員の役割) の開始日が 04/20/2000 で、元のエンティティ 2 (管理者の役割) の開始日が 08/15/2004であるとします。結合エンティティに両方の開始日を含める場合は、元のエンティ ティ1の"start\_date"をクリックし、緑色の矢印をクリックして、"start\_date2" を受け入れる か、**[新しい名前]** フィールドに "original start date" と入力します。

6. 関連性をクリックし、**[関連性]** フィールドでエンティティ間にある青い矢印を使用して、各 エンティティに結び付ける関連性を決定します。この例では、両方の "Reports To" 関連性を 維持します。これらは Jim の従業員としての関連性と管理者としての関連性を表しているか らです。関連性を新しいエンティティに追加すると、その関連性の取得元のエンティティを 示す [1] または [2] が前に付くことに注意してください。

プロパティと異なり、関連性ごとに一意の名前は必要ありません。2 つの関連性を 1 つの新 しい関連性に結合するには、関連性をクリックし、緑色の矢印をクリックして [詳細関連性 マッピング] ダイアログ ボックスを開き、**[ラベル]** フィールドと **[ユニーク ID]** フィールドは そのままにして、**[OK]** を押します。2 つの関連性を 1 つに結合すると、その関連性が両方の 元のエンティティから取得されたものであることを表す "[1,2]" が前に付きます。

2つの関連性を同じ名前で保持したければ、関連性をクリックし、緑色の矢印をクリックして [詳細関連性マッピング] ダイアログ ボックスを開き、[ユニーク ID] フィールドに何か入力し て、どちらかのエンティティの関連性の名前を変更する必要があります。その後で、関連性 にプロパティが関連付けられている場合は、左側および右側の関連性から新しい関連性に引 き継ぐプロパティも決定する必要があります。

例えば、組織図モデルで名前と従業員番号の代わりに肩書を使用し、従業員の1人が"Director" という肩書の 2 人の人物のために働いているとしましょう。"Reports\_to\_Director" とラベル 付けされた 2 つの関連性を結合してもモデル内で一意性を維持するには、どちらかの関連性 をクリックし、緑色の矢印をクリックして、**[ユニーク ID]** フィールドにある種の一意識別子 を入力する必要があります。この例では、一意識別子はおそらくディレクター名になります。 このアクションをもう一方のディレクターに対しても繰り返すと、エンティティに対する両 方の関連性にそれぞれのディレクター名が含まれるようになります。

この例で入力が完了した **[エンティティの結合]** ダイアログ ボックスは、次のようになります。

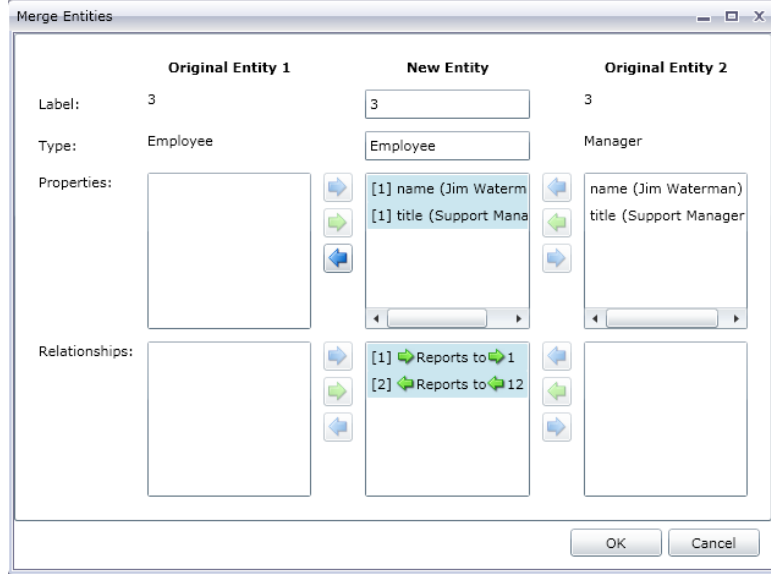

この例のモデルが更新され、Jim Waterman のエンティティが 1 つだけになりました。Marcus David エンティティ (Jim の従業員) が Jim Waterman エンティティに入り、Tom Smith エンティ ティ (Jim の上司) が Jim Waterman エンティティから出ていることがわかるでしょう。

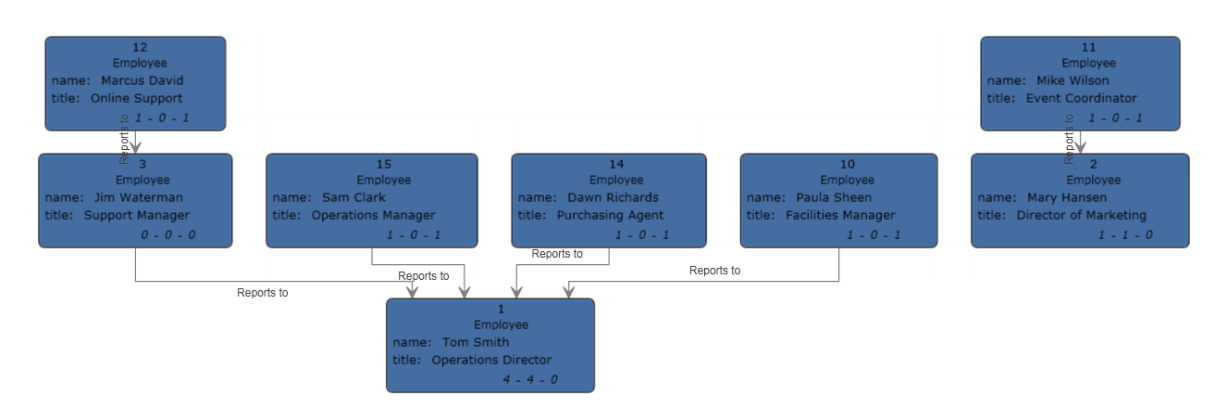

## **プロパティの追加**

データ タイプ 説明

既存のモデルを開き、少なくとも 1 つのエンティティまたは関連性を選択した状態で、**[データ]** タブの **[編集中]** リボンの **[エンティティ]** ボタン、**[関連性]** ボタン、または **[すべて]** ボタンをク リックします。**[プロパティの編集]** ダイアログ ボックスが表示されます。

- 1. 新しいプロパティの名前を **[名前]** フィールドに入力します。
- 2. 新しいプロパティのタイプを **[タイプ]** ドロップダウンで選択します。次のデータ タイプがサ ポートされています。

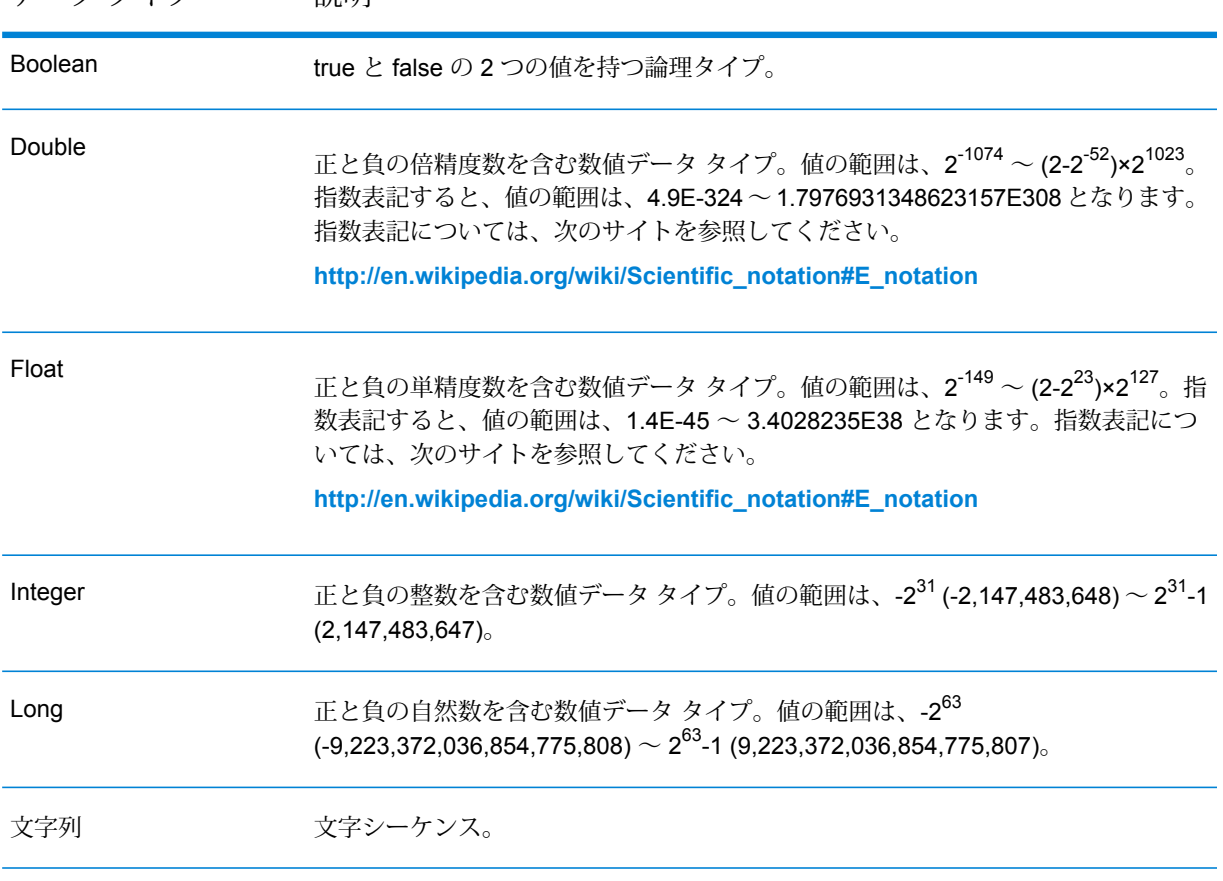

- 3. 新しいプロパティの値を **[値]** フィールドに追加します。
- 4. **[追加]** をクリックします。
- 5. **[OK]** をクリックします。

## **プロパティの変更**

- 1. 既存のモデルを開き、少なくとも 1 つのエンティティまたは関連性を選択した状態で、**[デー タ]** タブの **[編集中]** リボンの **[エンティティ]** ボタン、**[関連性]** ボタン、または **[すべて]** ボタ ンをクリックします。**[プロパティの編集]** ダイアログ ボックスが表示されます。
- 2. **[名前]** フィールドから値を変更したいプロパティを選択します。
- 3. **[値]** フィールドに新しい情報を入力します。
- 4. **[OK]** をクリックします。
- 5. モデルを保存します。

## **プロパティの削除**

この機能によって、エンティティおよび関連性に関連付けられたプロパティを手動で削除できま す。

- 1. 既存のモデルを開き、少なくとも 1 つのエンティティまたは関連性を選択した状態で、**[デー タ]** タブの **[編集中]** リボンの **[エンティティ]** ボタン、**[関連性]** ボタン、または **[すべて]** ボタ ンをクリックします。**[プロパティの編集]** ダイアログ ボックスが表示されます。
- 2. **[名前]** フィールドから削除したいプロパティを選択し、**[削除]** をクリックします。
- 3. **[OK]** をクリックします。
- 4. モデルを保存します。

## パラメータ機能の使用

パラメータ機能により、URLで提供された情報に基づく特定のモデルに対してRelationshipAnalysis Client を起動することができます。パラメータ (この場合は、モデル パラメータ) に続いて値 (こ の場合は、モデル名)を入力することによって、モデルを開くための通常の手順を回避することが できます。モデル全体を開くだけでなく、モデル パラメータの後に、そのモデル内の特定のデー タをターゲットとするクエリを続けることにより、モデルのサブセットを開くこともできます。

この機能は、モデル全体またはその特定部分を共有したいが、情報にアクセスするためのすべて の手順を、受信者が実行しなくても済むようにしたい場合に便利です。URL (サーバーのアドレス とこれらのパラメータ)を提供することにより、受信者は、共有対象のデータに直接アクセスする ことができます。

## **モデルを開く**

この機能を用いてモデルを開く操作は、モデル名を手動で入力することを除き、Relationship Analysis Client 内からモデルを開く操作とほぼ同じです。

- 1. Spectrum™ Technology Platform サーバーが実行されていることを確認します。
- 2. Web ブラウザを開きます。
- 3. 以下のように入力して **Enter** キーを押します。
	- http://<servername>:<port>/hub/
	- "?Model="
	- モデル名

例えば、サーバー名が "myserver" でデフォルトの HTTP ポート 8080 を使用する場合、保険 請求データを含む "Fraud" というモデルを開くには、次のように入力します: http://myserver:8080/hub/?Model=Fraud。

Relationship Analysis Client 内のすべての機能が使用できるようになりました。

## **モデルのクエリ**

パラメータ機能を使用して、保存済みクエリまたは Gremlin クエリを実行できます。

## 保存されたクエリ

- 1. Spectrum™ Technology Platform サーバーが実行されていることを確認します。
- 2. Web ブラウザを開きます。
- 3. 以下のように入力して **Enter** キーを押します。
	- http://<servername>:<port>/hub/
	- "?Model="
	- モデル名
	- "&QueryName="
	- クエリ名

例えば、サーバー名が "myserver" でデフォルトの HTTP ポート 8080 を使用する場 合、"California" という保存済みのクエリがあり、米国南西部の保険請求データを含む "Fraud" というモデルを開くには、次のように入力します: http://myserver:8080/hub/?Model=Fraud&QueryName=California

クエリの設定に基づき、ZIP Code が "9" で始まるすべての医師エンティティが返されます。特定 の ZIP Code が、フィールドに基づくオプションの入力値としてクエリに含まれています。ここ では、"ZIP" フィールドの値が "9" で始まるエンティティが返されます。このデータを、パラメー タを使用して、&Data.<inputName>=<inputValue> という形式で引き渡すことができます。例え

ば、ロサンゼルス郊外のハモサ ビーチにクエリを絞りたい場合は、次のように入力します: http://myserver:8080/hub/?Model=Fraud&QueryName=California&Data.ZIP=90254

日付や時刻を含むクエリを入力する場合は、ネイティブ形式でそれらを含む必要があることに注 意してください。

- Date: YYYY-MM-DD
- Time: HH-MM-SS
- DateTime: YYYY-MM-DDTHH:MM:SS

## *Gremlin* クエリ

- 1. Spectrum™ Technology Platform サーバーが実行されていることを確認します。
- 2. Web ブラウザを開きます。
- 3. 以下のように入力して **Enter** キーを押します。
	- http://<servername>:<port>/hub/
	- "?Model="
	- モデル名
	- "&Query="
	- クエリ名

例えば、サーバー名が "myserver" でデフォルトの HTTP ポート 8080 を使用する場合、保険 請求データを含む "Fraud" というモデルを開き、内部 ID が "1" であるエンティティを開くに は、次のように入力します: http://myserver:8080/hub/?Model=Fraud&Query=g.v(1)

# モデルの管理

モデル管理機能により、モデルのバックアップ、ジョブ、モデル、およびメタデータを管理でき ます。

多くの管理機能は **[管理ユーティリティ](#page-258-0) コマンド ライン インターフェイス (CLI)** から呼び出せま す。**[Relationship](#page-144-0) Analysis Client** および **Metadata Insights** は、同様の機能を視覚的インター フェイスでサポートしています。**プラットフォーム クライアント ツール**の **Metadata Insights** を 使用して、論理モデルのコピー、新しい Data Hub モデルの追加、既存の Data Hub モデルのコ ピー、編集、または削除を行うこともできます。

# モデルのコピー

Data Hub モデルのコンテンツは、Relationship Analysis Client、Metadata Insights、または管理 ユーティリティ コマンド ライン インターフェイス (CLI) でコピーできます。

オプションで、コマンド ライン インターフェイスまたは Relationship Analysis Client の使用時に モデルのモニターおよびクエリをコピーするかどうかを選択できます。

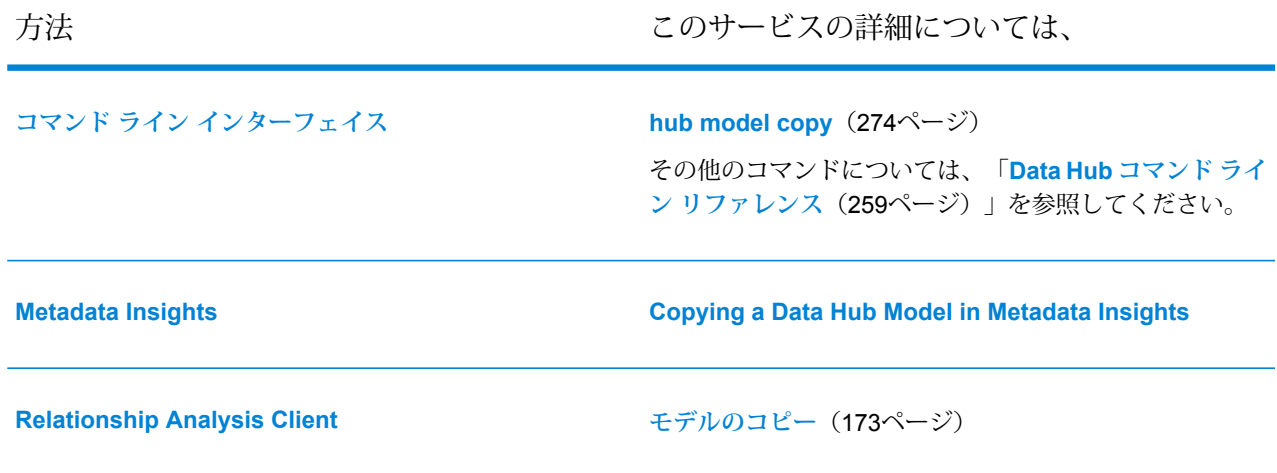

# モデルのバックアップ

モデルのバックアップを行うことをお勧めします。定期的なバックアップにより、モデルが破損 または誤ってサーバーから削除された場合にモデルをすばやく復旧できます。

バックアップされたモデルは、*<*Spectrum™ Technology Platform *install path>*/server/modules/hub/db/backups に保存されています。このフォルダには、バック アップされたモデル 1 つにつきフォルダが 1 つ含まれています (model.*modelname*)。各フォル ダには、対応するモデルのすべてのデータとメタデータが含まれています。クエリとモニターは Spectrum 構成データベースに保存されており、Spectrum バックアップ スケジュールの一環で バックアップされる必要があります。

管理ユーティリティ コマンド ライン インターフェイス (CLI) または Relationship Analysis Client を使用すると、Data Hub モデルをバックアップできます。CLI コマンドを使用すると、モデルの フル バックアップまたは増分バックアップを実行できます。CLI コマンドは、管理タスクを自動 化するスクリプト内で使用できます。
方法 このサービスの詳細については、

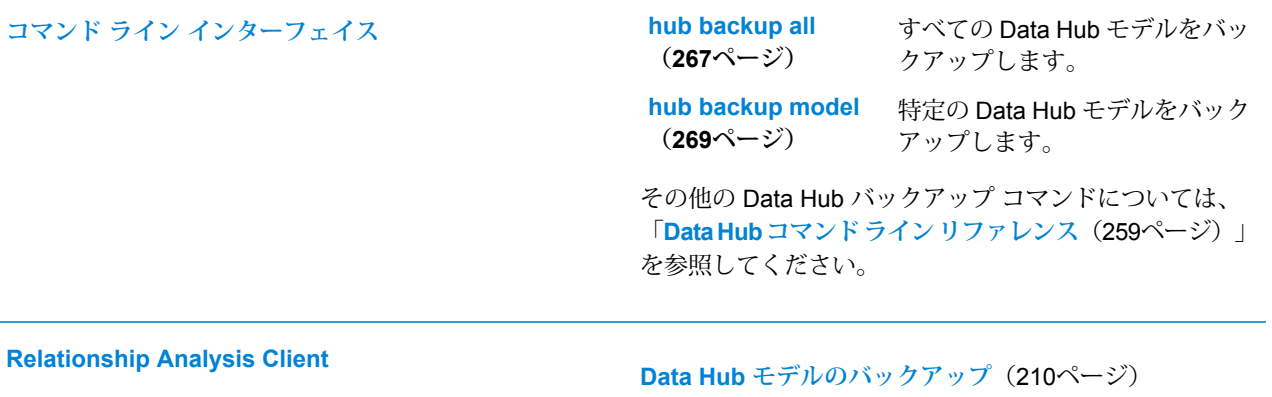

#### **モデルのバックアップの有効化または無効化**

モデルのバックアップは、Data Hub で推奨される設定であり、デフォルトで有効になっていま す。通常、このオプションを設定する必要はありません。

neo4j.properties の online backup enabled プロパティは、Data Hub 上のモデルをバッ クアップできるかどうかを制御します。

- 1. 開く *<*Spectrum™ Technology Platform *install path>*/server/modules/hub/db/neo4j.properties
- 2. 必要に応じて、online\_backup\_enabled プロパティのコメント化を解除します。
- 3. バックアップを有効または無効にするには、dbms.backup.enabled プロパティを設定しま す。

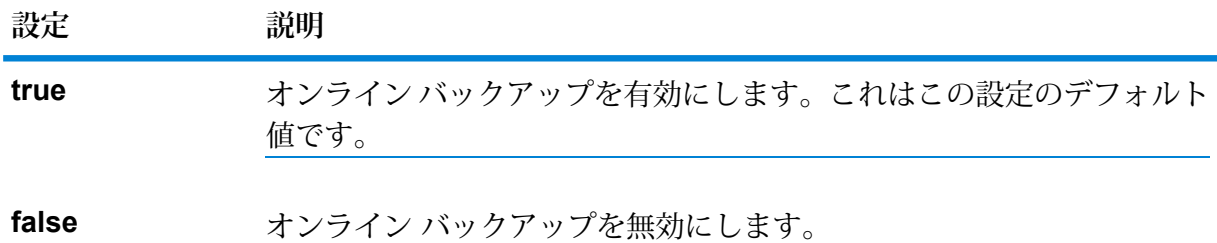

4. ファイルを保存します。

#### **モデル バックアップ用のポート番号の設定**

このセクションでは、モデルへの自動割り当てと特定のモデル用の手動割り当てのどちらでも管 理者がポート番号を変更できる方法を説明します。

サーバー上の他のポート割り当てとの競合を避けたりなくしたりするには、モデル バックアップ 用のポート割り当てを設定します。

- **モデルに対してモデル [バックアップ用ポートを自動的に割り当てる](#page-253-0)**(254ページ)
- **モデルのモデル [バックアップ用ポートを手動で割り当てる](#page-253-1)**(254ページ)

#### <span id="page-253-0"></span>**モデルに対してモデル バックアップ用ポートを自動的に割り当てる**

この手順では、モデルへの自動割り当て用に一定の範囲のポート番号を割り当てる方法を示しま す。ポート番号は、モデルの作成またはモデルへのアクセスが行われたときに順次割り当てられ ます。

モデルのバックアップに使用するポート番号の範囲を指定します。モデルに割り当てられるポー ト番号は、ベース番号から始まり、モデルの作成またはモデルへのアクセスが行われるたびに 1 つずつカウントアップされます。ポート番号の範囲は、想定されるモデルの数よりも狭くしては いけません。

- 1. *<*Spectrum™ Technology Platform *install path>*/server/modules/hub/db/neo4j.properties ファイルを開きます。
- 2. dbms.backup.address プロパティに使用可能なポート番号値の範囲を設定します。 この範囲は、サーバー上にあるモデルの数よりも広くとる必要があります。必要に応じて、# 文字を削除してこの設定のコメント化を解除します。

例: dbms.backup.address=:6372-6627

<span id="page-253-1"></span>3. ファイルを保存します。

#### **モデルのモデル バックアップ用ポートを手動で割り当てる**

この手順では、オンライン バックアップのためにポート番号をモデルに手動で割り当てる方法を 示します。

- 1. neo4j.properties ファイルを *<*Spectrum™ Technology Platform *install path>*/server/modules/hub/db から <Spectrum™ Technology Platform*install path*>/server/modules/hub/db/model.*<model name>* にコピーします。
- 2. モデル固有のこのプロパティ ファイルを編集して、dbms.backup.address プロパティに 明示的なポート番号を設定します。 必要に応じて、#文字を削除してこの設定のコメント化を解除し、単一のポート番号を指定し ます。

例: dbms.backup.address=:6373

3. ファイルを保存します。

.

**注 :** hub/db/model.*<model\_name>*/neo4j.properties でモデルに対して定義されて いるプロパティにより、デフォルトのファイル hub/db/neo4j.properties で定義され ているプロパティ割り当てがオーバーライドされます。

#### **モデル バックアップのスケジュール**

モデル バックアップの使用を有効化したら、Management Console の Data Hub 設定を使用して、 モデルの定期バックアップをスケジュールできます。

**注:** この方法では、すべての既存モジュールがバックアップされます。一部のモデルのバッ クアップが必要で、他は必要ない場合、バックアップに**[オンデマンドの方法](#page-209-0)**を使用してく ださい。

- 1. **Management Console** で、**[リソース]** > **[Data Hub の設定]** をクリックします。
- 2. **[バックアップのスケジュール]** チェックボックスをオンにします。
- 3. バックアップを実行する頻度と時刻を指定します。
- 4. 既存のバックアップに対して増分バックアップを行うには、**[増分]** チェックボックスをオン にします。
- 5. **[保存]** をクリックします。

#### **デフォルトのバックアップ ディレクトリの変更**

**[Data Hub の設定]** は、Data Hub モデルがデフォルトでバックアップされる場所をオーバーライ ドするためのオプションを提供します。

- 1. **Management Console** で、**[リソース]** > **[Data Hub の設定]** をクリックします。
- 2. **[デフォルトのバックアップ ディレクトリをオーバーライド]** チェック ボックスをオンにしま す。
- 3. 既存のフォルダへのフル パスを入力してください。

このパスの初期値として、デフォルトのバックアップの場所が指定されています。参照ボタ ン □ をクリックしてフォルダを指定します。

**注 :** Spectrum™ Technology Platform サーバーのログオン アカウントには、指定され たフォルダに対する書き込み権限が付与されている必要があります。

4. **[保存]** をクリックします。

#### **クラスタでのモデルのバックアップ**

クラスタ環境内のバックアップされたモデルにクラスタ内のすべてのサーバーからアクセスでき るようにするには、モデルのバックアップをマッピングされたドライブ、ネットワーク ファイル システム (NFS)、ストレージ エリア ネットワーク (SAN) などの共有の場所に置く必要がありま す。

次の手順をクラスタ内のすべてのサーバーで実行します。

1. *<*Spectrum™ Technology Platform *install path>*/server/modules/hub/hub.properties を開きます。

- 2. **Hub.backup.path.base** プロパティを /sandrive/spectrum/datahub/backups などの 共有場所に設定します。
- 3. ファイルを保存します。

# モデルのリストア

管理ユーティリティ コマンド ライン インターフェイス (CLI) または Relationship Analysis Client を使用すると、Data Hub モデルをバックアップからリストアできます。

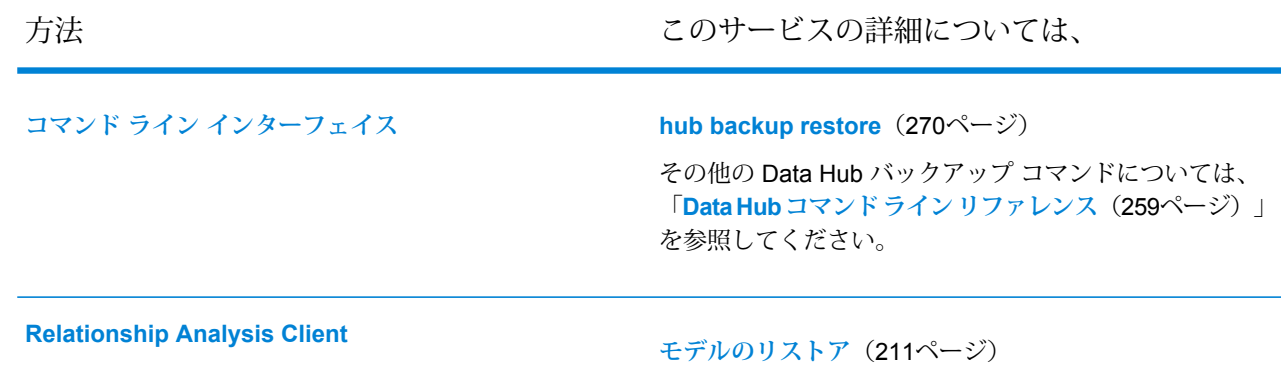

# モデル コンテンツのクリア

Data Hub モデルのコンテンツは、Relationship Analysis Client または管理ユーティリティ コマン ド ライン インターフェイス (CLI) でクリアできます。Data Hub モデルのコンテンツはクリアさ れますが、モデルとそのメタデータはそのまま残ります。

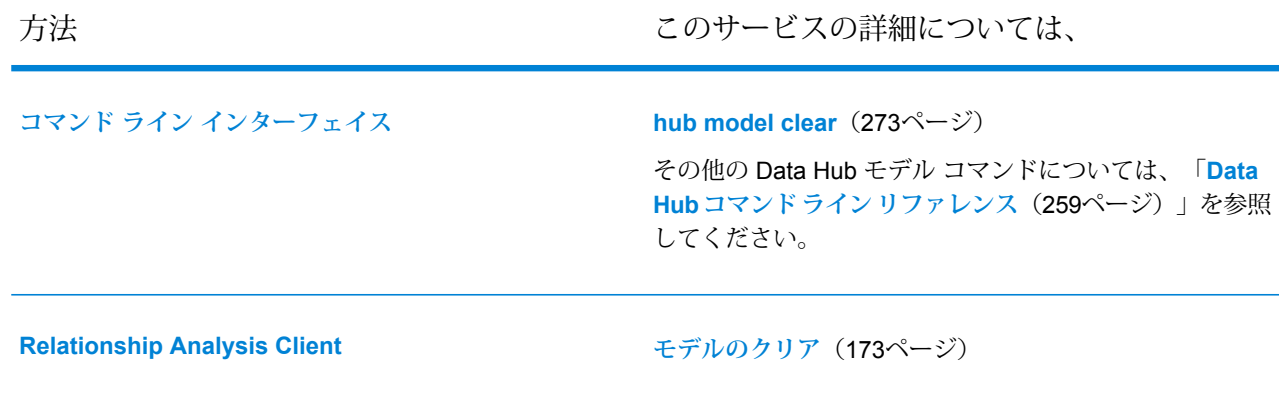

# モデルの削除

Data Hub モデルは、Relationship Analysis Client、Metadata Insights、または管理ユーティリティ コマンド ライン インターフェイス (CLI) で削除できます。

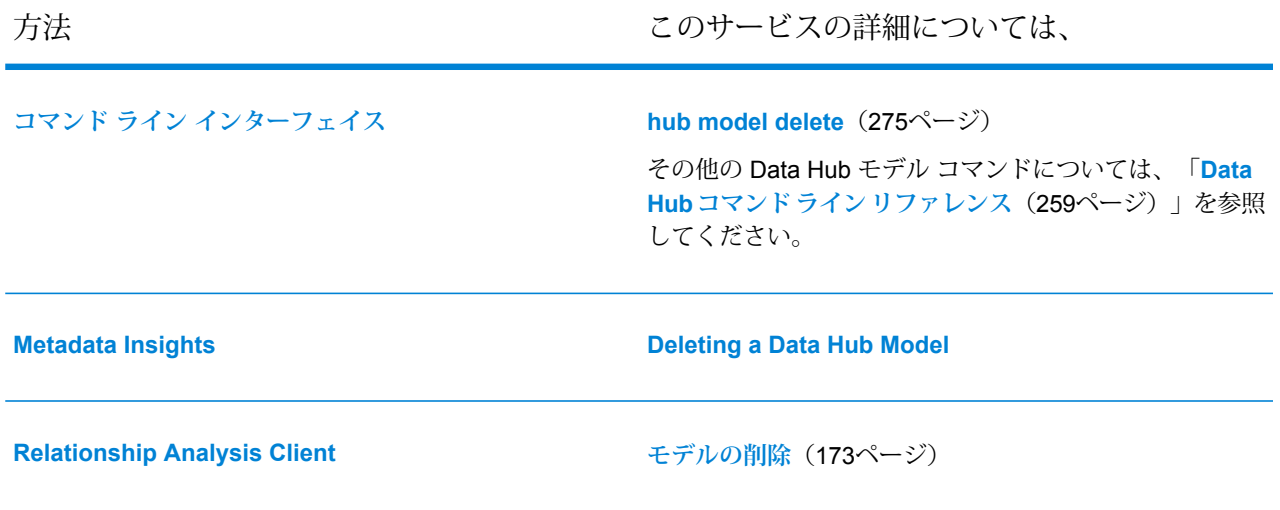

# メタデータの編集

Data Hub モデルは、Relationship Analysis Client、Metadata Insights、または管理ユーティリティ コマンド ライン インターフェイス (CLI) で編集できます。

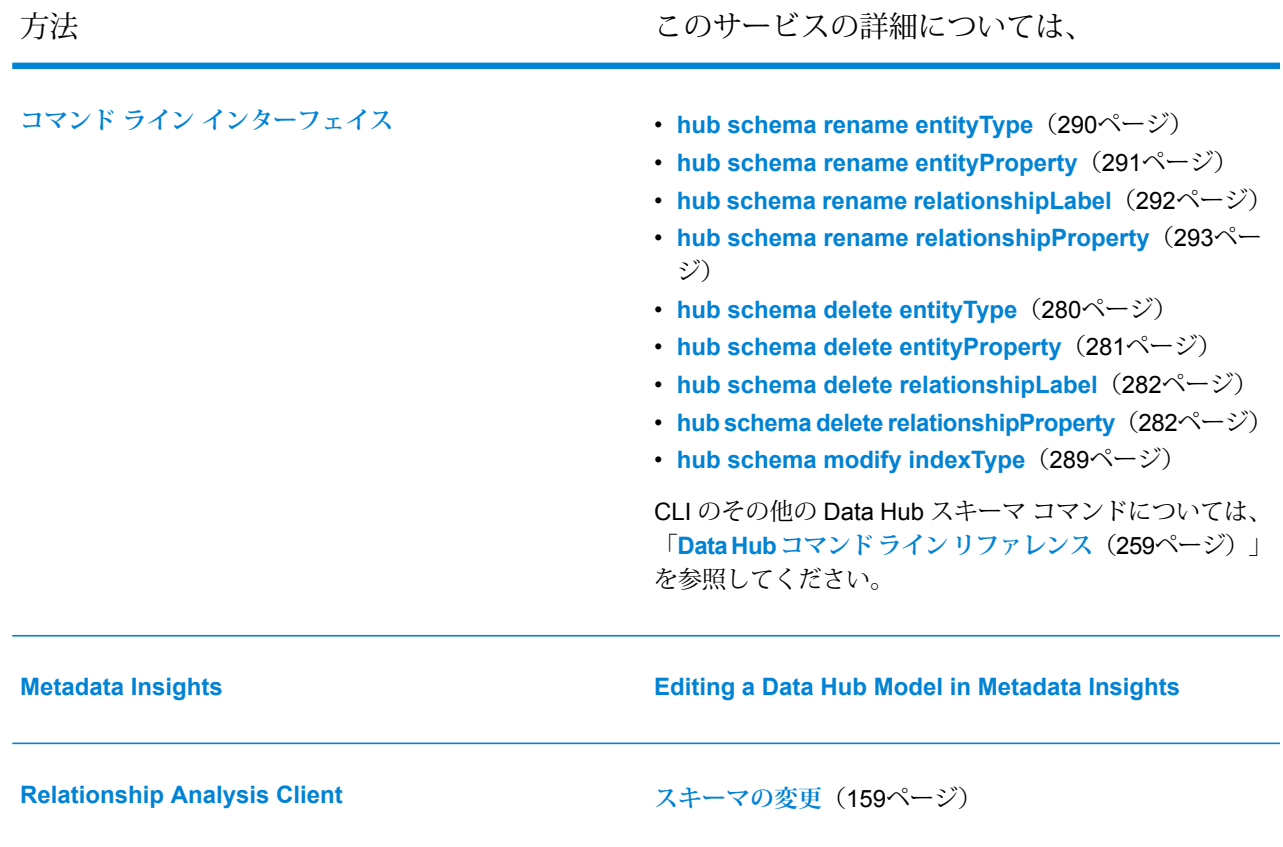

# ジョブの表示

ジョブおよびジョブ ステータスは、Relationship Analysis Client または管理ユーティリティ コマ ンド ライン インターフェイス (CLI) で表示できます。

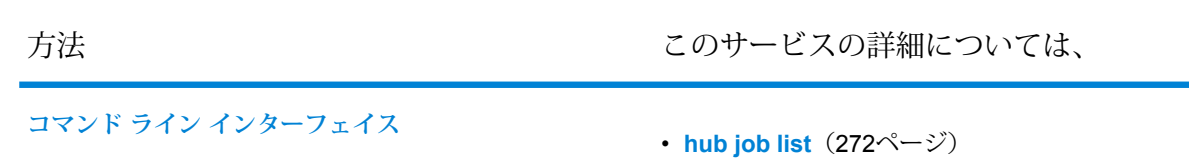

• **hub job [status](#page-272-1)**(273ページ)

方法 このサービスの詳細については、

**[Relationship](#page-144-0) Analysis Client [[ジョブ](#page-172-2)] タブ**(173ページ)

# <span id="page-258-0"></span>Data Hub コマンド ライン リファレンス

管理ユーティリティ コマンド ライン インターフェイス (CLI) には、モデルの管理、ジョブおよび ジョブ ステータスの表示、モデル スキーマおよびメタデータの管理を行う Data Hub コマンドが 用意されています。

CLI コマンドをスクリプトで使用すると、管理タスクを自動化できます。また、管理ユーティリ ティ コマンド ウィンドウで実行 CLI を対話的に使用することもできます。詳細については、 『Spectrum™ Technology Platform 管理ガイド』の「**管理ユーティリティ**」を参照してください。

# ハブ アルゴリズム次数

モデルで次数アルゴリズムを実行し、モデル プロパティに各エンティティの結果を保存します。

中心性アルゴリズムは、個々のエンティティと関係性における重要性と重要度を測定します。中 心性アルゴリズムを実行する場合、アルゴリズムが返す値は要素の重要性を示します。次数アル ゴリズムは、エンティティにおける関連性の個数を反映します次数中心性アルゴリズムは、グラ フ内で、重要なエンティティや、多くの関連性を持つエンティティを確認するのに役立ちます。

#### 使用方法

hub algorithm degree --m *model* --d *direction* --wp *weightProperty* --lv*significantLowValues* --op *outputProperty* --w *waitForComplete*

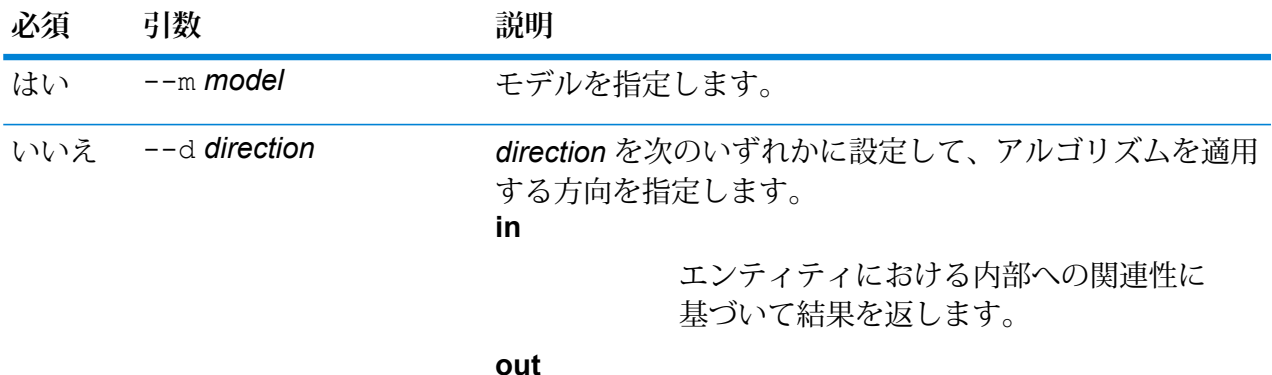

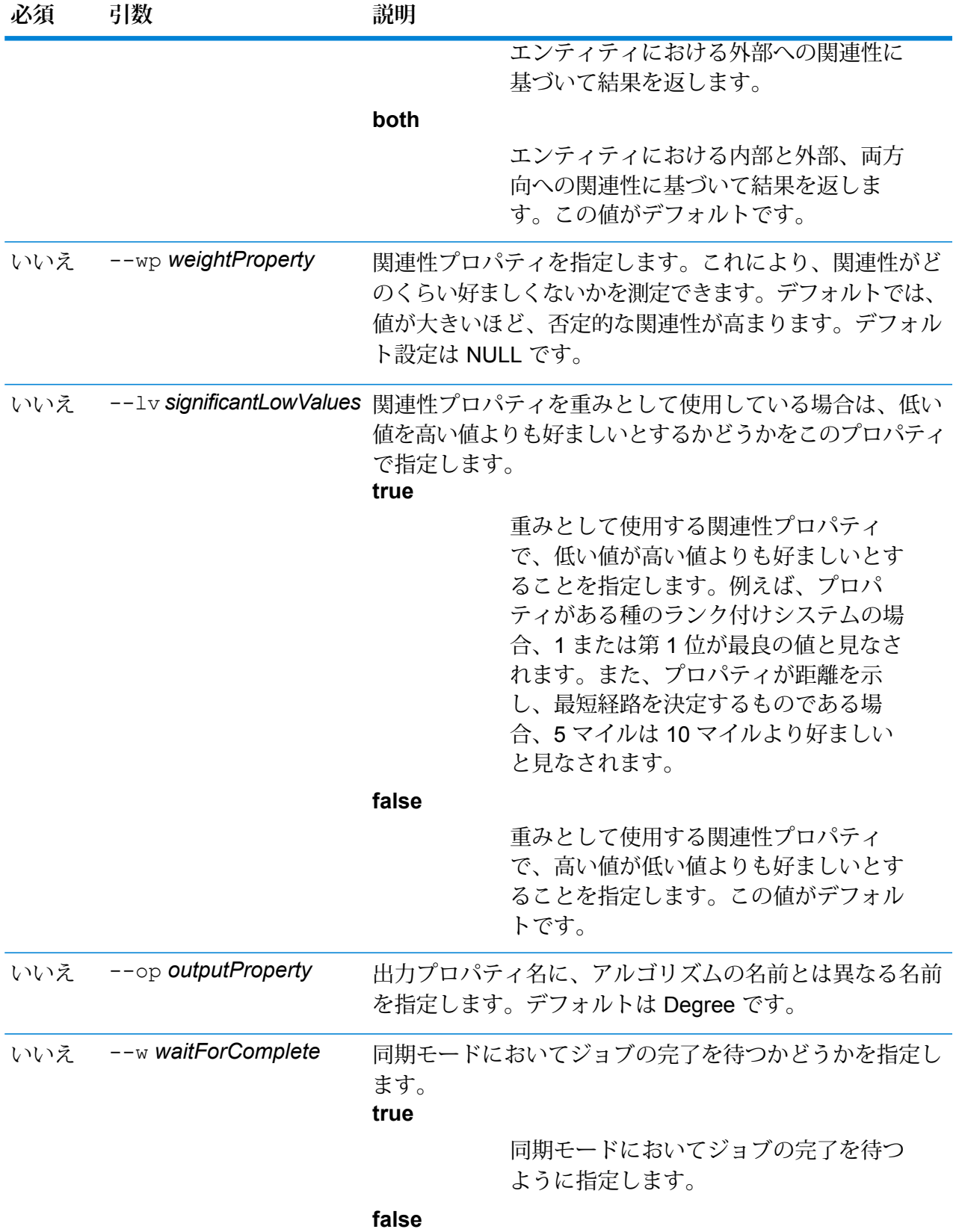

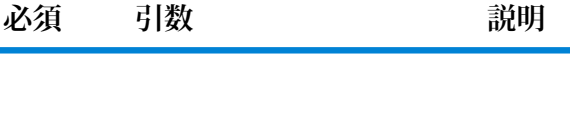

同期モードにおいてジョブの完了を待た ないように指定します。この値がデフォ ルトです。

**例** 

以下により、911 モデルで次数アルゴリズムが実行されます。

hub algorithm degree --m 911

# ハブアルゴリズム近接性

モデル上で近接性アルゴリズムを実行し、モデル プロパティの各エンティティの結果を保存しま す。

中心性アルゴリズムは、個々のエンティティと関係性における重要性と重要度を測定します。中 心性アルゴリズムを実行する場合、アルゴリズムが返す値は要素の重要性を示します。エンティ ティの近接中心性は、他のすべてのエンティティに対する平均距離 (逆距離) を測定します。近接 性スコアの高いエンティティは、他のすべてのノードに対して最短距離に位置しています。

### 使用方法

hub algorithm closeness --m *model* --d *direction* --m *method* --wp *weightProperty* --lv*significantLowValues* --op *outputProperty* --w *waitForComplete*

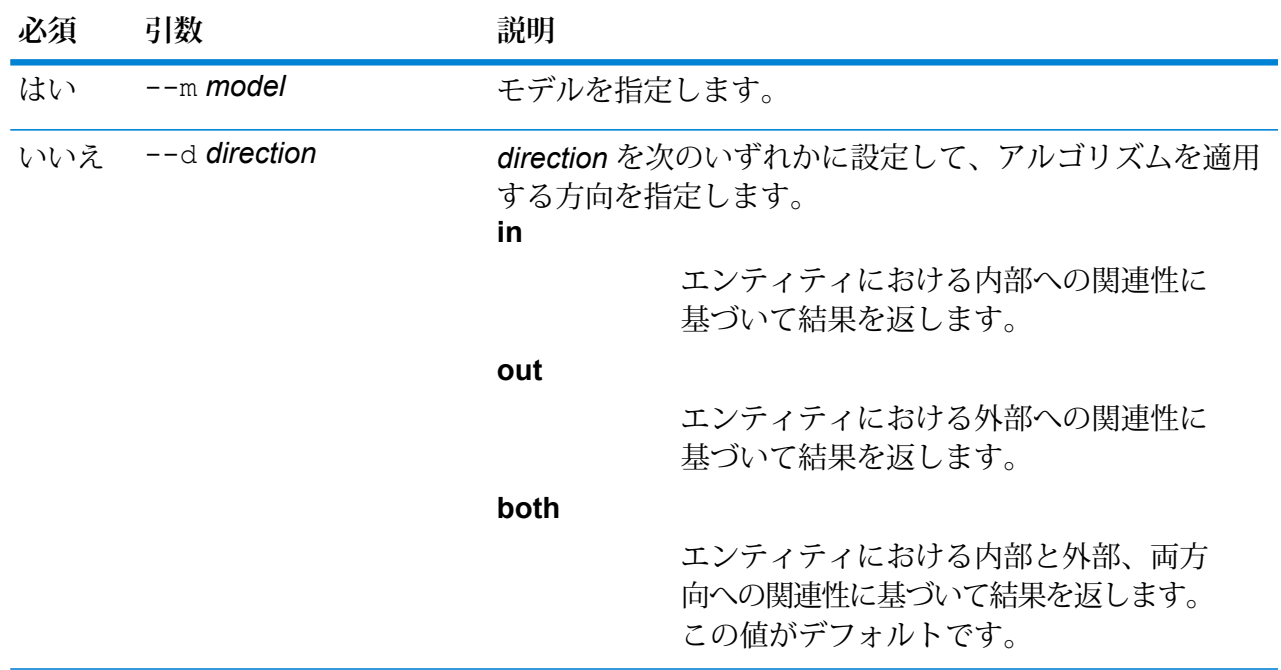

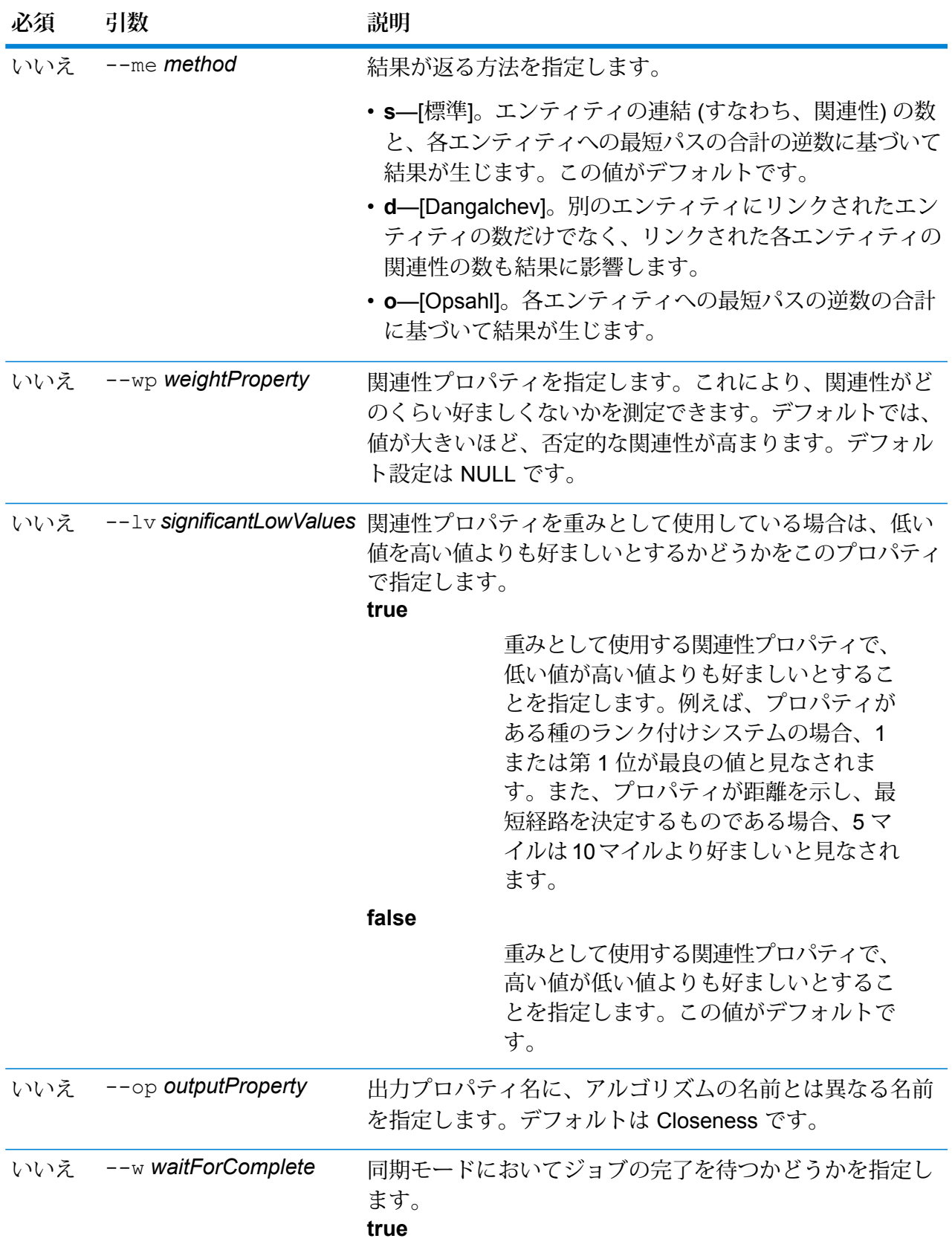

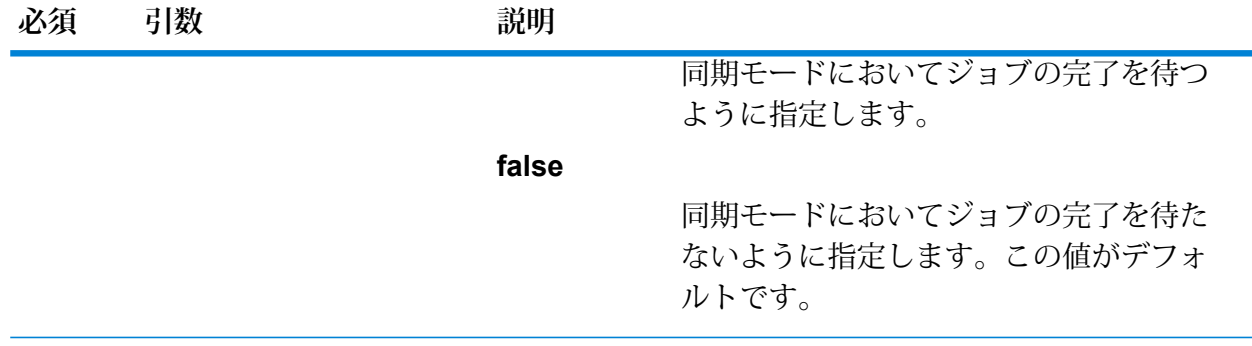

**例**

以下により、911 モデルで近接性アルゴリズムが実行されます。

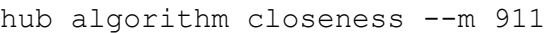

# ハブ アルゴリズム媒介性

モデルで媒介性アルゴリズムを実行し、モデル プロパティに各エンティティの結果を保存しま す。

中心性アルゴリズムは、個々のエンティティと関係性における重要性と重要度を測定します。中 心性アルゴリズムを実行する場合、アルゴリズムが返す値は要素の重要性を示します。媒介性ア ルゴリズムは、あるエンティティとその他のエンティティを結ぶ最短パスの個数を反映します。 通常、どのエンティティが、グラフのある部分とその他の部分を結ぶ役割を果たしているかを検 出する際に使用されます。

#### 使用方法

hub algorithm betweenness --m *model* --d *direction* --wp *weightProperty* --lv*significantLowValues* --op *outputProperty* --w *waitForComplete*

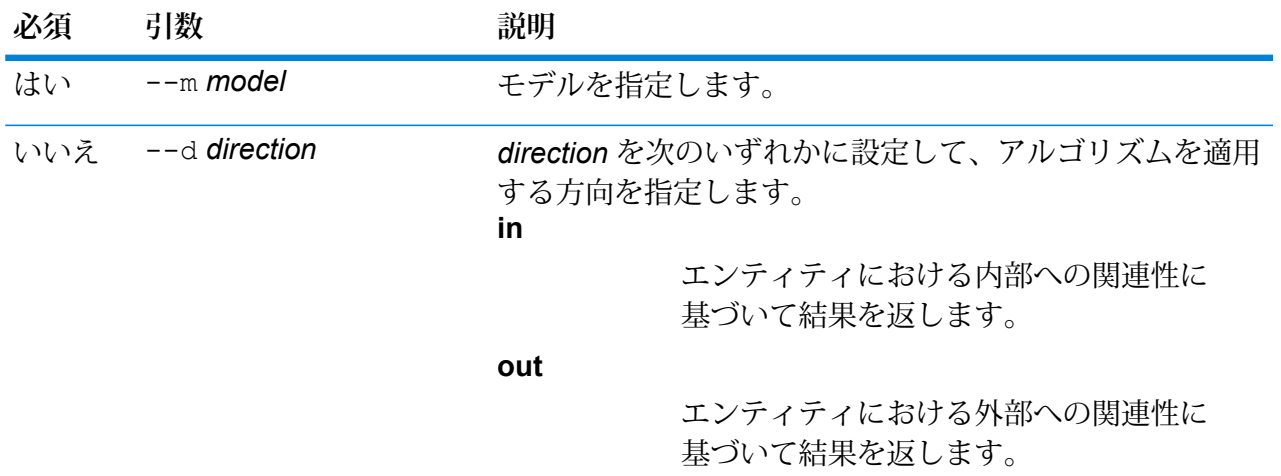

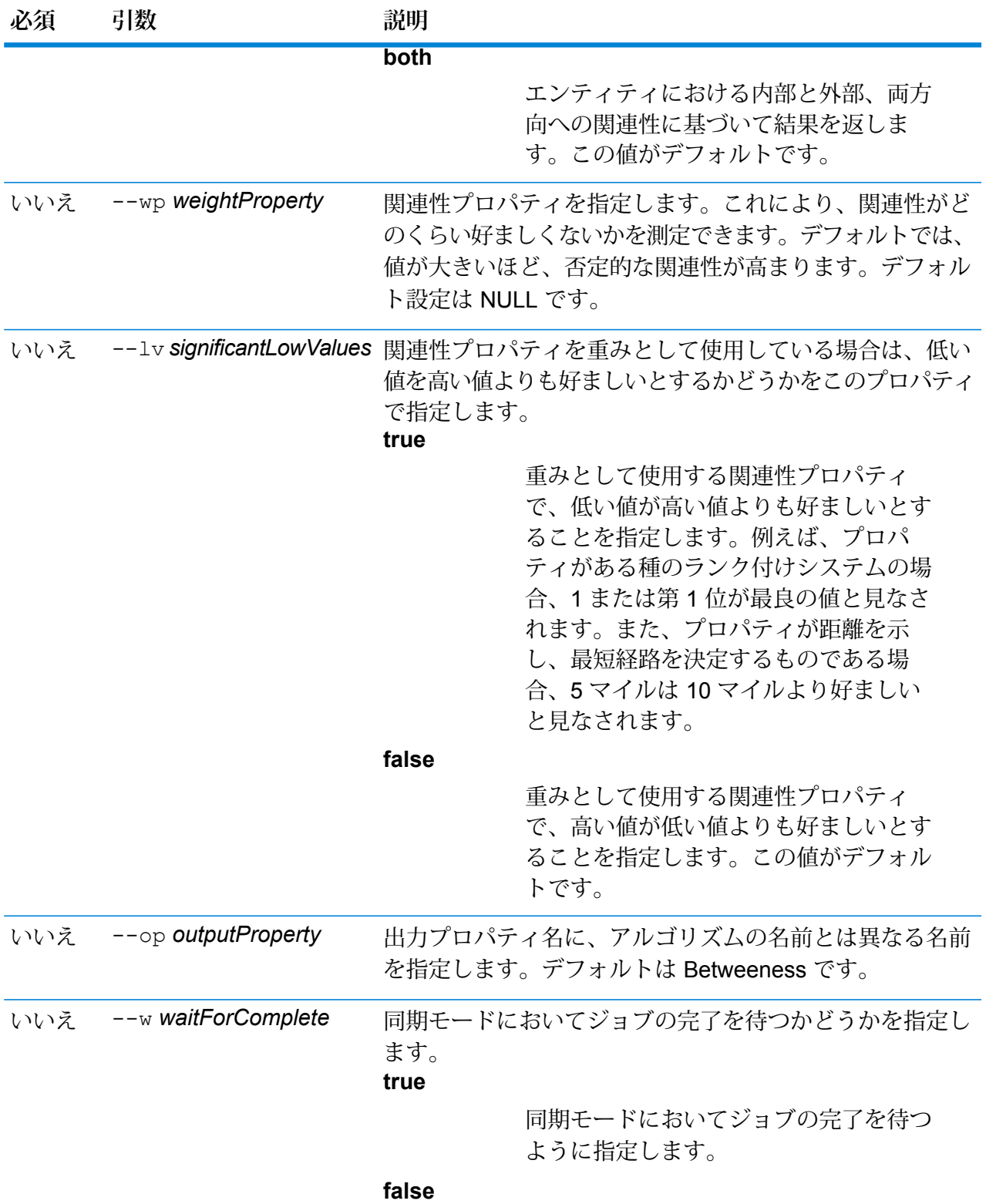

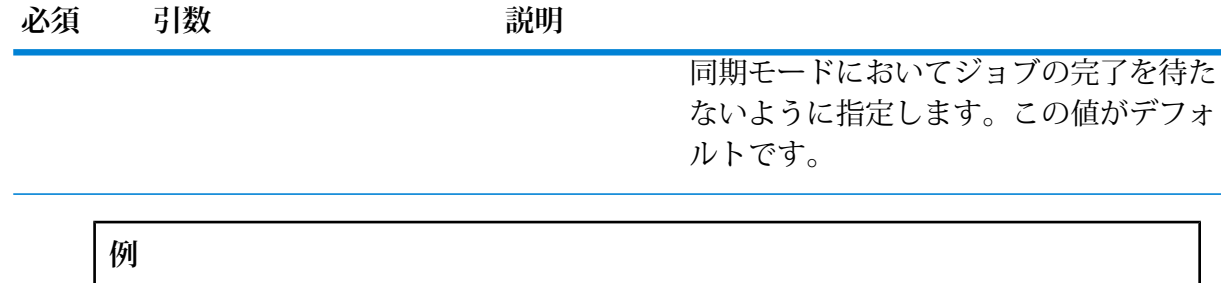

次のコマンドにより、911 モデルで媒介性アルゴリズムが実行されます。

hub algorithm betweenness --m 911

# ハブ アルゴリズム影響性

モデルで影響性アルゴリズムを実行し、モデル プロパティに各エンティティの結果を保存しま す。影響性アルゴリズムは、高得点エンティティとの関連性に基づくエンティティの重要性を測 定します。

中心性アルゴリズムは、個々のエンティティと関係性における重要性と重要度を測定します。中 心性アルゴリズムを実行する場合、アルゴリズムが返す値は要素の重要性を示します。影響性ア ルゴリズムは、固有ベクトル中心性を実装して、エンティティの遷移的な影響性または中心性を 測定します。高得点エンティティと関連している場合、低得点エンティティと関連している場合 よりも、あるエンティティに高い得点を与えることができます。高得点は、あるエンティティが、 得点の高い別のエンティティと関係していることを意味します。

#### 使用方法

hub algorithm influence --m *model* --d *direction* --p *precision* --wp *weightProperty* --lv*significantLowValues* --op *outputProperty* --w *waitForComplete*

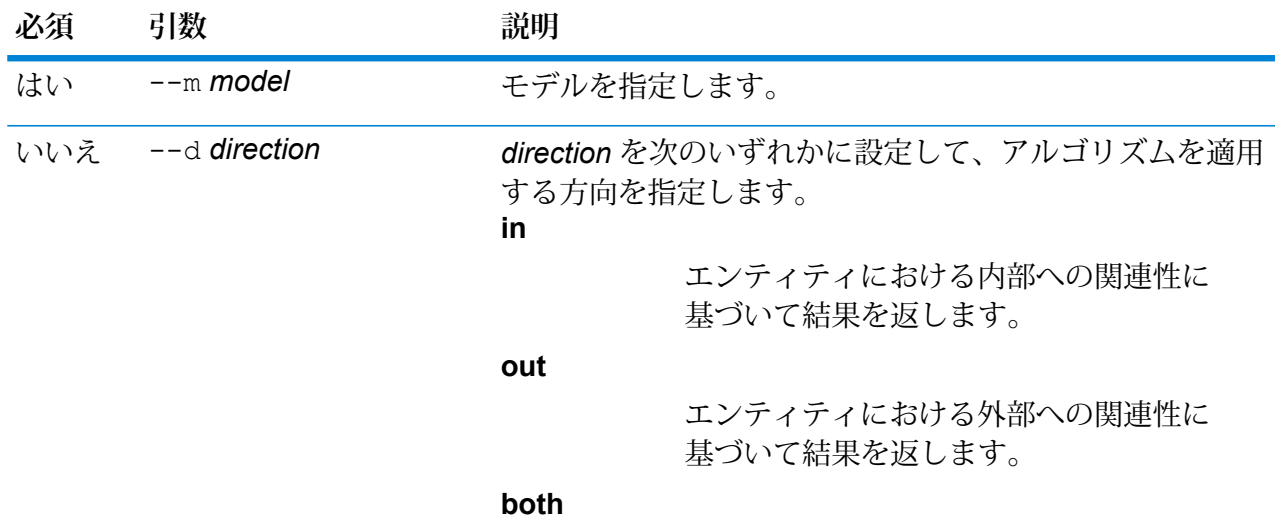

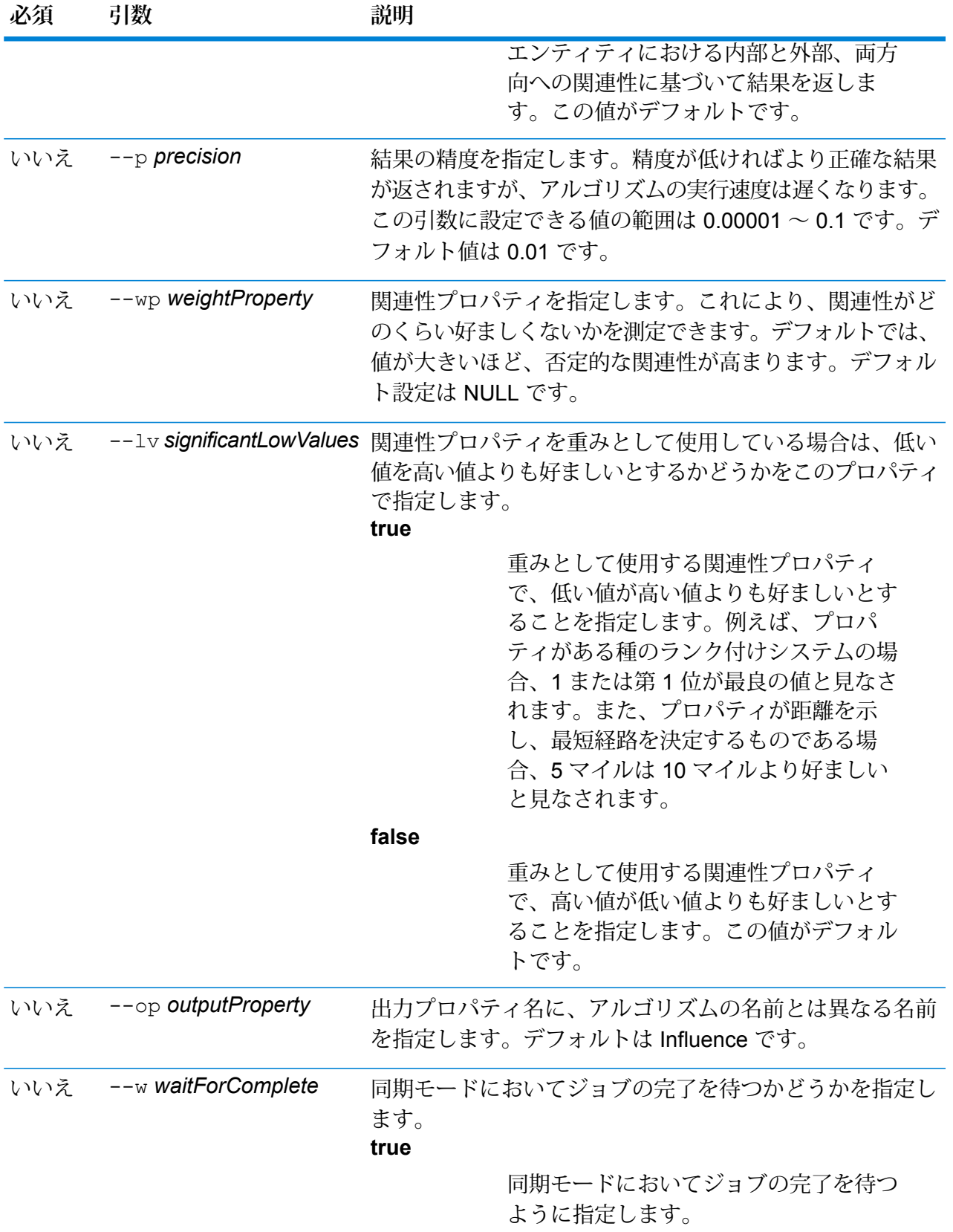

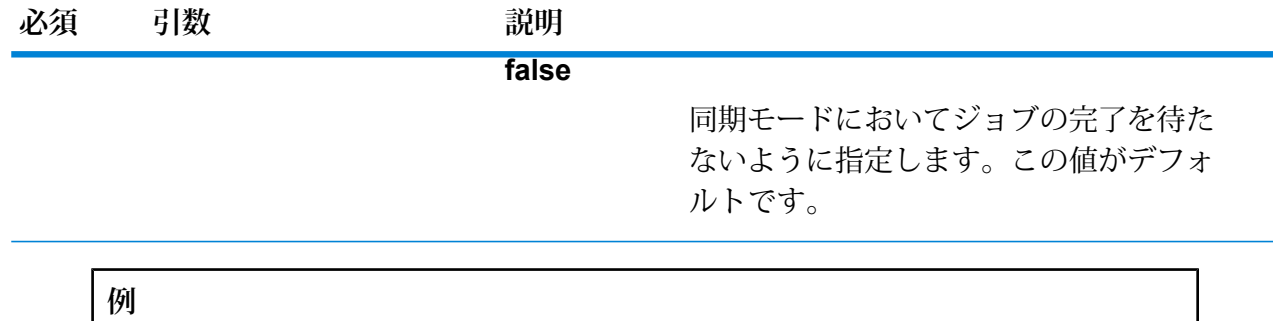

次のコマンドにより、911 モデルでアルゴリズムが実行されます。

hub algorithm influence --m 911

# <span id="page-266-0"></span>hub backup all

すべての Data Hub モデルをバックアップします。

すべての Data Hub モデルのフル バックアップまたは増分バックアップを実行するには、hub backup all コマンドを使用します。増分バックアップでは、前回の更新以降に行われたモデル の変更が追加されます。別の場所を指定しない限り、モデルは Data Hub モデル用のデフォルト バックアップ ディレクトリに追加されます。

#### 使用方法

hub backup all --f *fullBackup* --p *path*

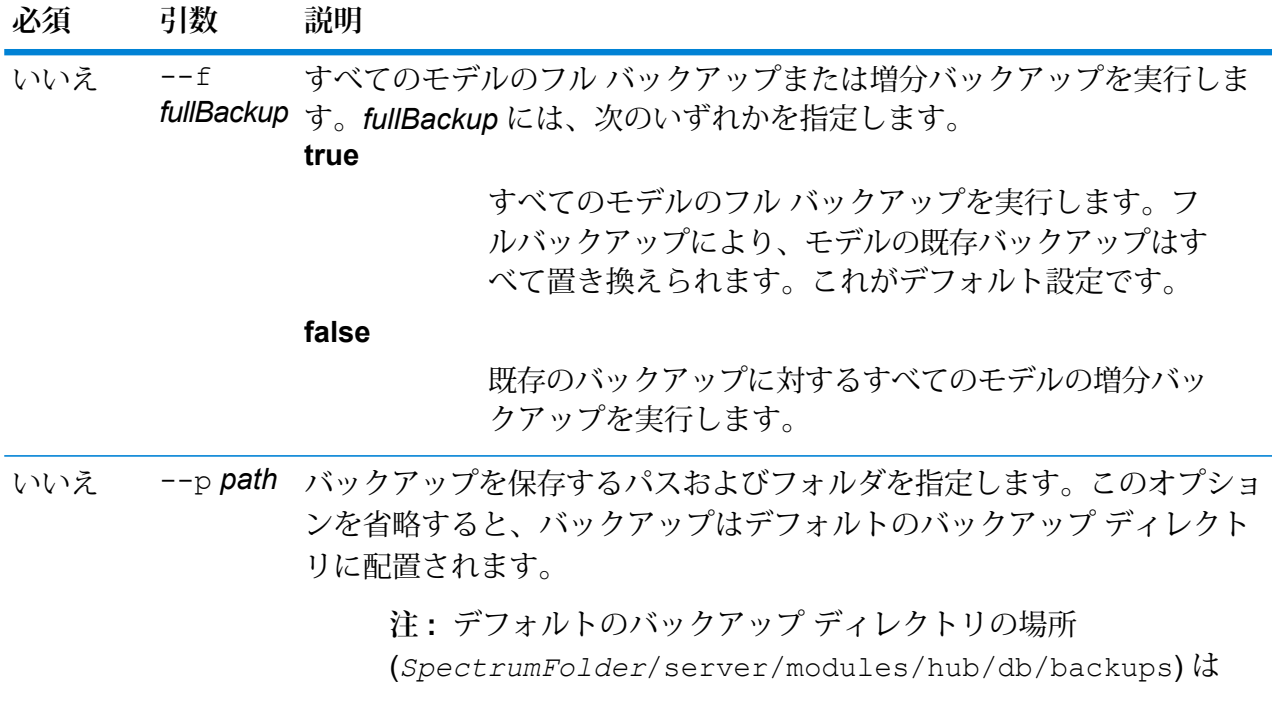

# **必須 引数 説明** *SpectrumFolder*/server/modules/hub/hub.properties ファイル内の hub.models.path.base 設定のコメントアウトを 外して編集することで変更できます。

### **例**

この例では、既存のすべてのモデルをローカルの C ドライブ上の HubBackup とい うフォルダにバックアップします。

hub backup all --f true --p C:\HubBackup

# hub backup delete

Data Hub モデルのバックアップを削除します。

Data Hub モデルのバックアップを削除するには、hub backup delete コマンドを使用します。 別の場所を指定しない限り、モデルは Data Hub モデル用のデフォルト バックアップ ディレクト リから削除されます。

### 使用方法

hub backup delete --m *model* --p *path*

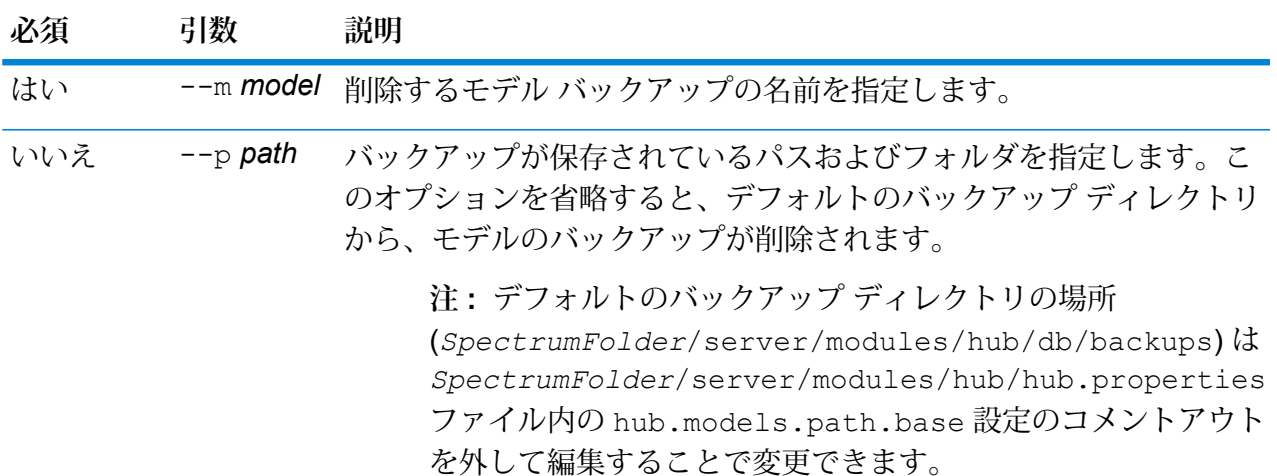

**例** 

この例では、デフォルトのバックアップフォルダからPersonalBankingというバッ クアップ モデルを削除します。

hub backup delete --m PersonalBanking

## hub backup list

Data Hub モデルのバックアップのリストを取得します。

hub backup list コマンドは、特定のフォルダにバックアップされているすべての Data Hub モデルのリストを返します。このコマンドは、別の場所を指定しない限り、DataHubモデルのデ フォルト バックアップ ディレクトリにあるモデルのリストを取得します。

#### 使用方法

hub backup list --p *path*

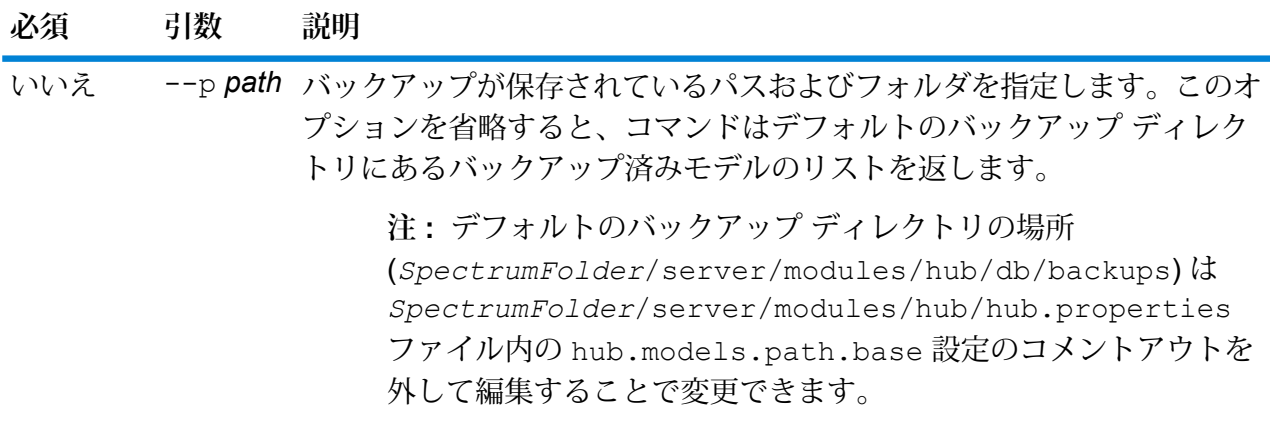

#### **例**

この例は、デフォルトのバックアップ フォルダからバックアップ済みモデルのリ ストを返します。

hub backup list

## <span id="page-268-0"></span>hub backup model

特定の Data Hub モデルをバックアップします。

指定の Data Hub モデルのフル バックアップまたは増分バックアップを実行するには、hub backup modelコマンドを使用します。増分方式では、前回の更新以降に行われたモデルの変更 が追加されます。バックアップは、path (--p) オプションによって別の場所を指定しない限り、 Data Hub モデル用のデフォルトのバックアップ フォルダに配置されます。

## 使用方法

hub backup model --m *model* --f *fullBackup* --p *path*

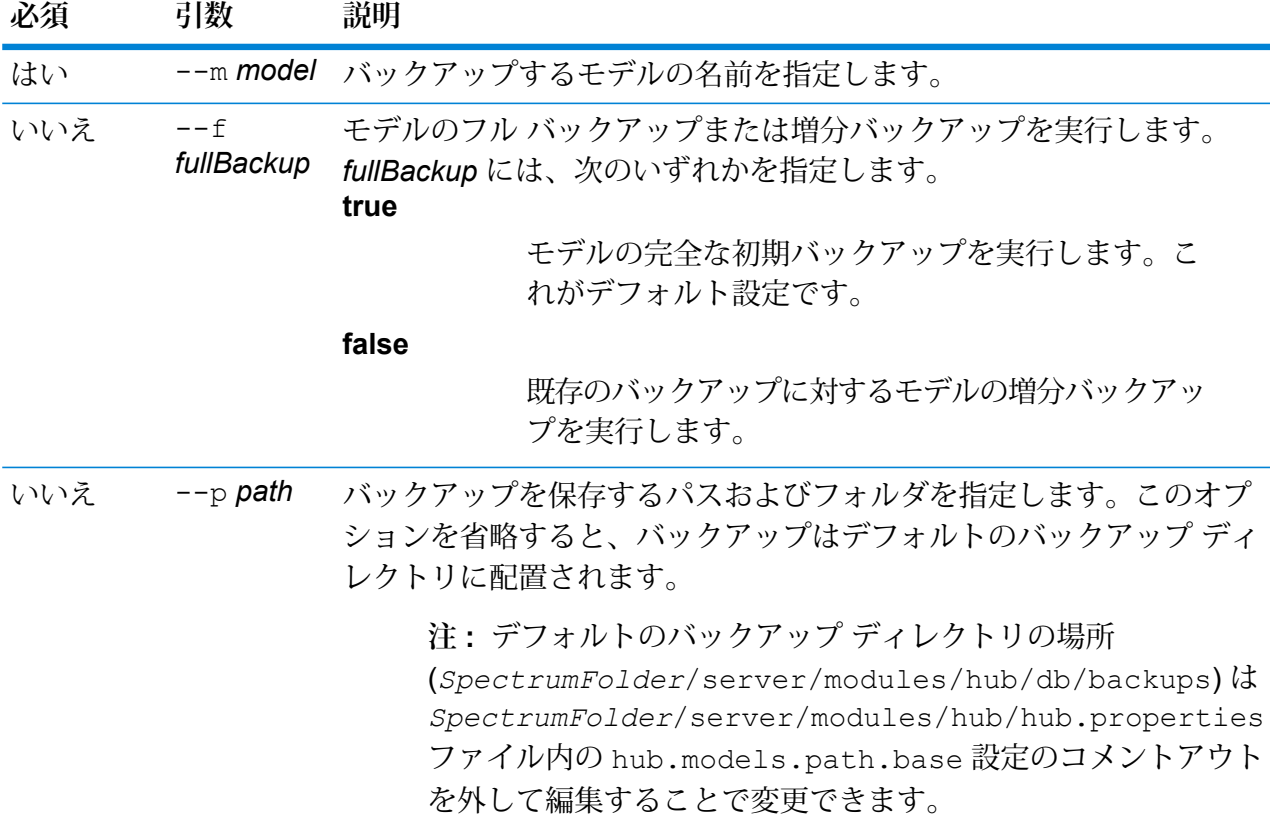

## **例**

この例では、ConsumerFraud という 1 つのモデルを C:\DataHub ディレクトリの 下の HubModelBackup フォルダにバックアップします。既に同じ名前のモデルが 存在する場合は、復元されるモデルが更新されます。

hub backup model --m ConsumerFraud --f false --p C:\DataHub\HubModelBackups\model.ConsumerFraud

## <span id="page-269-0"></span>hub backup restore

Data Hub モデルをバックアップからリストアします。

Data Hub モデルのバックアップをリストアするには、hub backup restore コマンドを使用し ます。オプションで、同じ名前の既存モデルが存在しない場合にのみモデルをリストアするかど

うかを選択できます。別の場所を指定しない場合は、デフォルトのバックアップ場所からモデル がリストアされます。

### 使用方法

hub backup restore --m *model*--d *deleteIfExists* --p *path*

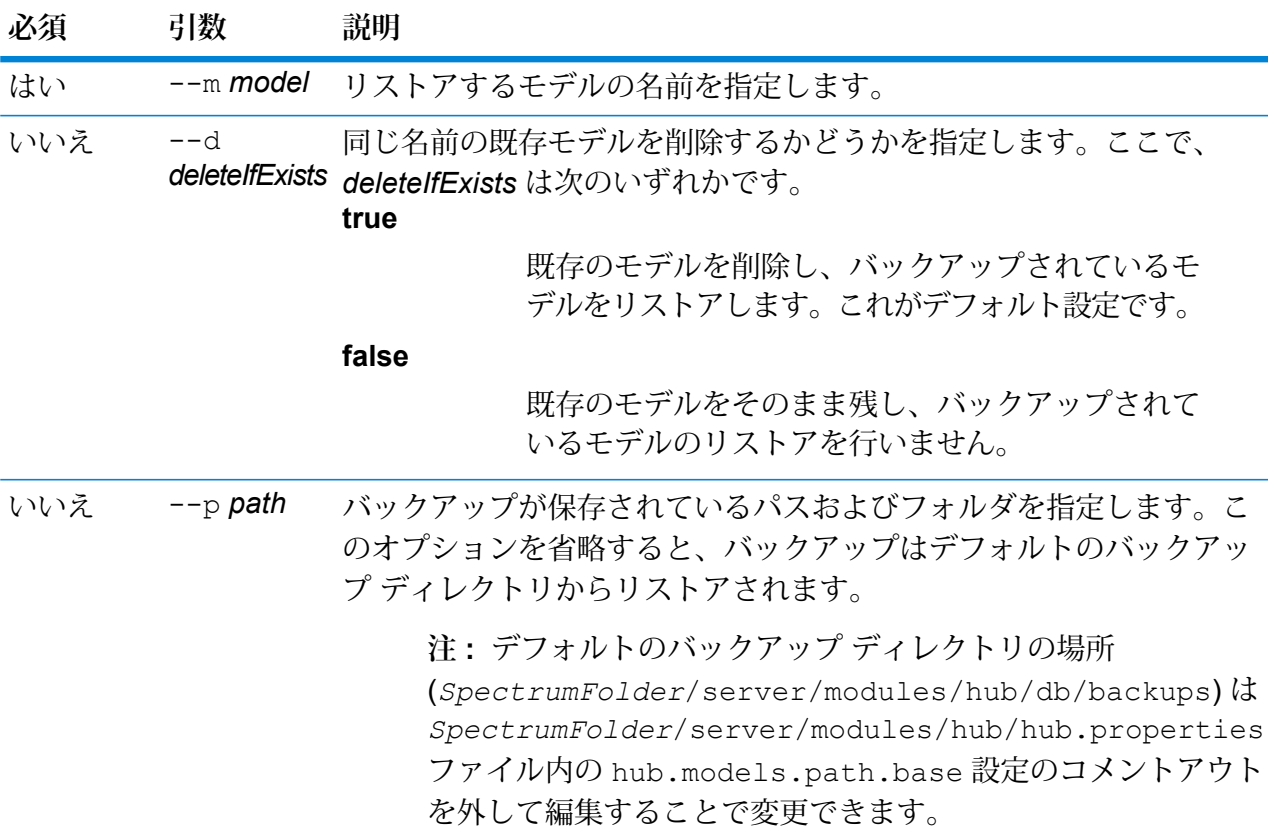

**例**

この例は、バックアップされている ConsumerFraud というモデルを C:\DataHub\HubModelBackup フォルダからリストアします。同名のモデルが 既に存在する場合は、リストアされるモデルによって上書きされます。

hub backup restore --m ConsumerFraud --d true --p C:\DataHub\HubModelBackup

# <span id="page-271-0"></span>hub job list

すべての Data Hub ジョブのリストを返します。

hub job list コマンドは、日時を指定して、または指定せずに、すべての Data Hub ジョブの リストを返します。

#### 使用方法

hub job list --f *from datetime* --t *to datetime*

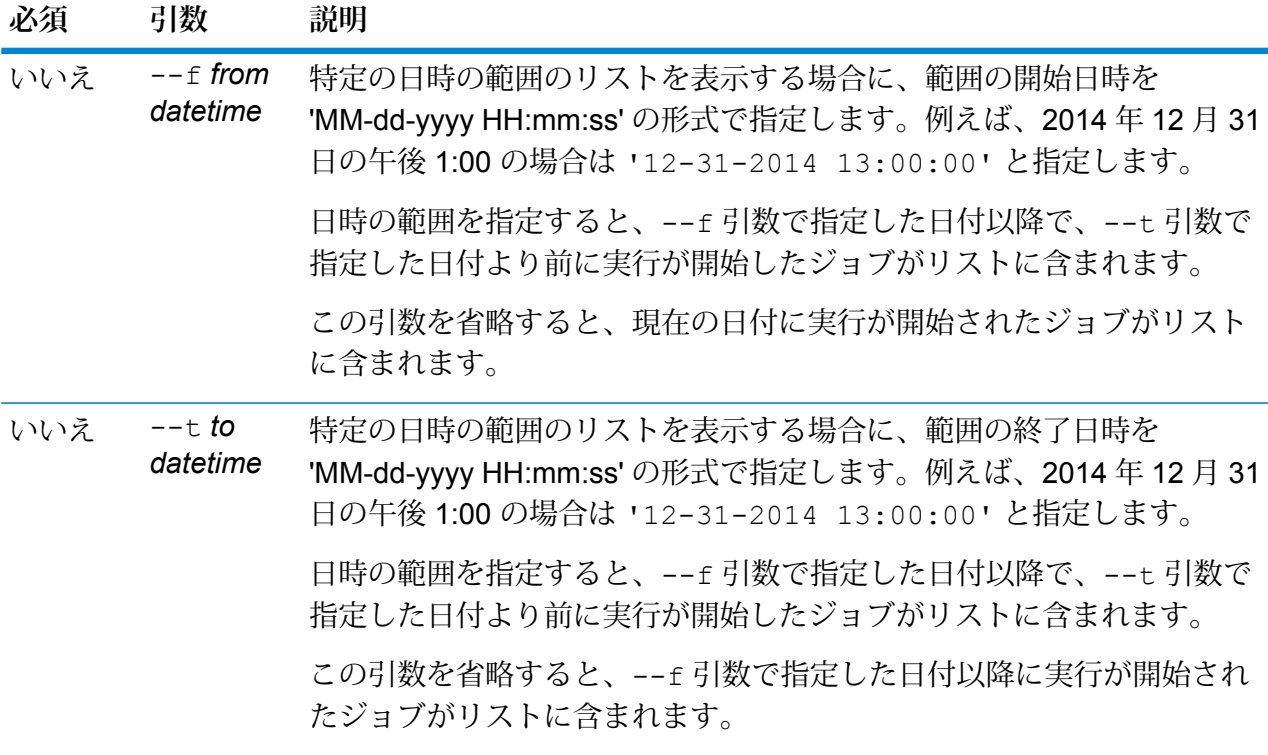

**例**

この例では、2010 年 1 月 1 日の 00:00:00 以降に実行されたすべての Data Hub ジョブを一覧表示します。

hub job list --f '01-01-2010 00:00:00'

# <span id="page-272-1"></span>hub job status

Data Hub ジョブのステータスを返します。

Data Hub ジョブのステータスを返すには、hub job status コマンドを使用します。

使用方法

hub job status --id *jobID*

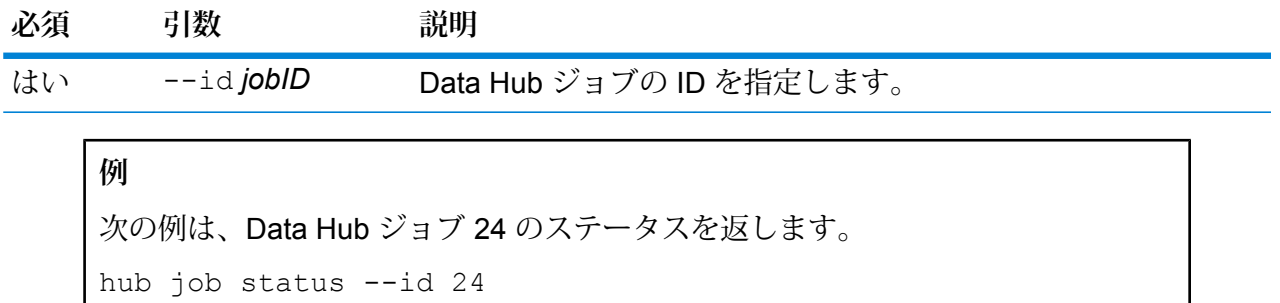

## <span id="page-272-0"></span>hub model clear

Data Hub モデルのコンテンツを削除します。

Data Hub モデルのコンテンツを削除し、モデル自体とそのメタデータをそのまま残すには、hub model clear コマンドを使用します。

#### 使用方法

hub backup clear --m *model*

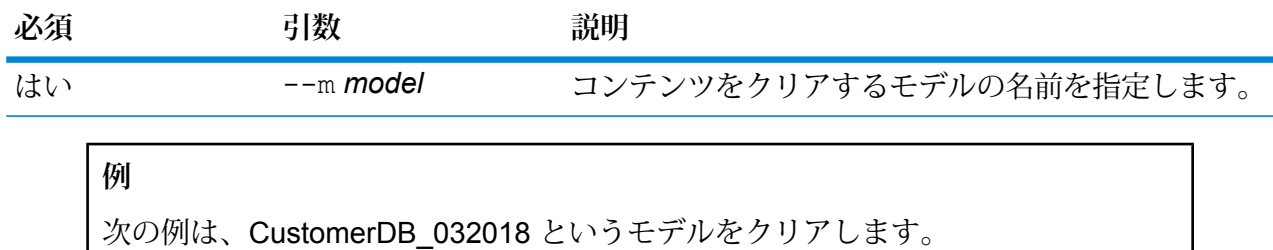

hub model clear --m CustomerDB\_032018

## hub model copy

Data Hub モデルのコンテンツをコピーします。

Data Hub モデルのコンテンツ、オプションでそのモニターとクエリをコピーするには、hub model copy コマンドを使用します。

#### 使用方法

hub model copy --m *model* --nm *newmodel* --cm *copymonitors* --cq *copyqueries*

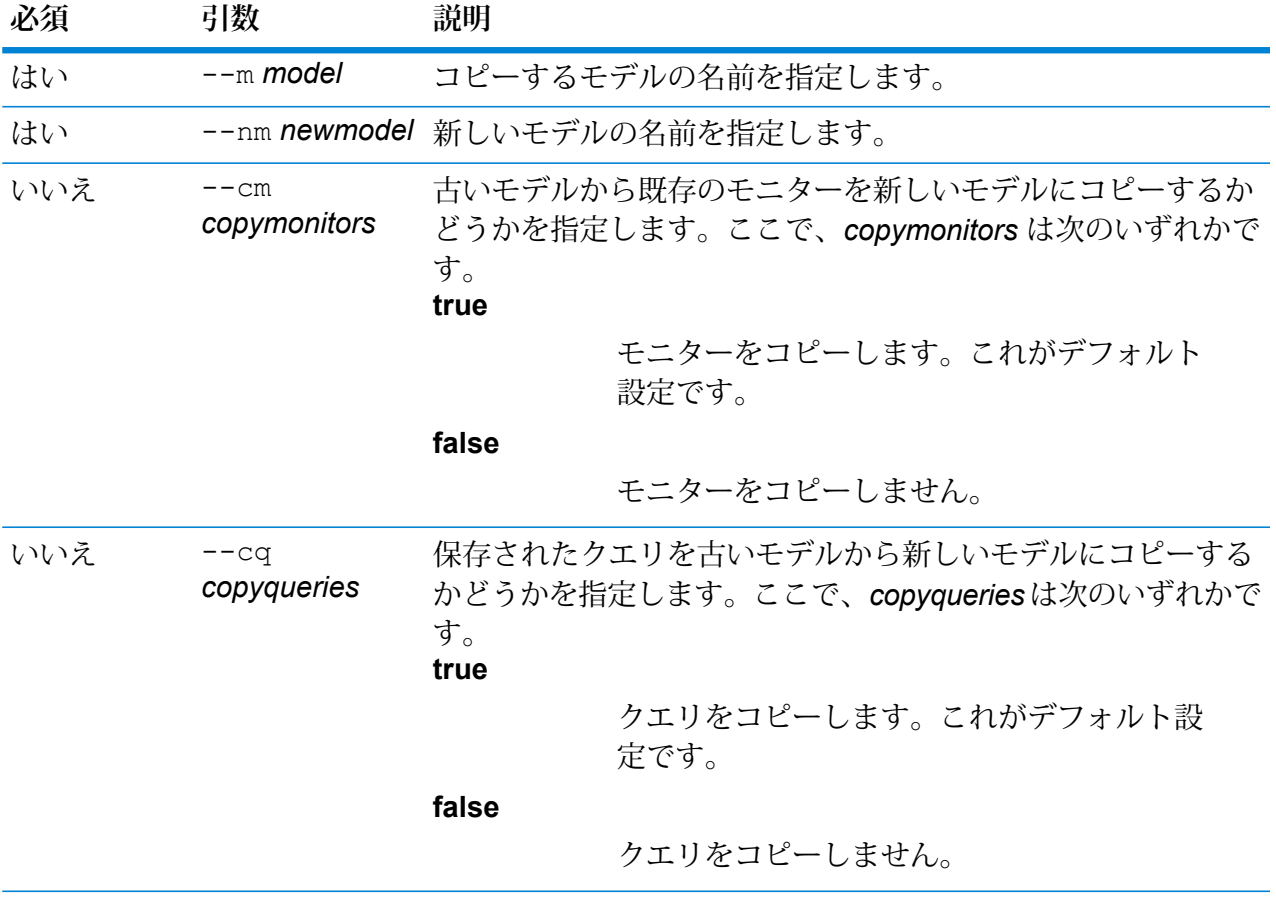

**例**

この例は、デフォルトのバックアップ フォルダから CustomerBanking\_DataType という名前のモデルをコピーして、コピーに CustomerBanking\_DataType\_New と いう名前を付けます。また、古いモデルに関連付けられているすべてのモニターま たはクエリを新しいモデルにコピーします。

hub model copy --m CustomerBanking DataType --nm CustomerBanking DataType New --cm true --cq true

## hub model create security

Data Hub モデルのセキュア エンティティを作成します。

Data Hub モデルのセキュア エンティティを作成するには、hub model create security コ マンドを使用します。Management Console System > Security > Access Control での オーバーライド オプションが用意されています。

#### 使用方法

hub model create security --m *model*

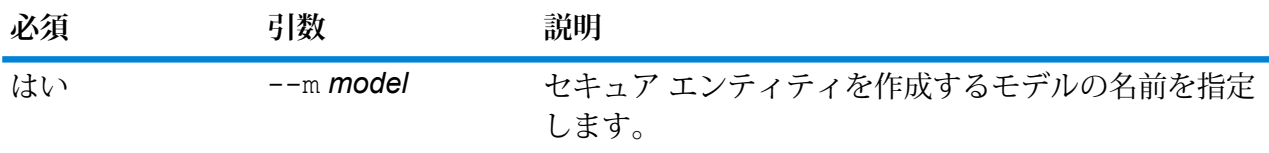

**例** 次の例は、Single\_Account\_Holders というモデルのセキュア エンティティを作成 します。 hub model create security --m Single Account Holders

## <span id="page-274-0"></span>hub model delete

Data Hub モデルを削除します。

特定の Data Hub モデルを削除するには、hub model delete コマンドを使用します。

#### 使用方法

hub model delete --m *model*

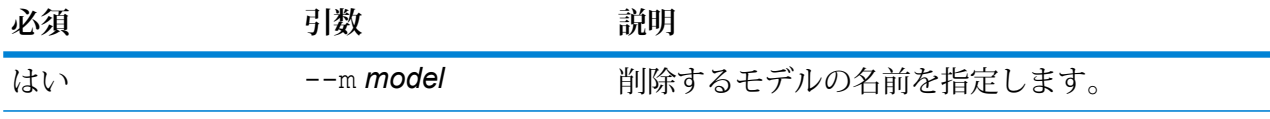

#### **例**

次の例は PersonalBanking というモデルを削除します。

hub model delete --m PersonalBanking

## hub model export

Data Hub モデルをエクスポートします。

Data Hub モデルをフォルダ構造としてエクスポートするには、hub model export コマンドを 使用します。

#### 使用方法

hub model export --m *ModelName* --p *Path* --xd *TrueOrFalse*

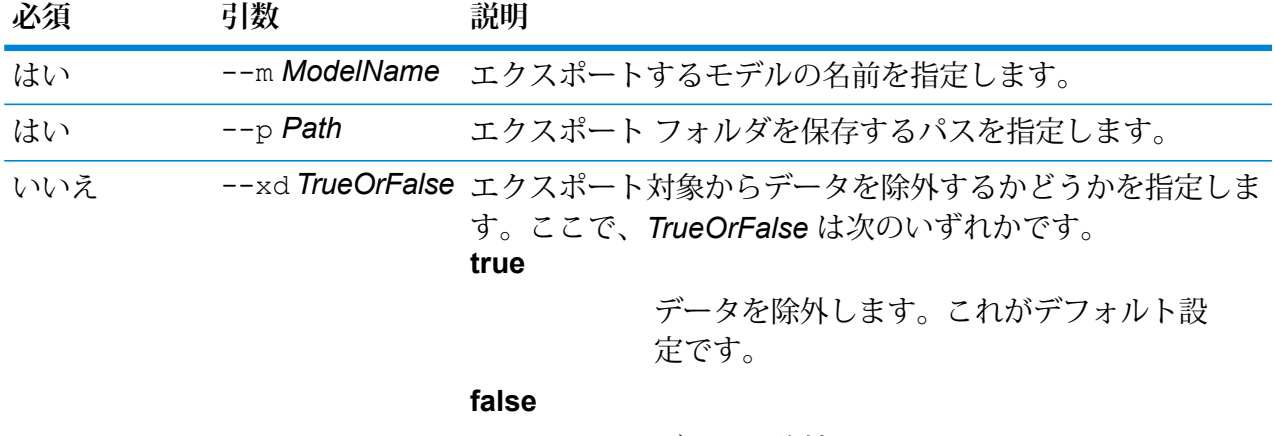

データを除外しません。

#### **例**

次の例では、Fraud 2015 というモデルを C ドライブの HubModels ディレクトリ にフォルダ形式でエクスポートします。エクスポート先ではデータも保持されま す。

hub model export --m Fraud\_2015 --p C:\HubModels --xd false

## hub model import

Data Hub モデルをインポートします。

Data Hub モデルをインポートするには、hub model import コマンドを使用します。

#### 使用方法

hub model import --m *ModelName* --p *Path*

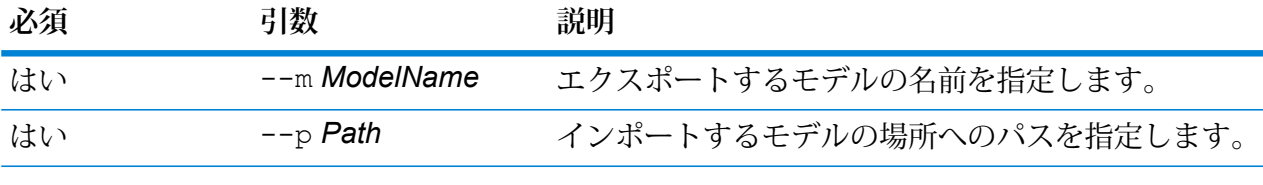

## **例**

次の例は、C ドライブの HubModels フォルダ から Fraud\_2015 というモデルを インポートします。

hub model import --m Fraud 2015 --p C:\HubModels

## hub model list

Data Hub モデルをリスト化します。

hub model list コマンドは、すべての Data Hub モデルのリストを各モデルのエンティティお よび関連性の数と共に返します。

#### 使用方法

hub model list --c *counts*

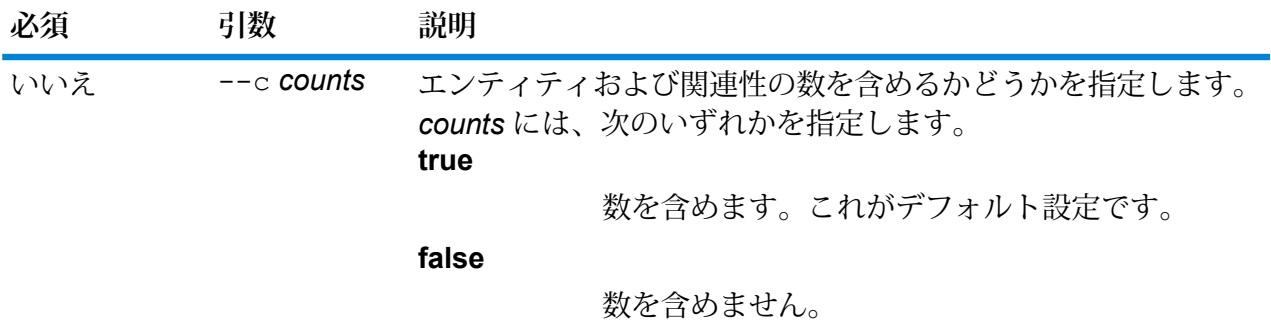

#### **例**

この例は、すべての Data Hub モデルのリスト、および各モデルのエンティティと 関連性の数を返します。

hub model list --c true

# hub model reindex

Data Hub モデルのインデックスを再作成します。

hub model reindex コマンドは、単一の Data Hub モデル、またはすべての Data Hub モデル のインデックスを再作成します。このユーティリティは、以下に示すようにモデルごとのステー タス メッセージを個別の行で返します。

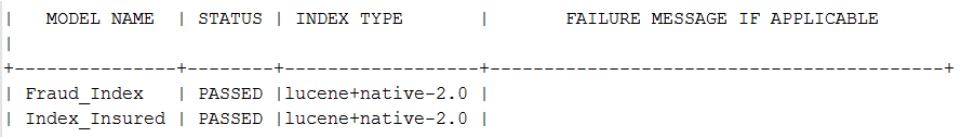

また、このユーティリティは必要に応じてエラー メッセージも返します。

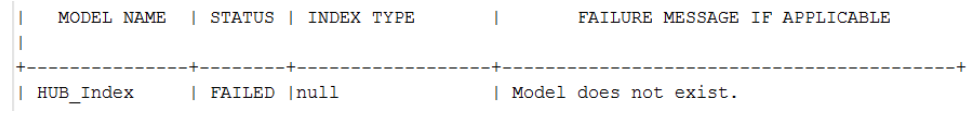

#### 使用方法

hub model reindex --m *model* --a *all*

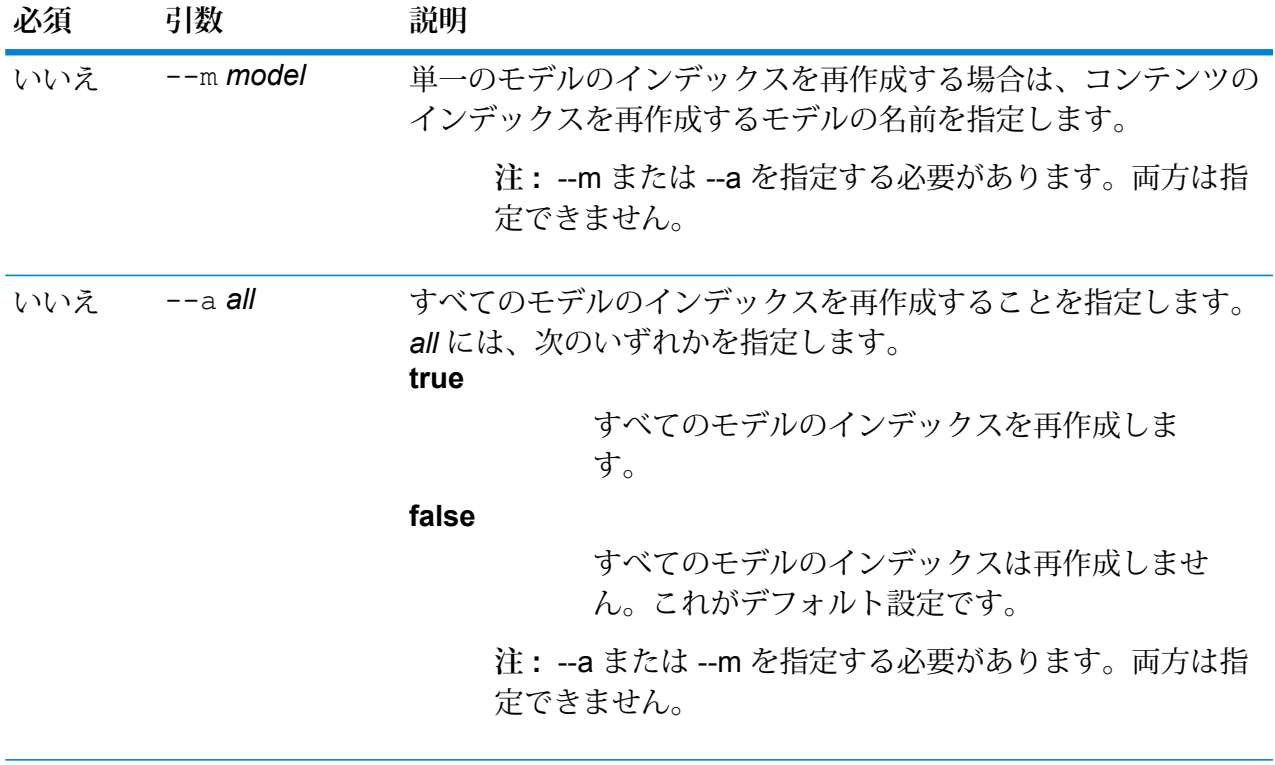

この例では、すべての Data Hub モデルのインデックスを再作成します。 hub model reindex --a

# hub schema copy

**例** 

モデル メタデータをコピーします。

Data Hub モデルのメタデータ、オプションでそのモニターおよびクエリをコピーするには、hub schema copy コマンドを使用します。

### 使用方法

hub schema copy --m *model* --nm *newmodel* --cm *copymonitors* --cq *copyqueries*

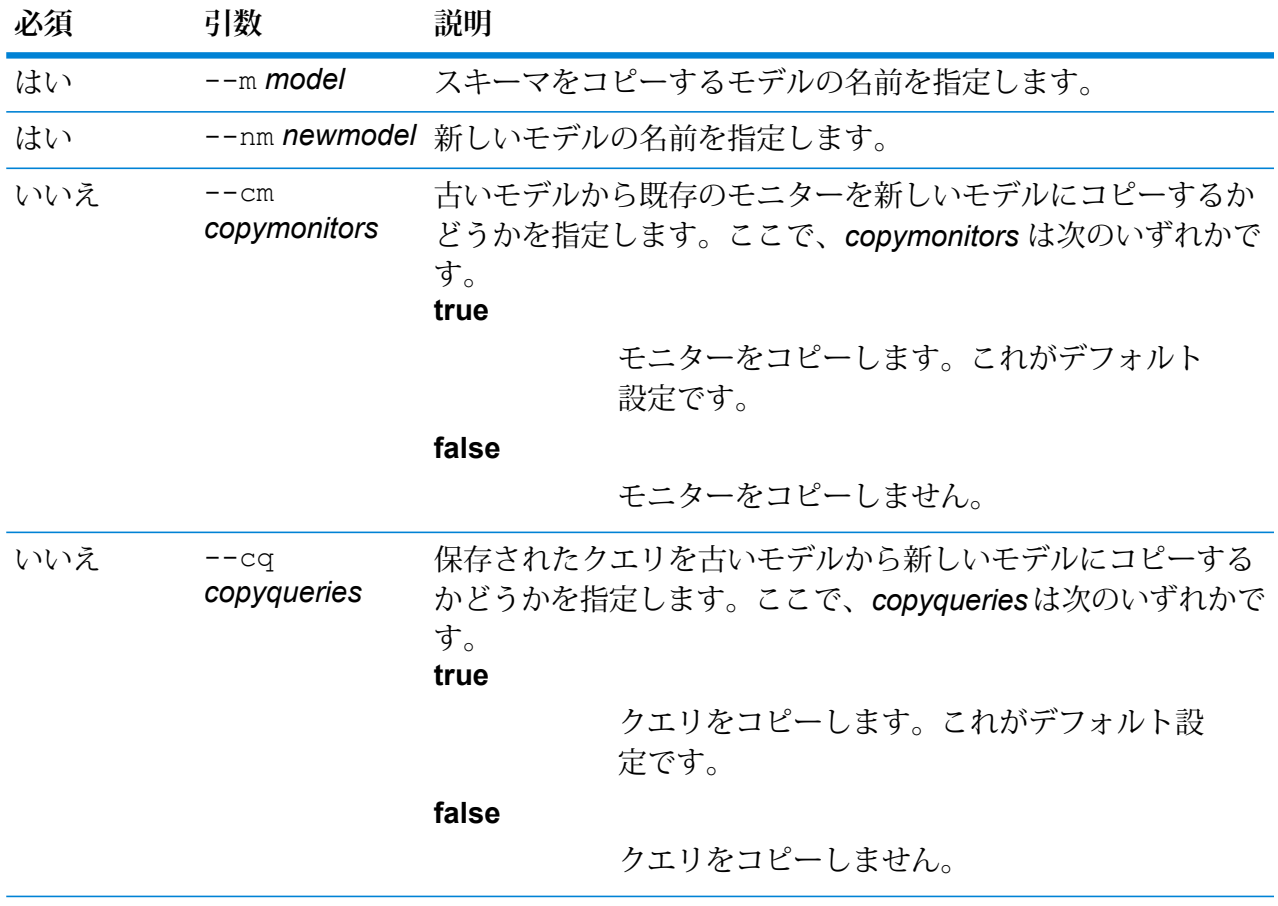

### **例**

次の例は、デフォルトのバックアップ フォルダにある PersonalLending というモ デルのスキーマをコピーし、コピーしたものに PersonalLending New という名前 を付けます。また、古いモデルに関連するモニターをすべてコピーしますが、古い モデルに関連するクエリはコピーしません。 hub schema copy --m PersonalLending --nm PersonalLending\_New

```
--cm true --cq false
```
## <span id="page-279-0"></span>hub schema delete entityType

モデルのエンティティ タイプを削除します。

Data Hub モデルのエンティティ タイプを削除するには、hub schema delete entityType コマンドを使用します。オプションで、ジョブを同期モードで実行するかどうかを指定できます。

#### 使用方法

hub schema delete entityType --m *model* --e *entityType* --w *waitForComplete*

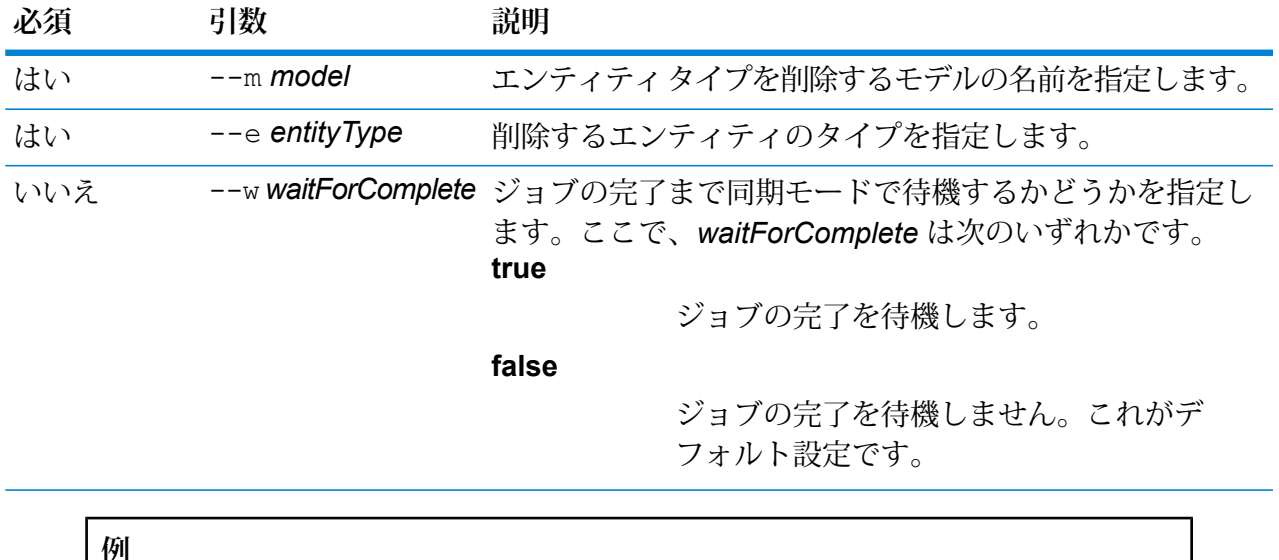

この例では、PersonalLending というモデルからエンティティ タイプ Employee を 削除します。

hub schema delete entityType --m PersonalLending --e Employee

# <span id="page-280-0"></span>hub schema delete entityProperty

モデル プロパティを削除します。

Data Hub モデルのプロパティを削除するには、hub schema delete entityProperty コマ ンドを使用します。

#### 使用方法

hub schema delete entityProperty --m *model* --e *entityType* --p *property* --w *waitForComplete*

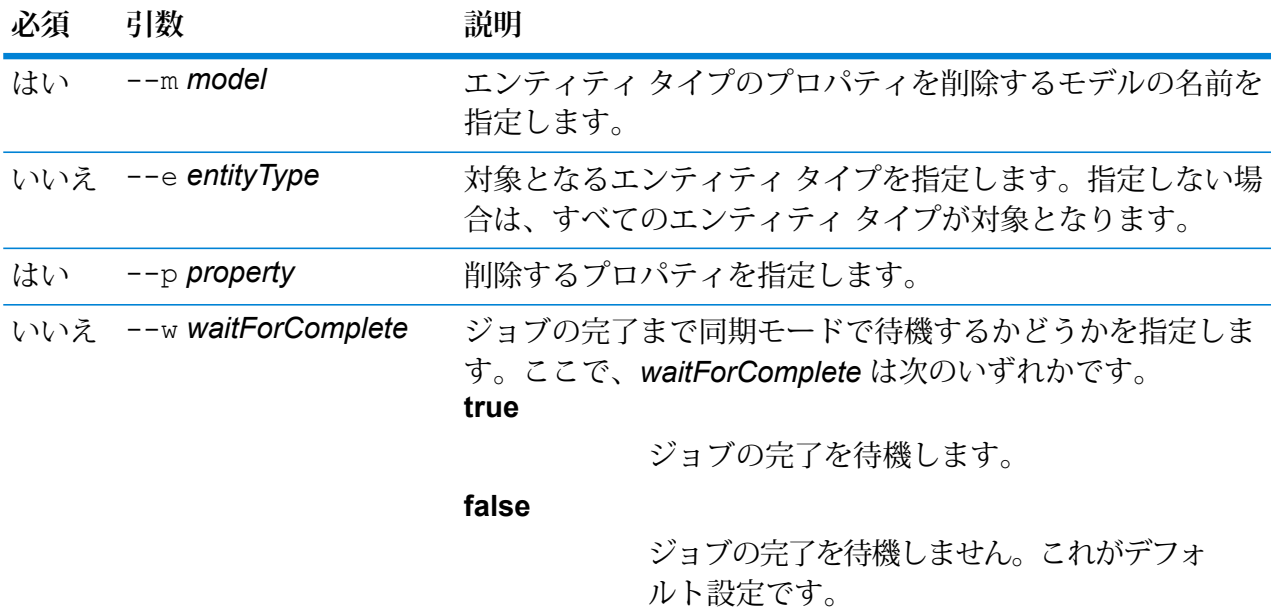

### **例**

この例では、Staff というモデルのエンティティ タイプ EmployeeName からプロ パティ HireDate を削除します。

hub schema delete entityProperty --m Staff --e EmployeeName --p HireDate

# <span id="page-281-0"></span>hub schema delete relationshipLabel

関連性ラベルをモデルから削除します。

関連性ラベルをモデルから削除するには、hub schema delete relationshipLabel コマン ドを使用します。オプションで、同期モードで他のジョブを待機することもできます。

#### 使用方法

hub schema delete relationshipLabel --m *model* --r *relationshipLabel* --s *sourceEntityType* --t *targetEntityType* --w *waitForComplete*

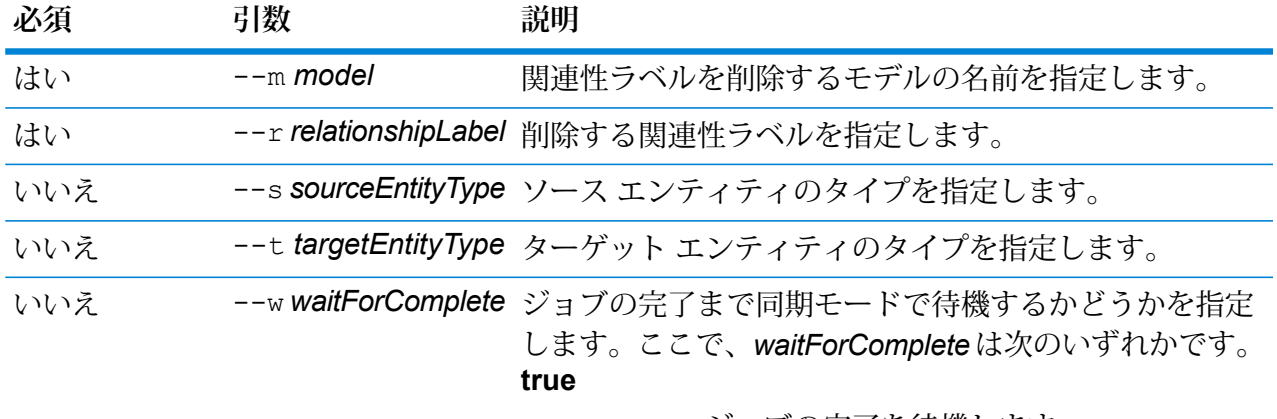

ジョブの完了を待機します。

**false**

ジョブの完了を待機しません。これが デフォルト設定です。

**例**

次の例は、関連性ラベル Hired を Staff というモデルから削除します。

hub schema delete relationshipLabel --m Staff --r Hired

## <span id="page-281-1"></span>hub schema delete relationshipProperty

関連性プロパティをモデルから削除します。

Data Hub モデルの関連性プロパティを削除するには、hub schema delete relationshipProperty コマンドを使用します。

## 使用方法

hub schema delete relationshipProperty --m *model* --r *relationshipLabel* --p *property* --s *sourceEntityType* --t *targetEntityType* --w *waitForComplete*

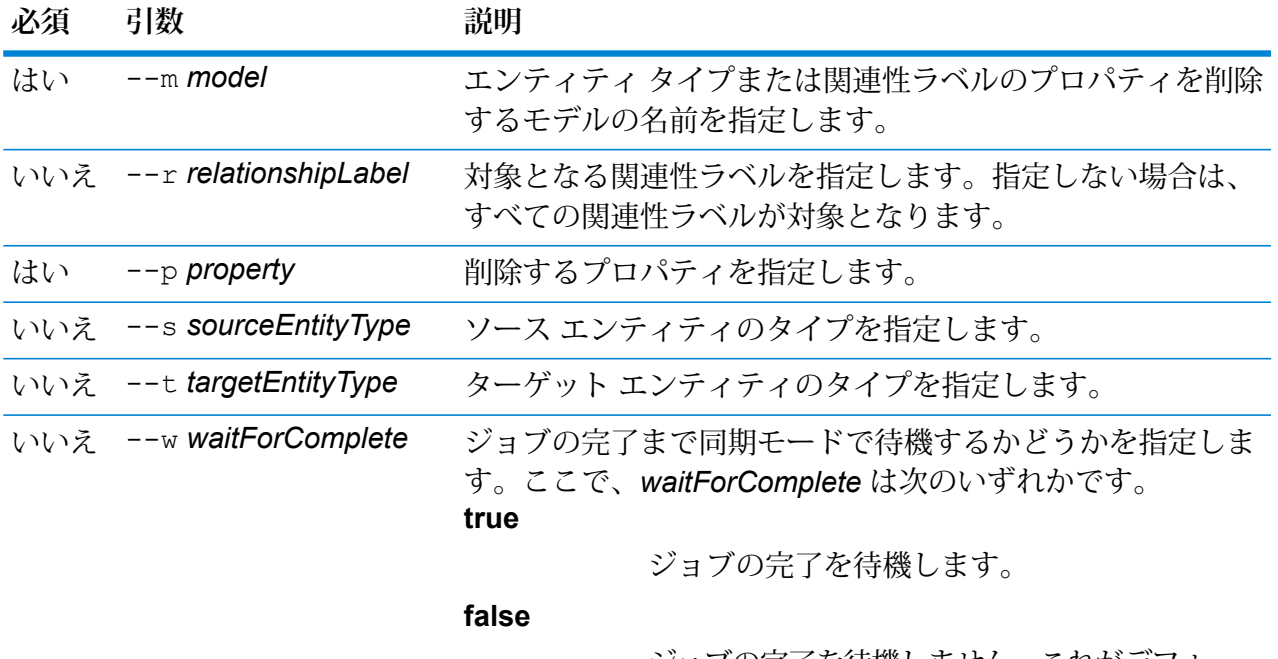

ジョブの完了を待機しません。これがデフォ ルト設定です。

#### **例**

この例では、Staff というモデルの関連性ラベル Hired からプロパティ HireDate を 削除します。

hub schema delete relationshipProperty --m Staff --r Hired --p HireDate

## hub schema export

モデルをエクスポートします。

hub schema export コマンドは、Data Hub モデル、そのメタデータ、モニター、およびクエ リをエクスポートします。モデルのエクスポート先のパスを指定しない場合は、ユーザが指定し た名前を使用して、現在の作業ディレクトリにエクスポートされます。

### 使用方法

hub schema export --m *model* --f *file* --cm *copymonitors* --cq *copyqueries*

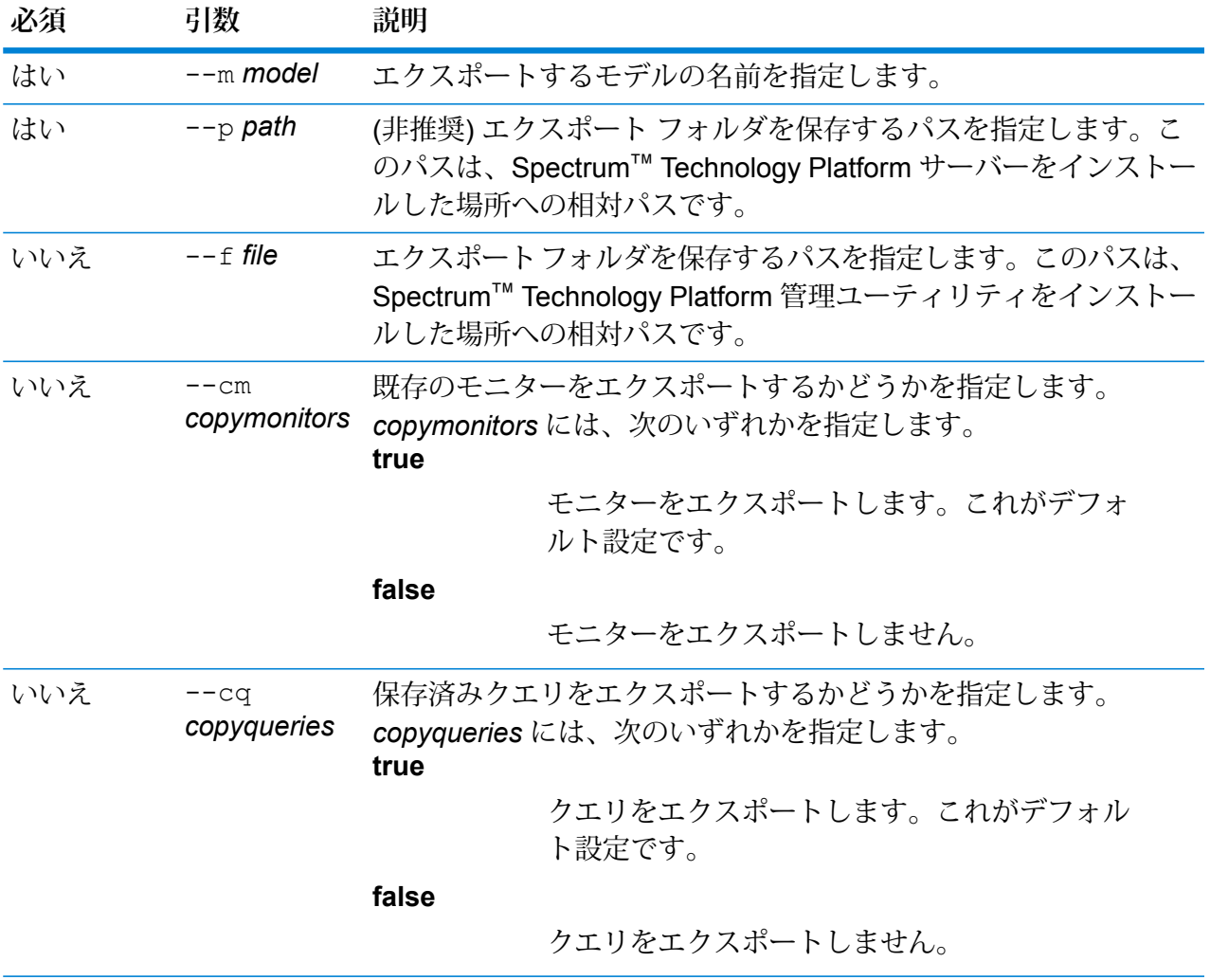

## **例**

この例では、Fraud\_2015 というモデルのスキーマを C ドライブの HubModels ディ レクトリにエクスポートします。モニターはエクスポートしませんが、モデルに関 連付けられているクエリはエクスポートします。

hub schema export --m Fraud\_2015 --f C:\HubModels --cm false --cq true

## hub schema import

モデルをインポートします。

hub schema import コマンドは、Data Hub モデル、そのメタデータ、モニター、およびクエ リをインポートします。モデルをインポートするパスを指定しない場合は、ユーザが指定した名 前のファイルが現在の作業ディレクトリで検索されます。

#### 使用方法

hub schema import --m *model* --f *file*

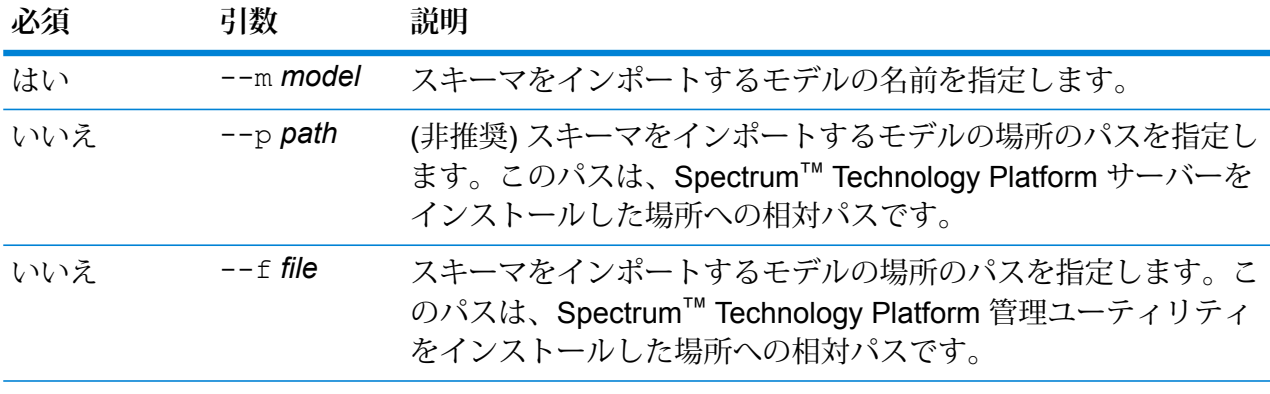

### **例**

この例では、Fraud\_2015 というモデルのスキーマを C ドライブの HubModels ディ レクトリからインポートします。

hub schema import --m Fraud 2015 --f C:\HubModels

## hub schema importLogicalModel

Metadata Insights Logical Model を Data Hub にインポートします。

hub schema importLogicalModel コマンドは、Metadata Insights の論理モデルを Data Hub にインポートします。

#### 使用方法

hub schema importLogicalModel --m *model* --n *logicalModelName*

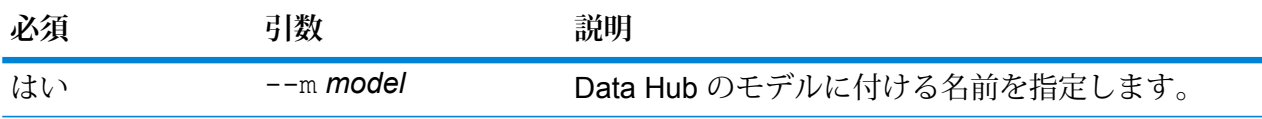

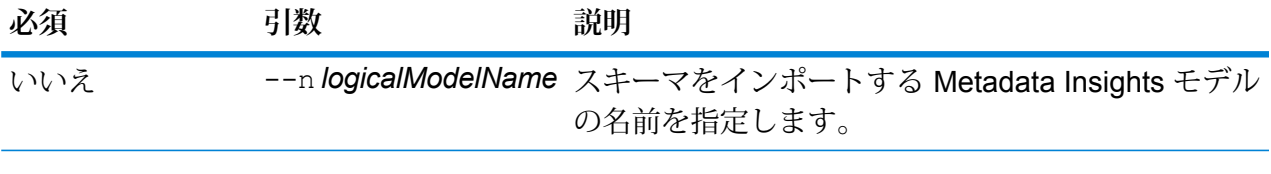

**例**

この例は、Insured という名前の Metadata Insights モデルをインポートして、 Insured2018 という名前を付けます。

hub schema importLogicalModel --m Insured2018 --n Insured

## hub schema list all

モデルのエンティティ タイプ、関連性のラベルおよび総数をリスト化します。

あるモデルについて、エンティティ タイプと関連性のラベルおよび総数のリストを返すには、基 本の hub schema list all コマンドを使用します。エンティティ プロパティ、関連性ラベル の接続、関連性プロパティ、インデックス作成済みプロパティを含めるには、*verbose* 引数を追 加します。

### 使用方法

hub schema list all --m *model* --v *verbose*

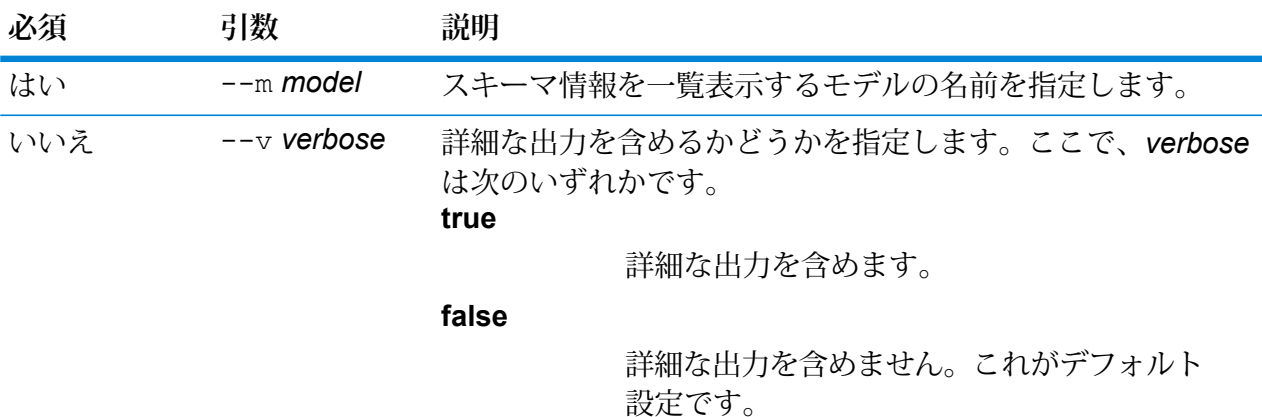

### **例**

次の例は、PersonalBanking というモデルのすべての関連性プロパティを一覧表示 し、詳細な出力は表示しません。

hub schema list all --m PersonalBanking

## hub schema list entityProperties

モデルのエンティティ プロパティをリスト化します。

モデルのすべてのエンティティ プロパティのリストを返すには、hub schema list entityProperties コマンドを使用します。

#### 使用方法

hub schema list entityProperties --m *model* --e *entityType* --i *indexedOnly*

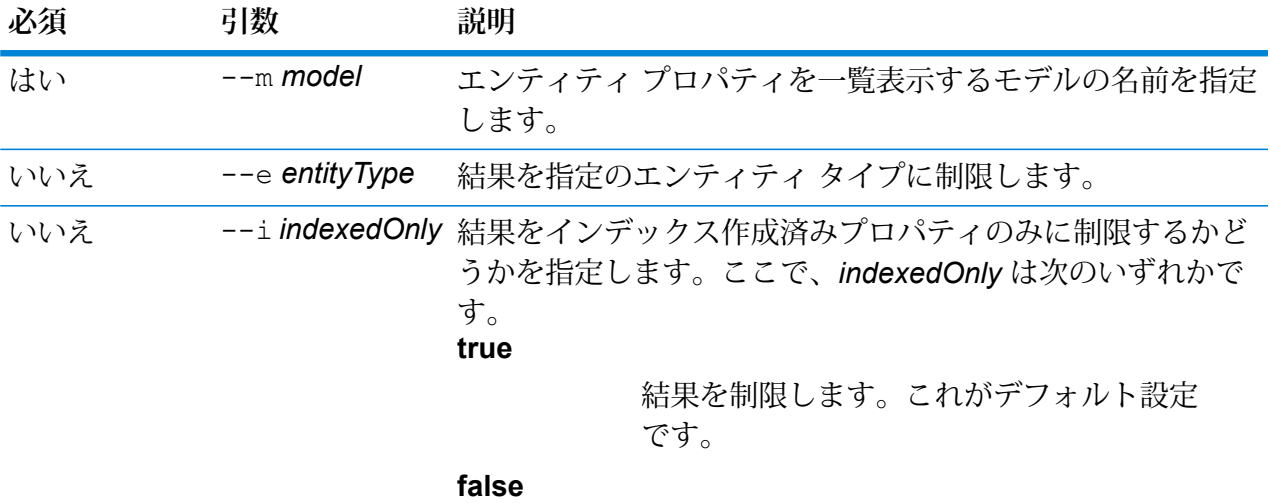

結果を制限しません。

## **例**

次の例は、PersonalBanking というモデルのすべてのエンティティ プロパティを一 覧表示し、Customer タイプとインデックス作成済みプロパティのみが含まれるよ うに結果をフィルタリングします。

hub schema list entityProperties --m PersonalBanking --e Customer

## hub schema list entityTypes

モデルのエンティティ タイプをリスト化します。

hub schema list entityTypes コマンドは、モデルのすべてのエンティティ タイプのリス トを返します。

## 使用方法

hub schema list entityTypes --m *model*

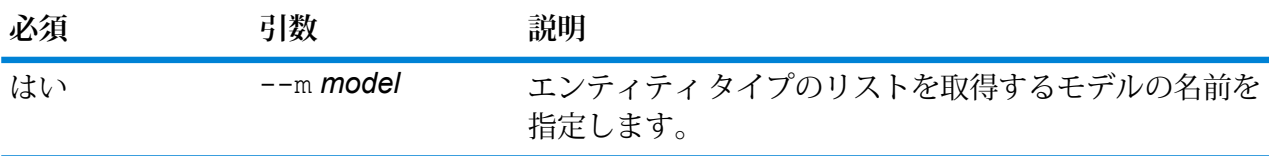

**例** この例では、Fraudという名前のモデルのすべてのエンティティタイプのリストを 取得します。 hub schema list entityTypes --m Fraud

# hub schema list relationshipLabels

モデルの関連性ラベルをリスト化します。

hub schema list relationshipLabelsコマンドは、モデルのすべての関連性ラベルの一覧 を返します。

#### 使用方法

hub schema list relationshipLabels --m *model* --s *sourceEntityType* --t *targetEntityType* --c *showConnections*

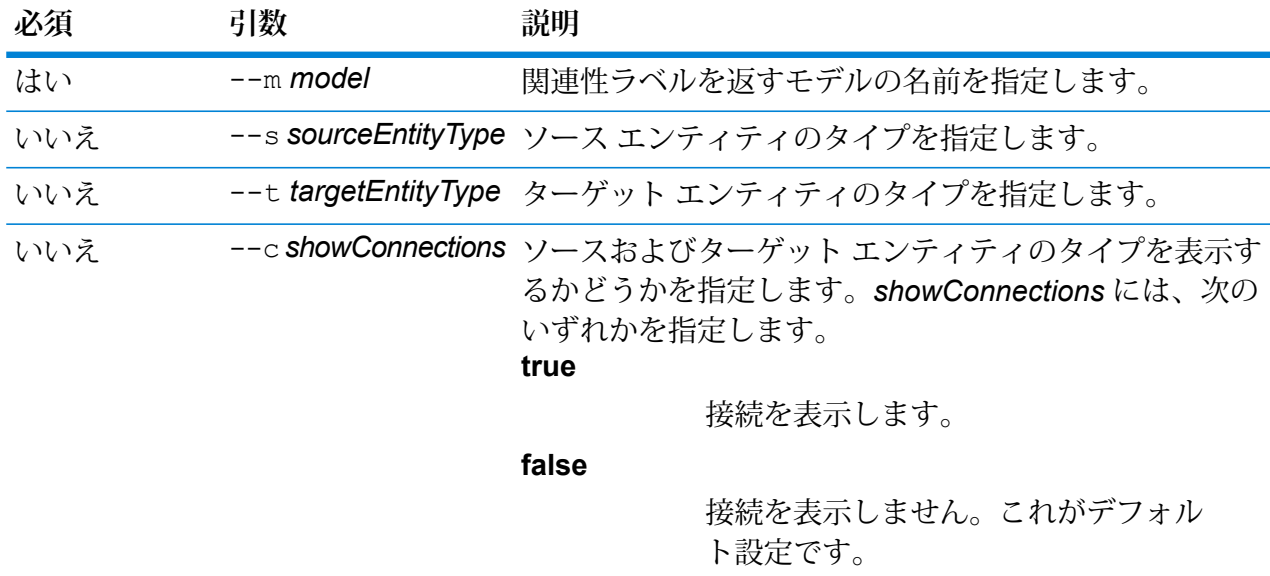

.
この例は、June2017 という名前のモデルの、Customer タイプのソース エンティ ティと AccountType タイプのターゲット エンティティについて、関連性ラベルの 一覧とソースおよびターゲット エンティティ タイプを返します。

hub schema list relationshipLabels --m June2017 --s Customer --t AccountType --c

# hub schema list relationshipProperties

モデルのエンティティ プロパティをリスト化します。

モデルのすべてのエンティティ プロパティのリストを返すには、hub schema list relationshipProperties コマンドを使用します。

#### 使用方法

**例** 

hub schema list relationshipProperties --m *model* --r *relationshipLabel*

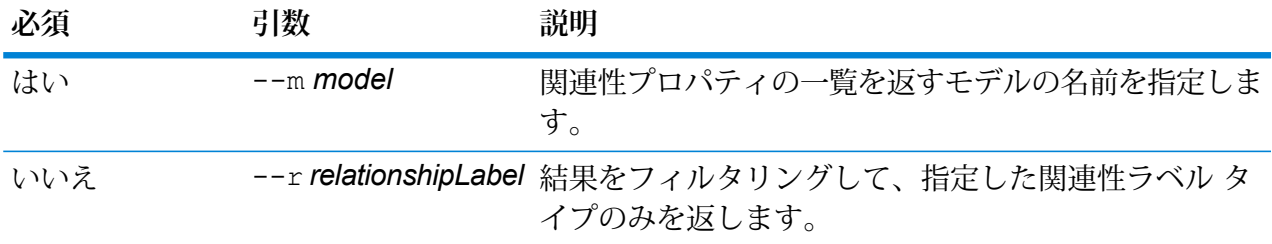

## **例**

この例は、PrivateBankingという名前のモデルのすべての関連性プロパティのリス トを取得し、結果をフィルタリングして Current タイプのみを返します。

hub schema list relationshipProperties --m PrivateBanking --r Current

# hub schema modify indexType

モデルのインデックス タイプを変更します。

Data Hub モデル プロパティのインデックス タイプを変更するには、hub schema modify indexType コマンドを使用します。

## 使用方法

hub schema modify indexType --m *model* --p *property* --i *index* **--w** *waitForComplete*

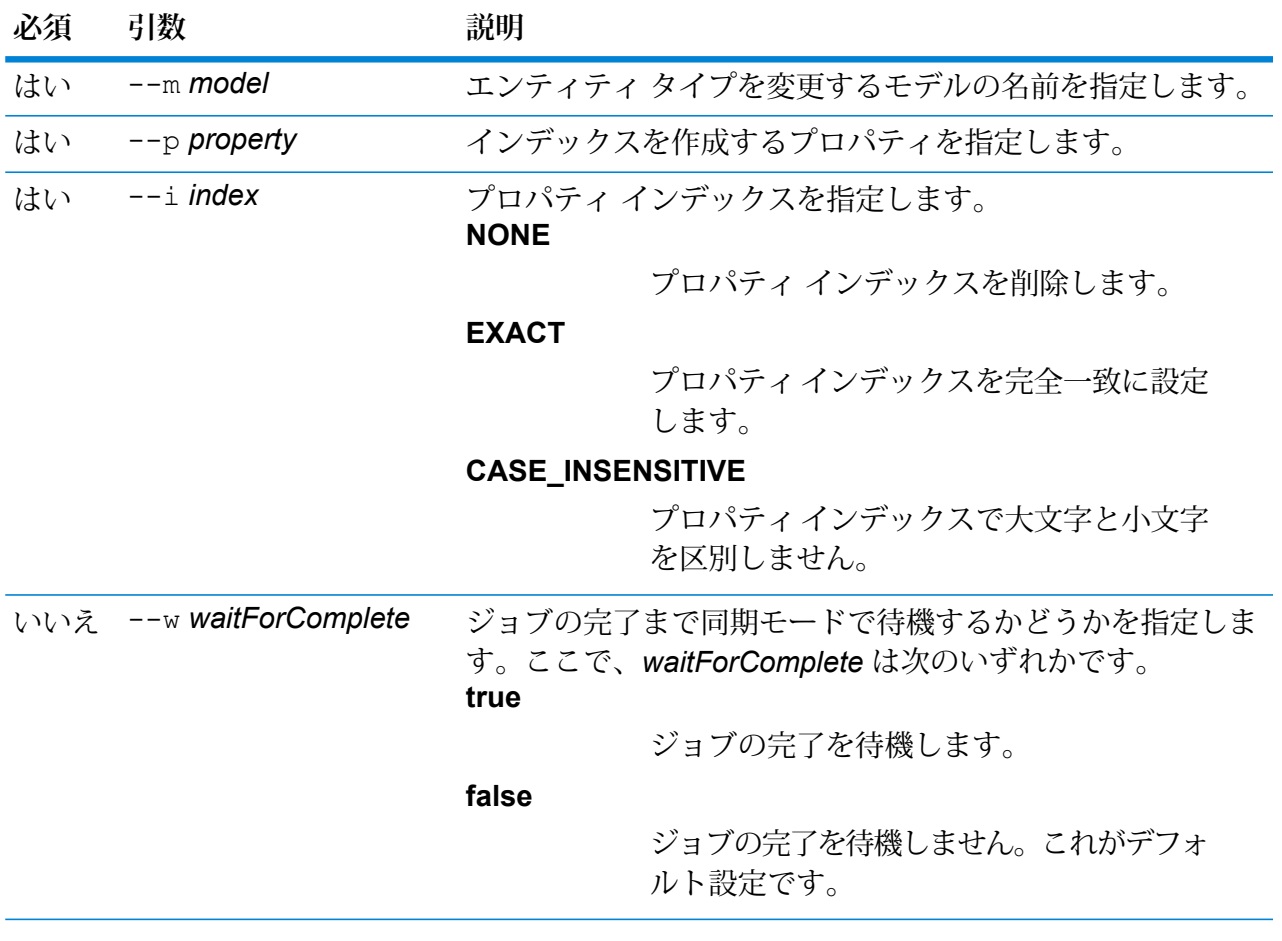

この例は、Staff という名前のモデルの HireDate プロパティのインデックス タイプ を変更し、インデックスを完全一致に設定します。

hub schema modify indexType --m Staff --p HireDate --i EXACT

# hub schema rename entityType

モデルのエンティティ タイプの名前を変更します。

hub schema rename entityType コマンドは、Data Hub モデルのエンティティ タイプの名 前を変更します。

## 使用方法

hub schema rename entityType --m *model* --e *entityType* --ne *newEntityType* --w *waitForComplete*

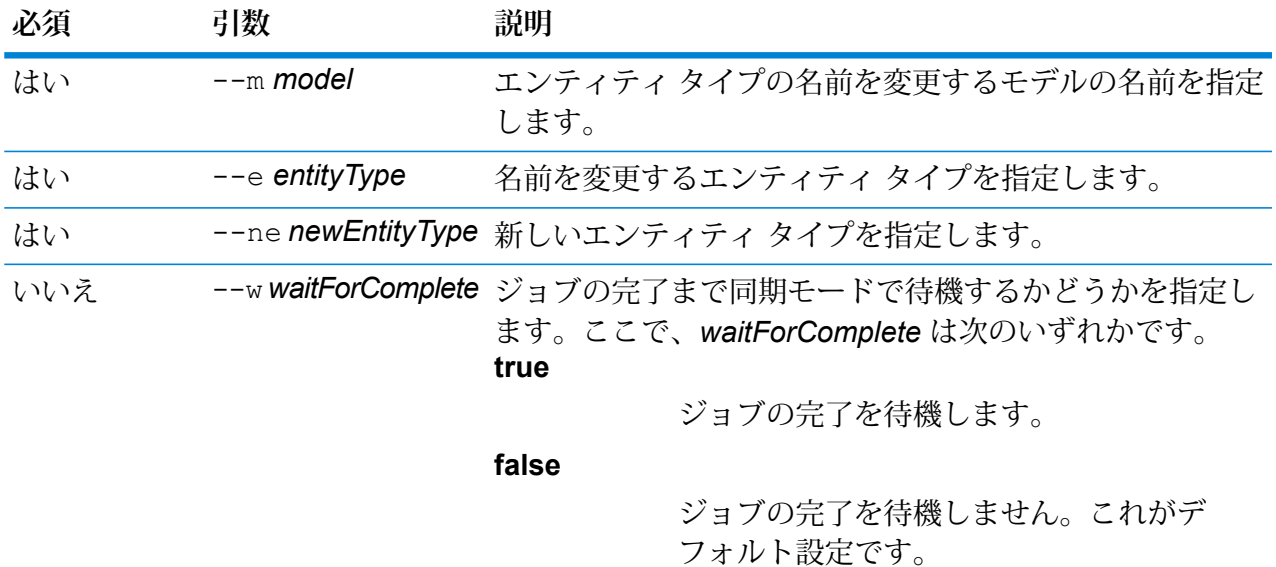

この例では、PersonalLending というモデルのエンティティ タイプの名前を Employee から Staff に変更します。

hub schema rename entityType --m PersonalLending --e Employee --ne Staff

# hub schema rename entityProperty

モデル プロパティの名前を変更します。

Data Hub モデル プロパティを削除するには、hub schema rename entityProperty コマン ドを使用します。

## 使用方法

hub schema rename entityProperty --m *model* --e *entityType* --p *property* --np *newProperty* --w *waitForComplete*

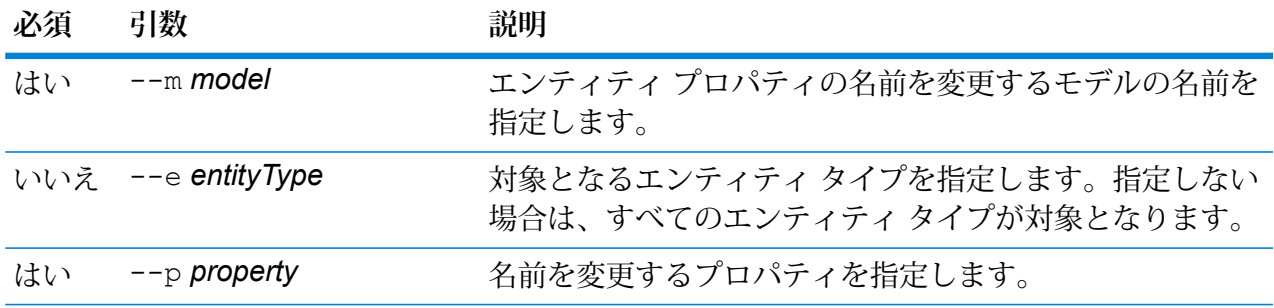

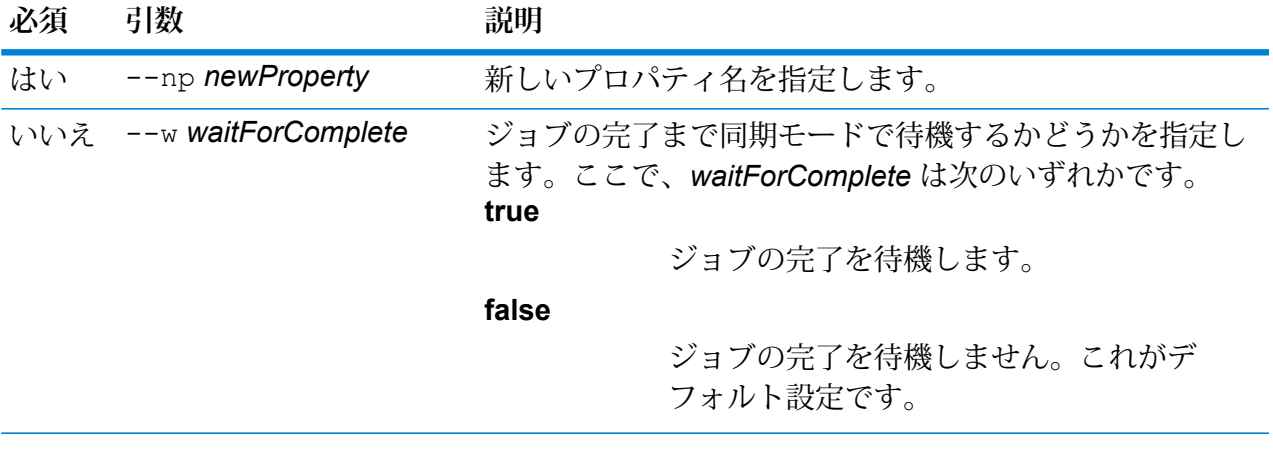

この例は、関連性ラベル Hired が設定された Staff という名前のモデルの HireDate プロパティの名前を Start Date に変更します。

hub schema rename entityProperty --m Staff --r Hired --p HireDate --np StartDate

# hub schema rename relationshipLabel

関連性ラベルの名前を変更します。

hub schema rename relationshipLabel コマンドは、Data Hub モデルの関連性ラベルの 名前を変更します。

## 使用方法

```
hub schema rename relationshipLabel --m model --r relationshipLabel
--nr newRelationshipLabel --s sourceEntityType --t targetEntityType --w waitForComplete
```
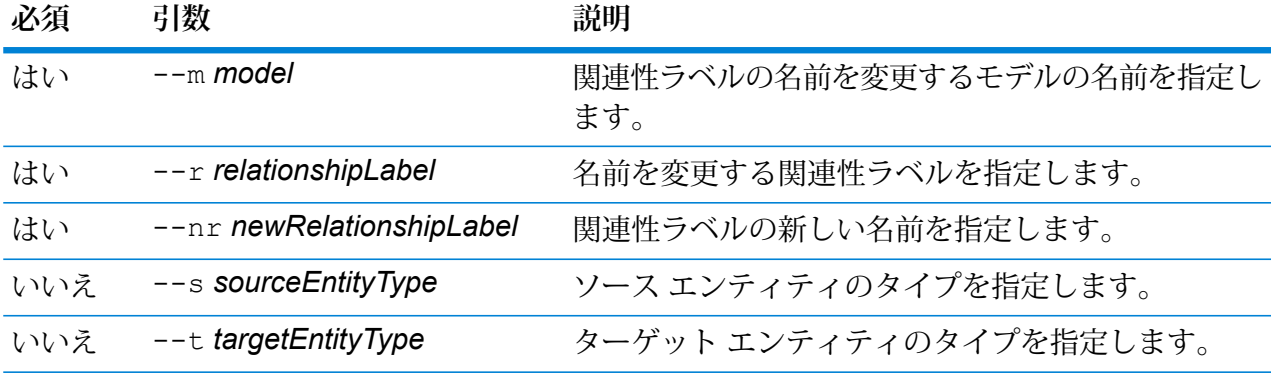

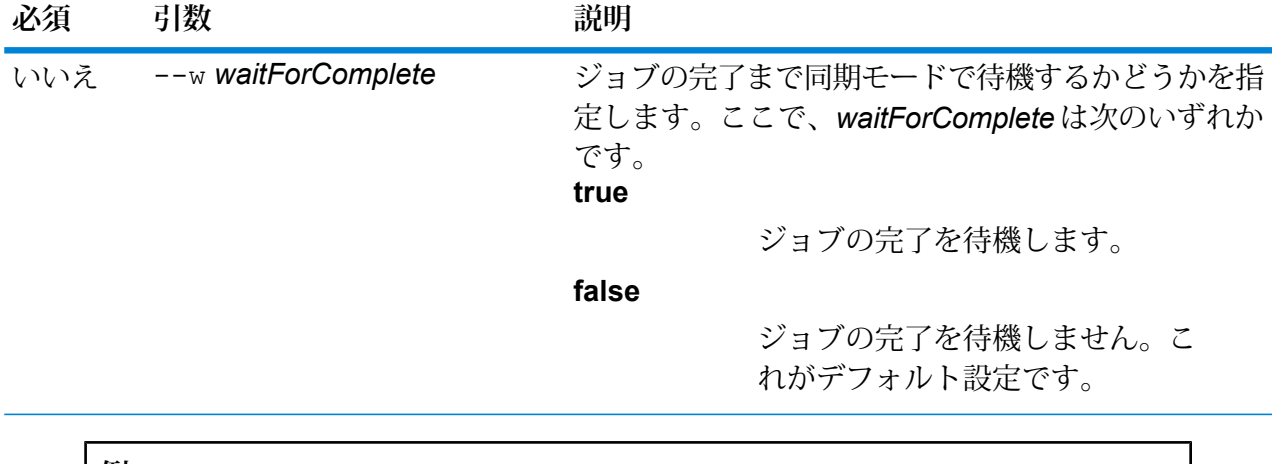

この例では、Staff というモデルの関連性ラベル Hired の名前を Employed に変更 します。 hub schema rename relationshipLabel --m Staff --r Hired --nr Employed

# hub schema rename relationshipProperty

モデル プロパティの名前を変更します。

Data Hub モデルのプロパティの名前を変更するには、hub schema rename relationshipProperty コマンドを使用します。

## 使用方法

hub schema rename relationshipProperty --m *model* --r *relationshipLabel* --p *property* --np *newProperty* --s *sourceEntityType* --t *targetEntityType* --w *waitForComplete*

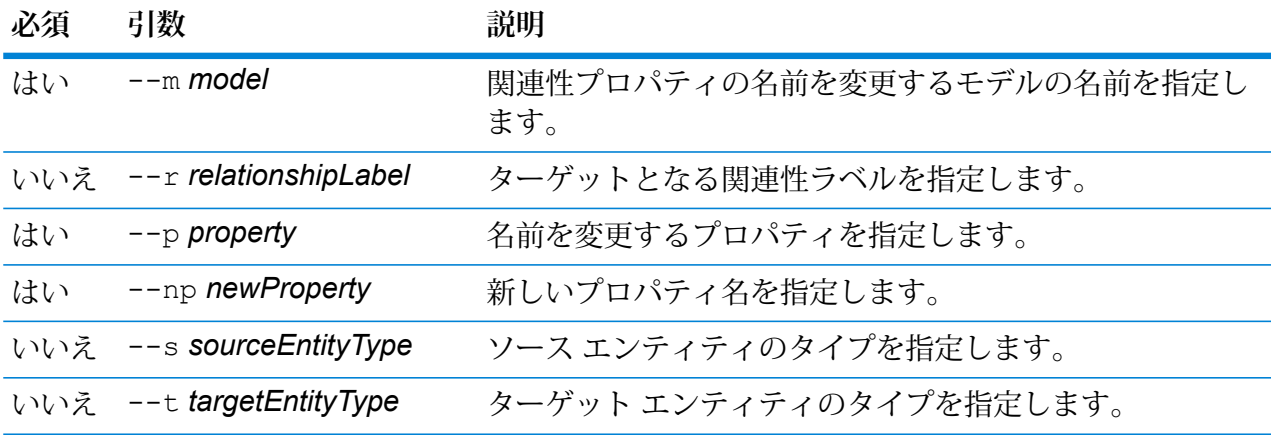

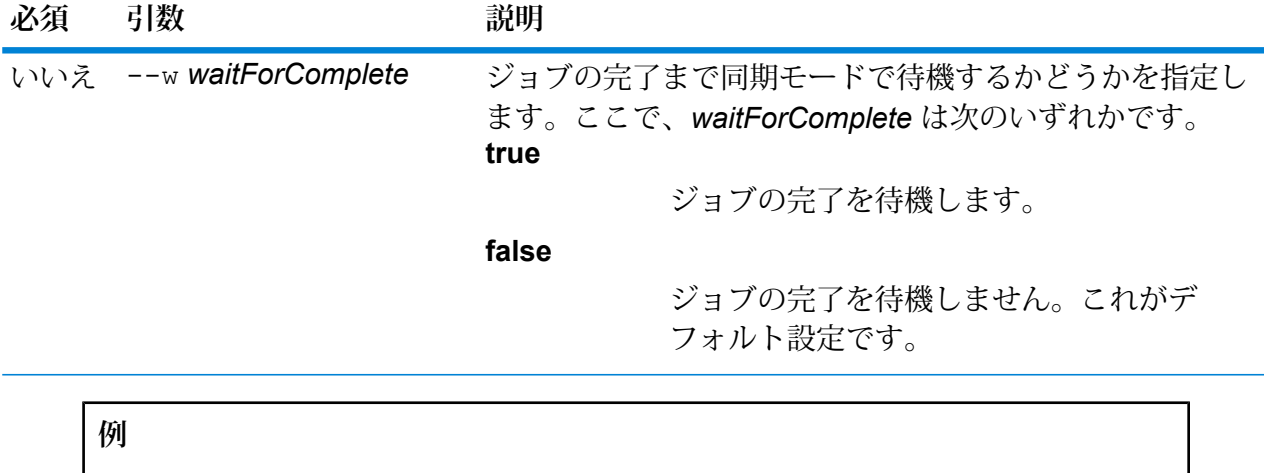

この例は、関連性ラベル Hired が設定された Staff という名前のモデルの HireDate 関連性プロパティの名前を Start Date に変更します。

hub schema rename relationshipProperty --m Staff --r Hired --p HireDate --np StartDate

# 著作権に関する通知

© 2019 Pitney Bowes.All rights reserved.MapInfo および Group 1 Software は Pitney Bowes Software Inc. の商標です。その他のマークおよび商標はすべて、それぞれの所有者の資産です。

# *USPS®* 情報

Pitney Bowes Inc. は、ZIP + 4 ® データベースを光学および磁気媒体に発行および販売する非独占 的ライセンスを所有しています。CASS、CASS 認定、DPV、eLOT、FASTforward、First-Class Mail、Intelligent Mail、LACS<sup>Link</sup>、NCOA<sup>Link</sup>、PAVE、PLANET Code、Postal Service、POSTNET、 Post Office、RDI、SuiteLink、United States Postal Service、Standard Mail、United States Post Office、USPS、ZIP Code、および ZIP + 4 の各商標は United States Postal Service が所有しま す。United States Postal Service に帰属する商標はこれに限りません。

Pitney Bowes Inc. は、NCOA<sup>Link®</sup> 処理に対する USPS<sup>®</sup> の非独占的ライセンスを所有しています。

Pitney Bowes Software の製品、オプション、およびサービスの価格は、USPS® または米国政府 によって規定、制御、または承認されるものではありません。RDI™ データを利用して郵便送料を 判定する場合に、使用する郵便配送業者の選定に関するビジネス上の意思決定が USPS® または 米国政府によって行われることはありません。

# データ プロバイダおよび関連情報

このメディアに含まれて、Pitney Bowes Software アプリケーション内で使用されるデータ製品 は、各種商標によって、および次の 1 つ以上の著作権によって保護されています。

© Copyright United States Postal Service.All rights reserved.

© 2014 TomTom.All rights reserved.TomTom および TomTom ロゴは TomTom N.V の登録商標で す。

## © 2016 HERE

Fuente: INEGI (Instituto Nacional de Estadística y Geografía)

電子データに基づいています。© National Land Survey Sweden.

© Copyright United States Census Bureau

© Copyright Nova Marketing Group, Inc.

このプログラムの一部は著作権で保護されています。© Copyright 1993-2007 by Nova Marketing Group Inc. All Rights Reserved

© Copyright Second Decimal, LLC

© Copyright Canada Post Corporation

この CD-ROM には、Canada Post Corporation が著作権を所有している編集物からのデータが収 録されています。

© 2007 Claritas, Inc.

Geocode Address World データ セットには、

**[http://creativecommons.org/licenses/by/3.0/legalcode](http://www.geonames.org)** に存在するクリエイティブ コモンズ ア トリビューション ライセンス (「アトリビューション ライセンス」) の下に提供されている GeoNames Project (**[www.geonames.org](http://creativecommons.org/licenses/by/3.0/legalcode)**) からライセンス供与されたデータが含まれています。 お客様による GeoNames データ (Spectrum™ Technology Platform ユーザ マニュアルに記載) の 使用は、アトリビューションライセンスの条件に従う必要があり、お客様とPitneyBowesSoftware, Inc. との契約と、アトリビューション ライセンスの間に矛盾が生じる場合は、アトリビューショ ン ライセンスのみに基づいてそれを解決する必要があります。お客様による GeoNames データ の使用に関しては、アトリビューション ライセンスが適用されるためです。

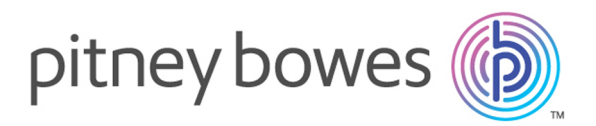

3001 Summer Street Stamford CT 06926-0700 USA

www.pitneybowes.com

© 2020 Pitney Bowes Software Inc. All rights reserved